# **brother.**

# GHIDUL UTILIZATORULUI DE SOFTWARE

MFC-9440CN MFC-9840CDW DCP-9040CN DCP-9045CDN

# **Cuprins**

# Secțiunea I Windows®

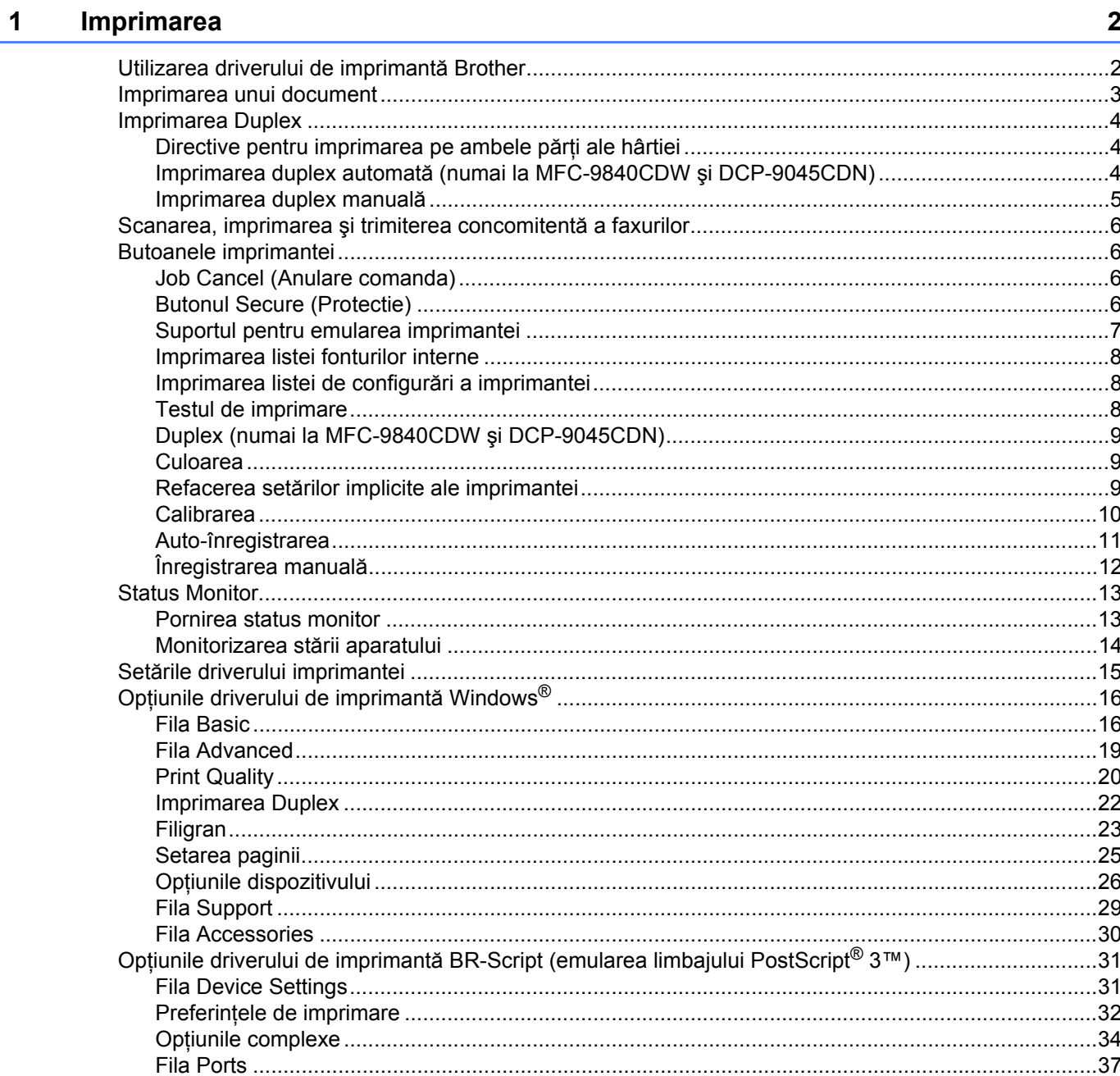

#### $\overline{\mathbf{2}}$ **Scanarea**

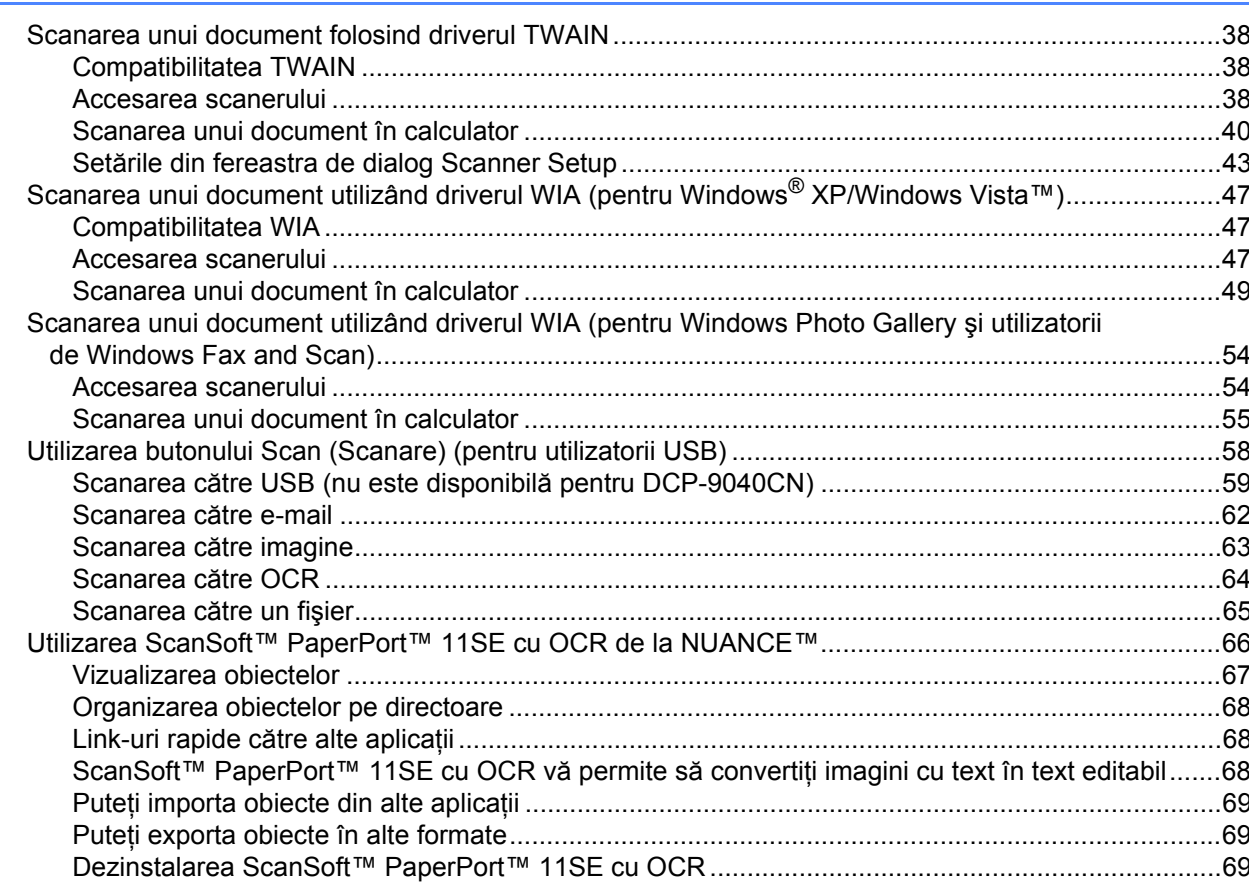

#### $\mathbf{3}$ **ControlCenter3**

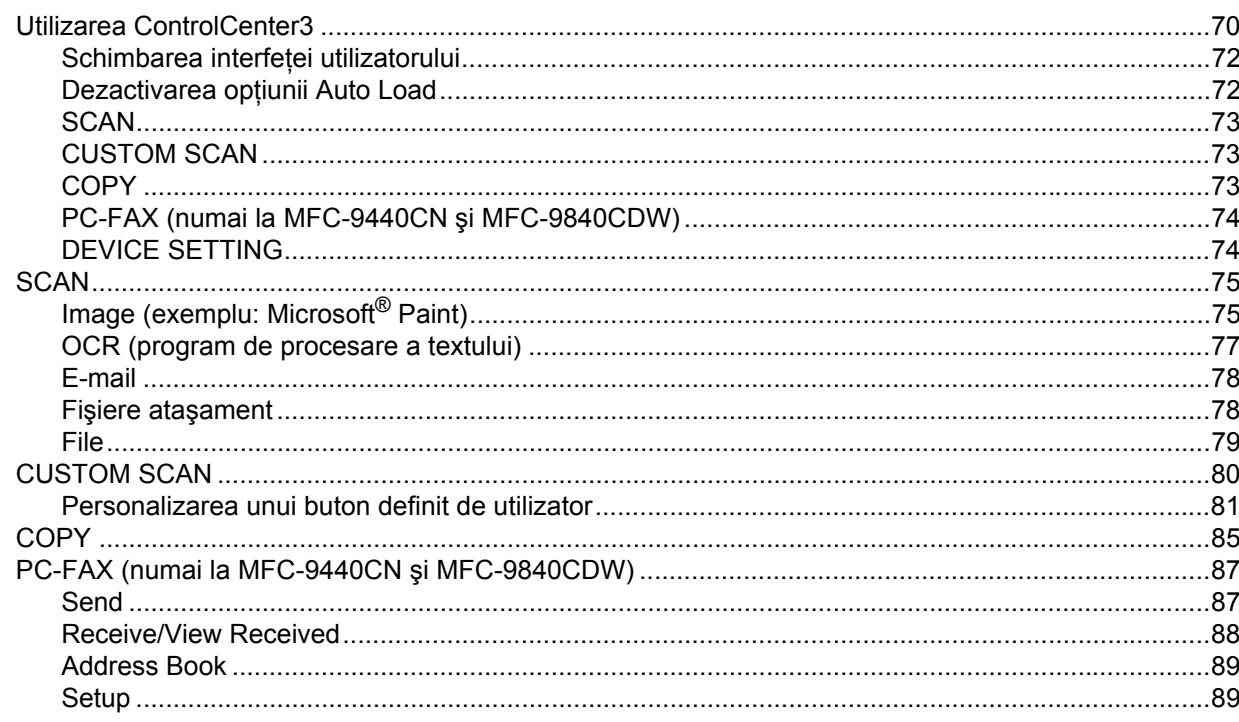

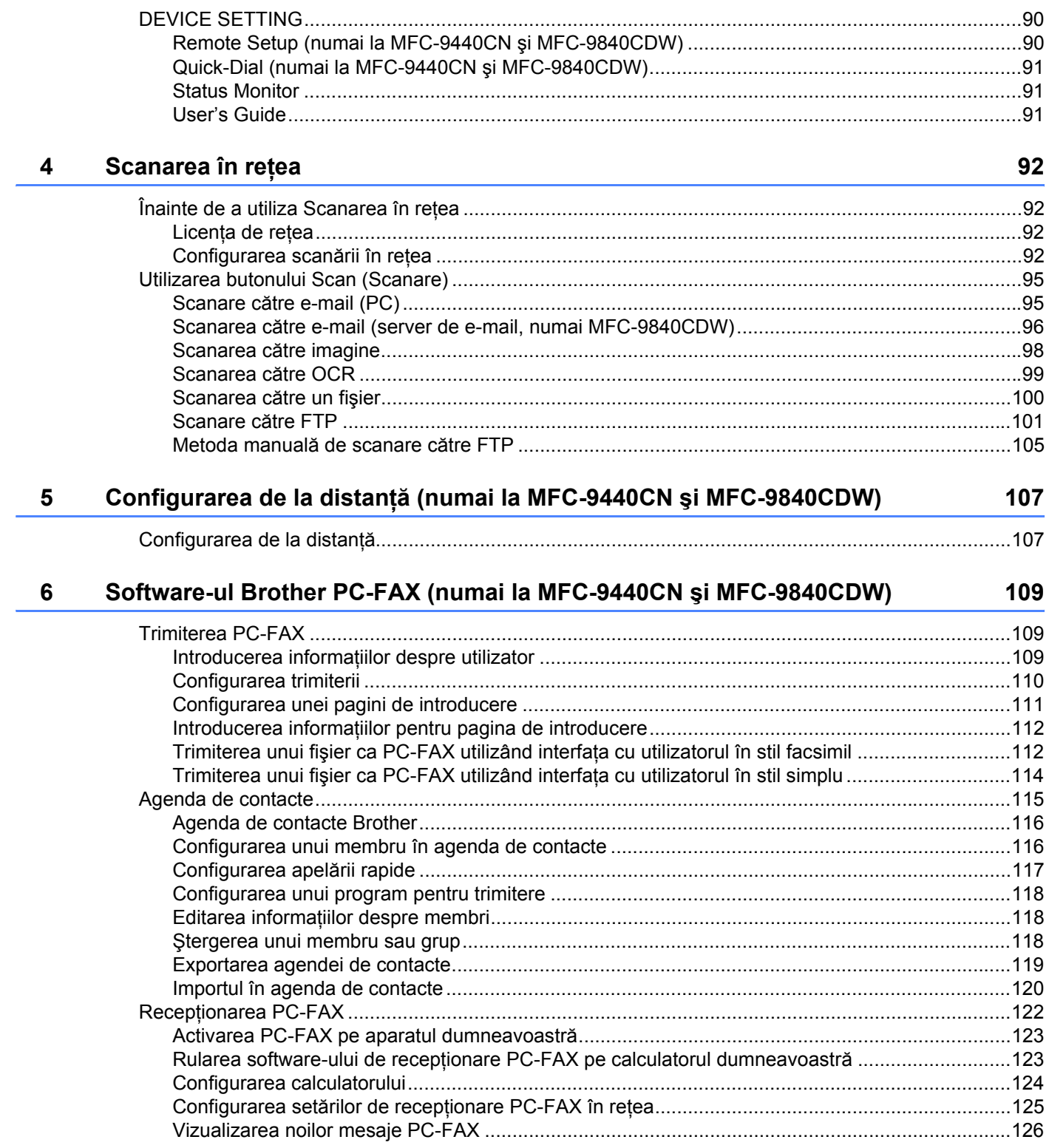

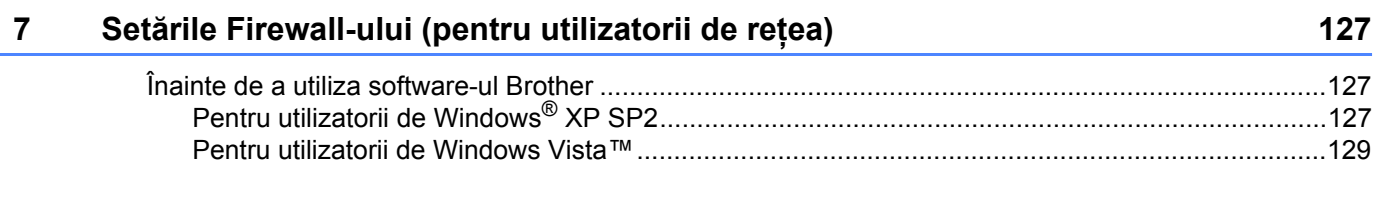

# Secțiunea II Apple<sup>®</sup> Macintosh<sup>®</sup>

#### Imprimarea și trimiterea faxurilor  $8<sup>1</sup>$

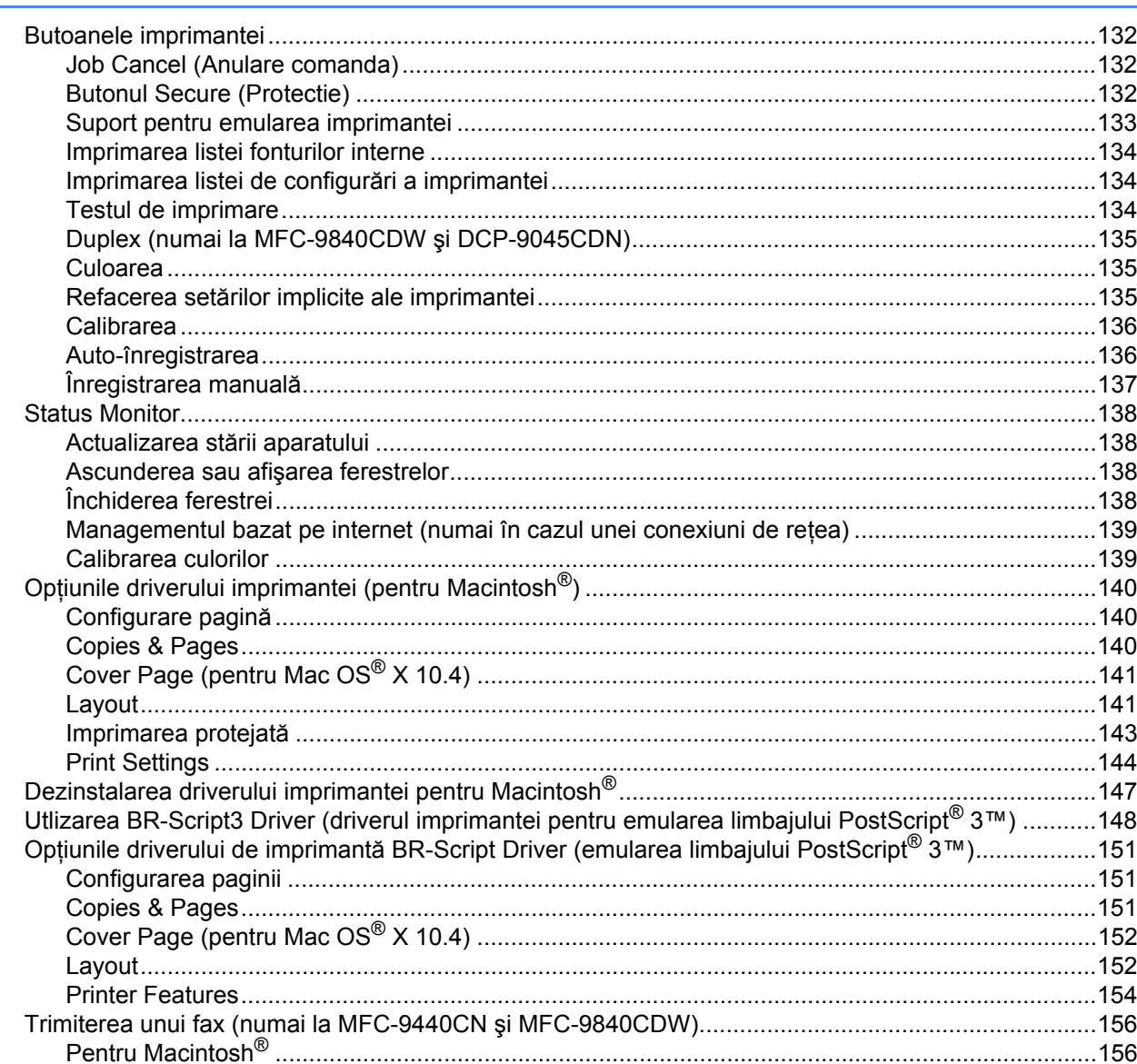

#### $9$ **Scanarea**

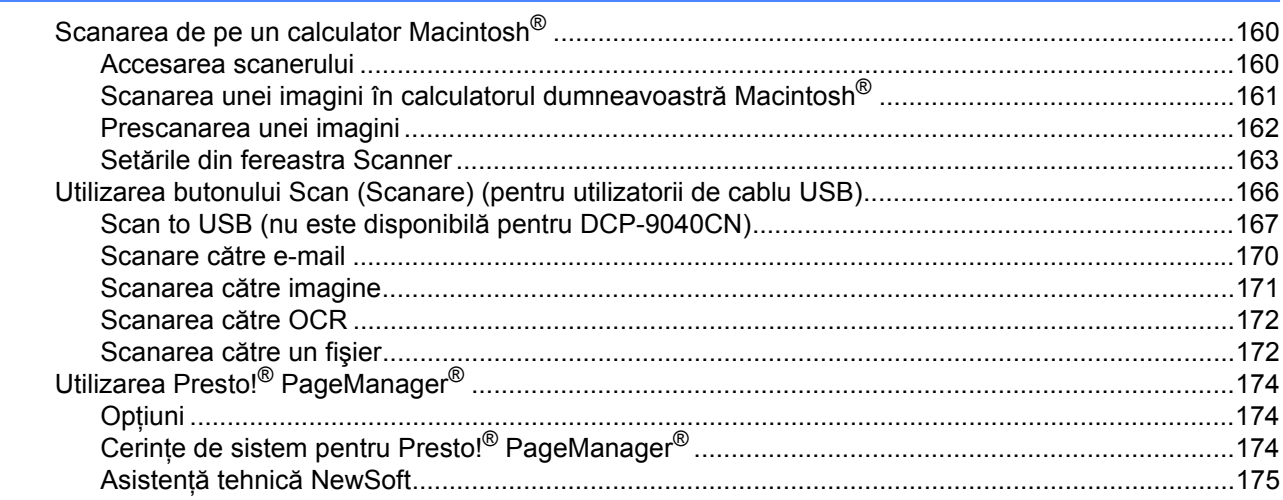

#### **ControlCenter2**  $10$

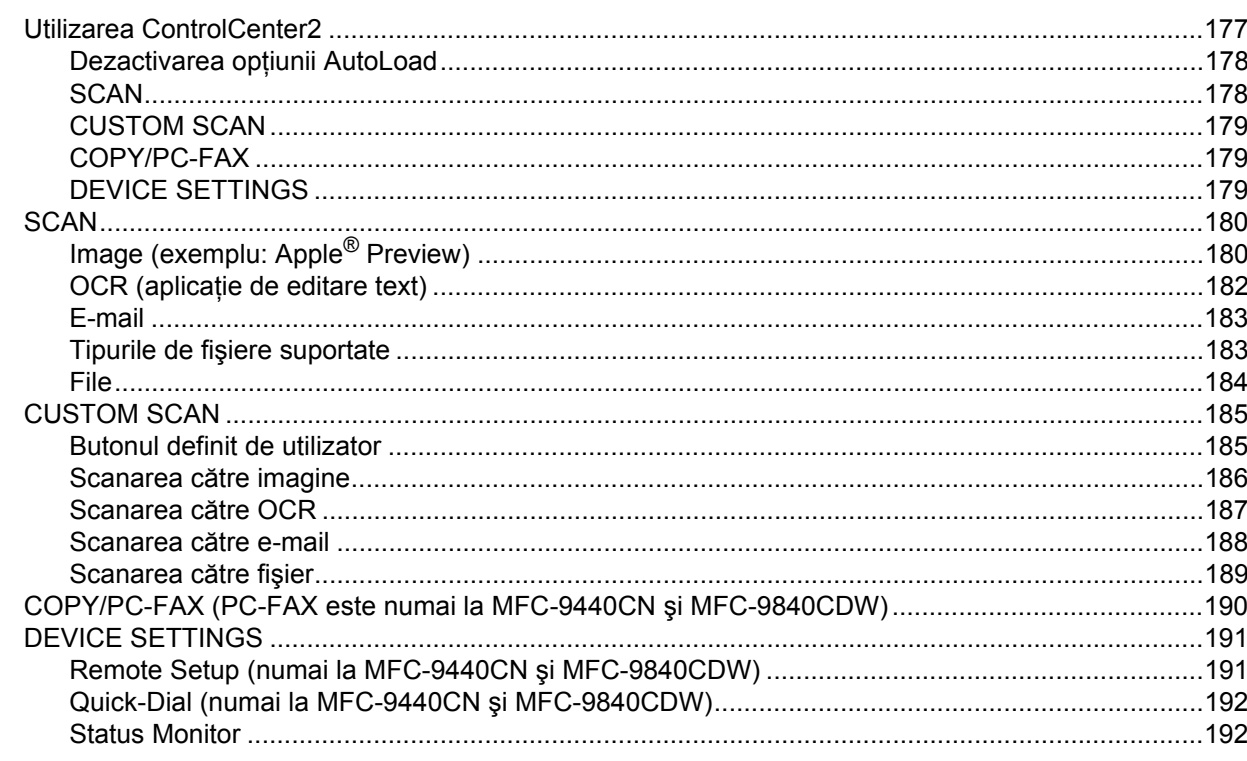

#### $11$ Scanarea în rețea

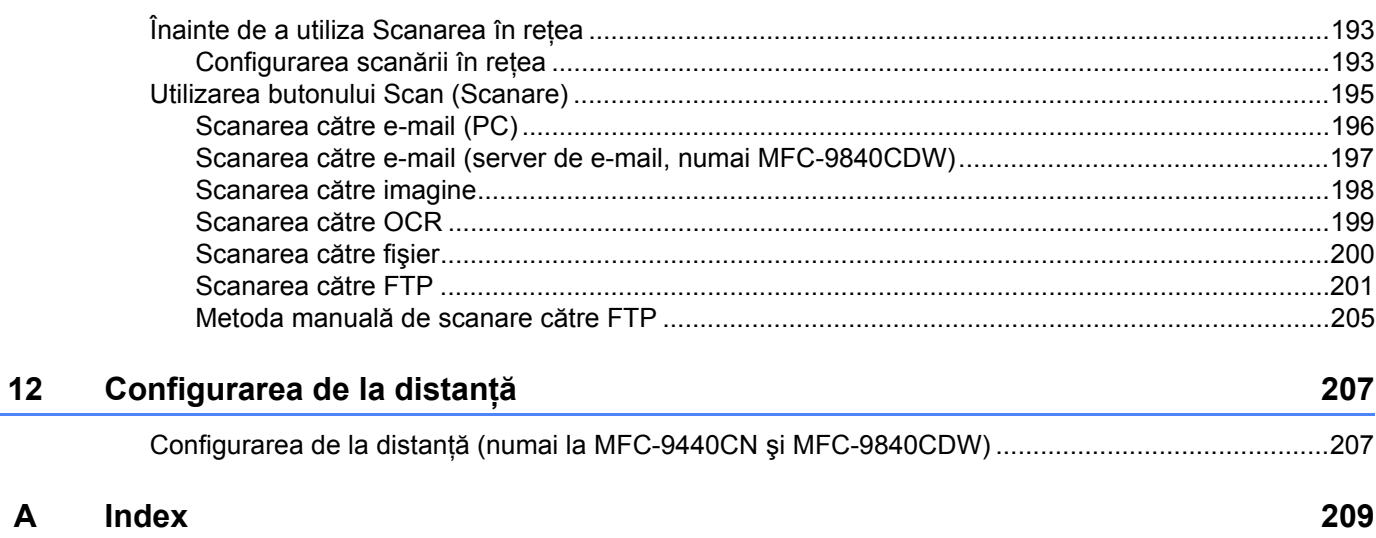

# **Secţiunea I**

# <span id="page-7-0"></span>**Windows® <sup>I</sup>**

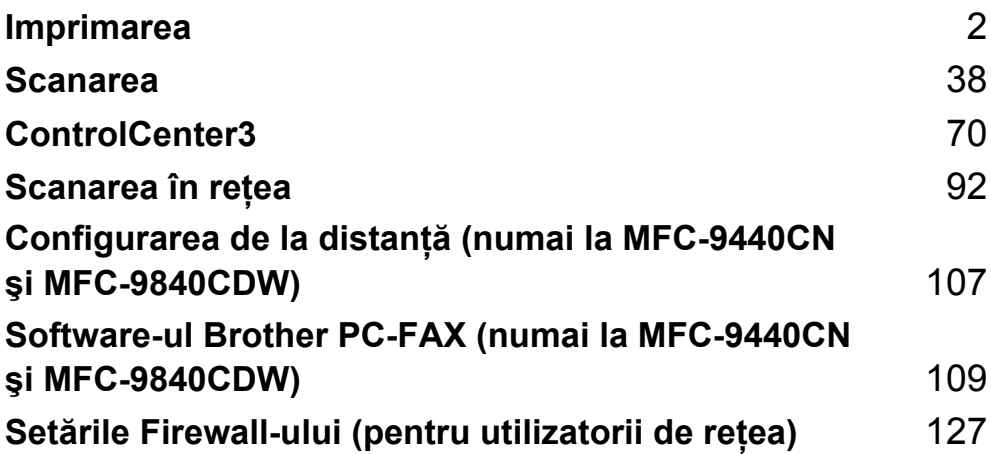

<span id="page-8-2"></span><span id="page-8-0"></span>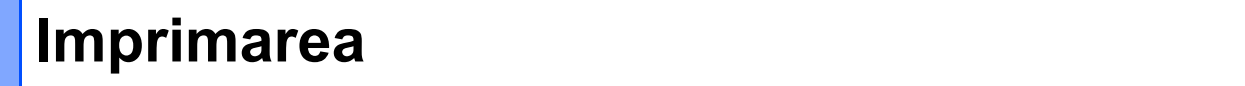

## **Notă**

**1**

- Ecranele din acest capitol sunt din Windows® XP. Ecranele de pe calculatorul dumneavoastră pot diferi în funcție de sistemul dumneavoastră de operare.
- Atunci când calculatorul dumneavoastră este protejat de un firewall și nu puteți tipări, poate fi necesară configurarea setărilor pentru firewall pentru a permite comunicarea prin portul cu numărul 137. Consultaţi *Setă[rile Firewall-ului \(pentru utilizatorii de re](#page-133-3)ţea)* la pagina 127.

## <span id="page-8-1"></span>**Utilizarea driverului de imprimantă Brother <sup>1</sup>**

Un driver de imprimantă este un software care traduce datele formatului utilizat de un PC în formatul necesar pentru o anumită imprimantă, utilizând un limbaj de comandă a imprimantei sau un limbaj de descriere a paginii.

Driverele imprimantei sunt pe CD-ROM-ul oferit de noi. Instalaţi driverele urmând *Ghidul de instalare Rapidă*. De asemenea, cea mai recentă versiune a driverului de imprimantă poate fi descărcată de la Brother Solutions Center la:

#### **<http://solutions.brother.com>**

#### **Windows® Printing**

Driverele de imprimantă dedicate pentru Microsoft® Windows® 2000 Professional/XP/Windows Vista™ sunt disponibile pe CD-ROM-ul livrat împreună cu aparatul dumneavoastră Brother. Le puteti instala ușor în sistemul dumneavoastră Windows®, cu ajutorul programului nostru de instalare. Driverul oferă suport pentru modul nostru unic de compresie, în scopul optimizării vitezei de imprimare în aplicatiile Windows<sup>®</sup> și vă permite realizarea diferitelor setări la imprimantă, inclusiv modul de imprimare economică şi formatele personalizate pentru hârtie.

## <span id="page-9-0"></span>**Imprimarea unui document <sup>1</sup>**

Atunci când aparatul primeşte date de la calculatorul dumneavoastră, începe să imprime prin alegerea hârtiei din tava de hârtie. Din tava de hârtie se poate alimenta cu numeroase tipuri de hârtie și plicuri. Consultati *Manualul utilizatorului* pentru informatii cu privire la tava de hârtie și la hârtia recomandată.)

Din aplicatia dumneavoastră, selectați comanda Print.

Dacă pe calculator aveti instalate și alte drivere de imprimantă, selectati **Brother MFC-XXXX** sau DCP-XXXX Printer<sup>\*</sup> din meniul Print sau Print Settings din aplicația dumneavoastră software, după care faceti clic pe OK pentru a începe imprimarea.

\* (Unde XXXX este numele modelului dumneavoastră. Dacă utilizaţi un cablu de reţea (LAN) pentru conectarea aparatului dumneavoastră, la numele driverului de imprimantă se va adăuga şi acronimul LAN.)

#### **Notă**

Pentru utilizatorii de Macintosh® vezi *Opţ[iunile driverului imprimantei \(pentru Macintosh®\)](#page-146-3)* la pagina 140.

- $\dot{a}$  Calculatorul dumneavoastră trimite datele către aparat. LED-ul de date luminează intermitent în culoarea galbenă și aparatul începe să imprime.
- Când aparatul termină de imprimat toate datele, ecranul LCD indică starea mașinii.
- **Notă**

În aplicația software puteți selecta formatul și orientarea hârtiei.

Dacă aplicatia software nu are suport pentru formatele de hârtie personalizate, alegeti cel mai apropiat format predefinit de cel pe care îl doreaţi.

Ajustati apoi aria de imprimare prin modificarea marginilor stânga-dreapta în aplicatia software.

## <span id="page-10-0"></span>**Imprimarea Duplex <sup>1</sup>**

Driverul de imprimantă oferit are suport pentru imprimarea duplex.

#### <span id="page-10-1"></span>**Directive pentru imprimarea pe ambele părţi ale hârtiei <sup>1</sup>**

- Dacă hârtia este subțire, aceasta se poate ondula.
- Dacă hârtia s-a curbat, întoarceți stiva, îndreptați-o și apoi puneți-o la loc în tava de hârtie sau în tava MP.
- Dacă hârtia nu poate fi alimentată corect, este posibil să fie ondulată. Scoateți hârtia, îndreptați-o şi întoarceţi stiva.
- Dacă utilizati functia duplex manuală, este posibil să existe blocaje de hârtie sau calitate slabă a imprimării.

Dacă există un blocaj de hârtie, consultati *Blocajele hârtiei din Manualul utilizatorului*. Dacă aveti o problemă de calitate a imprimării, consultaţi *Optimizarea calităţii imprimării din Manualul utilizatorului*.

#### <span id="page-10-2"></span>**Imprimarea duplex automată (numai la MFC-9840CDW şi DCP-9045CDN) <sup>1</sup>**

#### **Notă**

- Utilizati formatele A4, Letter, Legal sau Folio atunci când folositi functia automată de imprimare duplex.
- Asiguraţi-vă de închiderea capacului din spate.
- Asigurati-vă că tava duplex este instalată corect în aparat.
- Dacă hârtia este ondulată, îndreptati-o și puneți-o înapoi în tava de hârtie.
- Utilizati hârtie obișnuită. NU utilizati hârtie pentru corespondență sau hârtie subțire.
- 1 Puneți hârtie în tava pentru hârtie sau tava MP.

#### b **Pentru driverul de imprimantă sub Windows**

- **1** Deschideţi fereastra de dialog **Proprietăţi** din driverul imprimantei.
- **2** Din fila **General**, faceţi clic pe butonul **Printing Preferences**.
- **3** Din fila **Advanced** faceţi clic pe pictograma Duplex.
- **4** Selectaţi **Duplex** şi asiguraţi-vă că aţi ales **Use Duplex Unit**.
- **5** Faceti clic pe **OK**. Imprimanta va imprima acum automat pe ambele părti.

#### **Pentru driverul de imprimantă BR-Script**

- **1** Deschideţi fereastra de dialog **Proprietăţi** din driverul imprimantei.
- **2** Din fila **General**, faceţi clic pe butonul **Printing Preferences**.
- **3** Din fila **Layout** selectaţi **Orientation**, **Print on Both Sides (Duplex)** şi **Page Order**.
- **4** Faceţi clic pe **OK**. Imprimanta va imprima acum automat pe ambele părţi.

#### <span id="page-11-0"></span>**Imprimarea duplex manuală <sup>1</sup>**

Imprimanta imprimă mai întâi toate paginile pare pe o parte. Apoi, driverul Windows® vă solicită (printr-un mesaj tip pop-up) să reintroduceţi hârtia. Înainte de a reintroduce hârtia, îndreptaţi-o bine sau vă puteţi confrunta cu un blocaj de hârtie. Nu este recomandată hârtia prea subţire sau prea groasă.

## <span id="page-12-0"></span>**Scanarea, imprimarea şi trimiterea concomitentă a faxurilor <sup>1</sup>**

Aparatul dumneavoastră poate imprima de la calculatorul dumneavoastră în timp ce trimite sau recepţionează un fax în memorie sau în timp ce scanează un document în calculator. Trimiterea faxurilor nu va fi întreruptă în timpul imprimării de pe PC. Cu toate acestea, când aparatul copiază sau primeste un fax pe hârtie, operatiunea de imprimare de pe PC este pusă pe pauză, iar apoi continuă imprimarea după ce copierea sau trimiterea faxurilor s-a terminat.

## <span id="page-12-1"></span>**Butoanele imprimantei <sup>1</sup>**

#### <span id="page-12-2"></span>**Job Cancel (Anulare comanda) <sup>1</sup>**

Pentru a anula comanda curentă de imprimare, apăsaţi pe **Job Cancel** (Anulare comanda). Dacă LED-ul Data devine galben, există date în memoria imprimantei. Puteti sterge datele rămase în memoria imprimantei apăsând **Job Cancel** (Anulare comanda).

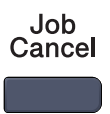

#### <span id="page-12-3"></span>**Butonul Secure (Protectie) <sup>1</sup>**

Datele securizate sunt protejate prin parolă. Numai acele persoane care cunosc parola vor putea imprima datele securizate. Aparatul nu va imprima datele protejate până când nu este introdusă parola. După ce documentul este imprimat, datele vor fi sterse din memorie. Pentru a utiliza această functie, trebuie să setati parola în fereastra de dialog a driverului de imprimare. Dacă opriti aparatul, datele protejate salvate în memorie vor fi şterse.

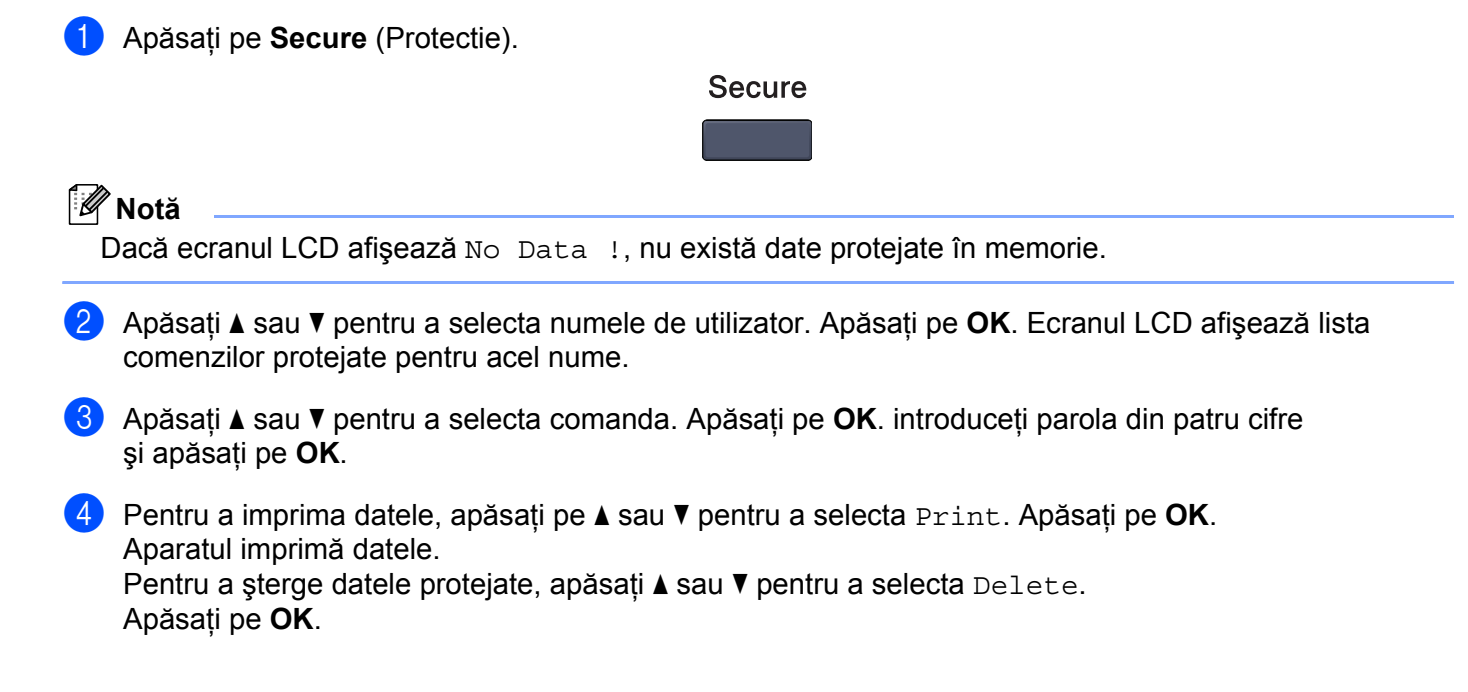

#### <span id="page-13-0"></span>**Suportul pentru emularea imprimantei <sup>1</sup>**

Aparatul dumneavoastră va primi comenzi de imprimare într-un limbaj de comenzi de imprimare sau de emulare. Diferitele sisteme de operare și aplicații vor trimite comenzile de imprimare în diferite limbaje. Aparatul poate primi comenzi de imprimare într-o varietate de emulări şi dispune de o caracteristică de selectie automată a emulării. Atunci când aparatul primeste datele de la calculator, acesta selectează automat modul de emulare. Setarea implicită este Auto.

Aparatul dumneavoastră dispune de următoarele moduri de emulare. Puteti modifica setările folosindu-vă de panoul de control sau de un browser web.

Modul HP LaserJet

Modul HP LaserJet (sau modul HP) este modul de emulare în care imprimanta oferă suport pentru limbajul PCL 6 al unei imprimante laser Hewlett-Packard<sup>®</sup> LaserJet. Numeroase aplicatii oferă suport pentru acest tip de imprimantă laser. Utilizarea acestui mod va permite imprimantei dumneavoastră să ruleze optim în tandem cu aceste aplicatii.

■ Modul BR-Script 3

BR-Script este un limbaj original Brother de descriere a paginilor şi un interpret de limbaj de emulare PostScript<sup>®</sup>. Această imprimantă oferă suport pentru nivelul 3. Interpretul BR-Script pentru această imprimantă vă permite controlul asupra textului şi imaginilor din pagină.

Pentru informatii tehnice cu privire la comenzile PostScript<sup>®</sup> consultati următoarele manuale:

- Adobe Systems Incorporated. Referinte de limbă PostScript<sup>®</sup>, 3rd edition. Addison-Wesley Professional, 1999. ISBN: 0-201-37922-8
- Adobe Systems Incorporated. PostScript<sup>®</sup> Language Program Design. Addison-Wesley Professional, 1988. ISBN: 0-201-14396-8
- Adobe Systems Incorporated. PostScript<sup>®</sup> Language Tutorial and Cookbook. Addison-Wesley Professional, 1985. ISBN: 0-201-10179-3

#### **Configurarea modului de emulare <sup>1</sup>**

**1** Pentru MFC-9440CN și MFC-9840CDW, apăsați Menu (Meniu), 4, 1. Pentru DCP-9040CN şi DCP-9045CDN, apăsaţi **Menu** (Meniu), **3**, **1**.

- **2** Apăsați ▲ sau ▼ pentru a selecta Auto, HP LaserJet sau BR-Script 3. Apăsați pe OK.
- Apăsați pe **Stop/Exit** (Stop/Ieșire).

#### **Notă**

Vă recomandăm să configurați setările pentru emulare cu ajutorul software-ului aplicației sau a serverului de retea. Dacă setările nu functionează corect, selectați manual modul de emulare necesar folosindu-vă de butoanele de pe panoul de control al aparatului.

#### <span id="page-14-0"></span>**Imprimarea listei fonturilor interne <sup>1</sup>**

Puteți imprima o listă a fonturilor interne (sau rezidente) ale aparatului pentru a vedea cum arată fiecare font înainte de a-l selecta.

- 
- a Pentru MFC-9440CN şi MFC-9840CDW, apăsaţi **Menu** (Meniu), **4**, **2**, **1**. Pentru DCP-9040CN şi DCP-9045CDN, apăsaţi **Menu** (Meniu), **3**, **2**, **1**.
- b Apăsaţi **Mono Start** (Start (Mono)) sau **Colour Start** (Start (Color)). Aparatul imprimă lista.
- c Apăsaţi pe **Stop/Exit** (Stop/Ieşire).

#### <span id="page-14-1"></span>**Imprimarea listei de configurări a imprimantei <sup>1</sup>**

Puteţi imprima o listă a setărilor curente a imprimantei.

- a Pentru MFC-9440CN şi MFC-9840CDW, apăsaţi **Menu** (Meniu), **4**, **2**, **2**. Pentru DCP-9040CN şi DCP-9045CDN, apăsaţi **Menu** (Meniu), **3**, **2**, **2**.
- b Apăsaţi **Mono Start** (Start (Mono)) sau **Colour Start** (Start (Color)). Aparatul imprimă setările.
- Apăsati pe Stop/Exit (Stop/Iesire).

#### <span id="page-14-2"></span>**Testul de imprimare <sup>1</sup>**

Dacă aveti probleme cu calitatea imprimării, puteti efectua un test de imprimare.

- a Pentru MFC-9440CN şi MFC-9840CDW, apăsaţi **Menu** (Meniu), **4**, **2**, **3**. Pentru DCP-9040CN şi DCP-9045CDN, apăsaţi **Menu** (Meniu), **3**, **2**, **3**.
- b Apăsaţi **Mono Start** (Start (Mono)) sau **Colour Start** (Start (Color)).
- Apăsați pe **Stop/Exit** (Stop/Ieșire).

#### **Notă**

Dacă apar probleme la rezultatul imprimat, consultaţi *Îmbunătăţirea calităţii de imprimare din Manualul utilizatorului*.

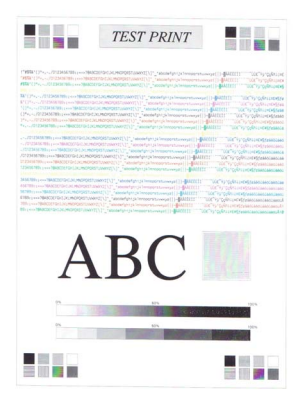

#### <span id="page-15-0"></span>**Duplex (numai la MFC-9840CDW şi DCP-9045CDN) <sup>1</sup>**

Puteti selecta dacă doriti să imprimati automat pe ambele părti ale hârtiei. Setările efectuate în driverul imprimantei au prioritate în fata celor de la panoul de control.

- a Pentru MFC-9840CDW, apăsaţi **Menu** (Meniu), **4**, **3**. Pentru DCP-9045CDN, apăsaţi **Menu** (Meniu), **3**, **3**.
- 2) Apăsați  $\blacktriangle$  sau  $\blacktriangledown$  pentru a selecta Off, On (Long Edge) sau On(Short Edge).
- 8 Apăsați pe **OK**.
- Apăsați pe Stop/Exit (Stop/Ieșire).

#### <span id="page-15-1"></span>**Culoarea <sup>1</sup>**

Dacă driverul nu are setări de culoare, puteți alege setările de culoare.

**4 Pentru MFC-9440CN, apăsați Menu (Meniu), 4, 3.** Pentru MFC-9840CDW, apăsaţi **Menu** (Meniu), **4**, **4**. Pentru DCP-9040CN, apăsaţi **Menu** (Meniu), **3**, **3**. Pentru DCP-9045CDN, apăsaţi **Menu** (Meniu), **3**, **4**.

- <sup>2</sup> Apăsați ▲ sau ▼ pentru a selecta Auto, Color sau B&W.
- **Notă**

Pentru informatii suplimentare cu privire la setările de culoare consultati *[Colour/Mono](#page-24-0)* la pagina 18.

- 8 Apăsați pe **OK**.
- 4 Apăsați pe **Stop/Exit** (Stop/Ieșire).

#### <span id="page-15-2"></span>**Refacerea setărilor implicite ale imprimantei <sup>1</sup>**

Puteti readuce setările aparatului la valorile implicite. Fonturile și macro-urile încărcate în memoria aparatului vor fi şterse.

- **i** Pentru MFC-9440CN, apăsați Menu (Meniu), 4, 4. Pentru MFC-9840CDW, apăsaţi **Menu** (Meniu), **4**, **5**. Pentru DCP-9040CN, apăsaţi **Menu** (Meniu), **3**, **4**. Pentru DCP-9045CDN, apăsaţi **Menu** (Meniu), **3**, **5**.
- **2** Pentru refacerea setărilor implicite, apăsați 1. Pentru a ieși fără a face nicio modificare, apăsați 2.
- **3** Apăsați pe Stop/Exit (Stop/Ieșire).

#### <span id="page-16-0"></span>**Calibrarea <sup>1</sup>**

Densitatea fiecărei culori poate varia în functie de mediul în care se află aparatul, cum ar fi temperatura și umiditatea. Calibrarea vă ajută să îmbunătățiți densitatea culorii.

- a Pentru MFC-9440CN, apăsaţi **Menu** (Meniu), **4**, **5**. Pentru MFC-9840CDW, apăsaţi **Menu** (Meniu), **4**, **6**. Pentru DCP-9040CN, apăsaţi **Menu** (Meniu), **3**, **5**. Pentru DCP-9045CDN, apăsaţi **Menu** (Meniu), **3**, **6**.
- <sup>2</sup> Apăsați∧ sau **V** pentru a selecta Calibrate.
- **3** Apăsați pe **OK**.
- 4) Apăsați 1 pentru a selecta Yes.
- **5** Apăsați pe Stop/Exit (Stop/Ieșire).

Puteti readuce parametrii de calibrare înapoi la valorile setate în fabrică.

- **a Pentru MFC-9440CN, apăsați Menu** (Meniu), 4, 5. Pentru MFC-9840CDW, apăsaţi **Menu** (Meniu), **4**, **6**. Pentru DCP-9040CN, apăsaţi **Menu** (Meniu), **3**, **5**. Pentru DCP-9045CDN, apăsaţi **Menu** (Meniu), **3**, **6**.
- 2 Apăsați A sau V pentru Reset.
- **3** Apăsați pe **OK**.
- 4 Apăsați 1 pentru a selecta Yes.
- **5** Apăsați pe Stop/Exit (Stop/Ieșire).

#### **Notă**

Dacă este afişat un mesaj de eroare, apăsaţi pe **Stop/Exit** (Stop/Ieşire) şi încercaţi din nou. Pentru mai multe informaţii, consultaţi *Depanarea şi întreţinerea de rutină din Manualul utilizatorului*.

#### <span id="page-17-0"></span>**Auto-înregistrarea <sup>1</sup>**

#### **Înregistrarea <sup>1</sup>**

Dacă zonele solide de culoare au margini de cyan, magenta sau galbene, puteți utiliza opțiunea auto-înregistrare pentru a corecta problema.

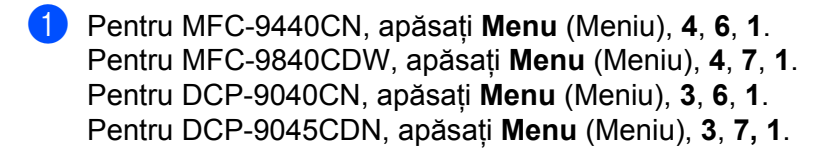

- b Pentru a începe, apăsaţi **1**. Pentru a ieși, apăsați 2.
- **3** Apăsați pe Stop/Exit (Stop/Ieşire).

#### **Frecvenţa <sup>1</sup>**

Puteti seta aparatul să efectueze în mod regulat auto-înregistrarea și cât de des s-o facă.

- a Pentru MFC-9440CN, apăsaţi **Menu** (Meniu), **4**, **6**, **2**. Pentru MFC-9840CDW, apăsaţi **Menu** (Meniu), **4**, **7**, **2**. Pentru DCP-9040CN, apăsaţi **Menu** (Meniu), **3**, **6**, **2**. Pentru DCP-9045CDN, apăsaţi **Menu** (Meniu), **3**, **7**, **2**.
- **2** Apăsați  $\triangle$  sau  $\nabla$  pentru a selecta Low, Medium, High sau Off. Apăsaţi pe **OK**.
- **3** Apăsați pe Stop/Exit (Stop/Ieşire).

#### <span id="page-18-0"></span>**Înregistrarea manuală <sup>1</sup>**

Dacă după operația de auto-înregistrare culorile apar totuși incorect, va trebui să efectuați înregistrarea manuală.

- a Pentru MFC-9440CN, apăsaţi **Menu** (Meniu), **4**, **7**, **1**. Pentru MFC-9840CDW, apăsaţi **Menu** (Meniu), **4**, **8**, **1**. Pentru DCP-9040CN, apăsaţi **Menu** (Meniu), **3**, **7**, **1**. Pentru DCP-9045CDN, apăsaţi **Menu** (Meniu), **3**, **8**, **1**.
- b Apăsaţi **Mono Start** (Start (Mono)) sau **Colour Start** (Start (Color)) pentru a iniţializa imprimarea diagramei de înregistrare a culorilor.
- **6** Când aparatul a terminat imprimarea fișei de înregistrare, apăsați 2 (Set Regist.) pentru a corecta culoarea manual.
- d Începând de la **1** (Magenta Left) de pe diagramă, verificaţi care bară de culoare are cea mai uniformă densitate de imprimare și introduceți numărul său în aparat, folosind butoanele ▲ și ▼. Apăsaţi pe **OK**.

Repetaţi procedura pentru **2** (Cyan Left), **3** (Yellow Left), **4**, **5**, **6** până la **9**.

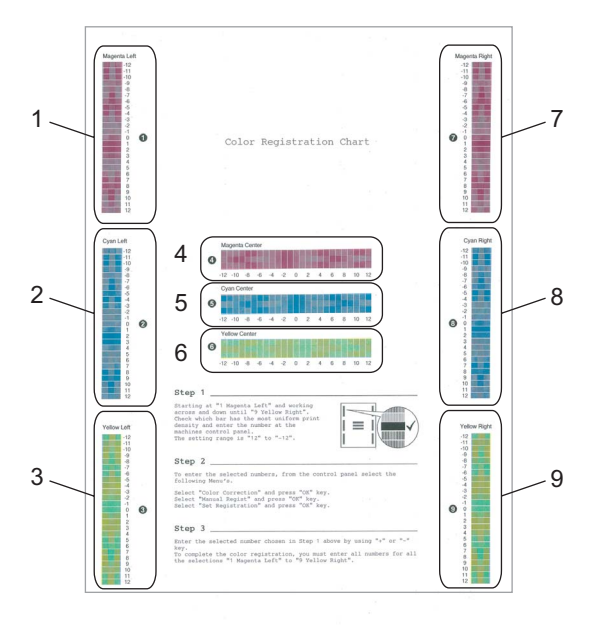

**5** Apăsați pe Stop/Exit (Stop/Ieşire).

## <span id="page-19-0"></span>**Status Monitor**

Utilitarul Status Monitor este o unealtă software configurabilă care vă permite monitorizarea stării unuia sau a mai multor dispozitive, oferindu-vă notificări imediate în caz de erori cum ar fi terminarea hârtiei sau blocajele de hârtie.

#### <span id="page-19-1"></span>**Pornirea status monitor <sup>1</sup>**

a Faceţi clic pe **Start**/**Toate programele**/**Brother**/**MFC-XXXX** (sau **DCP-XXXX**)/**Status Monitor** de pe calculatorul dvs. Va apărea fereastra **Status Monitor** pentru imprimanta Brother.

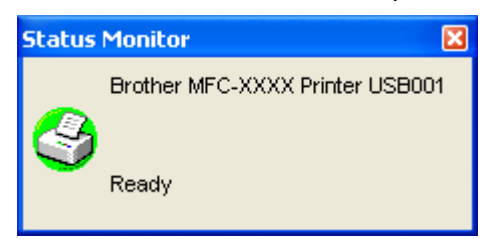

**2** Faceti clic dreapta pe fereastra Status Monitor și selectați Load Status Monitor on the Startup din meniu.

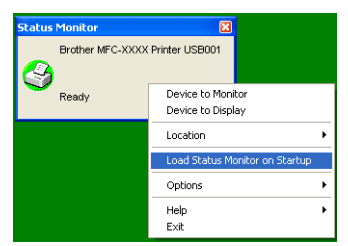

**3** Faceți clic dreapta pe fereastra Status Monitor și selectați Location, după care selectați modul de afişare a monitorului de stare pe calculatorul dvs.— în **Tasktray**, în **TaskTray** (**On Error**) sau pe **desktop**.

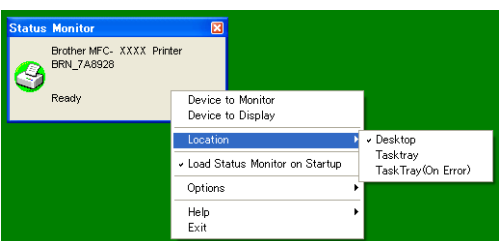

#### <span id="page-20-0"></span>**Monitorizarea stării aparatului <sup>1</sup>**

Pictograma Status Monitor își schimbă culoarea în funcție de starea aparatului.

■ O pictogramă verde indică starea normală de stand-by.

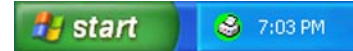

Pictograma galbenă indică un avertisment.

**B** start 3 7:01 PM

■ Pictograma roșie indică apariția unei erori de imprimare.

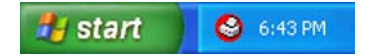

Există două locaţii în care puteţi afişa monitorul de stare pe PC, şi anume în bara de sarcini sau pe desktop.

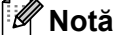

- Puteti verifica starea aparatului în orice moment prin dublu clic pe pictograma din bara de sarcini sau selectând **Status Monitor** parcurgând succesiunea **Start/Toate programele/Brother/MFC-XXXX** (sau **DCP-XXXX**) pe calculatorul dvs.
- Pentru mai multe informaţii cu privire la software-ul **Status Monitor**, faceţi clic dreapta pe pictograma **Status Monitor** şi selectaţi **Help**.

## <span id="page-21-0"></span>**Setările driverului imprimantei <sup>1</sup>**

#### **Notă**

Pentru utilizatorii de Macintosh® vezi *Imprimarea ş[i trimiterea faxurilor](#page-138-4)* la pagina 132.

Când imprimaţi de pe calculator, puteţi modifica următoarele setări ale imprimantei.

- Paper Size
- Multiple Page
- Orientation
- Copies
- Media Type
- Duplex/Booklet<sup>[2](#page-21-1)</sup>
- Colour/Mono
- Paper Source
- **Print Quality**
- Colour Mode
- Duplex printing (Manual Duplex printing<sup>[1](#page-21-2)</sup>/Duplex printing with Duplex Unit<sup>2</sup>)
- $\blacksquare$  Watermark<sup>[1](#page-21-2)</sup>
- $\blacksquare$  Scaling<sup>[1](#page-21-2)</sup>
- $\blacksquare$  Secure Print<sup>[1](#page-21-2)</sup>
- Toner Save Mode
- $\blacksquare$  Quick Print Setup<sup>[1](#page-21-2)</sup>
- $\blacksquare$  Administrator<sup>[1](#page-21-2)</sup>
- Print Setting<sup>[1](#page-21-2)</sup>
- Header-Footer Print<sup>[1](#page-21-2)</sup>
- $\blacksquare$  Colour Calibration<sup>1</sup>
- <span id="page-21-2"></span><sup>1</sup> Aceste setări nu sunt disponibile cu driverul de imprimantă BR-script pentru Windows<sup>®</sup>.
- <span id="page-21-1"></span><sup>2</sup> Această setare nu este disponibilă pentru MFC-9440CN şi DCP-9040CN.

## <span id="page-22-0"></span>**Opţiunile driverului de imprimantă Windows® <sup>1</sup>**

Pentru mai multe informaţii, consultaţi textul **Help** din driverul imprimantei.

#### **Notă**

- Ecranele din acest capitol sunt din Windows® XP. Ecranele de pe calculatorul dumneavoastră vor diferi în functie de sistemul dumneavoastră de operare.
- Puteţi accesa fereastra de dialog **Printing Preferences** făcând clic pe **Printing Preferences...** din fila **General** a ferestrei de dialog **Printer Properties**.

#### <span id="page-22-1"></span>**Fila Basic**

Puteţi de asemenea modifica setările făcând clic în partea stângă a filei **Basic**.

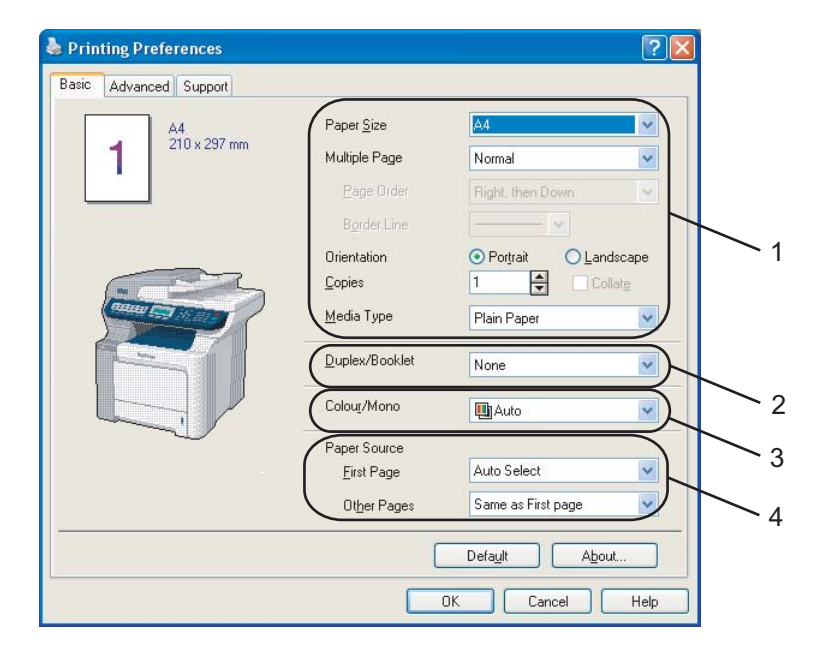

- a Selectaţi **Paper Size**, **Multiple Page**, **Orientation**, **Copies** <sup>ş</sup>i **Media Type** (1).
- b Selectaţi setarea **Duplex/Booklet** (2) (numai la MFC-9840CDW şi DCP-9045CDN).
- Selectați setarea **Colour/Mono** (3).
- Selectați **Paper Source** (4).
- **6** Faceți clic pe OK pentru aplicarea setărilor selectate de dvs. Pentru a reveni la setările implicite, faceţi clic pe **Default**, iar apoi pe **OK**.

#### **Paper Size**

Din meniul derulant, selectaţi formatul hârtiei pe care îl utilizaţi.

#### **Multiple Page**

Selecția Multiple Page poate reduce dimensiunea imaginii unei pagini, permițând imprimarea mai multor pagini pe o coală de hârtie sau mărirea dimensiunii pentru tipărirea unei pagini pe mai multe coli de hârtie.

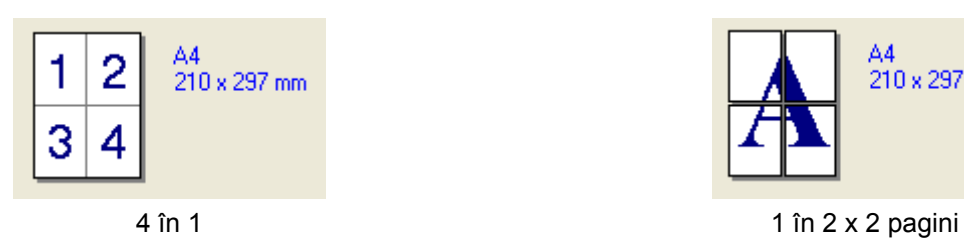

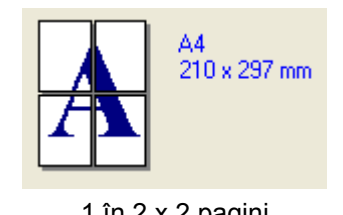

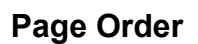

Dacă este selectată opțiunea N în 1, ordinea paginilor poate fi selectată din lista derulantă.

#### **Border Line**

La imprimarea mai multor pagini pe o singură coală cu opțiunea Multiple Page, puteți selecta un chenar continuu, un chenar punctat sau niciun chenar în jurul fiecărei pagini de pe coală.

#### **Orientation <sup>1</sup>**

Orientation selectează poziţia în care va fi imprimat documentul (**Portrait** sau **Landscape**).

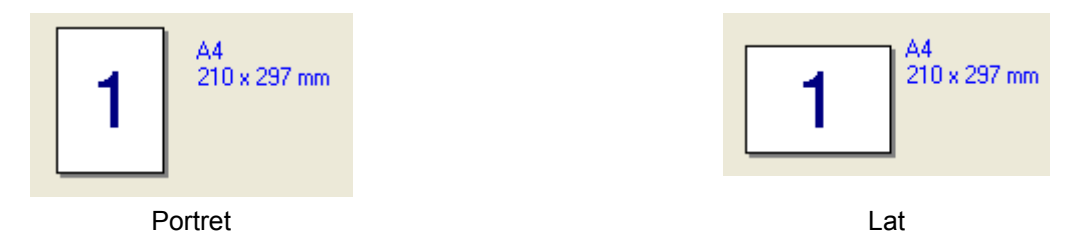

#### **Copies <sup>1</sup>**

Selectarea Copies stabileşte numărul de copii care vor fi imprimate.

#### **Collate <sup>1</sup>**

Cu caseta Collate bifată, o copie completă a documentului va fi imprimată iar apoi repetată pentru tot numărul de copii pe care l-ati selectat. Dacă nu este bifată caseta Collate, fiecare pagină va fi imprimată pentru toate copiile selectate înainte ca următoarea pagină a documentului să fie imprimată.

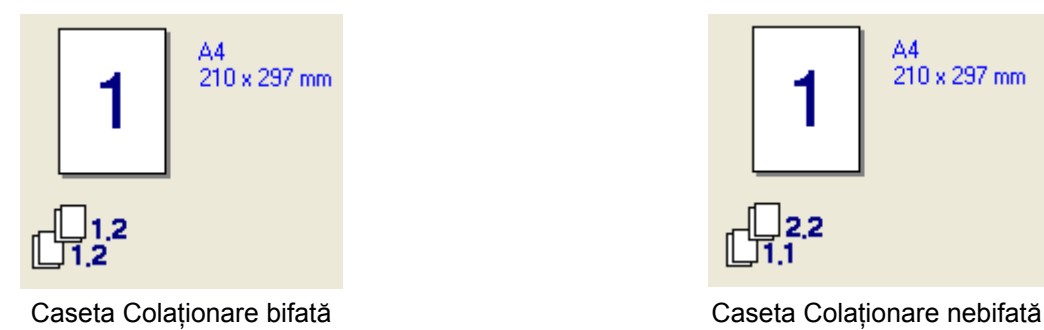

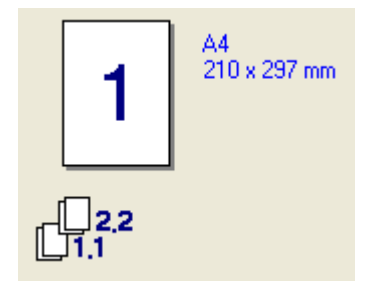

#### **Media Type**

În aparatul dumneavoastră puteți utiliza următoarele tipuri de suport de imprimare. Pentru cea mai bună calitate a imprimării, selectati tipul suportului de imprimare pe care doriti să îl folositi.

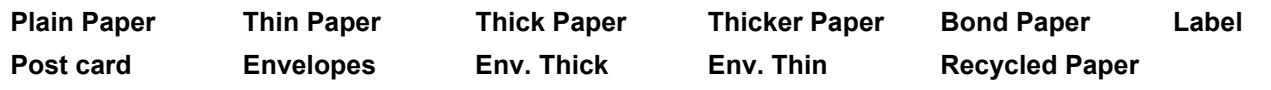

**Notă**

- Atunci când folosiţi hârtie obişnuită, selectaţi **Plain Paper**. Atunci când folosiţi hârtie cu greutate mai mare, plicuri sau hârtie dură selectaţi **Thick Paper** sau **Thicker Paper**. Pentru hârtia de corespondenţă, selectaţi **Bond Paper**.
- Dacă folosiţi plicuri, selectaţi **Envelopes**. Dacă tonerul nu este fixat corect pe plic atunci când aţi selectat **Envelopes**, selectaţi **Env. Thick**. Dacă plicul se ondulează atunci când aţi selectat **Envelopes**, selectaţi **Env. Thin**.

#### **Duplex/Booklet (numai la MFC-9840CDW şi DCP-9045CDN) <sup>1</sup>**

Atunci când doriti să imprimati o broșură sau duplex utilizați această functie, după care din fila **Advanced**, selectati un **Duplex Type** (consultati *[Imprimarea Duplex](#page-10-0)* la pagina 4).

#### <span id="page-24-0"></span>**Colour/Mono <sup>1</sup>**

Puteți modifica setările Colour/Mono după cum urmează:

**Colour**

Dacă doriţi ca imprimanta să utilizeze modul Colour chiar şi la imprimarea documentelor monocrome, selectați acest mod.

**Mono**

Selectati acest mod dacă documentul dvs. are numai text și/sau obiecte pe negru sau greyscale. Modul mono face viteza de procesare a imprimării mai rapidă decât în cazul modului color. Dacă documentul dys. este color, selectarea modului Mono are ca rezultat imprimarea documentului în 256 nuante de gri.

**Auto**

Imprimanta verifică conţinutul documentelor dumneavoastră după culori. Dacă detectează culori, va imprima color. Dacă nu detectează continut colorat, imprimă monocrom. Această operație poate reduce viteza totală de imprimare.

#### **Notă**

Dacă tonerul din cartuşele Cyan, Magenta sau Galben se termină, **Mono** vă permite să imprimaţi până când se termină şi cartuşul de toner negru.

#### **Paper Source**

Puteţi selecta **Auto Select**, **Tray1**, **MP Tray** sau **Manual** şi să specificaţi tăvi separate pentru imprimarea primei pagini şi pentru imprimarea de la cea de-a doua pagină în continuare.

### <span id="page-25-0"></span>**Fila Advanced <sup>1</sup>**

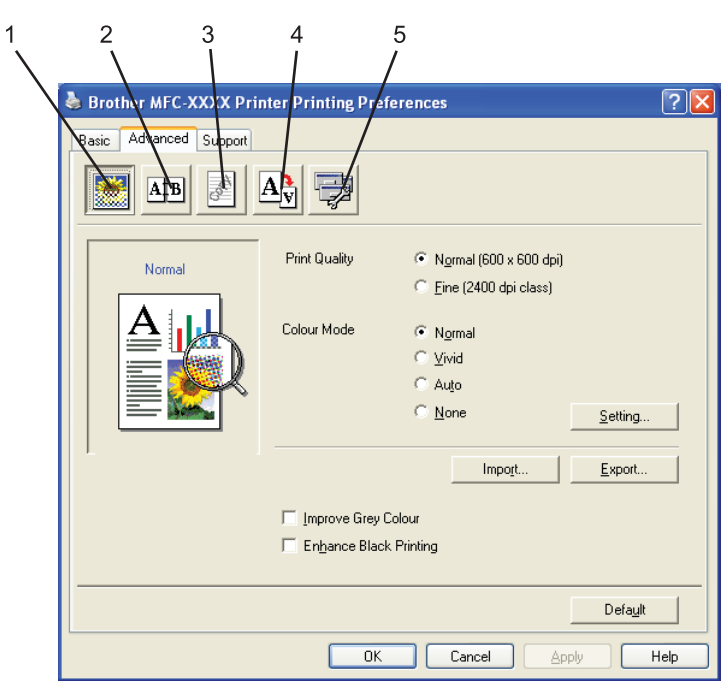

Modificaţi setările în filă făcând clic pe pictogramele corespunzătoare:

- Calitatea imprimării (1)
- $\blacksquare$  Imprimarea duplex (2)
- $\blacksquare$  Filigran (3)
- Setarea paginii (4)
- Opțiunile dispozitivului (5)

#### <span id="page-26-0"></span>**Print Quality**

#### **Print Quality**

Puteti alege următoarele setări pentru calitatea de imprimare.

#### • **Normal**

Clasa 600 dpi. Recomandată pentru imprimarea obişnuită. Calitate bună de imprimare la viteze bune de imprimare.

• **Fine**

Clasa 2.400 dpi. Cel mai fin mod de imprimare. Utilizati acest mod pentru a imprima imagini precise cum sunt fotografiile. Deoarece datele de imprimat sunt mult mai mari decât în mod normal, timpul de procesare, timpul de transfer al datelor şi timpul de imprimare vor fi mai lungi.

#### **Colour Mode**

În modul Color sunt disponibile următoarele optiuni:

#### • **Normal**

Acesta este modul color implicit.

• **Vivid**

Culorile tuturor elementelor sunt reglate pentru a obtine o culoare mai strălucitoare.

• **Auto**

Driverul de imprimare selectează automat tipul **Colour Mode**.

• **None**

Dezactivează potrivirea culorilor.

#### **Improve Grey Colour**

Puteţi îmbunătăţi calitatea de imprimare a zonelor umbrite.

■ Enhance Black Printing

Dacă un grafic negru nu poate fi corect imprimat, alegeţi această setare.

#### ■ Import

Puteţi regla configuraţia de imprimare a unei anumite imagini făcând clic pe **Setting**. După ce aţi ales şi aţi exportat configuraţia de imprimare pentru o anumită imagine, puteţi importa acele setări pentru alte imagini. Utilizati functia **Export** pentru a crea un fisier cu configurația de imprimare din setările curente.

#### **Export**

Puteti regla configuratia de imprimare a unei anumite imagini făcând clic pe **Setting**. După ce ati terminat reglarea parametrilor imaginii, cum ar fi strălucirea şi contrastul, puteţi exporta aceste setări sub forma unui fișier cu configurația de imprimare. Utilizați funcția **Import** pentru a încărca un fișier de configurare exportat anterior.

#### ■ Setting

Dacă doriți să modificați setările de culoare precum strălucirea, contrastul, intensitatea sau saturația, faceți clic pe butonul **Setting** pentru a accesa setări mai complexe.

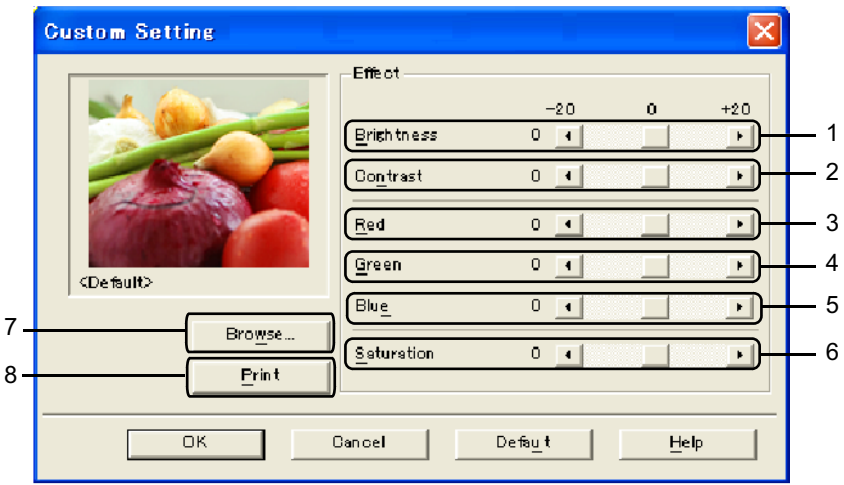

• **Brightness** (1)

Mişcarea cursorului spre dreapta face imaginea mai luminoasă, iar mişcarea acestuia spre stânga face imaginea mai întunecată.

• **Contrast** (2)

Porţiunile întunecate sunt mai întunecate, iar cele luminoase mai luminoase pe măsură ce creşteţi contrastul.

• **Red** (3)

Măreşte intensitatea culorii **Roşu** în imagine.

• **Green** (4)

Măreşte intensitatea culorii **Verde** în imagine.

• **Blue** (5)

Măreşte intensitatea culorii **Albastru** în imagine.

• **Saturation** (6)

Măreşte saturaţia atunci când doriţi să imprimaţi o imagine mai vie sau diminuează saturaţia atunci când doriți să imprimați o imagine mai puțin vie cromatic.

• **Browse** (7)

Făcând clic pe butonul **Browse** puteţi modifica imaginea afişată în fereastra de previzualizare. Fişierul trebuie să fie în formatul bitmap.

• **Print** (8)

Puteţi imprima imaginea afişată în fereastra de previzualizare făcând clic pe butonul **Print**.

#### <span id="page-28-0"></span>**Imprimarea Duplex**

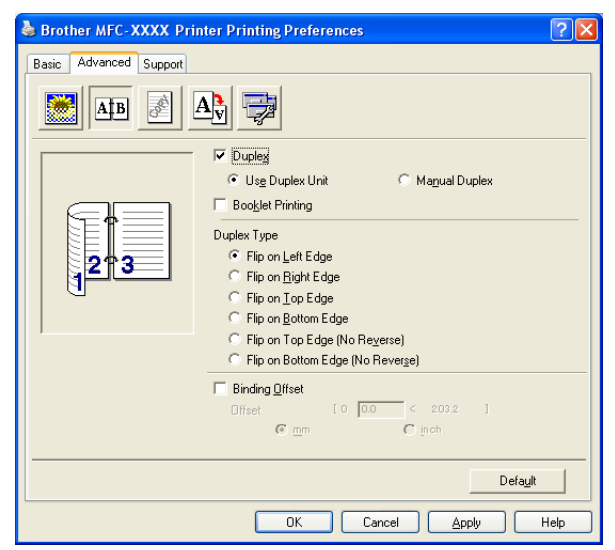

Bifați **Duplex** dacă doriți să folosiți opțiunea de imprimare Duplex (pe ambele părți).

#### **Use Duplex Unit (numai la MFC-9840CDW şi DCP-9045CDN)**

Bifaţi caseta **Duplex** şi selectaţi apoi **Use Duplex Unit**.

În acest mod, aparatul imprimă automat pe ambele părți ale hârției. Există sase tipuri de direcții de deplasare pentru duplex automat, disponibile pentru fiecare orientare.

#### **Manual Duplex**

Bifaţi **Manual Duplex**. În acest mod, aparatul imprimă mai întâi toate paginile cu numere pare. Apoi driverul de imprimare se opreşte şi afişează instrucţiunile necesare pentru reinstalarea hârtiei. Când faceţi clic pe **OK** sunt imprimate paginile cu numere impare. Există şase tipuri de direcţii de deplasare pentru duplex manual, disponibile pentru fiecare orientare.

#### ■ Booklet Printing

Când doriți să imprimați o broșură, utilizați această funcție. Pentru a obține broșura, îndoiți paginile tipărite la mijloc.

#### **Binding Offset**

Dacă bifati optiunea Binding Offset, puteti de asemenea specifica dimensiunea pentru deplasare în inci sau în milimetri.

#### <span id="page-29-0"></span>**Filigran <sup>1</sup>**

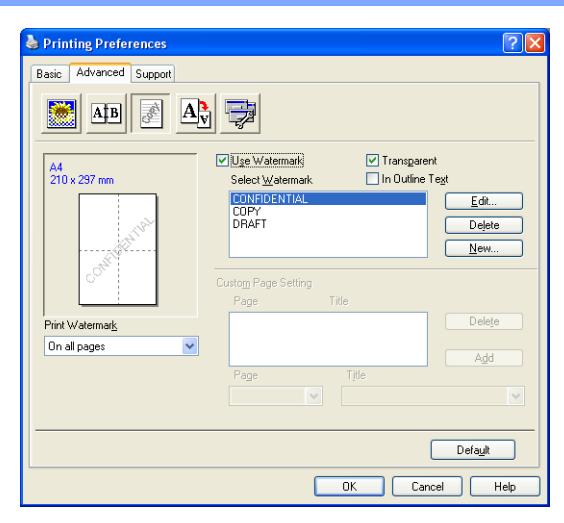

Puteţi introduce în documentul dumneavoastră un logo sau un text sub formă de filigran. Puteţi alege unul din filigranele existente sau puteţi folosi un fişier bitmap creat de dumneavoastră. Bifaţi **Use Watermark**, după care selectați filigranul pe care doriți să îl utilizați.

#### **Transparent <sup>1</sup>**

Bifaţi **Transparent** pentru a imprima imaginea filigran pe fundalul documentului. Dacă această opţiune nu este bifată, filigranul va fi imprimat deasupra documentului.

#### **In Outline Text**

Bifați **In Outline Text** dacă doriți să imprimați numai un contur al filigranului.

#### **Print Watermark <sup>1</sup>**

Puteţi imprima filigranul în oricare din următoarele moduri.

- **On all pages**
- On first page only
- **From second page**
- **Custom**

#### **Setarea filigranului <sup>1</sup>**

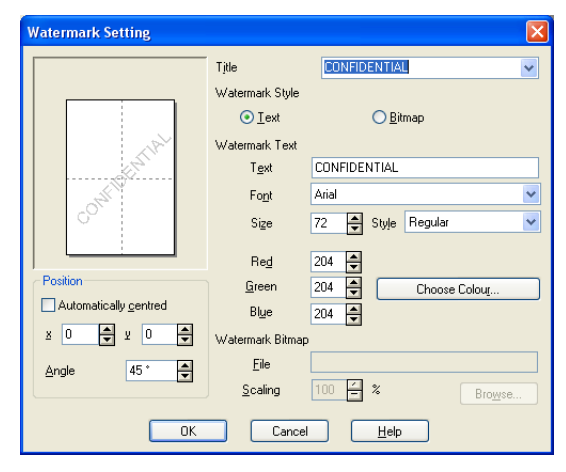

Puteți modifica dimensiunea și poziția filigranului pe pagină prin selectarea acestuia urmată de apăsarea butonului **Edit**. Dacă doriţi să adăugaţi un nou filigran, faceţi clic pe butonul **New**, după care selectaţi **Text** sau **Bitmap** în **Watermark Style**.

#### **Title**

Puteţi selecta **CONFIDENTIAL**, **COPY** sau **DRAFT** ca titlu standard sau introduceţi un titlu preferat în câmp.

#### **Watermark Text**

Introduceţi textul **Watermark Text** în caseta **Text**, după care selectaţi **Font**, **Size**, **Style** şi culorile.

#### **Watermark Bitmap**

Introduceţi numele şi locaţia imaginii bitmap în caseta **File** sau **Browse** după locaţia fişierului. Puteţi seta de asemenea dimensiunea de scalare a imaginii.

#### ■ Position

Utilizaţi această setare dacă doriţi controlul asupra poziţiei filigranului în pagină.

#### <span id="page-31-0"></span>**Setarea paginii <sup>1</sup>**

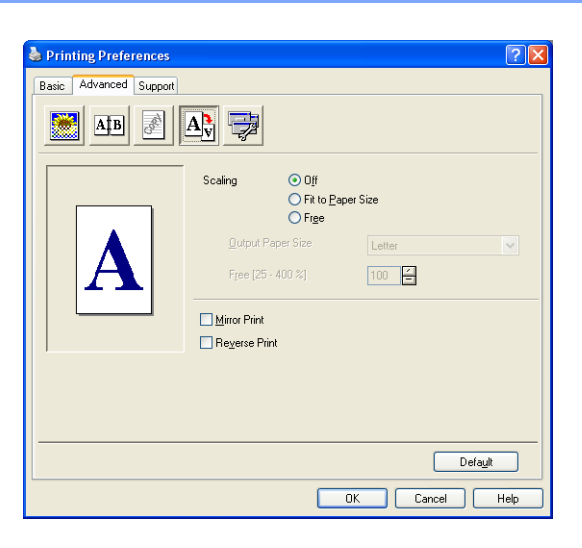

#### **Scaling <sup>1</sup>**

Puteţi modifica dimensiunea de imprimare a documentului cu opţiunea **Scaling**.

- Bifați Off dacă doriți să imprimați documentul așa cum apare acesta pe ecran.
- Bifaţi **Fit to Paper Size** dacă documentul dumneavoastră are o dimensiunea mai neobişnuită sau dacă aveţi numai hârtie de dimensiune standard.
- Bifați **Free** dacă doriți să modificați dimensiunea.

Puteţi de asemenea utiliza opţiunile **Mirror Print** sau **Reverse Print** pentru setarea paginii.

### <span id="page-32-0"></span>**Opţiunile dispozitivului <sup>1</sup>**

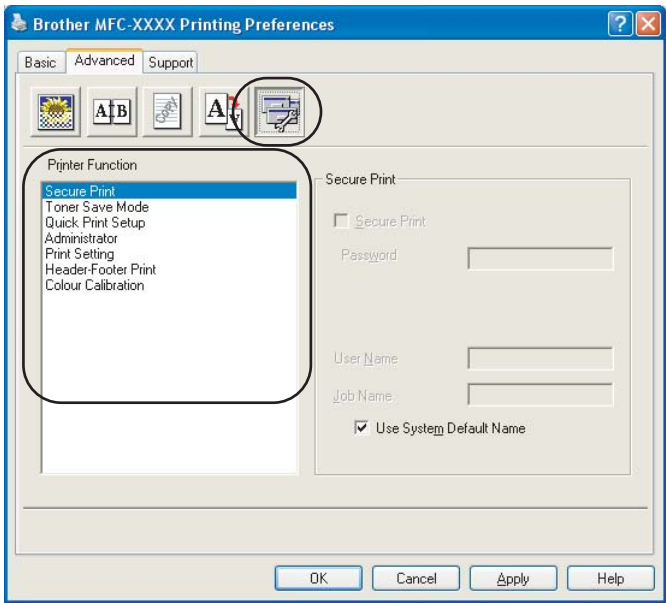

Puteți modifica următoarele funcții de imprimare:

- Secure Print
- Toner Save Mode
- Quick Print Setup
- Administrator
- Print Setting
- Header-Footer Print
- Colour Calibration

#### ■ Secure Print

• Secure Print:

Documentele protejate sunt documente ce sunt protejate de parolă când sunt trimise la aparat. Numai acele persoane care cunosc parola vor putea imprima aceste documente. Deoarece documentele sunt securizate în aparat, trebuie să introduceți parola folosind panoul de control al aparatului pentru a le imprima.

Pentru a trimite un document securizat:

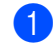

**1** Selectați Secure Print din Printer Function și bifați Secure Print.

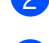

**2** Introduceți parola, numele de utilizator și numele comenzii și faceți clic pe OK.

**3** Trebuie să imprimați documentele securizate din panoul de control al aparatului. (Consultaţi *[Butonul Secure \(Protectie\)](#page-12-3)* la pagina 6.)

Pentru a şterge un document protejat:

Trebuie să utilizaţi panoul de control al aparatului pentru a şterge un document securizat. (Consultaţi *[Butonul Secure \(Protectie\)](#page-12-3)* la pagina 6.)

#### **Toner Save Mode**

Folosind această optiune puteti economisi toner. Când setati Mod economisire toner pe On, imprimarea este mai slabă. Setarea implicită este Off.

#### **Notă**

Nu este recomandat modul **Toner Save Mode** pentru imprimarea fotografiilor sau a imaginilor în nuanţe de gri.

#### **Quick Print Setup**

Optiunea vă permite să alegeți rapid setările driverului executând clic pe o pictogramă din bara de activități.

Puteti activa sau dezactiva setarea de imprimare rapidă. Prin plasarea unei bife în căsutele de selectie pentru următoarele funcții, puteți alege care dintre ele vor fi disponibile în setarea de imprimare rapidă.

- Multiple Page
- Manual Duplex (numai la MFC-9440CN şi DCP-9040CN)
- Duplex (numai la MFC-9840CDW şi DCP-9045CDN)
- Toner Save Mode
- Paper Source
- Media Type
- Color/Mono

#### ■ Print Setting

• Improve pattern printing

Selectaţi opţiunea **Improve Pattern Printing** dacă fişierele imprimate şi tiparele apar diferit faţă de modul în care apar pe ecranul calculatorului.

• Improve Thin Line

Îmbunătătește aspectul liniilor subțiri din documentele grafice.

#### ■ Header-Footer Print

Când această opțiune este activată, pe document vor fi imprimate data și ora date de ceasul calculatorului  $s$ i numele de utilizator sau textul introdus. Făcând clic pe Setting puteti personaliza informatia.

• ID Print

Dacă selectaţi Login User Name, se va imprima numele de utilizator cu care v-aţi conectat la calculator. Dacă selectati Custom și introduceti text în caseta Custom se va imprima textul introdus.

#### **Colour Calibration**

Densitatea fiecărei culori poate varia în funcție de temperatura și umiditatea mediului ambiant în care se află aparatul. Această setare vă ajută să îmbunătățiți densitatea culorii lăsând driverul de imprimare să folosească datele de calibrare a culorii stocate în aparat.

• Get device data

Dacă executati clic pe acest buton, driverul de imprimare va încerca să obtină datele de calibrare de la aparat.

• Use calibration data

Dacă driverul reuşeşte să obţină datele de calibrare, el va bifa automat această casetă. Scoateţi bifa dacă nu doriţi să utilizaţi aceste date.

#### **Administrator**

Administratorii au autoritatea de a limita accesul la funcții precum scalarea și filigranul.

• Password

Introduceți parola în această casetă.

• Set Password

Executaţi clic aici pentru a modifica parola.

• Copies Lock

Blochează selectia paginilor copie pentru a împiedica imprimarea copiilor multiple.

• Multiple Page & Scaling Lock

Blochează setarea de scalare şi setarea de pagină multiplă.

• Colour/Mono Lock

Blochează setările Color/Mono doar pe Mono pentru a împiedica imprimarea color.

• Watermark Lock

Blochează setările curente ale optiunii Filigran pentru a împiedica efectuarea modificărilor.

### <span id="page-35-0"></span>**Fila Support**

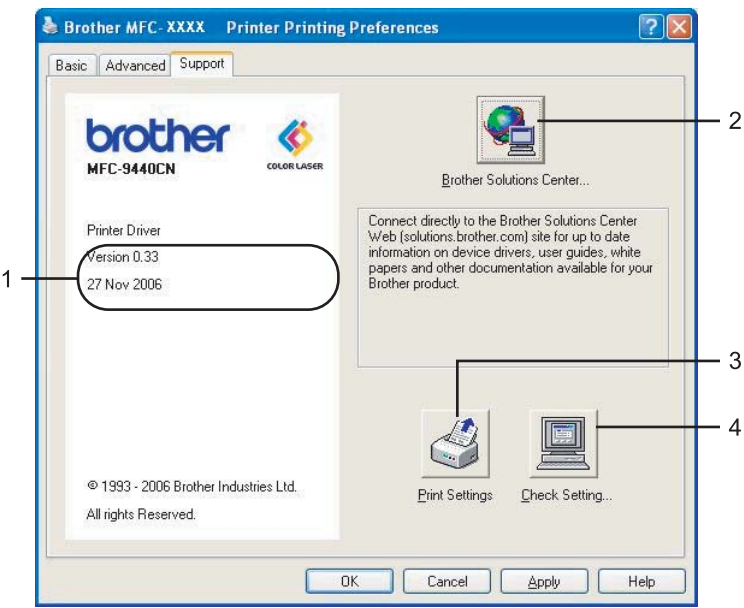

#### **Versiunea** (1)

Afişează versiunea driverului imprimantei.

#### ■ Brother Solutions Center (2)

Brother Solutions Center ([http://solutions.brother.com\)](http://solutions.brother.com) este o pagină web care oferă informaţii referitoare la produsele Brother, inclusiv răspunsuri la întrebările frecvente (FAQs), ghiduri pentru utilizatori, actualizări ale driverelor şi sfaturi de utilizare a imprimantei.

#### **Print Settings** (3)

Puteţi imprima o listă a setărilor curente ale imprimantei.

#### ■ Check Setting... (4)

Puteţi verifica setările curente ale driverului.
# **Fila Accessories 1**

Pentru a accesa fila **Accessories**, faceţi clic pe butonul **Start** şi apoi pe **Imprimante şi faxuri**. Faceţi clic dreapta pe pictograma imprimantei dumneavoastră şi încă un clic pe **Proprietăţi**.

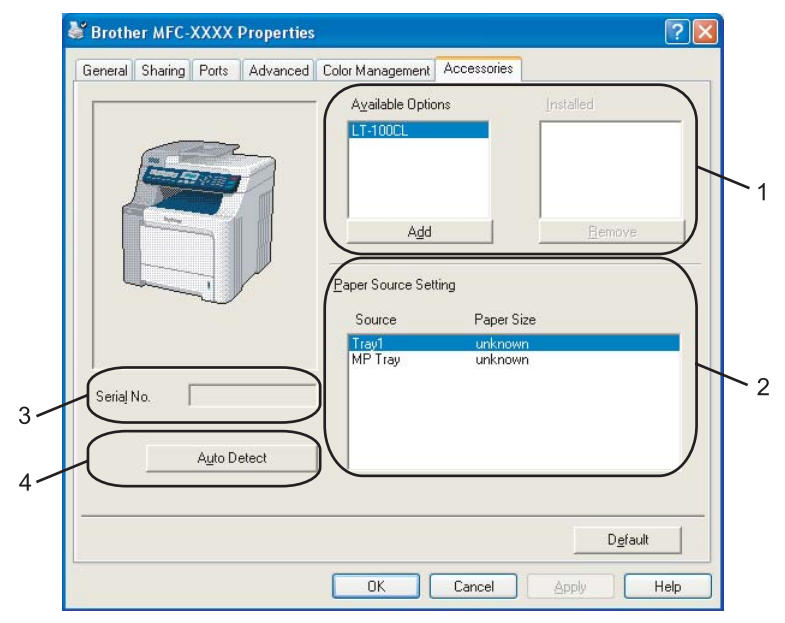

#### **Available Options** (1) (nu există pentru DCP-9040CN)

Puteţi adăuga şi îndepărta manual opţiunile care sunt instalate pe imprimantă. Setările de tavă se vor mula după opțiunile instalate.

## ■ Paper Source Setting (2)

Această optiune recunoaște din panoul de control setul de hârtie de o anumită dimensiune pentru fiecare tavă de hârtie.

#### Serial No. (3)

Făcând clic pe **Auto Detect**, driverul imprimantei va detecta numărul de serie al imprimantei şi îl va afişa. Dacă nu reușește să obțină această informație, ecranul va afișa "---------".

#### ■ Auto Detect (4)

Funcţia **Auto Detect** găseşte dispozitivele opţionale curent instalate şi numărul de serie şi apoi afişează setările disponibile în driverul imprimantei. Puteti adăuga sau scoate manual optiuni.

## **Notă**

Funcţia **Auto Detect** nu este disponibilă în următoarele condiţii.

- Imprimanta este oprită.
- Imprimanta se află într-o stare de eroare.
- Imprimanta se află într-un mediu partajat de reţea.
- Cablul nu este conectat corect la imprimantă.

# **Opţiunile driverului de imprimantă BR-Script (emularea limbajului PostScript® 3™) <sup>1</sup>**

Pentru mai multe informaţii, consultaţi textul **Help** din driverul imprimantei.

# **Notă**

Ecranele din acest capitol sunt din Windows® XP. Ecranele de pe PC-ul dumneavoastră vor diferi în funcţie de sistemul dumneavoastră de operare.

# **Fila Device Settings 1**

Selectați opțiunile pe care le-ați instalat.

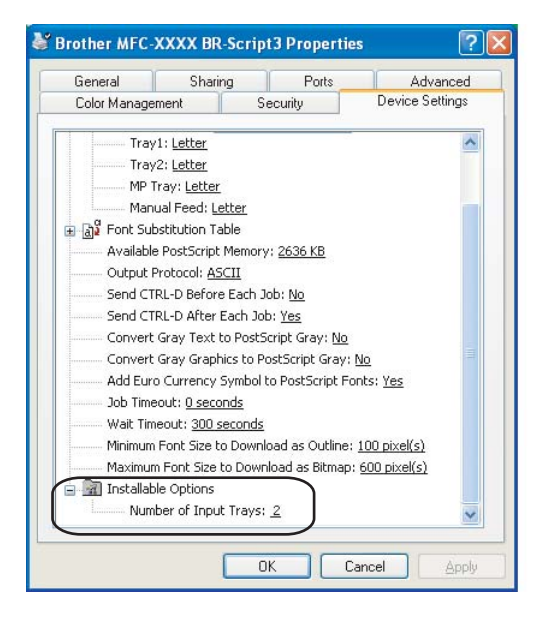

# **Preferinţele de imprimare <sup>1</sup>**

# **Notă**

Puteţi accesa fereastra de dialog **Printing Preferences** făcând clic pe **Printing Preferences...** din fila **General** a ferestrei de dialog **Brother MFC-XXXX BR-Script3 Properties** (sau **Brother DCP-XXXX BR-Script3 Properties**).

#### Fila **Layout**

Puteţi modifica setarea layout-ului prin selectarea setărilor pentru **Orientation**, **Print on Both Sides (Duplex) (numai la MFC-9840CDW şi DCP-9045CDN)**, **Page Order** şi **Page Per Sheet**.

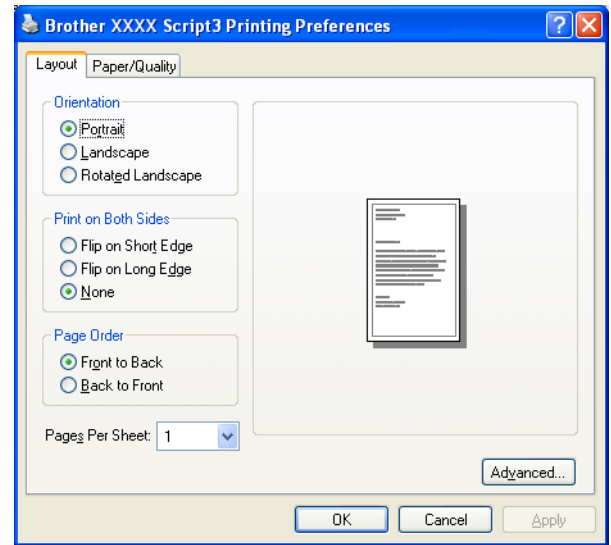

#### • **Orientation**

Orientation selectează poziţia în care va fi imprimat documentul. (**Portrait**, **Landscape** sau **Rotated Landscape**)

#### • **Print on Both Sides (numai la MFC-9840CDW şi DCP-9045CDN)**

Dacă doriţi să efectuaţi imprimarea duplex, selectaţi **Flip on Short** sau **Flip on Long Edge**.

• **Page Order**

Specifică ordinea în care vor fi imprimate paginile documentului dumneavoastră. **Front to Back** imprimă documentul astfel încât pagina 1 să fie cel mai sus în stivă. **Back to Front** imprimă documentul astfel încât pagina 1 să fie ultima în stivă.

## Fila **Paper/Quality**

Selectaţi **Paper Source** şi **Colour**.

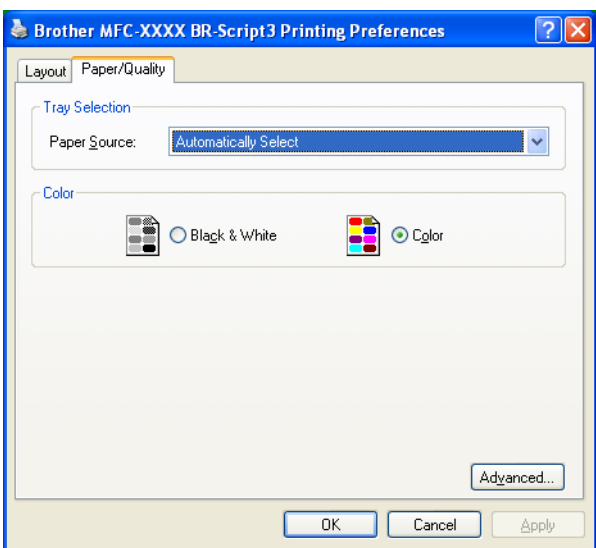

## • **Paper Source**

Puteţi selecta **Auto Select**, **Tray1**, **MP tray** sau **Manual Feed**.

• **Colour**

Selectaţi modul de imprimare a imaginilor color, fie **Black and White**, fie **Colour**.

# **Opţiunile complexe <sup>1</sup>**

Puteţi accesa **Opţiuni complexe** făcând clic pe butonul **Advanced...** din fila **Layout** sau fila **Paper/Quality**.

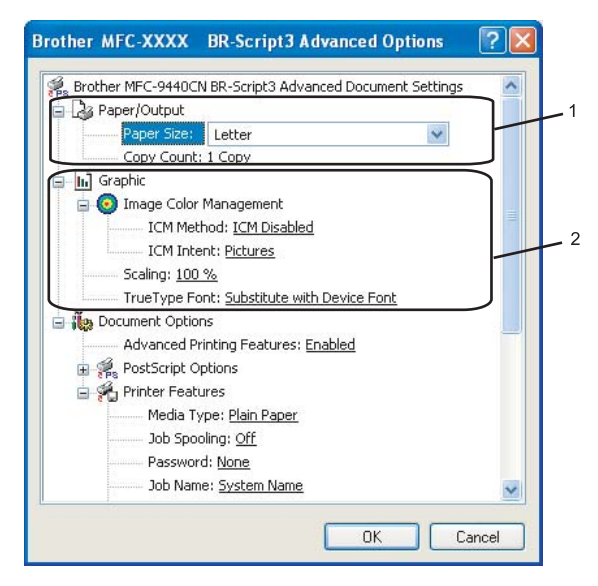

**1** Selectati **Paper Size** și Copy Count (1).

**Paper Size**

Din meniul derulant, selectaţi formatul hârtiei pe care îl utilizaţi.

■ Copy Count

Selectarea copiilor stabileşte numărul de copii care vor fi imprimate.

#### b Setaţi setările **Image Colour Management**, **Scaling** <sup>ş</sup>i **TrueType Font** (2).

#### ■ Image Colour Management

Specifică modul de imprimare a imaginilor dumneavoastră color.

- Dacă nu doriti să activati optiunea de management al culorilor imaginii, faceti clic pe **ICM Disabled**.
- Dacă doriti să efectuați calcularea potrivirii culorilor pe calculatorul gazdă înainte de a trimite documentul la imprimantă, faceţi clic pe **ICM Handled by Host System**.
- Dacă doriţi ca potrivirea culorilor să fie efectuată pe imprimantă, faceţi clic pe **ICM Handled by Printer using printer calibration**.
- Scaling

Specifică dacă se face reducerea sau mărirea documentelor, şi cu ce procent.

#### ■ **TrueType Font**

Specifică opţiunile pentru fonturile TrueType. Faceţi clic pe **Substitute with Device Font** (implicit) pentru a utiliza fonturi echivalente ale imprimantei pentru imprimarea documentelor care contin fonturi TrueType. Acest lucru va permite imprimarea mai rapidă; cu toate acestea, puteti pierde caractere speciale pentru care fonturile imprimantei nu oferă suport. Faceţi clic pe **Download as Softfont** pentru a descărca fonturi TrueType pentru imprimare în locul folosirii fonturilor imprimantei.

**3** Puteti modifica setările prin selectarea setării din lista **Printer Features** (3):

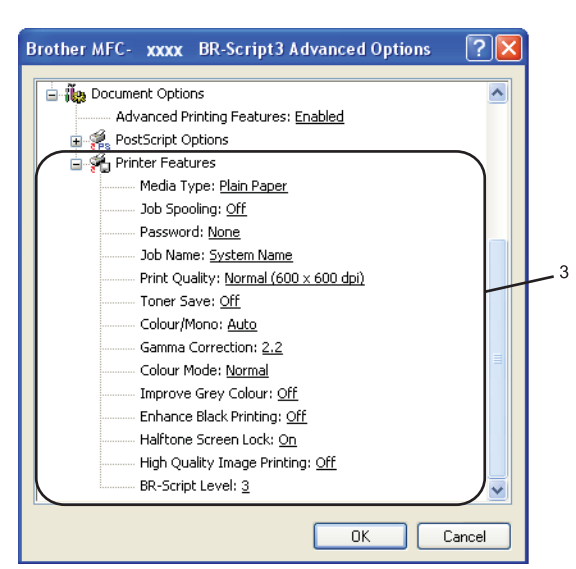

#### **Media Type**

În aparatul dumneavoastră puteţi utiliza următoarele tipuri de suport de imprimare. Pentru cea mai bună calitate a imprimării, selectati tipul suportului de imprimare pe care doriti să îl folositi.

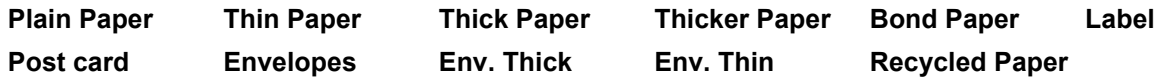

#### ■ Job Spooling

**Secure Print** vă permite securizarea documentelor protejate cu parolă atunci când sunt trimise către aparat. Numai acele persoane care cunosc parola vor putea imprima aceste documente. Deoarece documentele sunt securizate în aparat, trebuie să introduceţi parola folosind panoul de control al aparatului. Documentul securizat trebuie să aibă o **Password** şi **Job Name**.

#### **Password**

Selectati parola pentru documentul dumneavoastră securizat pe care îl trimiteti la aparat, din caseta derulantă.

#### **Job Name**

Selectati numele comenzii din lista derulantă pentru documentul dumneavoastră protejat pe care îl trimiteţi la aparat.

#### **Print Quality**

Puteți alege următoarele setări pentru calitatea de imprimare.

#### • **Normal**

Clasa 600 dpi. Recomandată pentru imprimarea obişnuită. Calitate bună de imprimare la viteze bune de imprimare.

#### • **Fine**

Clasa 2.400 dpi. Cel mai fin mod de imprimare. Utilizati acest mod pentru a imprima imagini precise cum sunt fotografiile. Deoarece datele de imprimat sunt mult mai mari decât în mod normal, timpul de procesare, timpul de transfer al datelor şi timpul de imprimare vor fi mai lungi.

#### **Toner Save Mode**

Folosind această opţiune puteţi economisi toner. Atunci când setaţi **Toner Save Mode** pe **On**, imprimarea este mai slabă. Setarea implicită este **Off**.

## **Notă**

Nu este recomandat modul **Toner Save Mode** pe **On** pentru imprimarea fotografiilor sau a imaginilor greyscale.

#### **Color/Mono**

Puteți modifica setările Colour/Mono după cum urmează:

#### • **Colour**

Dacă doriți ca imprimanta să utilizeze modul Colour chiar și la imprimarea documentelor monocrome, selectati acest mod.

• **Mono**

Selectati acest mod dacă documentul dvs. are numai text și/sau obiecte pe negru sau greyscale. Modul mono face viteza de procesare a imprimării mai rapidă decât în cazul modului color. Dacă documentul dvs. este color, selectarea modului Mono are ca rezultat imprimarea documentului în 256 nuanţe de gri.

#### • **Auto**

Imprimanta verifică conţinutul documentelor dumneavoastră după culori. Dacă detectează culori, va imprima color. Dacă nu detectează continut colorat, imprimă monocrom. Această operatie poate reduce viteza totală de imprimare.

## **Notă**

Dacă tonerul din cartuşele Cyan, Magenta sau Galben se termină, **Mono** vă permite să imprimaţi până când se termină şi cartuşul de toner negru.

#### **Gamma Correction**

Puteţi regla luminozitatea documentelor comparate cu imaginea de pe ecran.

#### **Colour Mode**

În modul Color sunt disponibile următoarele opţiuni:

• **Normal**

Acesta este modul color implicit.

• **Vivid**

Culorile tuturor elementelor sunt reglate pentru a obţine o culoare mai strălucitoare.

#### **Improve Grey Colour**

Puteţi îmbunătăţi calitatea imaginii în zonele umbrite.

#### ■ Enhance Black Printing

Dacă un grafic negru nu poate fi corect imprimat, alegeţi această setare.

#### ■ Halftone Screen Lock

Împiedică alte aplicaţii de la modificarea setărilor pentru tonurile medii. Setarea implicită este On.

#### **High Quality Image Printing**

Puteţi dispune de imprimare a imaginilor la calitate ridicată. Dacă setaţi **High Quality Image Printing** pe On, viteza de imprimare va fi mai mică.

## ■ **BR-Script Level**

Puteți modifica nivelul limbajului de emulare BR-script. Alegeți nivelul din lista derulantă.

## **Fila Ports 1**

Dacă doriți să modificați portul la care imprimanta dumneavoastră este conectată sau calea către imprimanta de rețea pe care doriți să o folosiți, selectați sau adăugați portul pe care doriți să îl folosiți.

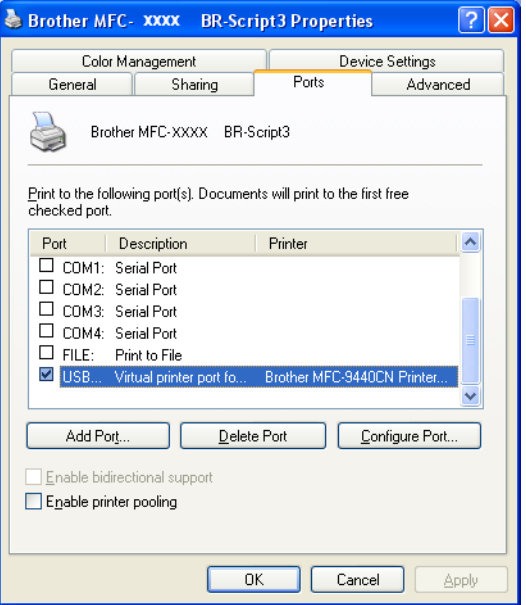

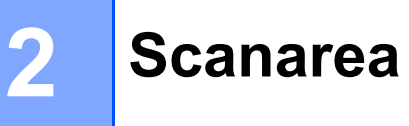

Operatiile de scanare și driverele vor diferi în functie de sistemul dumneavoastră de operare. Aparatul folosește un driver compatibil cu standardul TWAIN la scanarea documentelor din aplicaţiile dumneavoastră.

■ Pentru Windows<sup>®</sup> XP/Windows Vista<sup>™</sup>

Sunt instalate două drivere pentru scaner. Un driver de scaner compatibil TWAIN (consultaţi *[Scanarea unui](#page-44-0)*  [document folosind driverul TWAIN](#page-44-0) la pagina 38) și un driver de achizitie Windows<sup>®</sup> Imaging Acquisition (WIA) (consultaţi *[Scanarea unui document utilizând driverul WIA \(pentru Windows® XP/Windows Vista™\)](#page-53-0)* [la pagina 47\)](#page-53-0).

## **Notă**

- Pentru ScanSoft™ PaperPort™ 11SE, consultaţi *[Utilizarea ScanSoft™ PaperPort™ 11SE cu OCR](#page-72-0)  [de la NUANCE™](#page-72-0)* la pagina 66.
- Atunci când calculatorul dumneavoastră este protejat de un firewall, iar capabilitățile de scanare în rețea nu sunt disponibile, poate fi necesară configurarea setărilor pentru firewall pentru a permite comunicarea prin porturile cu numerele 54925 şi 137. Consultaţi *Setă[rile Firewall-ului \(pentru utilizatorii de re](#page-133-0)ţea)* [la pagina 127](#page-133-0).

# <span id="page-44-0"></span>**Scanarea unui document folosind driverul TWAIN <sup>2</sup>**

# **Compatibilitatea TWAIN <sup>2</sup>**

Software-ul Brother MFL-Pro Suite include un driver de scanare compatibil TWAIN. Driverele TWAIN respectă protocolul universal standard de comunicare între scanere și aplicații. Acest lucru înseamnă nu numai că puteți scana imagini direct în aplicația de vizualizare PaperPort™ 11SE pe care Brother a inclus-o cu aparatul, dar şi că puteţi scana imagini direct în sute de alte aplicaţii software care suportă scanarea

TWAIN. Aceste aplicatii includ programe populare precum Adobe® Photoshop®, Adobe® PageMaker®, CorelDraw® şi multe altele.

## **Accesarea scanerului <sup>2</sup>**

1 Pentru a scana un document, porniți software-ul ScanSoft™ PaperPort™ 11SE instalat împreună cu MFL-Pro Suite.

**Notă**

Instructiunile pentru scanare din acest Ghid sunt pentru cazul în care utilizati ScanSoft™ PaperPort™ 11SE. Paşii de scanare pot fi diferiţi când folosiţi alte aplicaţii software.

**2** Faceti clic pe **File**, apoi pe **Scan or Get Photo**. Puteti de asemenea face clic pe butonul **Scan or Get Photo**.

Panoul **Scan or Get Photo** apare în partea stângă a ecranului

Faceti clic pe butonul **Select**.

d Alegeţi scanerul pe care îl folosiţi din lista **Available Scanners**.

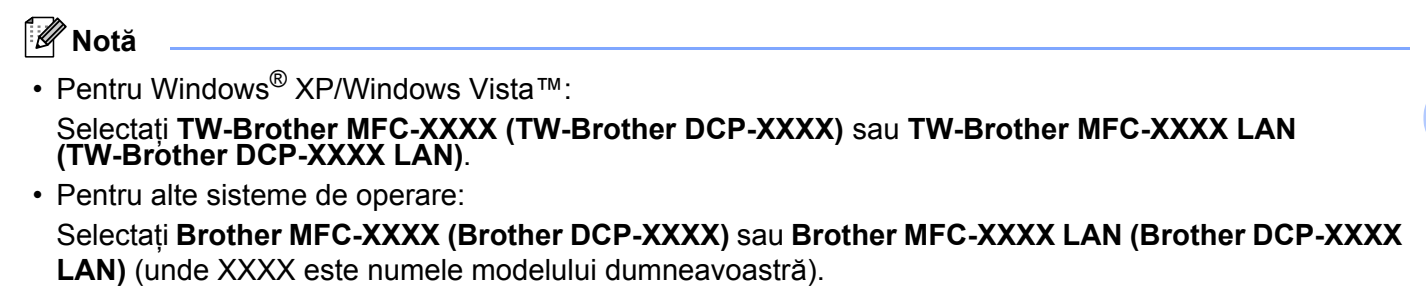

**E** Bifati Display scanner dialog box de pe panoul Scan or Get Photo.

## **f** Faceți clic pe Scan.

Apare fereastra de dialog Scanner Setup:

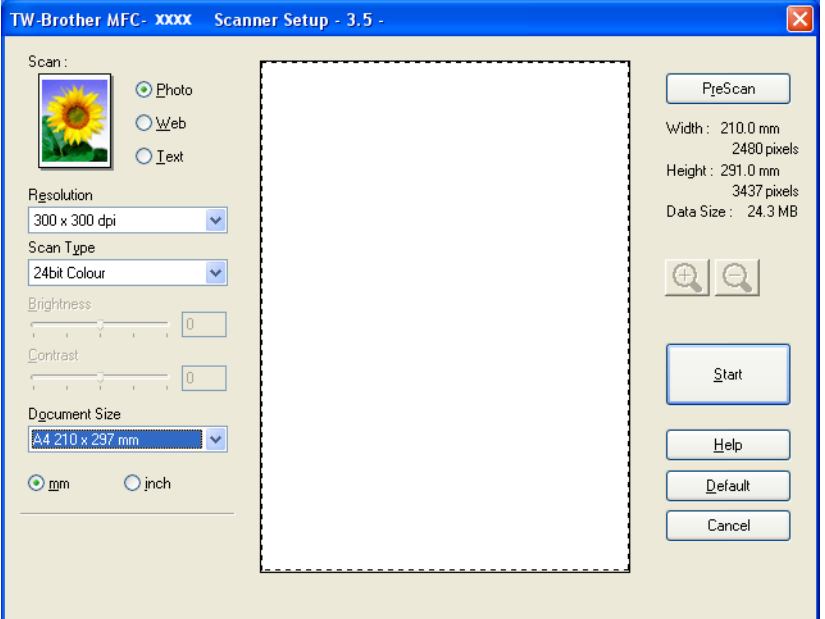

Mergeţi la *[Scanarea unui document în calculator](#page-46-0)* la pagina 40.

# <span id="page-46-0"></span>**Scanarea unui document în calculator <sup>2</sup>**

Puteți scana o pagină întreagă, sau puteți scana o porțiune din pagină după pre-scanarea documentului.

## **Scanarea unei pagini întregi <sup>2</sup>**

**1** Puneți documentul cu fața în sus în ADF sau cu fața în jos pe sticla scanerului.

2 Reglați următoarele setări, dacă e necesar, în fereastra de dialog Scanner Setup:

- **Scan** (Tip imagine) (1)
- Resolution (2)
- Scan Type (3)
- **Brightness** (4)
- **Contrast** (5)
- **Document Size (6)**

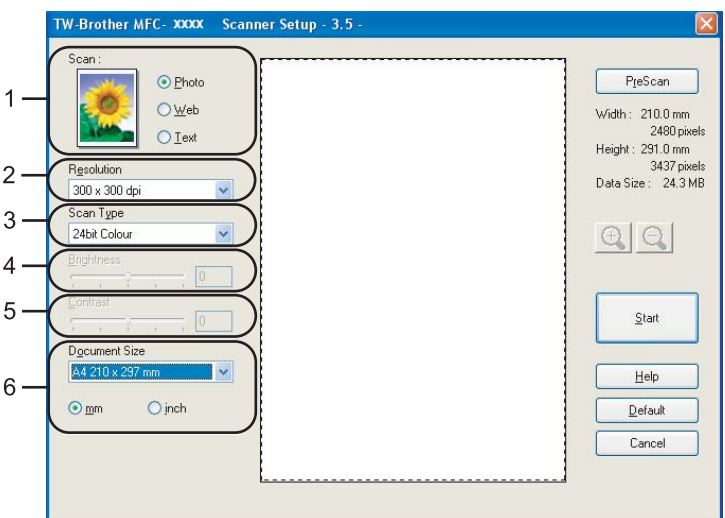

#### **3** Faceti clic pe **Start**.

Când scanarea este încheiată, faceţi clic pe **Cancel** pentru a reveni în fereastra PaperPort™ 11SE.

## **Notă**

După ce ati selectat o dimensiune a documentului, mai puteți regla aria de scanare executând clic cu butonul stânga al mouse-ului și trăgând de margine. Acest lucru este necesar când vreți să trunchiați o imagine în momentul scanării. (Consultaţi *[Pre-scanarea pentru a trunchia o por](#page-48-0)ţiune pe care vreţi s-o scanaţi* [la pagina 42.](#page-48-0))

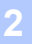

## **Scanarea unui document duplex (numai la MFC-9840CDW şi DCP-9045CDN) 2**

- **1** Puneți documentul cu fața în sus în ADF.
- b Bifaţi **Duplex (Two-sided) Scanning** <sup>ş</sup>i selectaţi **Long-edge binding** sau **Short-edge binding** (1).

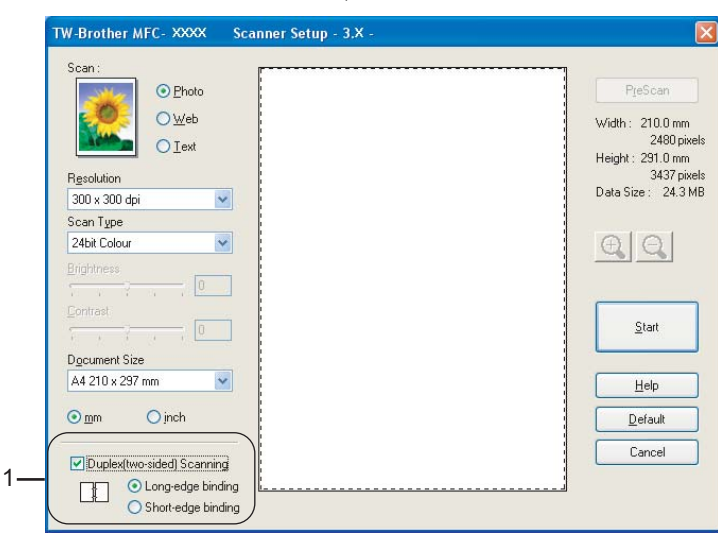

8 Reglați următoarele setări, dacă e necesar, în fereastra de dialog Scanner Setup:

- **Scan** (Tip imagine)
- **Resolution**
- Scan Type
- **Brightness**
- Contrast
- Document Size

4 Faceți clic pe Start.

#### **Notă**

Butonul **PreScan**, formatul de hârtie legal şi ajustarea ariei de scanare nu sunt disponibile în timpul scanării duplex.

## <span id="page-48-0"></span>**Pre-scanarea pentru a trunchia o porţiune pe care vreţi s-o scanaţi <sup>2</sup>**

Puteţi previzualiza imaginea şi trunchia porţiunile nedorite înainte de scanare folosind butonul **PreScan**. Când sunteti multumit de imaginea previzualizată, faceti clic pe butonul Start din fereastra de dialog Scanner setup pentru a scana imaginea.

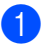

<span id="page-48-1"></span>**1** Puneți documentul cu fața în sus în ADF sau cu fața în jos pe sticla scanerului.

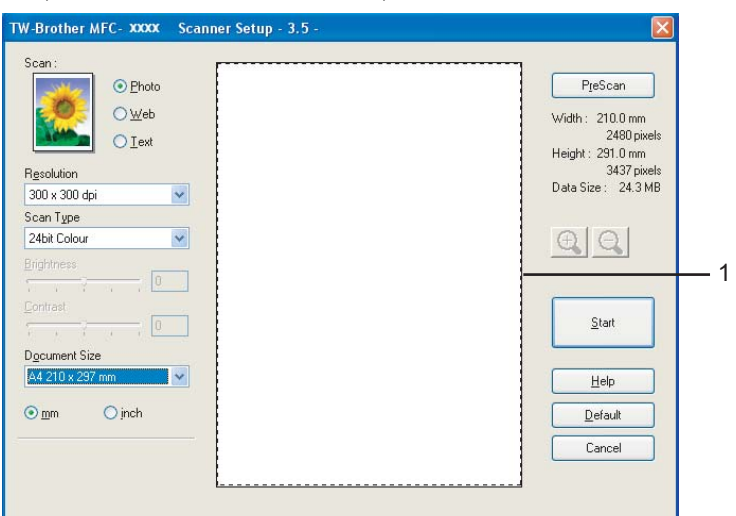

#### **1 Aria de scanare**

b Selectaţi setările pentru **Scan** (tip imagine), **Resolution**, **Scan Type**, **Brightness**, **Contrast** şi **Document Size**, după caz.

#### **3** Faceți clic pe **PreScan**.

Întreaga imagine este scanată în calculator şi apare în aria de scanare din fereastra de dialog Scanner Setup.

Apăsați și mențineți apăsat butonul stâng al mouse-ului și trageți peste porțiunea pe care doriți s-o scanați.

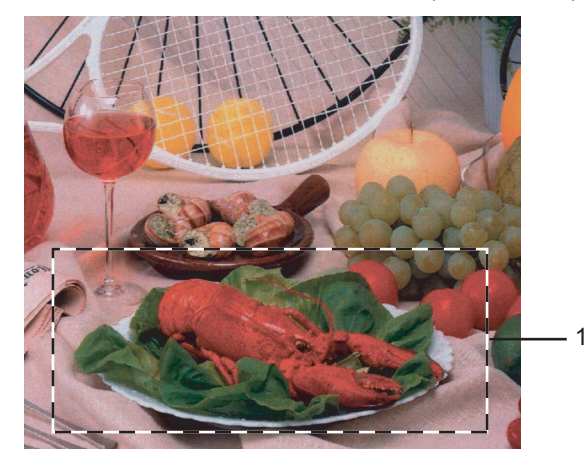

#### **1 Aria de scanare**

## **Notă**

Puteți mări imaginea folosindu-vă de pictograma  $\bigoplus$  și folosiți apoi pictograma  $\bigoplus$  pentru a readuce imaginea la dimensiunea sa originală.

5 Încărcați din nou documentul.

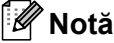

Omiteți p[a](#page-48-1)sul dacă ați încărcat documentul pe sticla scanerului în  $\bullet$ .

**6** Faceți clic pe Start.

De această dată în fereastra PaperPort™ 11SE (sau în fereastra aplicaţiei folosite) apare numai portiunea aleasă din document.

7 În fereastra PaperPort™ 11SE, utilizați opțiunile disponibile pentru a rafina imaginea.

# **Setările din fereastra de dialog Scanner Setup 2**

## **Tipul imaginii <sup>2</sup>**

Selectaţi tipul imaginii rezultate din **Photo**, **Web** sau **Text**. **Resolution** şi **Scan Type** vor fi alterate pentru fiecare setare implicită.

Setările implicite sunt listate în tabelul de mai jos:

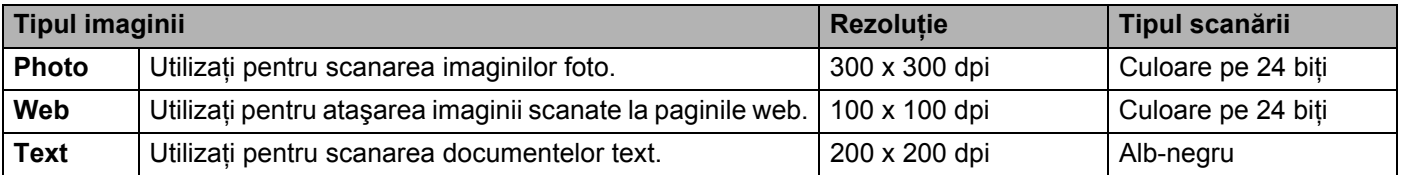

## **Rezoluţie <sup>2</sup>**

Puteţi selecta o rezoluţie de scanare din lista derulantă **Resolution**. Rezoluţiile mai mari necesită mai multă memorie și timpi mai lungi de transfer, dar produc o imagine scanată mai fin. Următorul tabel indică rezoluțiile pe care le puteţi selecta şi culorile disponibile.

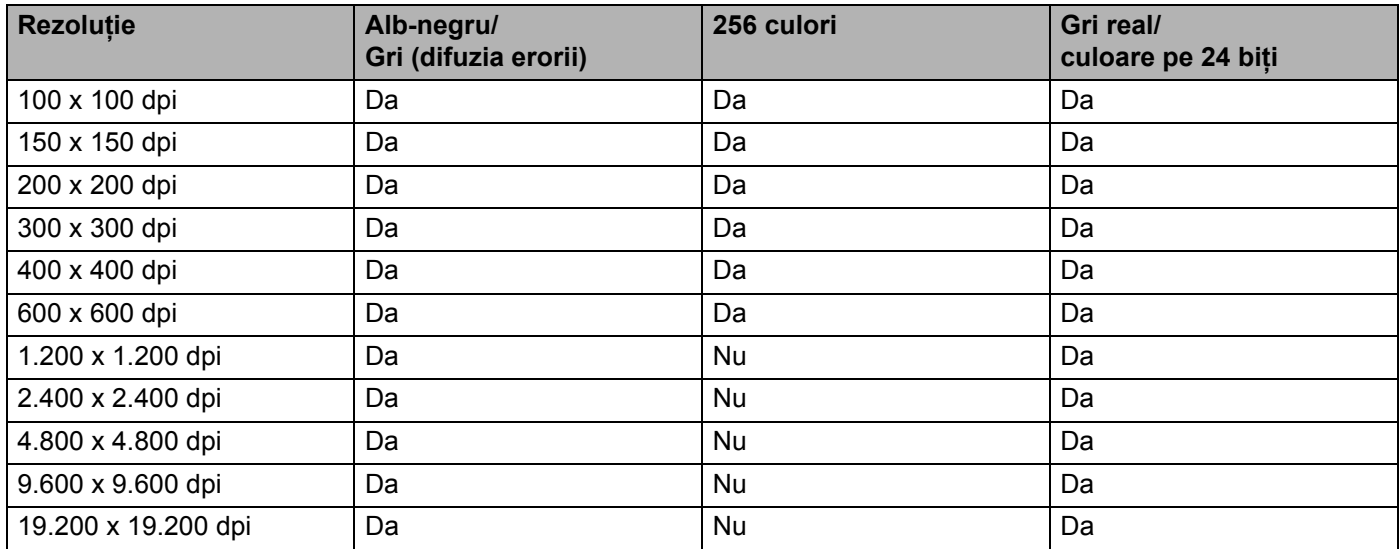

## **Scan Type**

#### **Black & White**

Utilizati pentru text sau grafică.

#### **Grey (Error Diffusion)**

Utilizaţi pentru imaginile fotografice şi grafice. (Difuzia erorii este o metodă de a crea imagini greyscale simulate fără folosirea punctelor gri reale. Punctele negre sunt dispuse într-o schemă specifică, pentru a crea aspectul de gri.)

#### ■ True Grey

Utilizati pentru imaginile fotografice și grafice. Acest mod este mai exact, deoarece utilizează 256 de nuante de gri.

#### **256 Colour**

Utilizează până la 256 de culori pentru a scana imaginea.

#### **24 bit Colour**

Utilizează până la 16,8 milioane de culori pentru a scana imaginea.

Desi utilizarea optiunii 24 bit Colour creează o imagine cu cea mai exactă culoare, fisierul de imagine devine de circa trei ori mai mare decât fişierul creat cu opţiunea **256 Colour**. Necesită cel mai mare volum de memorie şi cel mai lung timp de transfer.

## **Brightness <sup>2</sup>**

Ajustaţi setarea (-50 la 50) pentru a obţine cea mai bună imagine. Valoarea implicită este 0, reprezentând o medie.

Puteţi seta nivelul de luminozitate trăgând cursorul **Brightness** spre stânga sau spre dreapta pentru a deschide sau întuneca imaginea. Puteţi de asemenea introduce o valoare în casetă pentru a seta nivelul.

Dacă imaginea scanată este prea deschisă, setati un nivel **Brightness** mai scăzut și scanati documentul din nou. Dacă imaginea scanată este prea întunecată, setaţi un nivel **Brightness** mai mare şi scanaţi documentul din nou.

## **Notă**

Setarea Brightness este disponibilă numai dacă se selectează **Black & White**, **Grey (Error Diffusion)** sau **True Grey**.

## **Contrast <sup>2</sup>**

Puteţi mări sau scădea nivelul **Contrast** mişcând cursorul spre stânga sau spre dreapta. O creştere accentuează zonele întunecate și luminoase din imagine, în timp ce o descreștere evidențiază mai multe detalii în zonele gri. Puteţi de asemenea introduce o valoare în casetă pentru setarea **Contrast**.

# **Notă**

Setarea Contrast este disponibilă numai dacă se selectează **Grey (Error Diffusion)** sau **True Grey**.

La scanarea fotografiilor sau a altor imagini pentru utilizarea cu un editor de text sau alte aplicații de editare a imaginilor, încercati setări diferite pentru contrast și rezoluție pentru a vedea care setare se potrivește mai bine nevoilor dumneavoastră.

## **Document Size**

Selectati unul din următoarele formate pentru hârtie:

- A4 210 x 297 mm
- **JIS B5 182 x 257 mm**
- Letter  $8 \frac{1}{2} \times 11$  in
- Legal 8  $1/2 \times 14$  in
- A5 148 x 210 mm
- Executive 7 1/4  $\times$  10 1/2 in
- Business Card

Pentru a scana cărți de vizită, selectați formatul **Business Card** și apoi plasați cartea de vizită cu fața în jos pe partea stângă a sticlei scanerului, aşa cum indică ghidajele pentru document.

- $\blacksquare$  Photo 4 x 6 in
- $\blacksquare$  Index Card 5 x 8 in
- $\blacksquare$  Photo L 89 x 127 mm
- $\blacksquare$  Photo 2L 127 x 178 mm
- $\blacksquare$  Postcard 1 100 x 148 mm
- $\blacksquare$  Postcard 2 148 x 200 mm
- Custom (ajustabile de către utilizator de la  $0.35 \times 0.35$  inci la  $8.5 \times 14$  inci sau  $8.9 \times 8.9$  mm la 215,9 x 355,6 mm)

Dacă selectaţi **Custom** ca format, apare fereastra de dialog **Custom Document Size**.

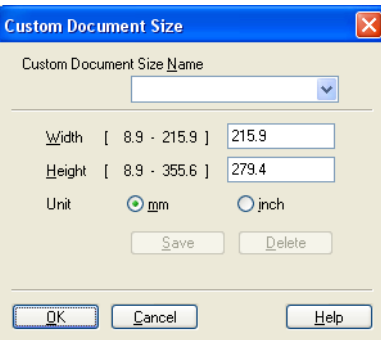

Introduceţi **numele**, **lăţimea** şi **înălţimea** pentru document.

Puteți selecta "mm" sau "inci" ca unitate pentru lățime și înălțime.

## **Notă**

Puteţi vedea pe ecran formatul real pentru hârtie pe care l-aţi selectat.

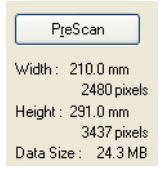

- **Width**: indică lăţimea ariei de scanare
- **Height**: indică înălţimea ariei de scanare
- **Data Size**: indică dimensiunea brută a fişierului în format Bitmap. Dimensiunea va fi diferită de alte formate de fişiere, precum JPEG.

# <span id="page-53-0"></span>**Scanarea unui document utilizând driverul WIA (pentru Windows® XP/Windows Vista™) <sup>2</sup>**

## **Compatibilitatea WIA <sup>2</sup>**

Pentru Windows<sup>®</sup> XP/Windows Vista™ puteti selecta Windows<sup>®</sup> Image Acquisition (WIA) pentru scanarea imaginilor din aparat. Puteti scana imaginile direct în aplicatia de vizualizare PaperPort™ 11SE pe care Brother o oferă alături de aparatul dumneavoastră sau puteți scana imaginile direct în orice altă aplicație care oferă suport pentru scanarea WIA sau TWAIN.

## **Accesarea scanerului <sup>2</sup>**

**D** Pentru a scana un document, porniti software-ul ScanSoft™ PaperPort™ 11SE instalat împreună cu MFL-Pro Suite.

## **Notă**

Instrucţiunile pentru scanare din acest Ghid sunt pentru cazul în care utilizaţi ScanSoft™ PaperPort™ 11SE. Pașii de scanare pot fi diferiți când folosiți alte aplicații software.

b Faceţi clic pe **File**, apoi pe **Scan or Get Photo**. Puteţi de asemenea face clic pe butonul **Scan or Get Photo**.

Panoul **Scan or Get Photo** apare în partea stângă a ecranului

- **3** Faceti clic pe butonul **Select**.
- **4** Alegeti scanerul pe care îl folositi din lista **Available Scanners**.

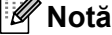

• Pentru Windows® XP/Windows Vista™:

Selectati WIA-Brother MFC-XXXX (WIA-Brother DCP-XXXX) sau WIA-Brother MFC-XXXX LAN **(WIA-Brother DCP-XXXX LAN)**.

• Pentru alte sisteme de operare:

Selectaţi **Brother MFC-XXXX (Brother DCP-XXXX)** sau **Brother MFC-XXXX LAN (Brother DCP-XXXX LAN)** (unde XXXX este numele modelului dumneavoastră).

e Bifaţi **Display scanner dialog box** de pe panoul **Scan or Get Photo**.

# **6** Faceți clic pe Scan.

Apare fereastra de dialog Scanner Setup:

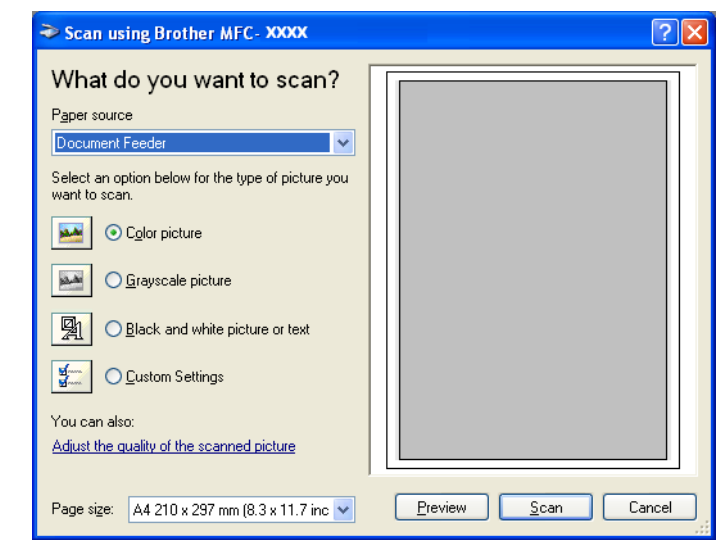

Mergeţi la *[Scanarea unui document în calculator](#page-55-0)* la pagina 49.

# <span id="page-55-0"></span>**Scanarea unui document în calculator <sup>2</sup>**

Există două moduri în care puteţi scana o pagină întreagă. Puteţi fie folosi ADF (încărcătorul automat de documente), fie sticla scanerului.

Dacă doriti să scanati și apoi să decupați o porțiune dintr-o pagină după prescanarea documentului, trebuie să utilizaţi sticla scanerului. (Consultaţi *[Pre-scanarea pentru a trunchia o por](#page-48-0)ţiune pe care vreţi s-o scanaţi* [la pagina 42.](#page-48-0))

## **Scanarea unui document folosind ADF <sup>2</sup>**

**a Puneți documentul cu fața în sus în ADF.** 

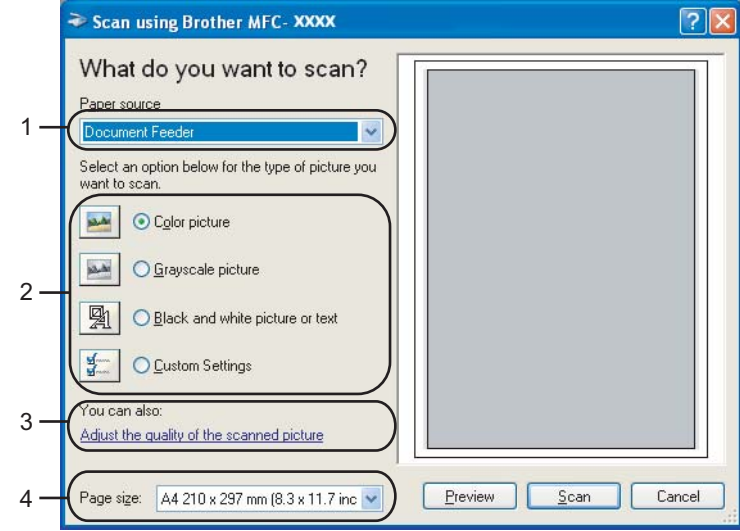

- **1 Paper source**
- **2 Picture type**
- **3 Adjust the quality of the scanned picture**
- **4 Paper size**

**2** Selectați Document Feeder din lista derulantă Paper source (1).

- Selectați tipul imaginii (2).
- **4** Selectați **Paper size** din lista derulantă (4).

**(5)** Dacă aveți nevoie de setări complexe, faceți clic pe Adjust the quality of the scanned picture (3). Puteţi selecta opţiunile **Brightness**, **Contrast**, **Resolution** şi **Picture type** de la **Advanced Properties**. Faceţi clic pe **OK** după ce aţi ales o setare.

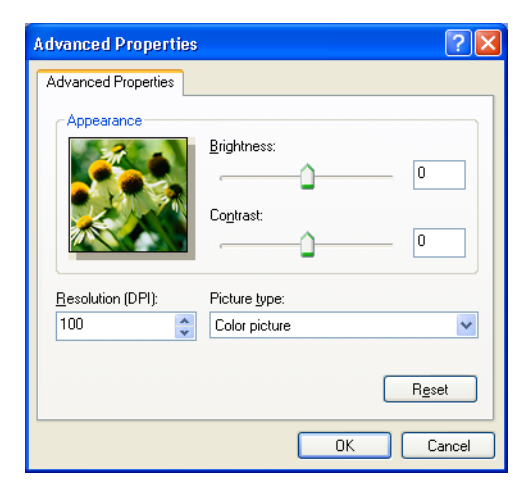

# **Notă**

Rezoluția scanerului poate fi setată la maxim 1.200 dpi.

Pentru rezoluţii mai mari de 1.200 dpi, utilizaţi utilitarul de scanare Brother Scanner Utility. (Consultaţi *[Brother Scanner Utility](#page-58-0)* la pagina 52.)

**6** Faceti clic pe butonul **Scan** din fereastra de dialog Scan. Aparatul începe să scaneze documentul.

## **Prescanarea pentru decuparea unei porţiuni pe care doriţi să o scanaţi cu ajutorul sticlei scanerului <sup>2</sup>**

Butonul **Preview** este utilizat pentru previzualizarea unei imagini pentru decuparea unei porțiuni nedorite din imagine. Când sunteţi mulţumit de previzualizare, faceţi clic pe butonul **Scan** din fereastra Scan pentru a scana imaginea

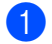

**4** Puneti documentul cu fata în jos pe sticla scanerului.

b Selectaţi **Flatbed** din lista derulant<sup>ă</sup> **Paper source** (1).

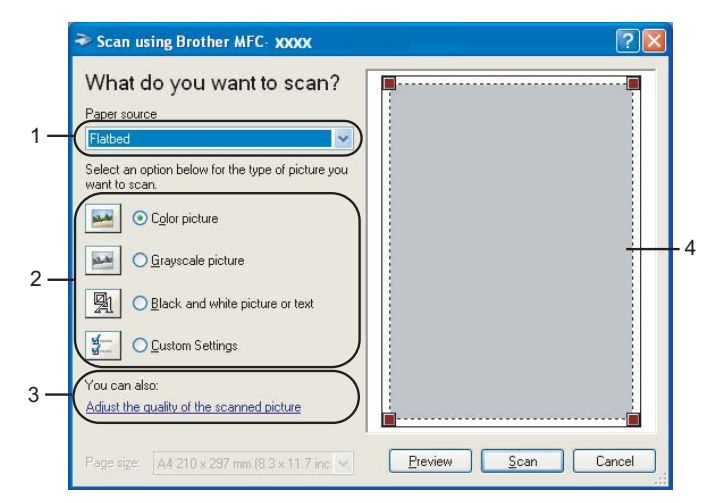

- **1 Paper source**
- **2 Picture type**
- **3 Adjust the quality of the scanned picture**
- **4 Scanning area**

3 Selectați tipul imaginii (2).

#### **4** Faceti clic pe **Preview**.

Întreaga imagine este scanată în calculator şi apare în aria de scanare (4).

6) Apăsați și mențineți apăsat butonul stâng al mouse-ului și trageți peste porțiunea pe care doriți s-o scanati.

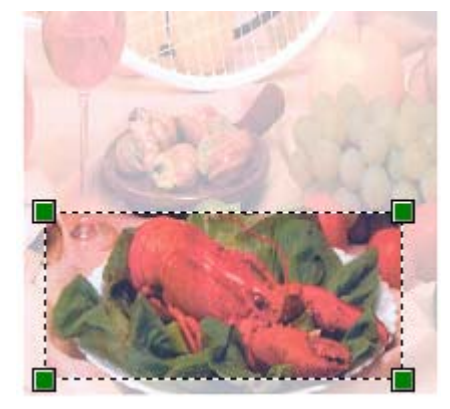

**6** Dacă aveți nevoie de setări complexe, faceți clic pe **Adjust the quality of the scanned picture** (3). Puteţi selecta opţiunile **Brightness**, **Contrast**, **Resolution** şi **Picture type** de la **Advanced Properties**. Faceti clic pe OK după ce ati ales o setare.

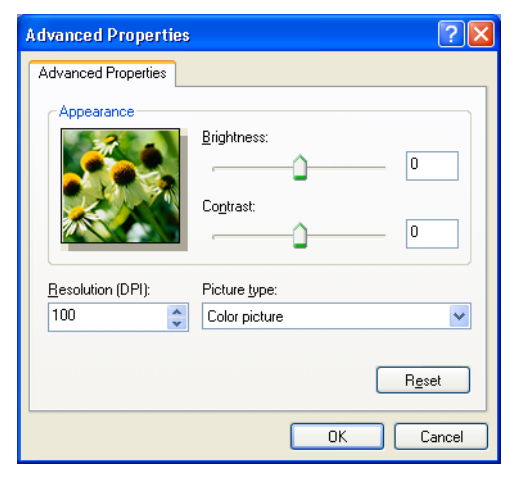

**7** Faceti clic pe butonul **Scan** din fereastra de dialog Scan. Aparatul începe să scaneze documentul.

De această dată în fereastra PaperPort™ 11SE (sau în fereastra aplicatiei folosite) apare numai porţiunea aleasă din document.

#### <span id="page-58-0"></span>**Brother Scanner Utility <sup>2</sup>**

Utilitarul Brother Scanner Utility este utilizat pentru configurarea driverului de imprimantă WIA pentru rezoluții mai mari de 1.200 dpi și pentru schimbarea formatului hârtiei. Dacă doriti să setati formatul Legal ca format implicit, folosiți-vă de acest utilitar pentru a modifica setarea. Trebuie să reporniți calculatorul pentru ca noile setări să aibă efect.

■ Rularea utilitarului

Puteţi rula utilitarul selectând **Scanner Utility** via **Start**/**Toate programele**/**Brother**/**MFC-XXXX** (sau **DCP-XXXX**) (unde XXXX este numele modelului dumneavoastră)/**Scanner Settings**/**Scanner Utility**.

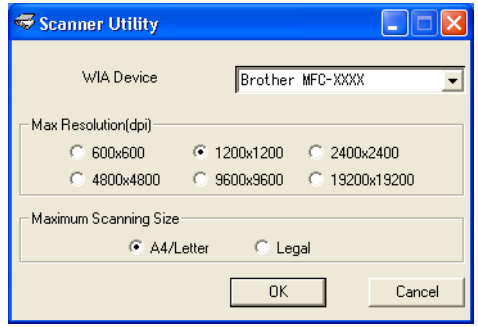

## **Notă**

Dacă puteți scana documentul la o rezoluție mai mare de 1.200 dpi, dimensiunea fișierului va fi foarte mare. Asiguraţi-vă că dispuneţi de suficientă memorie pe hard disk pentru dimensiunea pe care încercaţi să o scanați. Dacă nu aveți suficientă memorie pe hard disk, calculatorul dumneavoastră se poate bloca si puteti pierde fisierul.

# **Notă**

Pentru utilizatorii de Windows Vista™, dacă apare ecranul **Control cont utilizator**, procedaţi în felul următor.

• Pentru utilizatorii cu drepturi de administrator: Faceţi clic pe **Permite**.

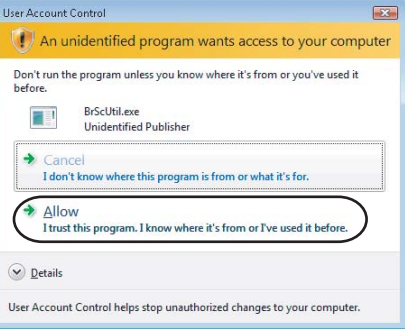

• Pentru utilizatorii fără drepturi de administrator: Introduceţi parola de administrator şi faceţi clic pe **OK**.

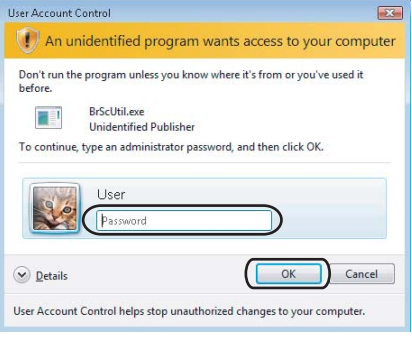

# **Scanarea unui document utilizând driverul WIA (pentru Windows Photo Gallery şi utilizatorii de Windows Fax and Scan) <sup>2</sup>**

## **Accesarea scanerului <sup>2</sup>**

Deschideți aplicația dumneavoastră software și scanați documentul.

**Notă**

Numai MFC-9840CDW şi DCP-9045CDN oferă suport pentru scanarea duplex.

- 2 Procedați conform uneia dintre metodele de mai jos:
	- **Pentru Windows Photo Gallery**

Faceţi clic pe **File**, apoi pe **Import from Camera or Scanner**.

**Pentru Windows Fax and Scan** 

Faceţi clic pe **File**, **New**, apoi pe **Scan**.

- 3 Selectați scanerul pe care doriți să-l utilizați.
- d Faceţi clic pe **Import**. Apare fereastra de dialog Scanare:

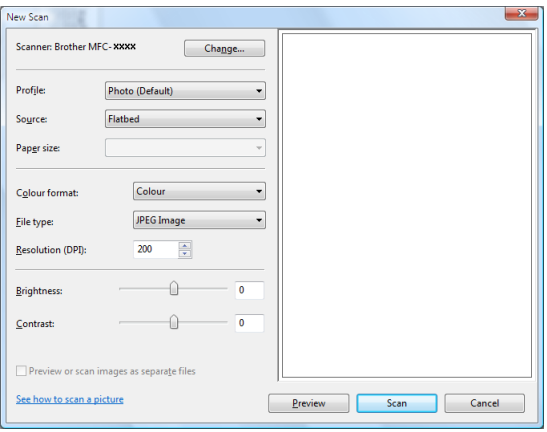

Mergeţi la *[Scanarea unui document în calculator](#page-61-0)* la pagina 55.

# <span id="page-61-0"></span>**Scanarea unui document în calculator <sup>2</sup>**

Există două moduri în care puteți scana o pagină întreagă. Puteți fie folosi ADF (încărcătorul automat de documente), fie sticla scanerului.

Dacă doriti să scanați și apoi să decupați o porțiune dintr-o pagină după prescanarea documentului, trebuie să utilizaţi sticla scanerului. (Consultaţi *[Prescanarea pentru decuparea unei por](#page-62-0)ţiuni pe care doriţi să o scanaţ[i cu ajutorul sticlei scanerului](#page-62-0)* la pagina 56.)

## **Scanarea unui document folosind ADF <sup>2</sup>**

- **4** Puneti documentul cu fata în sus în ADF.
- b Selectaţi **Feeder (Scan one side)** sau **Feeder (Scan both sides)** (numai la MFC-9840CDW ş<sup>i</sup> DCP-9045CDN) din lista derulantă **Source** (2).
- 3) Reglati următoarele setări, dacă e necesar, în fereastra de dialog Scanner:

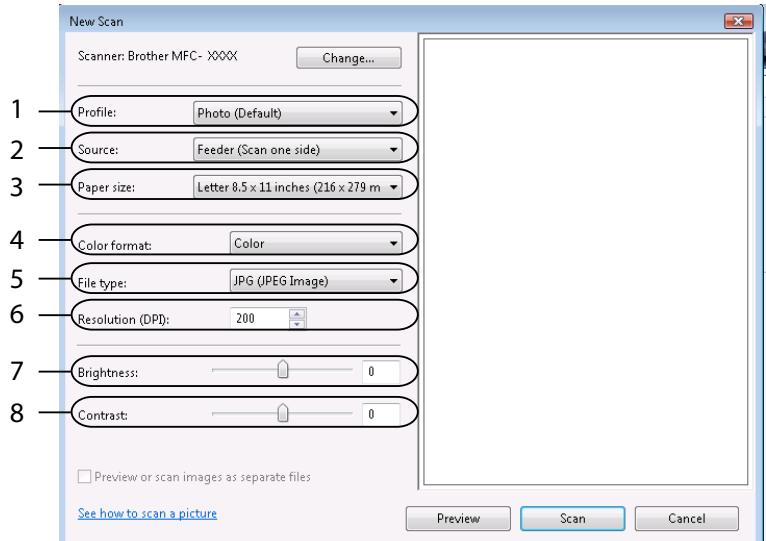

- **1 Profile**
- **2 Source**
- **3 Paper size**
- **4 Colour format**
- **5 File type**
- **6 Resolution**
- **7 Brightness**
- **8 Contrast**

## **Notă**

Rezolutia scanerului poate fi setată la maxim 1.200 dpi.

Pentru rezoluţii mai mari de 1.200 dpi, utilizaţi utilitarul de scanare Brother Scanner Utility.

4 Faceti clic pe butonul **Scan** din fereastra de dialog Scan. Aparatul începe să scaneze documentul.

#### <span id="page-62-0"></span>**Prescanarea pentru decuparea unei porţiuni pe care doriţi să o scanaţi cu ajutorul sticlei scanerului <sup>2</sup>**

Butonul **Preview** este utilizat pentru previzualizarea unei imagini pentru decuparea unei porțiuni nedorite din imagine. Când sunteţi mulţumit de previzualizare, faceţi clic pe butonul **Scan** din fereastra Scan pentru a scana imaginea

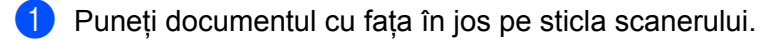

b Selectaţi **Flatbed** din lista derulant<sup>ă</sup> **Source**. Reglaţi următoarele setări, dacă e necesar, în fereastra de dialog Scanner:

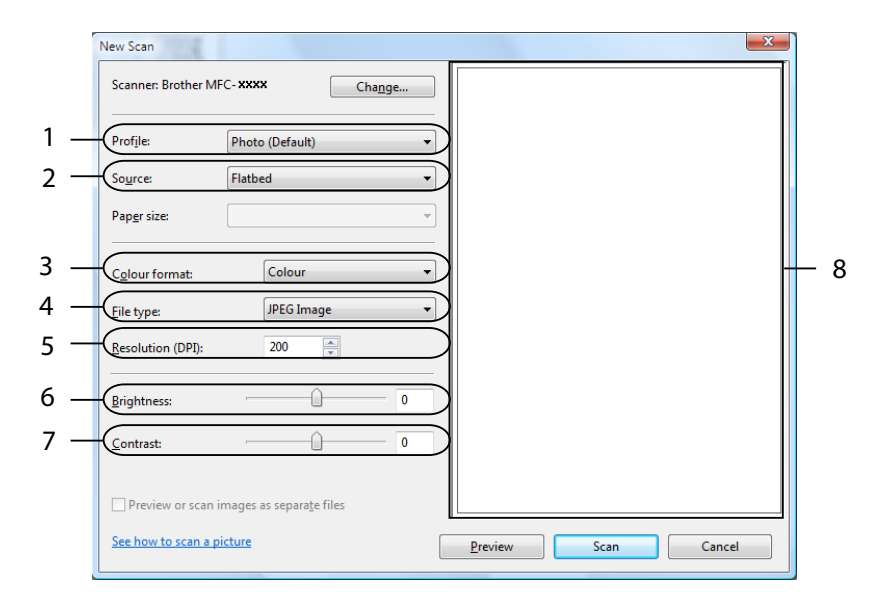

- **1 Profile**
- **2 Source**
- **3 Colour format**
- **4 File type**
- **5 Resolution**
- **6 Brightness**
- **7 Contrast**
- **8 Scanning area**

**3** Faceti clic pe **Preview**.

Întreaga imagine este scanată în calculator şi apare în aria de scanare (8).

**56**

d Apăsaţi şi menţineţi apăsat butonul stâng al mouse-ului şi trageţi peste porţiunea pe care doriţi s-o scanaţi.

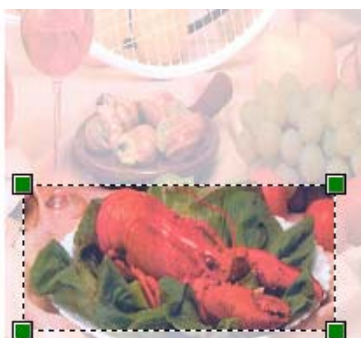

**6** Faceți clic pe butonul Scan din fereastra de dialog Scan. Aparatul începe să scaneze documentul. De data aceasta numai aria selectată a documentului apare în fereastra aplicaţiei dumneavoastră.

# **Utilizarea butonului Scan (Scanare) (pentru utilizatorii USB) <sup>2</sup>**

## **Notă**

Dacă utilizați butonul Scan (Scanare) atunci când sunteți conectați la rețea, consultați *[Scanarea în re](#page-98-0)țea* [la pagina 92.](#page-98-0)

Puteţi utiliza **Scan** (Scanare) de pe panoul de control pentru a scana documentele în aplicaţiile de procesare a textului, a imaginilor sau în aplicaţiile de e-mail sau într-un director de pe calculator.

## Scan

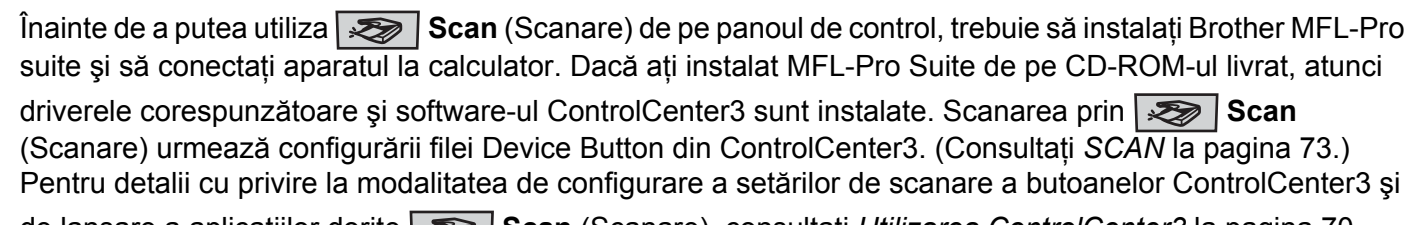

de lansare a aplicaţiilor dorite **Scan** (Scanare), consultaţi *[Utilizarea ControlCenter3](#page-76-0)* la pagina 70.

## **Notă**

- Dacă doriti să scanati un document folosindu-vă de functia de scanare duplex, trebuie să puneti documentul în ADF și să selectați apoi 2sided (L)edge sau 2sided (S)edge în funcție de layout-ul documentului dumneavoastră.
- Selectati layout-ul documentului dumneavoastră din tabelul următor:

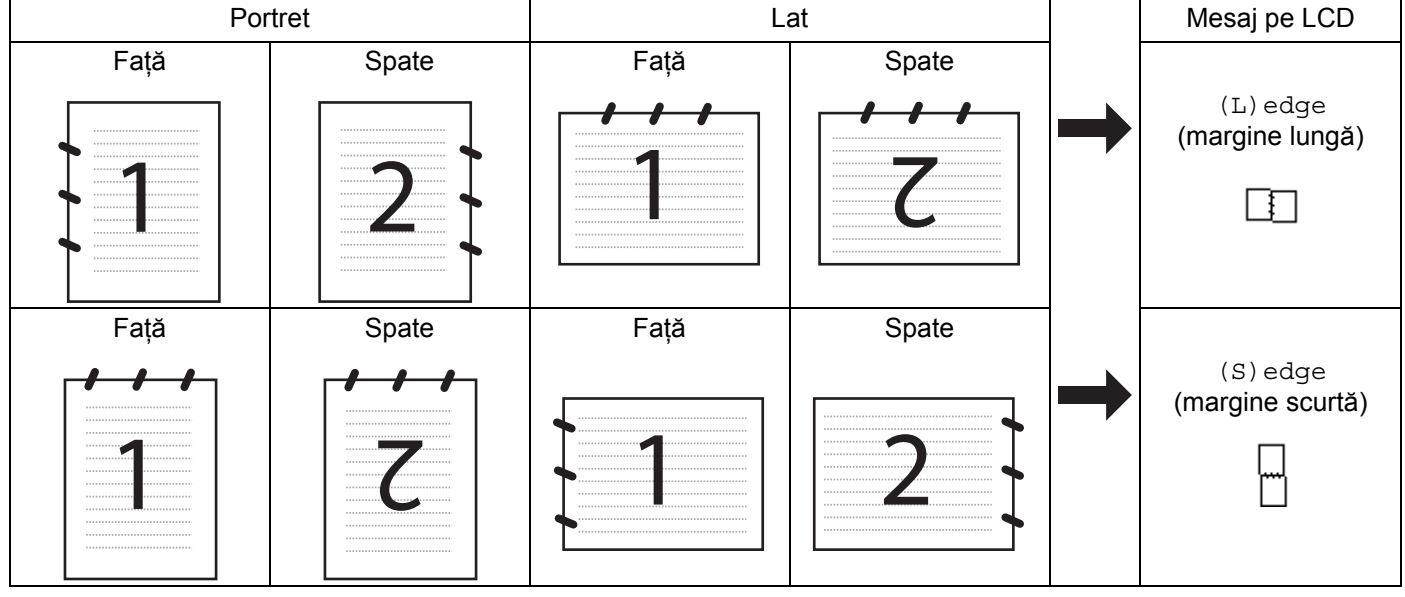

## **Tabelul layout-urilor documentelor**

- Numai MFC-9840CDW şi DCP-9045CDN oferă suport pentru scanarea duplex.
- Scanarea duplex este disponibilă numai din ADF.
- Scanarea duplex nu este disponibilă pentru formatul de hârtie legal.

# **Scanarea către USB (nu este disponibilă pentru DCP-9040CN) <sup>2</sup>**

Puteţi scana documente alb-negru şi color direct către un suport de stocare USB Flash. Documentele alb-negru vor fi salvate în format PDF (\*.PDF) sau TIFF (\*.TIF). Documentele color pot fi salvate în format PDF (\*.PDF) sau JPEG (\*.JPG). Fisierele vor fi denumite implicit în functie de data curentă. Puteti schimba culoarea, calitatea şi denumirea fişierului.

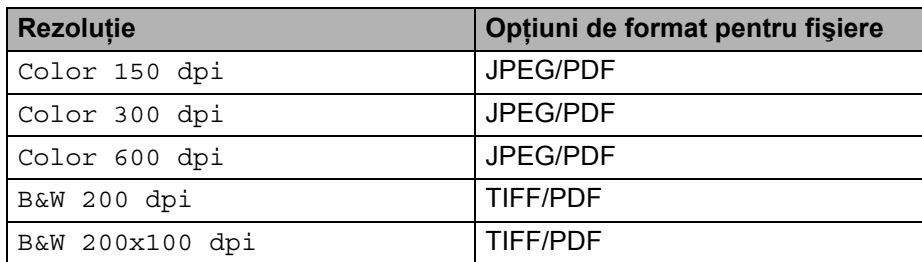

## **Pentru MFC-9440CN 2**

- **4** Conectati un suport de memorie USB Flash la aparat.
- 2 Încărcați documentul în ADF sau pe sticla scanerului.
- **3** Apăsați pe butonul  $\mathbb{R}$  (Scan (Scanare)).
- $\overline{4}$  Apăsați  $\overline{4}$  sau  $\overline{v}$  pentru a selecta Scan to USB. Apăsaţi pe **OK**.
- **5** Alegeți una din opțiunile de mai jos:
	- Pentru a modi[f](#page-65-0)ica setarea, selectați Change Setting. Apăsați pe OK și mergeți la **⑥**.
	- Pentru a începe procedura de scanare cu setările pe care le-ati configurat în meniul cu funcții (**Menu** (Meniu), **5**, **2**), selectaţi Start Scan. Apăsaţi pe **OK** şi mergeţi la [i](#page-66-0).
- <span id="page-65-0"></span>6 Apăsați  $\blacktriangle$  sau  $\nabla$  pentru a selecta calitatea dorită. Apăsaţi pe **OK**.
- $\overline{a}$  Apăsați  $\overline{a}$  sau  $\overline{v}$  pentru a selecta tipul de fișier dorit. Apăsaţi pe **OK**.

## **Notă**

- Dacă ați selectat opțiunea color în setările de rezoluție, nu puteți alege TIFF.
- Dacă aţi selectat opţiunea monocrom în setările de rezoluţie, nu puteţi alege JPEG.
- 8) Numele fisierului este creat automat. Totusi puteti schimba acest nume folosind tastatura aparatului. Puteti modifica doar primele 6 cifre din numele fişierului. Apăsaţi pe **OK**.

## **Notă**

Apăsați pe **Clear/Back** (Șterge/Înapoi) pentru a șterge literele pe care le-ați introdus.

<span id="page-66-0"></span>**i 9)** Apăsați pe **Mono Start** (Start (Mono)) sau **Colour Start** (Start (Color)) pentru a începe procedura de scanare.

#### **Notă**

Tipul scanării depinde de setările din meniul cu funcţii sau de setările configurate manual pe panou, **Mono Start** (Start (Mono)) sau **Colour Start** (Start (Color)) nu modifică setările.

## **ATENŢ IE**

Ecranul LCD afisează mesajul Scanning în timpul citirii datelor. NU scoateti cablul de alimentare sau suportul de memorie USB Flash din aparat în timpul citirii datelor. Puteți să vă pierdeți datele sau să deteriorati suportul de memorie USB Flash.

## **Pentru MFC-9840CDW şi DCP-9045CDN <sup>2</sup>**

- Conectati un suport de memorie USB Flash la aparat.
- 2 Încărcați documentul în ADF sau pe sticla scanerului.
- c Apăsaţi pe butonul (**Scan** (Scanare)).
- 4. Apăsați ▲ sau ▼ pentru a selecta Scan to USB. Apăsați pe **OK**.
- $\overline{5}$  Apăsați∧sau **V** pentru a selecta 2sided (L)edge, 2sided (S)edge sau 1sided. Apăsați pe **OK**.
- 6 Alegeti una din optiunile de mai jos.
	- Pentru a modifica setarea, selectati Chan[g](#page-66-1)e Setting. Apăsati pe **OK** și mergeți la **@**.
	- Pentru a începe procedura de scanare cu setările din meniul de funcții (pentru MFC-9840CDW, Menu (Meniu), **5**, **2** şi pentru DCP-9045CDN, **Menu** (Meniu), **4**, **2**), selectaţi Start Scan. Apăsaţi pe **OK** şi mergeţi la [j](#page-67-0).
- <span id="page-66-1"></span>Apăsați  $\blacktriangle$  sau  $\nabla$  pentru a selecta calitatea dorită. Apăsaţi pe **OK**.
- $\bullet$  Apăsați  $\blacktriangle$  sau  $\blacktriangledown$  pentru a selecta tipul de fișier dorit. Apăsaţi pe **OK**.

- Dacă ati selectat optiunea color în setările de rezolutie, nu puteti alege TIFF.
- Dacă ați selectat opțiunea monocrom în setările de rezoluție, nu puteți alege JPEG.
- **9** Numele fişierului este creat automat. Totuşi puteți schimba acest nume folosind tastatura aparatului. Puteti modifica doar primele 6 cifre din numele fişierului. Apăsaţi pe **OK**.

## **Notă**

Apăsați pe **Clear/Back** (Șterge/Înapoi) pentru a șterge literele pe care le-ați introdus.

<span id="page-67-0"></span>j Apăsaţi pe **Mono Start** (Start (Mono)) sau **Colour Start** (Start (Color)) pentru a începe procedura de scanare.

## **Notă**

Tipul scanării depinde de setările din meniul cu funcții sau de setările configurate manual pe panou, **Mono Start** (Start (Mono)) sau **Colour Start** (Start (Color)) nu modifică setările.

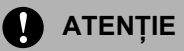

Ecranul LCD afișează mesajul Scanning în timpul citirii datelor. NU scoateti cablul de alimentare sau suportul de memorie USB Flash din aparat în timpul citirii datelor. Puteți să vă pierdeți datele sau să deteriorati suportul de memorie USB Flash.

## **Modificarea setărilor implicite 2**

- a Pentru MFC-9440CN şi MFC-9840CDW, apăsaţi **Menu** (Meniu), **5**, **2**, **1**. Pentru DCP-9045CDN, apăsaţi **Menu** (Meniu), **4**, **2**, **1**.
- $\overline{2}$  Apăsați∧sau v pentru a selecta Color 150 dpi, Color 300 dpi sau Color 600 dpi, B&W 200 dpi sau B&W 200x100 dpi. Apăsaţi pe **OK**.
- 3) Procedati conform uneia dintre metodele de mai jos:
	- Pentru format fişier alb-negru:

Apăsați A sau V pentru a selecta TIFF sau PDF.

Apăsaţi pe **OK**.

Pentru format fisier color:

Apăsați ▲ sau ▼ pentru a selecta PDF sau JPEG.

- Apăsaţi pe **OK**.
- 4. Apăsați pe Stop/Exit (Stop/Ieşire).

## **Modificarea numelui implicit de fişier <sup>2</sup>**

- a Pentru MFC-9440CN şi MFC-9840CDW, apăsaţi **Menu** (Meniu), **5**, **2**, **2**. Pentru DCP-9045CDN, apăsaţi **Menu** (Meniu), **4**, **2**, **2**.
- **2** Introduceți numele fișierului (până la 6 caractere). Apăsaţi pe **OK**.

## **Notă**

Nu puteti folosi un spatiu pentru primul caracter.

**3** Apăsați pe Stop/Exit (Stop/Iesire).

## **Înţelegerea mesajelor de eroare <sup>2</sup>**

Odată ce sunteti familiarizat cu tipurile de erori ce pot apărea în timpul scanării către USB,

puteţi cu uşurinţă identifica şi depana orice probleme.

**Protected Device** 

Acest mesaj va apărea dacă comutatorul de protectie al suportului de memorie USB Flash este cuplat.

Rename the File

Acest mesaj va apărea dacă pe suportul de memorie USB Flash există deja un fişier cu acelaşi nume ca cel pe care încercati să-l salvati.

Too Many Files

Acest mesaj va apărea dacă sunt prea multe fişiere stocate pe suportul de memorie USB Flash.

Unusable Device

Acest mesaj va apărea dacă suportul dumneavoastră de memorie USB Flash nu este suportat de aparatul dumneavoastră Brother.

# **Scanarea către e-mail <sup>2</sup>**

Puteti scana fie un document alb-negru, fie color în aplicatia dumneavoastră de e-mail, ca fișier atașament. Puteti modifica configuratia de scanare. (Consultati *E-mail* [la pagina 78.](#page-84-0))

- **1** Puneți documentul cu fața în sus în ADF sau cu fața în jos pe sticla scanerului.
- b Apăsaţi pe (**Scan** (Scanare)).
- Apăsați pe  $\blacktriangle$  sau  $\nabla$  pentru a selecta Scan to E-mail. Apăsaţi pe **OK**. Dacă aparatul dumn[e](#page-69-0)avoastră este un model MFC-9440CN sau DCP-9040CN, mergeti la pasul 6. Dacă aparatul [d](#page-68-0)umneavoastră este un model MFC-9840CDW sau DCP-9045CDN, mergeti la pasul  $\bullet$ .
- <span id="page-68-0"></span>**4** Apăsați pe  $\blacktriangle$  sau  $\blacktriangledown$  pentru a selecta 1 sided, 2 sided (L)edge sau 2 sided (S)edge. Apăsaţi pe **OK**.

## **Notă**

Dacă doriți să scanați un document folosindu-vă de funcția de scanare duplex, trebuie să puneți documentul în ADF și să selectați apoi 2sided (L)edge sau 2sided (S)edge în funcție de layout-ul documentului dumneavoastră.

<span id="page-69-0"></span>e Apăsaţi pe **Mono Start** (Start (Mono)) sau **Colour Start** (Start (Color)). Aparatul începe scanarea documentului, creează fișierul de atașat și pornește aplicația de e-mail, afişând noul mesaj care aşteaptă să fie expediat.

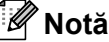

- Tipul scanării depinde de setările din fila **Device Button**, **Mono Start** (Start (Mono)) sau **Colour Start** (Start (Color)) nu modifică setările.
- Dacă doriţi datele scanate color, selectaţi colour la tipul scanării în fila **Device Button** a configuraţiei ControlCenter3. Dacă doriţi datele scanate alb-negru, alegeţi alb-negru la tipul scanării în fila **Device Button** a configuratiei ControlCenter3. (Consultati *SCAN* [la pagina 73.](#page-79-0))

## **Scanarea către imagine <sup>2</sup>**

Puteţi scana fie un document alb-negru, fie color în aplicaţia dumneavoastră de vizualizare şi editare grafică. Puteti modifica configurația de scanare. (Consultați *[Image \(exemplu: Microsoft](#page-81-0)<sup>®</sup> Paint*) la pagina 75.)

- **1** Puneti documentul cu fata în sus în ADF sau cu fata în jos pe sticla scanerului.
- **b** Apăsați pe  $\sqrt{3}$  (Scan (Scanare)).
- 8 Apăsați∧ sau **V** pentru a selecta Scan to Image.

Apăsaţi pe **OK**.

Dacă aparatul dumn[e](#page-69-1)avoastră este un model MFC-9440CN sau DCP-9040CN, mergeti la pasul 6. Dacă aparatul [d](#page-69-2)umneavoastră este un model MFC-9840CDW sau DCP-9045CDN, mergeti la pasul @.

<span id="page-69-2"></span>**4** Apăsați pe  $\blacktriangle$  sau  $\blacktriangledown$  pentru a selecta 1sided, 2sided (L)edge sau 2sided (S)edge. Apăsaţi pe **OK**.

## **Notă**

Dacă doriți să scanați un document folosindu-vă de funcția de scanare duplex, trebuie să puneți documentul în ADF și să selectați apoi 2sided (L)edge sau 2sided (S)edge în funcție de layout-ul documentului dumneavoastră.

<span id="page-69-1"></span>e Apăsaţi pe **Mono Start** (Start (Mono)) sau **Colour Start** (Start (Color)). Aparatul iniţiază procesul de scanare.

- Tipul scanării depinde de setările din fila **Device Button**, **Mono Start** (Start (Mono)) sau **Colour Start** (Start (Color)) nu modifică setările.
- Dacă doriţi datele scanate color, selectaţi colour la tipul scanării în fila **Device Button** a configuraţiei ControlCenter3. Dacă doriţi datele scanate alb-negru, alegeţi alb-negru la tipul scanării în fila **Device Button** a configuratiei ControlCenter3. (Consultati *SCAN* [la pagina 73.](#page-79-0))

# **Scanarea către OCR <sup>2</sup>**

Dacă documentul dumneavoastră este text, puteti să-l convertiti cu ajutorul ScanSoft™ PaperPort™ 11SE OCR într-un fişier text editabil şi apoi rezultatul să fie afişat într-o aplicaţie de procesare texte, pentru vizualizare şi editare. Puteţi modifica configuraţia de (**Scan** (Scanare)). (Consultaţi *[OCR \(program de](#page-83-0)  [procesare a textului\)](#page-83-0)* la pagina 77.)

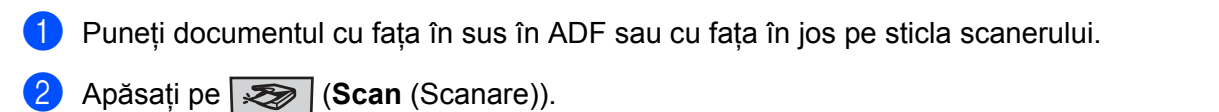

3 Apăsați **A** sau **V** pentru a selecta Scan to OCR. Apăsaţi pe **OK**. Dacă aparatul dumn[e](#page-70-0)avoastră este un model MFC-9440CN sau DCP-9040CN, mergeti la pasul 6.

Dacă aparatul [d](#page-70-1)umneavoastră este un model MFC-9840CDW sau DCP-9045CDN, mergeti la pasul  $\bullet$ .

<span id="page-70-1"></span>**4)** Apăsați pe  $\blacktriangle$  sau  $\nabla$  pentru a selecta 1 sided, 2 sided (L)edge sau 2 sided (S)edge. Apăsaţi pe **OK**.

## **Notă**

Dacă doriti să scanați un document folosindu-vă de funcția de scanare duplex, trebuie să puneți documentul în ADF și apoi să alegeți 2sided (L)edge sau 2sided (S)edge în funcție de layout-ul documentului dumneavoastră.

<span id="page-70-0"></span>e Apăsaţi pe **Mono Start** (Start (Mono)) sau **Colour Start** (Start (Color)). Aparatul initiază procesul de scanare.

- Tipul scanării depinde de setările din fila **Device Button**, **Mono Start** (Start (Mono)) sau **Colour Start** (Start (Color)) nu modifică setările.
- Dacă doriţi datele scanate color, selectaţi colour la tipul scanării în fila **Device Button** a configuraţiei ControlCenter3. Dacă doriţi datele scanate alb-negru, alegeţi alb-negru la tipul scanării în fila **Device Button** a configuratiei ControlCenter3. (Consultati *SCAN* [la pagina 73.](#page-79-0))

# **Scanarea către un fişier <sup>2</sup>**

Puteţi scana un document alb-negru sau color direct în calculatorul dumneavoastră, salvând-l ca fişier într-un director preferat. Tipul de fişier şi directorul în care acesta va fi salvat vor fi cele selectate în setările alese în ecranul Scanare în fisier al ControlCenter3. (Consultati File [la pagina 79.](#page-85-0))

- **1** Puneti documentul cu fata în sus în ADF sau cu fata în jos pe sticla scanerului.
- b Apăsaţi pe (**Scan** (Scanare)).
- $\overline{3}$  Apăsati $\overline{4}$  sau  $\overline{v}$  pentru a selecta Scan to File. Apăsaţi pe **OK**. Dacă aparatul dumn[e](#page-71-0)avoastră este un model MFC-9440CN sau DCP-9040CN, mergeti la pasul 6. Dacă aparatul [d](#page-71-1)umneavoastră este un model MFC-9840CDW sau DCP-9045CDN, mergeti la pasul  $\bullet$ .
- <span id="page-71-1"></span>**4)** Apăsați pe  $\blacktriangle$  sau  $\blacktriangledown$  pentru a selecta 1 sided, 2 sided (L)edge sau 2 sided (S)edge. Apăsaţi pe **OK**.

#### **Notă**

Dacă doriți să scanați un document folosindu-vă de funcția de scanare duplex, trebuie să puneți documentul în ADF și să selectati apoi 2sided (L)edge sau 2sided (S)edge în functie de layout-ul documentului dumneavoastră.

<span id="page-71-0"></span>e Apăsaţi pe **Mono Start** (Start (Mono)) sau **Colour Start** (Start (Color)). Aparatul initiază procesul de scanare.

- Tipul scanării depinde de setările din fila **Device Button**, **Mono Start** (Start (Mono)) sau **Colour Start** (Start (Color)) nu modifică setările.
- Dacă doriţi datele scanate color, selectaţi colour la tipul scanării în fila **Device Button** a configuraţiei ControlCenter3. Dacă doriţi datele scanate alb-negru, alegeţi alb-negru la tipul scanării în fila **Device Button** a configuratiei ControlCenter3. (Consultati *SCAN* [la pagina 73.](#page-79-0))
- Dacă doriţi afişarea ferestrei cu directoare după scanarea documentului, selectaţi **Show Folder** din fila **Device Button** a configuratiei ControlCenter3. (Consultati *SCAN* [la pagina 73](#page-79-0).)
- Dacă doriti să schimbati numele de fisier a documentelor scanate, introduceti numele de fisier în sectiunea **File Name** din fila **Device Button** a configuraţiei ControlCenter3. Pentru a modifica setările butonului **Scan** al aparatului, faceţi clic dreapta pe fiecare buton Control Center, faceţi clic pe **ControlCenter Configuration** şi apoi pe fila **Device Button**.
## **Utilizarea ScanSoft™ PaperPort™ 11SE cu OCR de la NUANCE™ <sup>2</sup>**

## **Notă**

ScanSoft™ PaperPort™ 11SE are suport numai pentru Windows® 2000 (SP4 sau o versiune ulterioară). XP (SP2 sau o versiune ulterioară), XP Professional x64 Edition şi Windows Vista™.

ScanSoft™ PaperPort™ 11SE pentru Brother este o aplicatie de administrare a documentelor. Puteti utiliza PaperPort™ 11SE pentru vizualizarea documentelor scanate.

PaperPort™ 11SE dispune de un sistem sofisticat, însă usor de folosit care vă va ajuta să vă organizati documentele cu texte și imagini. Vă permite să amestecați sau să "stocați" documente cu formate diferite de imprimare, de transmitere prin fax sau de acoperire.

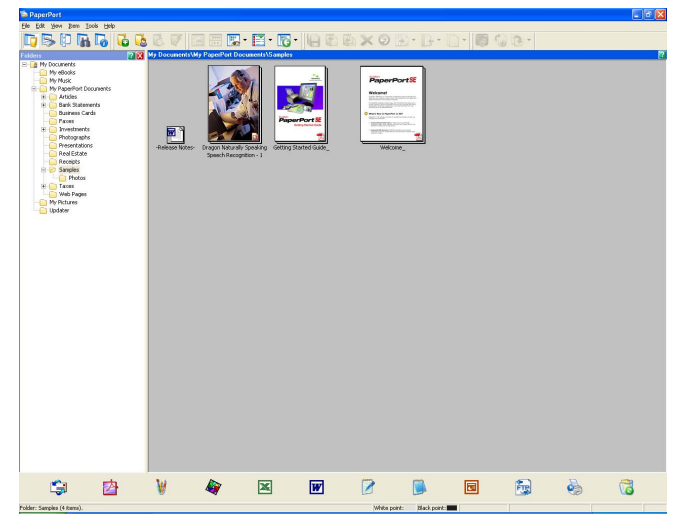

Acest capitol doar prezintă functiile de bază ale software-ului. Pentru mai multe detalii, consultati ScanSoft™ **Ghidul introductiv**. Pentru a vizualiza întregul ScanSoft™ PaperPort™ 11SE - **Ghid introductiv**, selectaţi Help din bara de meniu PaperPort<sup>™</sup> 11SE și faceți clic pe Getting Started Guide. La instalarea MFL-Pro Suite, ScanSoft™ PaperPort™ 11SE pentru Brother se instalează automat. Puteti accesa ScanSoft™ PaperPort™ 11SE via grupului de programe ScanSoft™ PaperPort™ SE localizate în **Start**/**Toate programele**/**ScanSoft PaperPort 11** de pe calculatorul dumneavoastră.

## **Vizualizarea obiectelor <sup>2</sup>**

ScanSoft™ PaperPort™ 11SE oferă câteva moduri de vizualizare a obiectelor:

**Desktop View** afişează obiectul în directorul selectat cu o vedere miniaturală (o mică imagine care indică fiecare obiect dintr-un desktop sau director) sau o pictogramă.

Puteţi vedea deopotrivă obiecte PaperPort™ 11SE (fişiere MAX) şi non-PaperPort™ 11SE (fişiere create utilizând alte aplicaţii).

Obiectele non-PaperPort™ 11SE includ o pictogramă care indică aplicaţia care a fost utilizată pentru crearea obiectului; un obiect non-PaperPort™ 11SE este indicat prin intermediul unei mici imagini rectangulare şi nu de o imagine în sine.

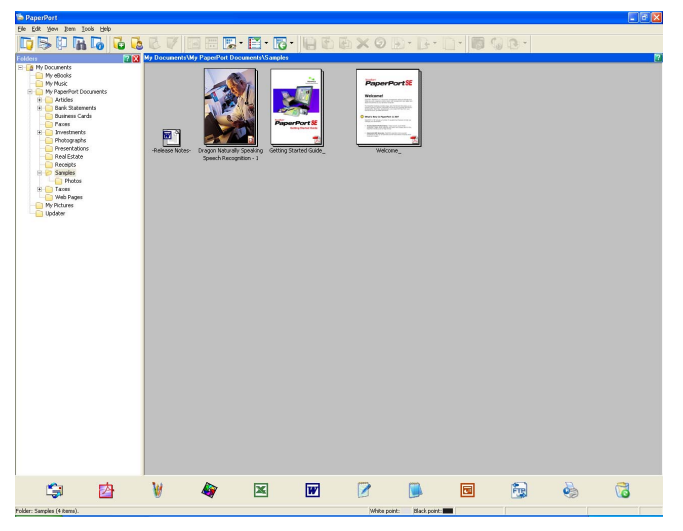

**Page Thumbnails** afişează un prim-plan al unei pagini simple. Puteţi deschide un obiect PaperPort™ 11SE făcând dublu-clic pe pictograma sa sau pe imaginea miniaturală din **Desktop View**.

Atâta timp cât aveți aplicația adecvată pentru afișarea pe calculator, puteți deschide și un obiect non-PaperPort™ SE făcând dublu clic pe el.

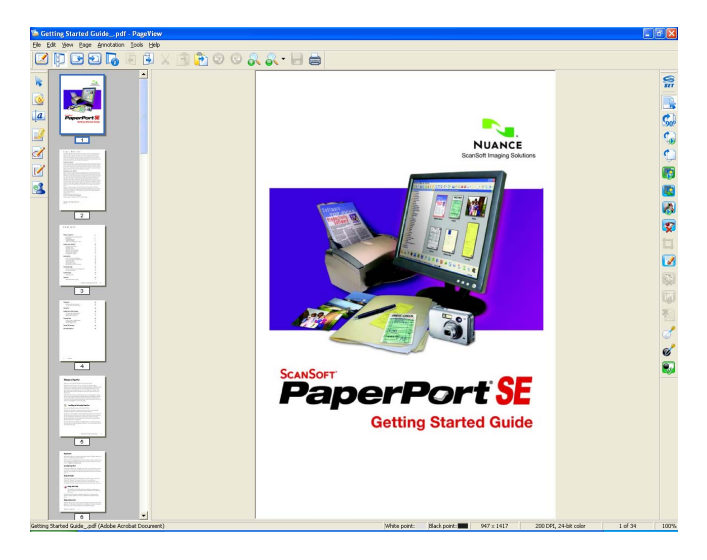

## **Organizarea obiectelor pe directoare <sup>2</sup>**

PaperPort™ 11SE dispune de un sistem de îndosariere uşor de folosit. Acesta constă în directoare şi obiecte pe care alegeţi să le vizualizaţi în **Desktop View**. Un obiect poate fi PaperPort™ 11SE sau non-PaperPort™ 11SE:

- Directoarele sunt dispuse într-o structură "arborescentă" în Folder View. Vă folositi de această sectiune pentru a selecta directoare şi a vizualiza obiectele lor în **Desktop View**.
- Puteti trage pur si simplu prin drag & drop un obiect într-un director. Când directorul este marcat, eliberati butonul mouse-ului şi obiectul este stocat în acel director.
- Directoarele pot fi "găzduite", adică stocate în alte directoare.
- După efectuarea unui dublu clic pe director, conținutul acestuia (deopotrivă fișiere PaperPort™ 11SE MAX şi non-PaperPort™ 11SE) apar pe desktop.
- Puteti utiliza de asemenea Windows® Explorer pentru a administra directoarele și obiectele afișate în **Desktop View**.

### **Link-uri rapide către alte aplicaţii <sup>2</sup>**

ScanSoft™ PaperPort™ 11SE recunoaşte automat numeroase alte aplicaţii de pe calculatorul dumneavoastră și creează un "link de lucru" către ele.

Elementul **Send To Bar** din josul **Desktop view** indică pictogramele respectivelor aplicaţii cu link rapid.

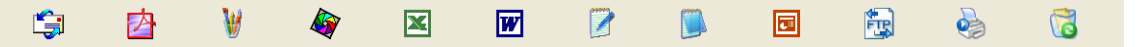

Pentru a utiliza un link, trageti un obiect peste una din pictograme și apoi trimiteti-o prin fax. O utilizare tipică a **Send To Bar** este selectarea şi trimiterea prin fax.

Această probă **Send To Bar** indică mai multe aplicaţii cu link-uri la PaperPort™ 11SE.

Dacă PaperPort™ 11SE nu recunoaște automat una din aplicațiile de pe calculatorul dumneavoaștră, puteți crea manual un link folosindu-vă de comanda **New Program Link**.

## **ScanSoft™ PaperPort™ 11SE cu OCR vă permite să convertiţi imagini cu text în text editabil <sup>2</sup>**

ScanSoft™ PaperPort™ 11SE poate converti rapid o imagine a unui document text în text editabil cu ajutorul unei aplicatii dedicate

PaperPort™ 11SE utilizează un software de recunoaștere optică a caracterelor (OCR), care este livrat alături de PaperPort™ 11SE. PaperPort™ 11SE poate utiliza aplicaţiile dumneavoastră OCR preferate, dacă le aveti deja instalate pe calculator. Puteti converti întregul obiect cu ajutorul comenzii **Copy Text**, dar puteti si selecta numai o portiune a textului pentru a o converti.

Tragerea unui obiect peste pictograma cu link a unui program de editare porneşte aplicaţia OCR încorporată în PaperPort™ 11SE's sau puteți folosi o altă aplicație OCR.

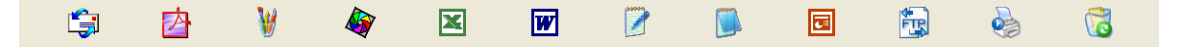

**2**

## **Puteţi importa obiecte din alte aplicaţii <sup>2</sup>**

Ca si la obiectele scanate, puteti introduce obiecte în PaperPort™ 11SE într-o varietate de moduri  $s$ i să le convertiti în fișiere PaperPort™ 11SE (MAX) în mai multe moduri diferite:

- Imprimati în **Desktop View** din altă aplicație, cum ar fi Microsoft<sup>®</sup> Excel.
- Importati fisierele salvate în alte formate, cum ar fi Windows<sup>®</sup> Bitmap (BMP) sau Tagged Image File Format (TIFF).

## **Puteţi exporta obiecte în alte formate <sup>2</sup>**

Puteţi exporta sau salva obiecte PaperPort™ 11SE în câteva formate populare de fişiere, cum ar fi BMP, JPEG, TIFF sau PDF.

#### **Exportarea unui fişier de imagine <sup>2</sup>**

- **1** Faceti clic pe **File**, apoi pe Save As în fereastra PaperPort™ 11SE. Este afișată fereastra de dialog Save "XXXXX" as.
- 2 Selectati unitatea și directorul unde doriti să stocati fișierul.
- 3) Introduceți un nou nume de fișier și selectați fișierul.
- d Faceţi clic pe **Save** pentru a salva fişierul, sau **Cancel** pentru a reveni la PaperPort™ 11SE fără a salva.

### **Dezinstalarea ScanSoft™ PaperPort™ 11SE cu OCR <sup>2</sup>**

#### **Pentru Windows® 2000 Professional <sup>2</sup>**

- a Faceţi clic pe butonul **Start**, **Setări**, **Panou de control**, apoi pe **Adăugare/Ştergere programe**.
- b Selectaţi **ScanSoft PaperPort11** din list<sup>ă</sup> <sup>ş</sup>i faceţi clic pe **Schimbare** sau **Ştergere**.

#### **Pentru Windows® XP <sup>2</sup>**

- a Faceţi clic pe butonul **Start**, **Panou de control**, **Adăugare sau <sup>Ş</sup>tergere programe**, după care faceţ<sup>i</sup> clic pe pictograma **Schimbare sau Ştergere programe**.
- b Selectaţi **ScanSoft PaperPort11** din list<sup>ă</sup> <sup>ş</sup>i faceţi clic pe **Schimbare** sau **Ştergere**.

#### **Pentru Windows Vista™ <sup>2</sup>**

- a Faceţi clic pe butonul **Start**, **Panou de control**, **Programe** <sup>ş</sup>i **Programe şi caracteristici**.
- b Selectaţi **ScanSoft PaperPort11** din list<sup>ă</sup> <sup>ş</sup>i faceţi clic pe **Dezinstalare**.

**3**

# **ControlCenter3 <sup>3</sup>**

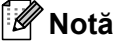

Optiunile disponibile în ControlCenter3 pot diferi în functie de numărul modulului aparatului dumneavoastră.

## **Utilizarea ControlCenter3 <sup>3</sup>**

ControlCenter3 este un software utilitar ce vă permite să accesati ușor și rapid aplicatiile pe care le folositi cel mai des. Utilizarea ControlCenter3 elimină necesitatea de a lansa manual anumite aplicatii. ControlCenter3 are următoarele operații:

- <sup>1</sup> Scanarea direct către un fisier, către e-mail, editor de text sau aplicatie grafică la alegerea dumneavoastră. (1)
- <sup>2</sup> Accesarea setărilor de scanare personalizate. Butoanele de scanare personalizată vă permit configurarea unui buton care să îndeplinească cerintele propriei aplicații. (2)
- 3) Accesarea optiunii de copiere disponibilă prin intermediul calculatorului dumneavoastră. (3)
- 4 Accesarea aplicațiilor "PC-FAX" disponibile pentru aparatul dumneavoastră. (4)
- $\overline{5}$  Accesarea setărilor disponibile pentru configurarea dispozitivului dumneavoastră. (5)
- f Puteţi alege cu ce aparat se va conecta ControlCenter3 din lista derulant<sup>ă</sup> **Model**. (6)
- **[7]** Puteti, de asemenea, deschide fereastra de configurare pentru fiecare functie și un link către **Brother Solutions Center** făcând clic pe butonul **Configuration**. (7)

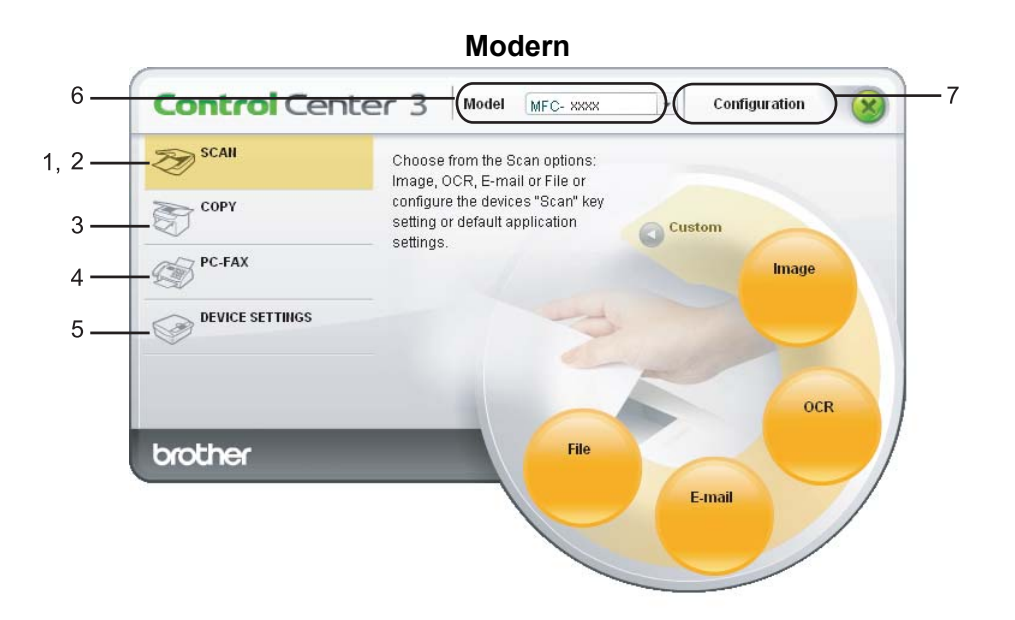

**Clasic <sup>3</sup>**

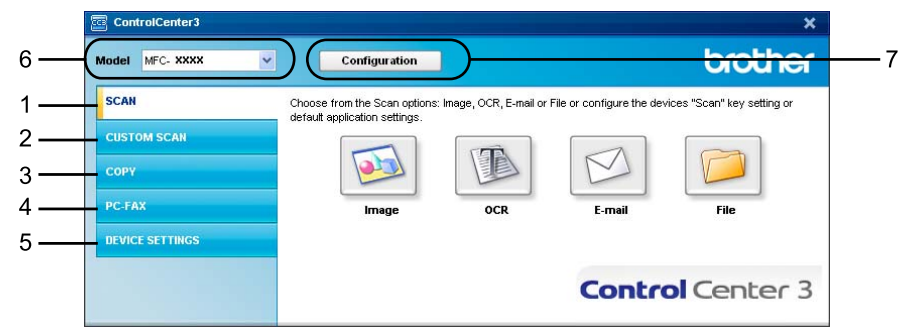

- Pentru a putea alege un alt model de aparat conectat din lista derulantă **Model** este necesar să aveţi instalat pachetul software MFL-Pro Suite pe calculatorul dumneavoastră pentru acel model.
- Pentru interfața utilizator Modern, trebuie să instalați Adobe® Flash® Player 8 sau o versiune ulterioară. Dacă nu aveţi Flash Player 8 sau o versiune ulterioară, veţi fi anunţat astfel încât să puteţi descărca ultima versiune de Flash Player.

## **Schimbarea interfeţei utilizatorului <sup>3</sup>**

Puteti alege între interfata Modernă sau Clasică pentru ControlCenter3.

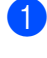

a Pentru a schimba interfaţa utilizatorului, faceţi clic pe butonul **Configuration** <sup>ş</sup>i selectaţi **SETUP**, apoi **SKIN SELECT**.

b Din fereastra de dialog **SKIN SELECT** vă puteţi selecta interfaţa preferată cu utilizatorul.

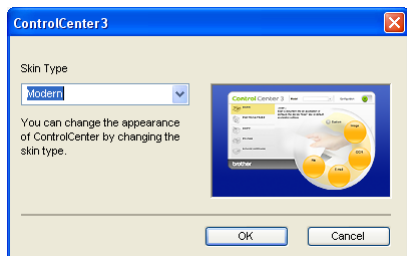

### **Dezactivarea opţiunii Auto Load <sup>3</sup>**

Odată ce aţi iniţializat ControlCenter3 din meniul Start, pictograma va apărea în bara de sarcini. Puteţi deschide fereastra ControlCenter3 făcând dublu clic pe pictograma

Dacă nu doriti rularea automată a ControlCenter3 la pornirea calculatorului:

1) Faceţi clic dreapta pe pictograma ControlCenter3 din bara de sarcini **BB 选择国 256FM** și selectați **Preferences**.

Apare fereastra pentru preferintele ControlCenter3.

- **2** Debifați opțiunea Start ControlCenter on computer startup.
- **3** Faceți clic pe OK pentru a închide fereastra.

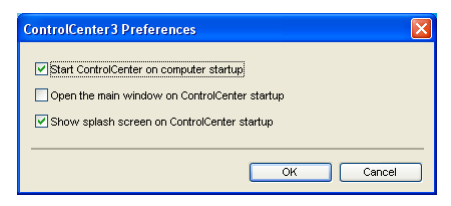

## <span id="page-79-0"></span>**SCAN <sup>3</sup>**

#### Există patru opţiuni de scanare: **Scan to Image**, **Scan to OCR**, **Scan to E-mail** şi **Scan to File**.

**Image** *(implicit: Microsoft® Paint)*

Permite scanarea unei pagini direct în orice aplicatie de vizualizare/editare grafică. Puteti alege aplicatia de destinatie, cum ar fi Microsoft® Paint, Corel® Paint Shop Pro®, Adobe® Photoshop®, sau orice altă aplicatie de editare imagini de pe calculatorul dumneavoastră.

**OCR** *(implicit: Microsoft® Notepad)*

Permite scanarea unei pagini sau a unui document, lansează automat aplicaţia OCR şi trimite textul (nu şi imaginile grafice) către un editor de text. Puteţi alege aplicaţia de destinaţie pentru editarea de text, cum ar fi Microsoft<sup>®</sup> Notepad, Microsoft<sup>®</sup> Word, Corel<sup>®</sup> WordPerfect<sup>®</sup> sau orice altă aplicatie de editare de text de pe calculatorul dumneavoastră.

**E-mail** *(implicit: clientul dumneavoastră implicit de e-mail)*

Permite scanarea unei pagini sau a unui document direct către aplicatia de e-mail ca ataşament obișnuit. Pentru ataşament, puteti alege tipul şi rezolutia fişierului.

**File**

Permite scanarea directă către un fisier aflat pe disc. Puteți modifica, în funcție de necesități, tipul de fisier si directorul-tintă.

ControlCenter3 vă oferă posibilitatea de a configura butonul hardware **Scan** al aparatului dumneavoastră şi butonul Software al aplicatiei ControlCenter3 pentru fiecare optiune de scanare. Pentru a configura butonul hardware **Scan** de pe aparatul dumneavoastră selectaţi fila **Device Button** (faceţi clic dreapta pe fiecare buton Control Center şi faceţi clic pe **ControlCenter Configuration**) din meniul de configurare pentru fiecare dintre butoanele **SCAN**. Pentru a configura butonul Software în ControlCenter3 selectaţi fila **Software Button** (faceti clic dreapta pe fiecare buton Control Center si faceti clic pe **ControlCenter Configuration**) din meniul de configurare pentru fiecare dintre butoanele **SCAN**.

## **CUSTOM SCAN <sup>3</sup>**

Puteţi configura numele şi setările fiecărui buton conform necesităţilor dumneavoastră, executând clic dreapta pe un buton şi urmând meniurile de configurare.

## **COPY <sup>3</sup>**

Permite utilizarea calculatorului și a oricărui driver de imprimantă în vederea unor operațiuni îmbunătățite de copiere. Puteti scana o pagină pe aparat și imprima copiile folosind oricare din functiile driverului de imprimare al aparatului, sau puteti directiona copia către orice driver standard de imprimantă instalat pe calculator, inclusiv pentru imprimantele partajate.

Vă puteți configura setările preferate pentru maximum patru butoane.

## **PC-FAX (numai la MFC-9440CN şi MFC-9840CDW) <sup>3</sup>**

Aceste butoane au drept scop trimiterea și primirea faxurilor cu ajutorul aplicatiei Brother PC-FAX.

#### ■ Send

Permite scanarea unei pagini sau a unui document şi trimiterea automată de la calculator a acestuia, ca fax, folosind software-ul Brother PC-FAX. (Consultaţi *[Trimiterea PC-FAX](#page-115-0)* la pagina 109.)

#### ■ Receive

Activează software-ul de primire PC-FAX. Înainte de utilizarea software-ului PC-FAX Receive, trebuie să activati de asemenea PC-FAX Receive în meniul panoului de control al aparatului Brother. Odată activată opţiunea, numele pictogramei se modifică în **View Received**. Faceţi clic pe pictogramă pentru a afişa faxurile primite. (Consultaţi *Recepţ[ionarea PC-FAX](#page-128-0)* la pagina 122.)

#### **Address Book**

Vă permite deschiderea agendei de contacte Brother PC-FAX. (Consultaţi *[Agenda de contacte](#page-122-0)  Brother* [la pagina 116](#page-122-0).)

#### ■ Setup

Vă permite configurarea setărilor de trimitere PC-FAX. (Consultaţi *[Configurarea trimiterii](#page-116-0)* la pagina 110.)

#### **Notă**

PC-FAX suportă numai faxurile alb-negru.

## **DEVICE SETTING <sup>3</sup>**

Puteti configura sau verifica setările aparatului.

**Remote Setup** (numai la MFC-9440CN şi MFC-9840CDW)

Permite deschiderea programului de configurare de la distanţă. (Consultaţi *[Configurarea](#page-113-0)  de la distanţă* [la pagina 107](#page-113-0).)

**Quick-Dial** (numai la MFC-9440CN şi MFC-9840CDW)

Vă permite deschiderea ferestrei Set Quick-Dial a configurării de la distanţă. (Consultaţi *[Configurarea](#page-113-0)  de la distanţă* [la pagina 107](#page-113-0).)

■ Status Monitor

Permite deschiderea utilitarului Status Monitor. (Consultaţi *[Status Monitor](#page-19-0)* la pagina 13.)

**User's Guide**

Permite vizualizarea Manualul utilizatorului, Ghidului Utilizatorului de Software şi Ghidului Utilizatorului de Retea.

## **SCAN <sup>3</sup>**

Există patru opţiuni de scanare: Aplicaţiile **Scan to Image**, **Scan to OCR**, **Scan to E-mail** şi **Scan to File**.

## **Notă**

Puteţi configura butonul **Scan** al aparatului dumneavoastră pentru fiecare buton ControlCenter3 din fila **Device Button**. Pentru a modifica setările butonului **Scan**, faceţi clic dreapta pe fiecare dintre butoanele Control Center, faceţi clic pe **ControlCenter Configuration** şi faceţi clic pe fila **Device Button**.

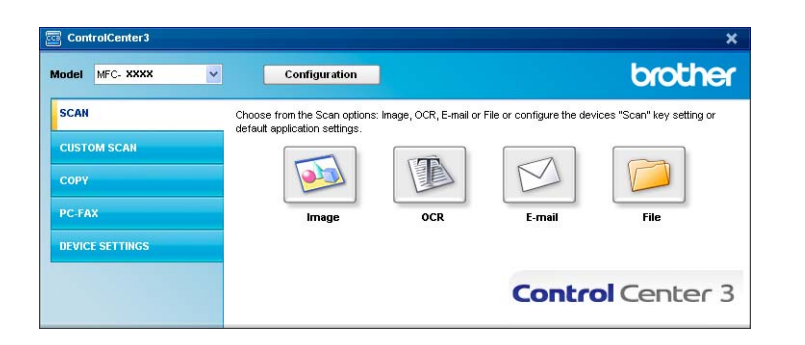

## <span id="page-81-0"></span>**Image (exemplu: Microsoft® Paint) <sup>3</sup>**

Opţiunea **Scan to Image** vă permite scanarea unei imagini direct în aplicaţia dumneavoastră grafică pentru editarea imaginilor. Pentru a modifica setările implicite, faceti clic dreapta pe butonul **Image**, faceti clic pe **ControlCenter Configuration** şi pe fila **Software Button**.

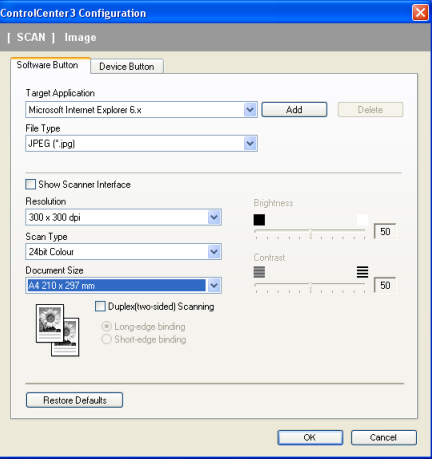

Dacă doriți să scanați și apoi să decupați o porțiune a paginii după prescanarea documentului, bifați caseta **Show Scanner Interface**.

Dacă doriti să scanati un document duplex, bifati **Duplex (two-sided) Scanning** și selectati Long-edge **binding** sau **Short-edge binding** (numai la **MFC-9840CDW** şi **DCP-9045CDN**).

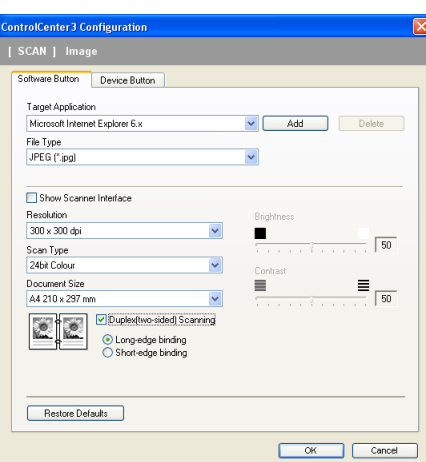

Dacă este necesar, modificaţi şi celelalte setări.

Pentru a schimba aplicaţia destinaţie, selectaţi aplicaţia corectă din lista derulantă **Target Application**. Puteţi adăuga o aplicaţie în listă făcând clic pe butonul **Add**.

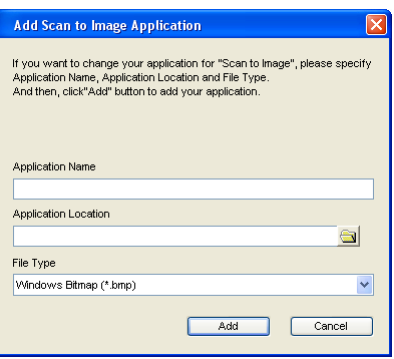

Introduceţi numele aplicaţiei **Application Name** (până la 30 de caractere) şi locaţia aplicaţiei **Application** 

Location. Puteți de asemenea găsi locația aplicației făcând clic pe pictograma **. Selectați File Type** din lista derulantă.

Puteţi şterge o aplicaţie pe care aţi adăugat-o făcând clic pe butonul **Delete** din fila **Software Button**.

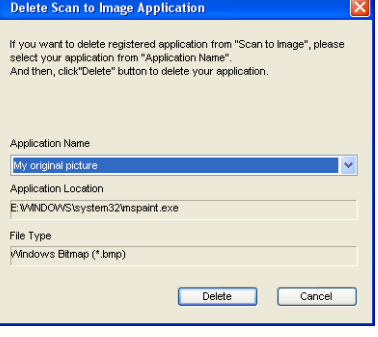

## **Notă**

Această funcție este de asemenea disponibilă pentru scanarea către e-mail și scanarea către OCR. Fereastra poate diferi, în funcție de funcție.

## <span id="page-83-0"></span>**OCR (program de procesare a textului) <sup>3</sup>**

**Scan to OCR** scanează un document şi îl converteşte în text. Acest text poate fi apoi editat cu ajutorul software-ului dumneavoastră preferat de editare.

Pentru a configura **Scan to OCR**, faceti clic dreapta pe butonul **OCR**, faceti clic pe **ControlCenter Configuration** şi pe fila **Software Button**.

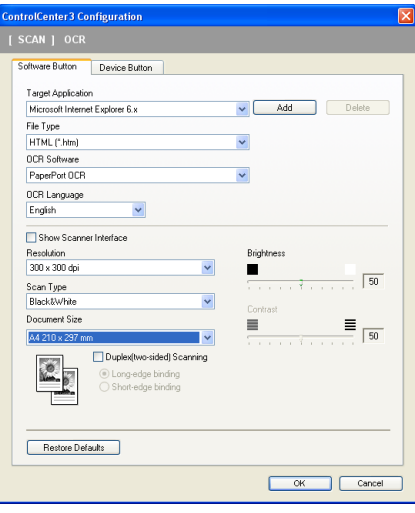

Pentru a modifica aplicatia de editare a textului, selectati destinatia aplicatiei din lista derulantă **Target Application**. Puteţi adăuga o aplicaţie în listă făcând clic pe butonul **Add**. Pentru a şterge o aplicaţie, faceţi clic pe butonul **Delete** din fila **Software Button**.

Dacă doriţi să scanaţi un document duplex, bifaţi **Duplex (two-sided) Scanning** şi selectaţi **Long-edge binding** sau **Short-edge binding** (numai la **MFC-9840CDW** şi **DCP-9045CDN**).

Dacă doriti să scanati și apoi să decupati o portiune a paginii după prescanarea documentului, bifati caseta **Show Scanner Interface**.

Puteţi configura de asemenea celelalte setări pentru **Scan to OCR**.

## <span id="page-84-1"></span>**E-mail <sup>3</sup>**

**Scan to E-mail** vă permite scanarea unui document în aplicatia dumneavoastră implicită de e-mail, astfel încât să puteți trimite comanda scanată ca ataşament. Pentru a modifica aplicația implicită de e-mail sau tipul fisierului atasat, faceti clic dreapta pe butonul **E-mail**, faceți clic pe **ControlCenter Configuration** și pe fila **Software Button**.

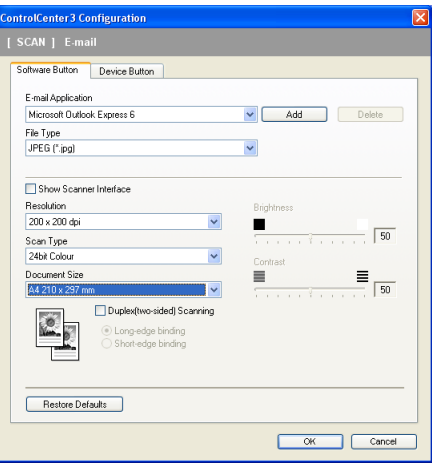

Pentru a modifica aplicatia de e-mail, selectati aplicatia dumneavoastră preferată de e-mail din lista derulantă **E-mail Application**. Puteţi adăuga o aplicaţie în listă făcând clic pe butonul **Add**. [1](#page-84-0) Pentru a şterge o aplicaţie, faceti clic pe butonul **Delete**.

<span id="page-84-0"></span> $1$  La prima pornire a ControlCenter3, în lista drop-down va apărea o listă implicită de aplicatii de e-mail compatibile. Dacă aveti probleme de utilizare ale unei aplicaţii în tandem cu ControlCenter3, trebuie să selectaţi o aplicaţie din listă.

Dacă doriti să scanati un document duplex, bifati **Duplex (two-sided) Scanning** și selectati Long-edge **binding** sau **Short-edge binding** (numai la **MFC-9840CDW** şi **DCP-9045CDN**).

Puteţi modifica de asemenea setările utilizate pentru crearea fişierelor ataşament.

Dacă doriți să scanați și apoi să decupați o porțiune a paginii după prescanarea documentului, bifați caseta **Show Scanner Interface**.

## **Fişiere ataşament <sup>3</sup>**

Puteti selecta din următoarea listă de tipuri de fișiere la salvarea într-un director.

#### **Tip fişier <sup>3</sup>**

- $\blacksquare$  Windows Bitmap (\*.bmp)
- $\blacksquare$  JPEG (\*.jpg)
- $\blacksquare$  TIFF necomprimat (\*.tif)
- $\blacksquare$  TIFF comprimat (\*.tif)
- TIFF Multi-Page necomprimat (\*.tif)
- TIFF Multi-Page comprimat (\*.tif)
- Portable Network Graphics (\*.png)
- $\blacksquare$  PDF (\*.pdf)

## <span id="page-85-0"></span>**File <sup>3</sup>**

Butonul **Scan to File** vă permite scanarea unei imagini într-un director de pe hard disk într-unul din tipurile de fişiere afişate în lista ataşamentelor. Pentru a configura tipul fişierului, numele directorului şi al fişierului, faceţi clic dreapta pe butonul **File**, faceţi clic pe **ControlCenter Configuration** şi pe fila **Software Button**.

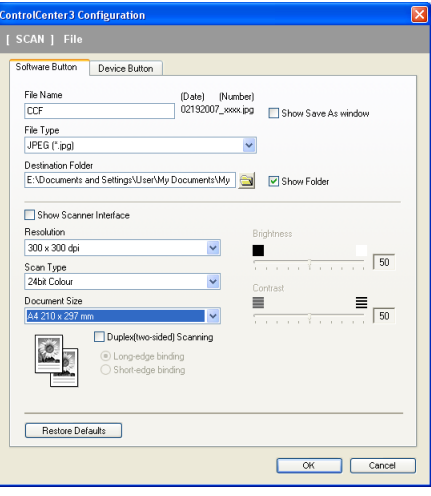

Puteți schimba numele fișierului. Introduceți numele de fișier pe care doriți să îl folosiți pentru document (până la 100 caractere) în caseta **File Name**. Numele fişierului va fi cel pe care l-aţi înregistrat, data curentă şi numărul secvenţial.

Selectaţi tipul de fişier pentru imaginea salvată din lista derulantă **File Type**. Puteţi salva fişierul în directorul

implicit afișat la **Destination Folder** sau selectați un director preferat făcând clic pe pictograma

Pentru a afișa locația de salvare a imaginii scanate, la finalizarea scanării, bifați caseta **Show Folder**. Pentru a putea specifica destinaţia imaginii scanate ori de câte ori scanaţi, bifaţi caseta **Show Save as Window**.

Dacă doriti să scanati un document duplex, bifati **Duplex (two-sided) Scanning** și selectati Long-edge **binding** sau **Short-edge binding** (numai la **MFC-9840CDW** şi **DCP-9045CDN**).

Dacă doriți să scanați și apoi să decupați o porțiune a paginii după prescanarea documentului, bifați caseta **Show Scanner Interface**.

## **CUSTOM SCAN 3**

Opţiunea **Custom Scan** vă permite crearea propriilor dumneavoastră opţiuni de scanare.

Pentru utilizatorii interfetei Modern, plasati cursorul mouse-ului peste ◀ si faceti clic pe Custom.

Pentru a personaliza un buton, faceti clic dreapta pe butonul adecvat și faceti clic pe **ControlCenter Configuration**. Există patru opţiuni: **Scan to Image**, **Scan to OCR**, **Scan to E-mail** şi **Scan to File**.

#### ■ Scan to Image

Vă permite scanarea unei pagini direct în orice software de vizualizare/editare a imaginilor. Puteţi alege orice aplicaţie de editare a imaginilor de pe calculatorul dumneavoastră.

#### ■ Scan to OCR

Converteşte documentele scanate în fişiere de text editabil. Puteţi selecta aplicaţia destinaţie pentru textul editabil.

#### ■ Scan to E-mail

Ataşează imaginile scanate unui mesaj e-mail. Puteţi selecta de asemenea tipul fişierului ataşat şi puteţi crea o listă de trimitere rapidă cu adrese de e-mail selectate din agenda dumneavoastră cu adrese de e-mail.

#### ■ Scan to File

Vă permite salvarea unei imagini scanate în orice director de pe un hard disk local sau din retea. Puteti alege de asemenea tipul fişierului de utilizat.

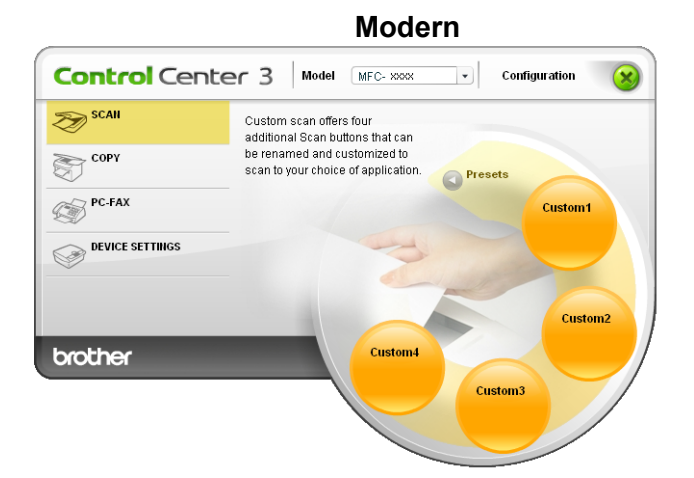

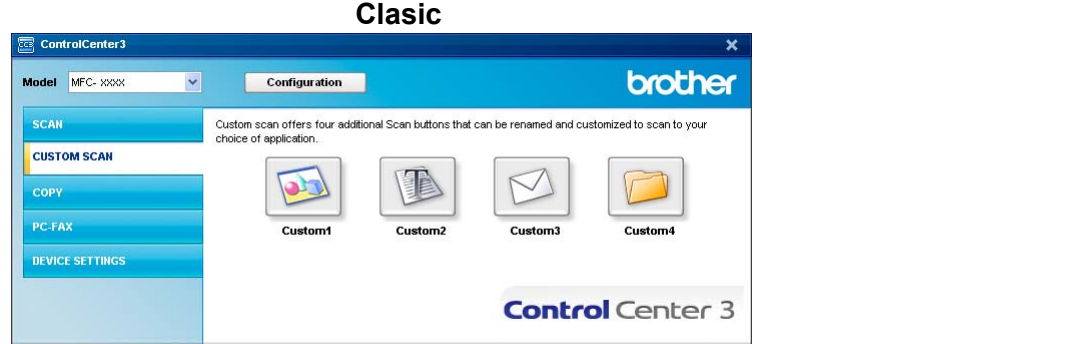

## **Personalizarea unui buton definit de utilizator <sup>3</sup>**

Pentru a personaliza un buton, faceţi clic dreapta pe buton, apoi faceţi clic pe butonul **ControlCenter Configuration** pentru a vedea fereastra de configurare.

#### **Scan to Image**

#### Fila **General**

Pentru a crea numele butonului, introduceţi un nume în câmpul de text **Please enter a name for the Custom Button** (până la 30 caractere).

Selectaţi tipul scanării din câmpul **Scan Action**.

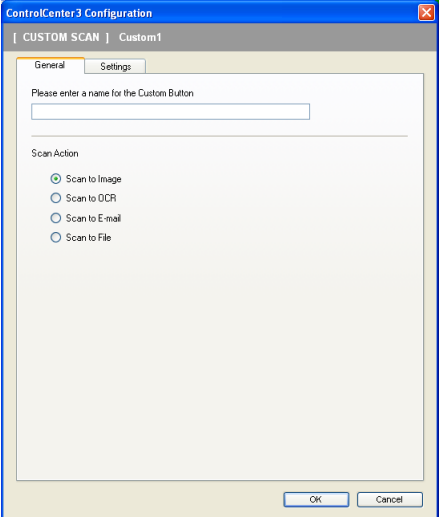

#### Fila **Settings**

Selectaţi setările **Target Application**, **File Type**, **Resolution**, **Scan Type**, **Document Size**, **Duplex (two-sided) Scanning** (dacă este necesar), **Show Scanner Interface**, **Brightness** şi **Contrast**.

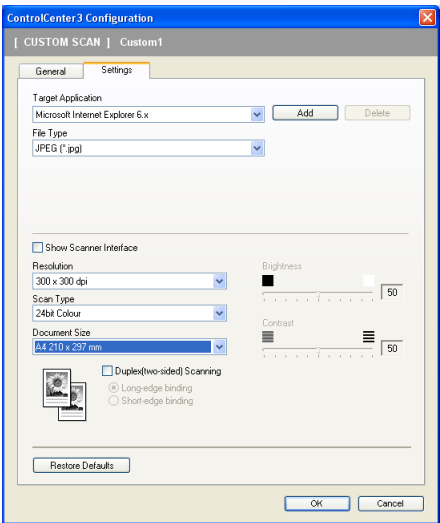

#### **Scan to OCR**

#### Fila **General**

Pentru a crea numele butonului, introduceţi un nume în câmpul de text **Please enter a name for the Custom Button** (până la 30 caractere).

Selectaţi tipul scanării din câmpul **Scan Action**.

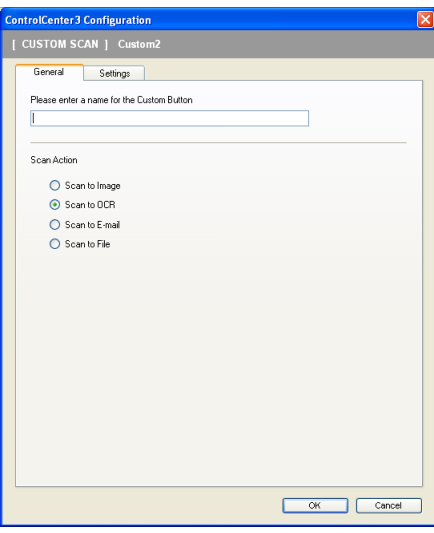

Fila **Settings**

Selectaţi setările **Target Application**, **File Type**, **OCR Software**, **OCR Language**, **Resolution**, **Scan Type**, **Document Size**, **Duplex (two-sided) Scanning** (dacă este necesar), **Show Scanner Interface**, **Brightness** şi **Contrast**.

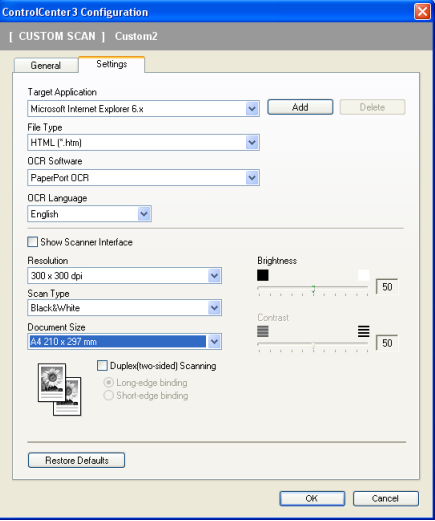

#### **Scan to E-mail**

#### Fila **General**

Pentru a crea numele butonului, introduceţi un nume în câmpul de text **Please enter a name for the Custom Button** (până la 30 caractere).

Selectaţi tipul scanării din câmpul **Scan Action**.

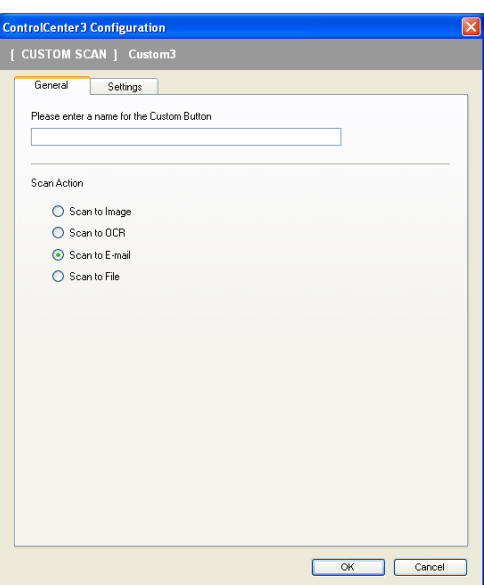

#### Fila **Settings**

Selectaţi setările **E-mail Application**, **File Type**, **Resolution**, **Scan Type**, **Document Size**, **Duplex (two-sided) Scanning** (dacă este necesar), **Show Scanner Interface**, **Brightness** şi **Contrast**.

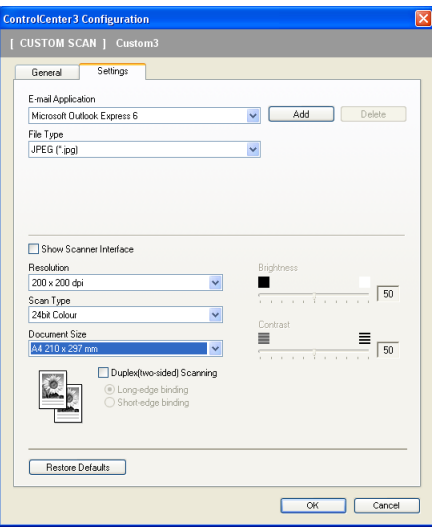

#### **Scan to File <sup>3</sup>**

#### Fila **General**

Pentru a crea numele butonului, introduceti un nume în câmpul de text **Please enter a name for the Custom Button** (până la 30 caractere).

Selectaţi tipul scanării din câmpul **Scan Action**.

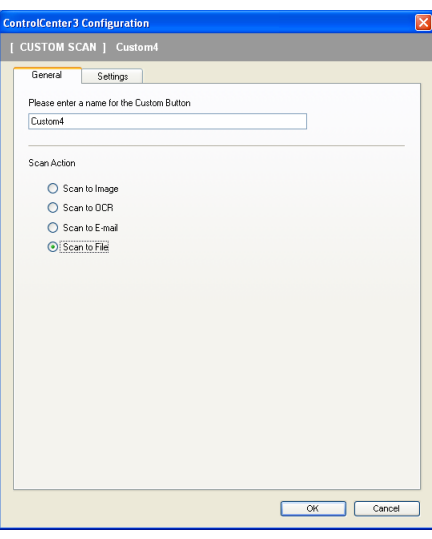

#### Fila **Settings**

Selectaţi formatul fişierului din lista derulantă **File Type**. Salvaţi fişierul în directorul implicit afişat la

Destination Folder sau selectați un director preferat făcând clic pe pictograma **. Bifați Show Folder** pentru a vedea unde este salvată imaginea scanată după terminarea procedurii de scanare. Bifati **Show** Save As Window pentru a specifica destinația imaginii scanate după fiecare procedură de scanare.

Selectaţi setările **Resolution**, **Scan Type**, **Document Size**, **Duplex (two-sided) Scanning** (dacă este necesar), Show Scanner Interface, Brightness și Contrast și introduceți numele fișierului pe care doriți să îl modificaţi.

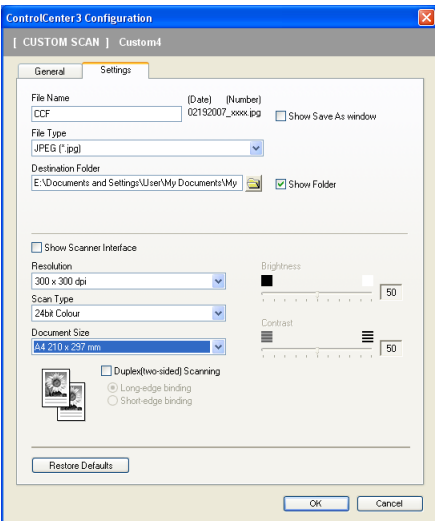

## **COPY <sup>3</sup>**

Butoanele **Copy1** până la **Copy4** pot fi personalizate pentru a vă permite utilizarea funcţiilor complexe de copiere, cum ar fi imprimarea N în 1.

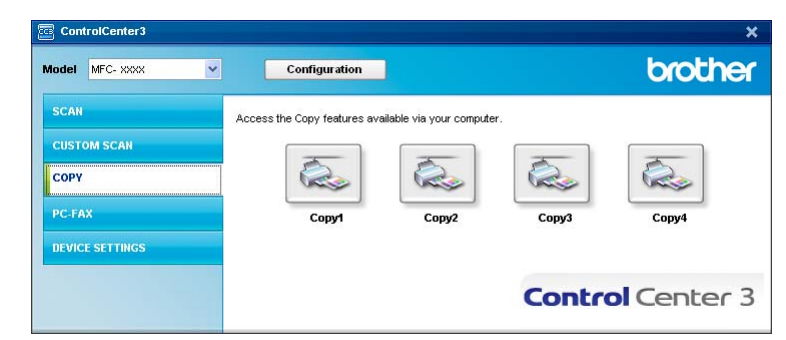

Pentru a utiliza butoanele **Copy**, configuraţi driverul imprimantei făcând clic dreapta pe buton şi selectând **ControlCenter Configuration**.

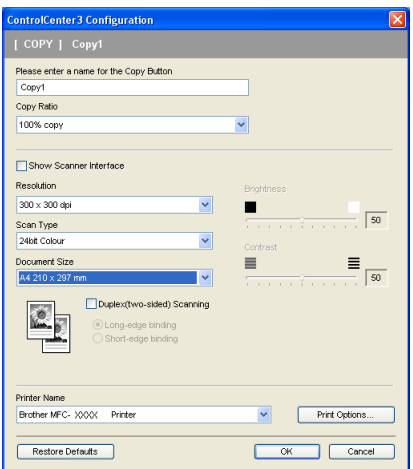

Introduceţi un nume în câmpul de text **Please enter a name for the Copy Button** (până la 30 caractere) şi selectaţi **Copy Ratio**.

Selectaţi setările **Resolution**, **Scan Type**, **Document Size**, **Show Scanner Interface**, **Brightness** şi **Contrast** pentru a putea fi folosite.

Dacă doriti să scanati un document duplex, bifati **Duplex (two-sided) Scanning** și selectati Long-edge **binding** sau **Short-edge binding** (numai la **MFC-9840CDW** şi **DCP-9045CDN**).

Înainte de a termina configurarea butonului **Copy**, selectaţi opţiunea **Printer Name** şi faceţi clic pe butonul **Print Options** pentru afişarea setărilor driverului pentru imprimantă.

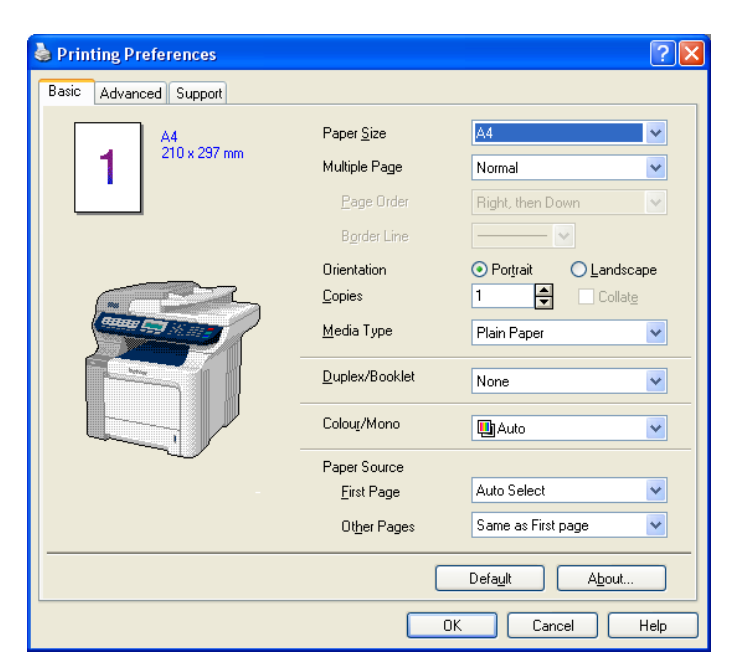

În fereastra de dialog a setărilor driverului pentru imprimantă puteţi selecta setările complexe pentru imprimare.

- Trebuie să configuraţi fiecare din butoanele de copiere înainte de a putea fi folosite.
- Ecranul **Print Options** va varia în funcţie de modelul pe care îl deţineţi.

## **PC-FAX (numai la MFC-9440CN şi MFC-9840CDW) <sup>3</sup>**

Opţiunea PC-FAX vă permite trimiterea şi recepţionarea faxurilor. Puteţi configura de asemenea agenda de contacte şi modifica unele setări generale ale aparatului.

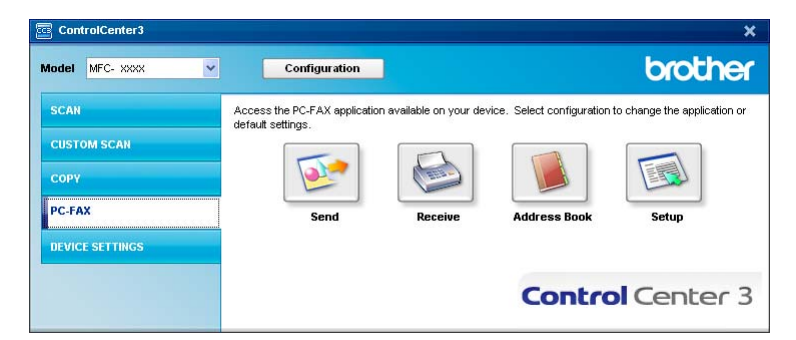

## **Send <sup>3</sup>**

Butonul **Send** vă permite scanarea unei pagini sau a unui document şi trimiterea automată de la calculator a acestuia, ca fax, folosind software-ul Brother PC-FAX. (Consultaţi *[Trimiterea PC-FAX](#page-115-0)* la pagina 109.)

Pentru a modifica setările opţiunii **Send**, faceţi clic pe butonul **Send** şi faceţi clic pe **ControlCenter Configuration**. Puteţi modifica setările **Resolution**, **Scan Type**, **Document Size**, **Show Scanner Interface**, **Brightness** şi **Contrast**.

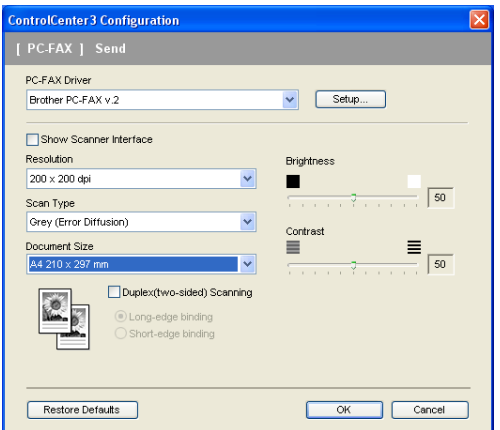

Dacă doriti să scanati un document duplex, bifati **Duplex (two-sided) Scanning** și selectati Long-edge **binding** sau **Short-edge binding** (numai la **MFC-9840CDW**).

## **Receive/View Received <sup>3</sup>**

Optiunea de receptionare PC-FAX a software-ului Brother vă permite vizualizarea și stocarea faxurilor pe calculator. Aceasta se instalează automat la instalarea aplicatie MFL-Pro Suite.

Făcând clic pe butonul **Receive**, functia de receptionare PC-FAX este activată și începe să primească date tip fax de la aparatul dumneavoastră Brother. Înainte de a folosi functia de receptionare PC-FAX, trebuie să selectati optiunea PC-FAX Receive din meniul panoului de control al aparatului dumneavoastră Brother. (Consultaţi *Rularea software-ului de recepţ[ionare PC-FAX pe calculatorul dumneavoastr](#page-129-0)ă* la pagina 123.) Pentru a configura software-ul de recepţionare PC-FAX, consultaţi *[Configurarea calculatorului](#page-130-0)* la pagina 124.

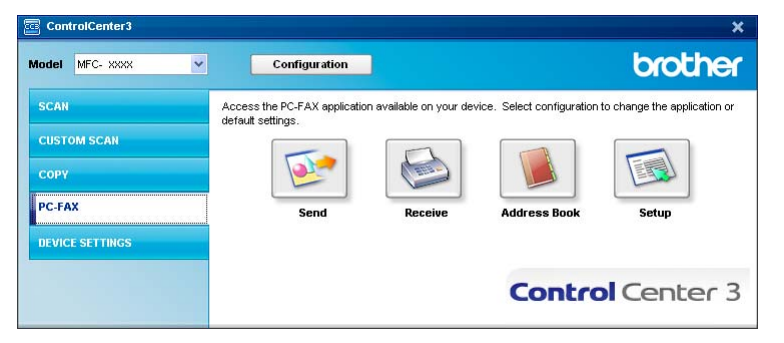

Când software-ul de receptionare PC-FAX rulează, puteți deschide aplicația de vizualizare cu ajutorul butonului **View Received** (PaperPort™ 11SE).

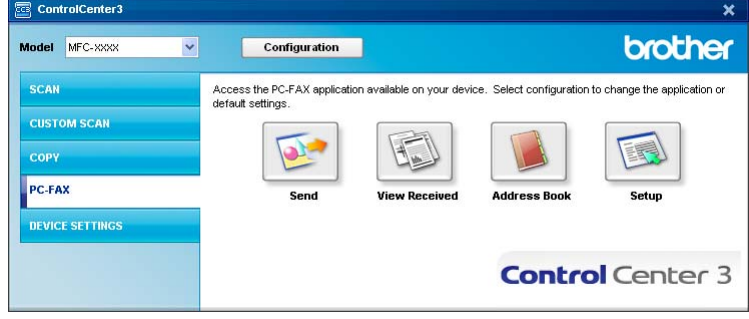

### **Notă**

Puteţi de asemenea activa software-ul de recepţionare PC-FAX din meniul de start. (Consultaţi *[Rularea](#page-129-0)  software-ului de recepţ[ionare PC-FAX pe calculatorul dumneavoastr](#page-129-0)ă* la pagina 123.)

## **Address Book <sup>3</sup>**

Butonul **Address Book** vă permite adăugarea, actualizarea sau ştergerea contactelor din agenda dumneavoastră de contacte. Pentru a edita acest buton, faceţi clic pe butonul **Address Book** pentru a deschide fereastra de dialog. (Consultaţi *[Agenda de contacte Brother](#page-122-0)* la pagina 116.)

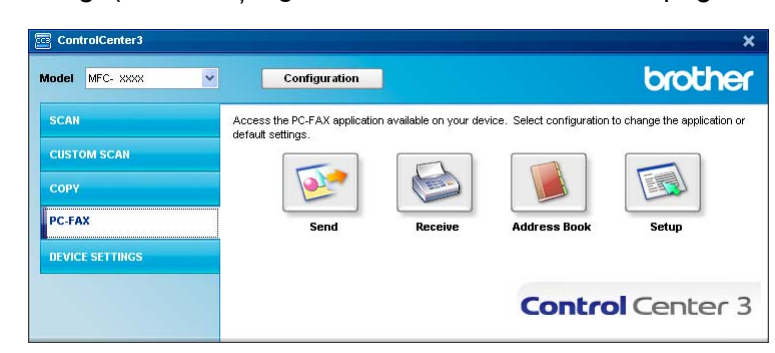

### **Setup <sup>3</sup>**

Făcând clic pe butonul **Setup**, puteţi configura setările pentru utilizatori ale aplicaţiei PC-FAX.

(Consultaţi *[Introducerea informa](#page-115-1)ţiilor despre utilizator* la pagina 109.)

## **DEVICE SETTING <sup>3</sup>**

ControlCenter3 brother Model MFC- xxxx Configuration  $\overline{\cdot}$ **SCAN** Access device settings. **CUSTOM SCAN** 国 188  $\bigcirc$ **COPY PC-FAX Remote Setup Ouick-Dia DEVICE SETTINGS Control** Center 3

În opţiunea **Device Settings** aveţi posibilitatea de a configura setările aparatului.

## **Remote Setup (numai la MFC-9440CN şi MFC-9840CDW) <sup>3</sup>**

Butonul **Remote Setup** vă permite deschiderea ferestrei programului Remote Setup pentru configurarea meniurilor cu setări ale aparatului.

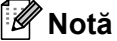

Pentru detalii, consultaţi *[Configurarea de la distan](#page-113-0)ţă* la pagina 107.

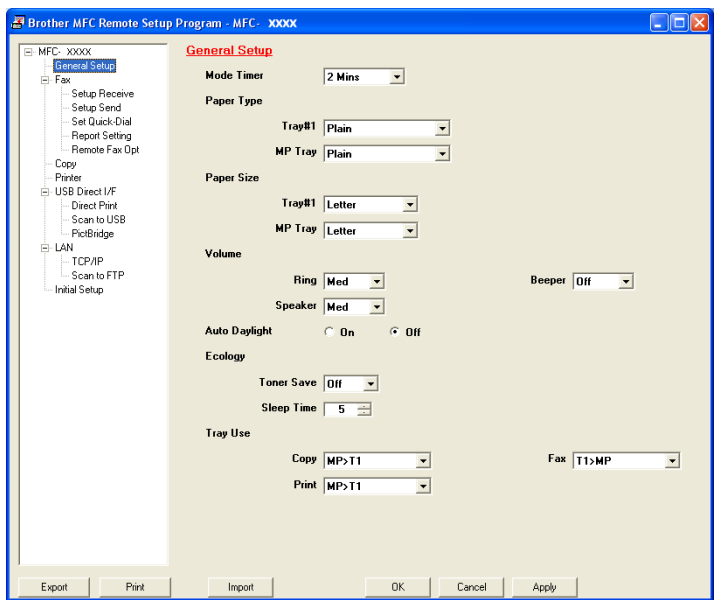

## **Quick-Dial (numai la MFC-9440CN şi MFC-9840CDW) <sup>3</sup>**

Butonul **Quick-Dial** vă permite deschiderea ferestrei **Set Quick-Dial** în programul Remote Setup pentru configurarea de la distanţă. Puteţi înregistra sau modifica uşor numere de apelare rapidă de pe calculatorul dumneavoastră.

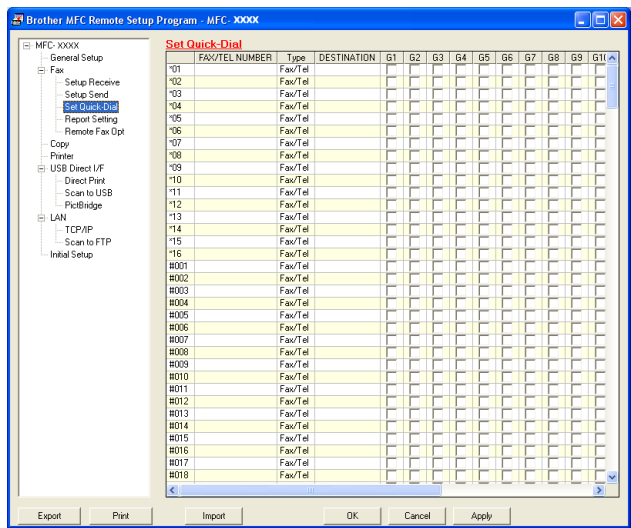

### **Status Monitor**

Butonul **Status Monitor** vă permite monitorizarea stării unuia sau a mai multor dispozitive, oferindu-vă notificări imediate cu privire la erori de genul terminării hârtiei sau blocajelor de hârtie. (Consultaţi *[Status](#page-19-0)  Monitor* [la pagina 13](#page-19-0))

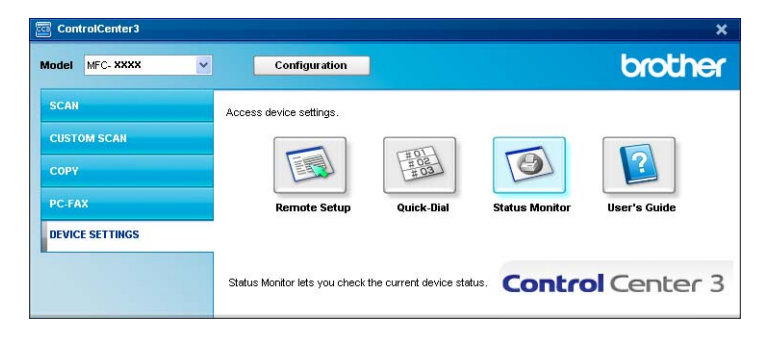

## **User's Guide <sup>3</sup>**

Butonul **User's Guide** vă permite vizualizarea Ghidului Utilizatorului de Software şi a Ghidului Utilizatorului de Reţea în format HTML.

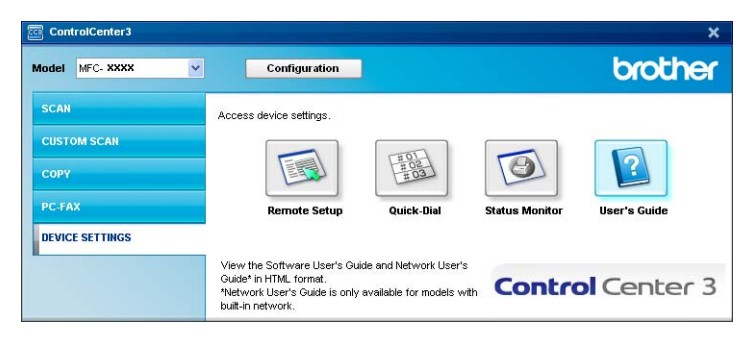

**4**

# **Scanarea în reţea <sup>4</sup>**

Pentru a utiliza aparatul pe post de scaner în rețea, aparatul trebuie să fie configurat cu o adresă TCP/IP. Puteţi seta sau schimba setarea pentru adresă din Panoul de control (vezi *Configurarea panoului de control*  din Ghidul Utilizatorului de Retea) sau folosindu-vă de software-ul BRAdmin Professional. Dacă ati instalat aparatul urmând instructiunile pentru un utilizator de retea din Ghidul de instalare rapidă, aparatul ar trebui să fie deja configurat pentru reteaua dumneavoastră.

## **Notă**

- Pentru scanarea în retea, la un aparat participant la aceasta pot fi conectati maxim 25 de clienti. De exemplu, dacă 30 de clienți încearcă să se conecteze simultan, 5 dintre acestia nu vor fi afișați pe LCD.
- Atunci când calculatorul dumneavoastră este protejat de un firewall, iar capabilitățile de scanare în rețea nu sunt disponibile, poate fi necesară configurarea setărilor pentru firewall pentru a permite comunicarea prin porturile cu numerele 54925 și 137. Consultati *[Înainte de a utiliza software-ul Brother](#page-133-0)* la pagina 127.

## **Înainte de a utiliza Scanarea în reţea <sup>4</sup>**

## **Licenţa de reţea <sup>4</sup>**

Acest produs include o licentă PC pentru până la 5 utilizatori.

Această licentă oferă suport pentru instalarea software-ului MFL-Pro Suite, inclusiv ScanSoft™ PaperPort™ 11SE pentru până la 5 calculatoare din retea.

Dacă doriți să instalați ScanSoft™ PaperPort™ 11SE pe mai mult de 5 calculatoare, vă rugăm să achiziționați pachetul Brother NL-5, care este un pachet cu acord de licență pentru mai multe calculatoare, până la 5 utilizatori suplimentari. Pentru a achiziţiona pachetul NL-5, contactaţi distribuitorul dumneavoastră Brother.

## **Configurarea scanării în reţea <sup>4</sup>**

Dacă folositi un alt aparat decât cel care a fost înregistrat în calculatorul dumneavoastră în timpul instalării software-ului MFL-Pro Suite (consultati *Ghidul de Instalare Rapidă*), urmati pașii de mai jos.

a Pentru Windows® 2000, faceţi clic pe butonul **Start**, **Panou de control**, iar apoi pe **Scanere <sup>ş</sup>i camere**.

Pentru Windows® XP, faceţi clic pe butonul **Start**, **Panou de control**, **Imprimante şi alte componente hardware**, apoi pe **Scanere şi camere** (sau **Panou de control**, **Scanere şi camere**). Pentru Windows Vista™, faceţi clic pe butonul **Start**, **Panou de control**, **Hardware şi sunet**, apoi pe **Scanere şi camere**.

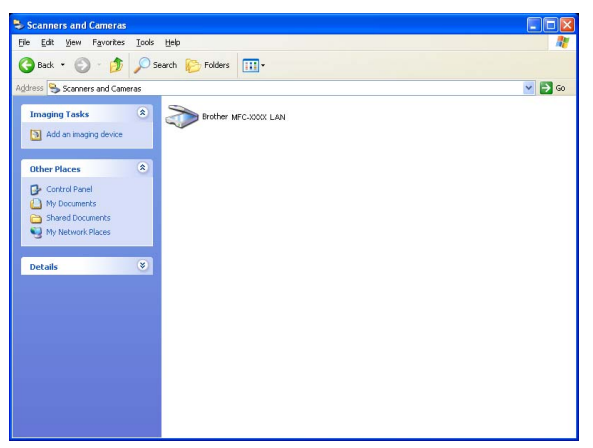

- 2 Procedați conform uneia dintre metodele de mai jos:
	- Pentru Windows 2000 și Windows Vista™, selectați aparatul dumneavoastră Brother din listă și faceți clic pe butonul de proprietăţi.
	- Pentru Windows XP, faceți clic dreapta pe pictograma scanerului și alegeți **Proprietăți**.

Apare fereastra de dialog Proprietăţi scanare în reţea.

#### **Notă**

Pentru Windows Vista™ apare ecranul **Control cont utilizator**, procedaţi conform uneia dintre metodele de mai jos.

• Pentru utilizatorii cu drepturi de administrator: Faceţi clic pe **Continuare**.

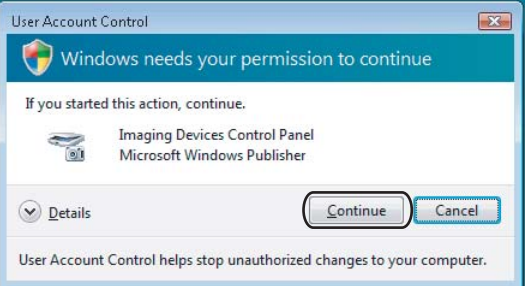

• Pentru utilizatorii fără drepturi de administrator: Introduceţi parola de administrator şi faceţi clic pe **OK**.

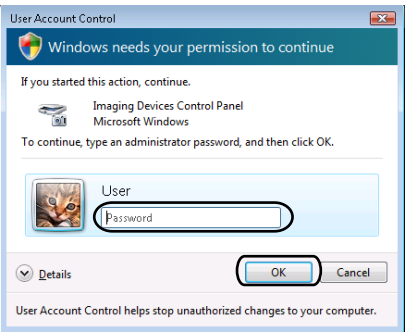

**3** Faceți clic pe fila Network Setting și selectați metoda adecvată de conectare.

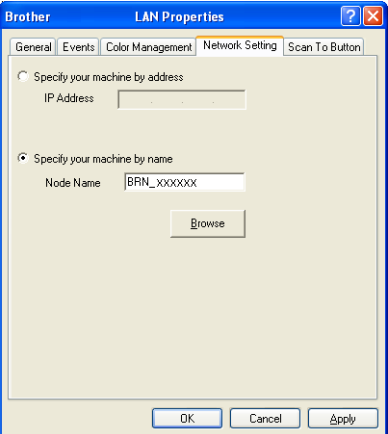

#### **Specify your machine by address**

Introduceţi adresa IP a aparatului la **IP Address**, după care faceţi clic pe **Apply**.

#### **Specify your machine by name <sup>4</sup>**

- **1** Introduceţi numele nodului aparatului la **Node Name** sau faceţi clic pe **Browse** şi selectaţi dispozitivul pe care doriți să-l utilizați.
- **2** Faceţi clic pe **OK**.

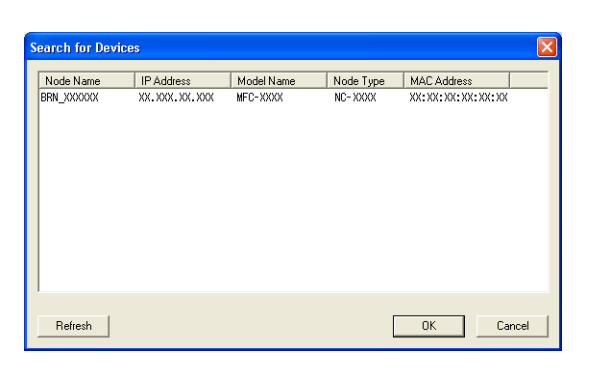

d Faceţi clic pe fila **Scan To Button** <sup>ş</sup>i introduceţi numele calculatorului în câmpul **Display Name**. LCD-ul aparatului afișează numele pe care-l introduceți. Numele implicit este cel al calculatorului dumneavoastră. Puteti introduce orice nume doriti (max. 15 caractere).

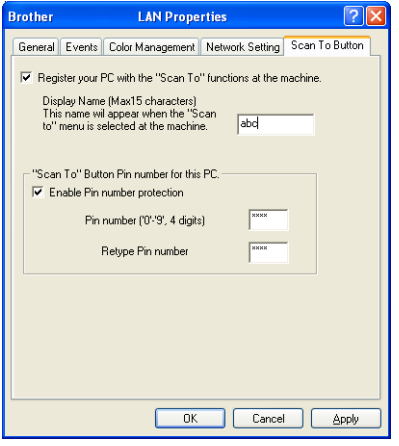

e Dacă doriţi să evitaţi recepţionarea documentelor nedorite, introduceţi un număr PIN din 4 cifre la **Pin number** şi în câmpul **Retype Pin number**. Pentru a trimite informaţii către un calculator protejat de un cod PIN, ecranul LCD vă va solicita să introduceti codul PIN înainte ca documentul să poată fi scanat și trimis către calculatorul respectiv. (Consultaţi *[Utilizarea butonului Scan \(Scanare\)](#page-101-0)* la pagina 95.)

## <span id="page-101-0"></span>**Utilizarea butonului Scan (Scanare) <sup>4</sup>**

## **Notă**

- Dacă doriți să scanați un document folosindu-vă de funcția de scanare duplex, trebuie să puneți documentul în ADF și să selectați apoi 2sided (L)edge or 2sided (S)edge în functie de layout-ul documentului dumneavoastră.
- Selectati layout-ul documentului dumneavoastră din tabelul următor:

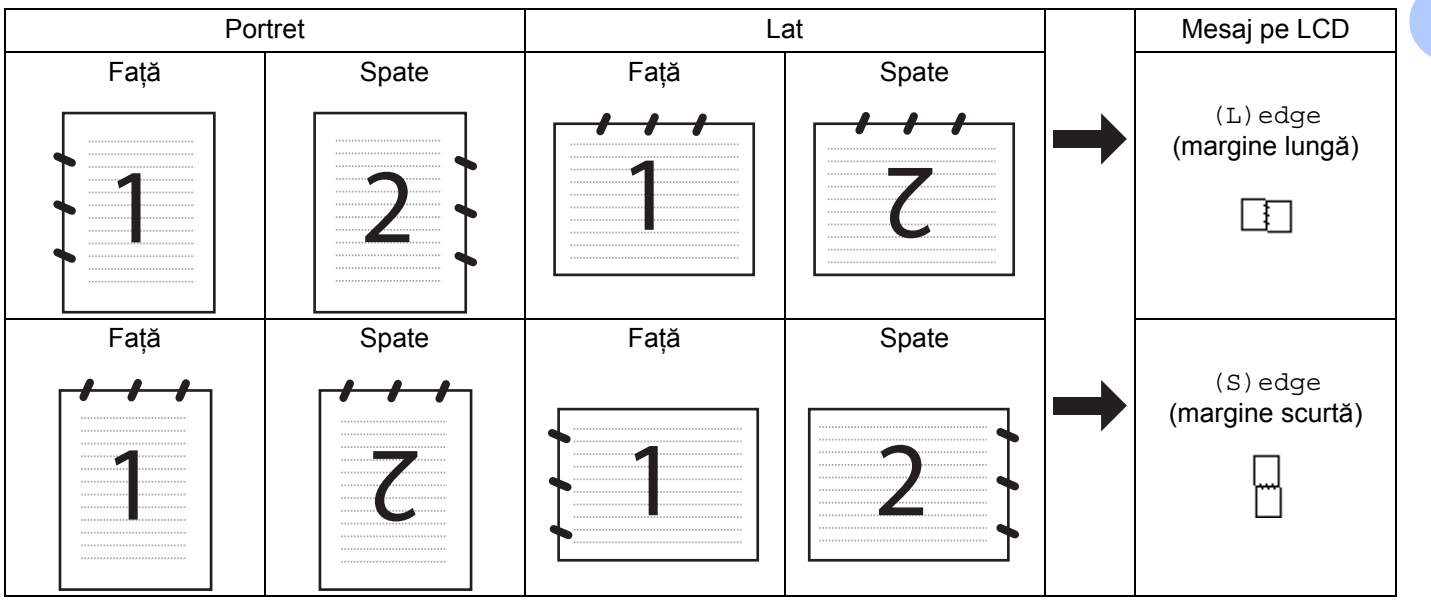

#### **Tabelul layout-urilor documentelor**

- Numai MFC-9840CDW şi DCP-9045CDN oferă suport pentru scanarea duplex.
- Scanarea duplex este disponibilă numai din ADF.
- Scanarea duplex nu este disponibilă pentru formatul de hârtie legal.

## **Scanare către e-mail (PC) <sup>4</sup>**

Când alegeti scanarea Scan to E-mail (PC) documentul va fi scanat și trimis direct către calculatorul indicat din reteaua dumneavoastră. ControlCenter3 va lansa aplicația implicită de e-mail pe calculatorul indicat. Puteti scana și trimite un document alb-negru sau color de pe calculator, sub formă de atașament.

Puteţi modifica configuraţia de scanare. (Consultaţi *E-mail* [la pagina 78.](#page-84-1))

- **1** Puneti documentul cu fata în sus în ADF sau cu fata în jos pe sticla scanerului.
- b Apăsaţi pe (**Scan** (Scanare)).

**3** Apăsați pe  $\triangle$  sau  $\nabla$  pentru a selecta Scan to E-mail. Apăsaţi pe **OK**.

Dacă aparatul dumneavoastră este un model MFC-9440CN sau DCP-9040CN, mergeti la pasul 6. Dacă aparatul [d](#page-102-1)umneavoastră este un model MFC-9840CDW sau DCP-9045CDN, mergeti la pasul @.

<span id="page-102-1"></span>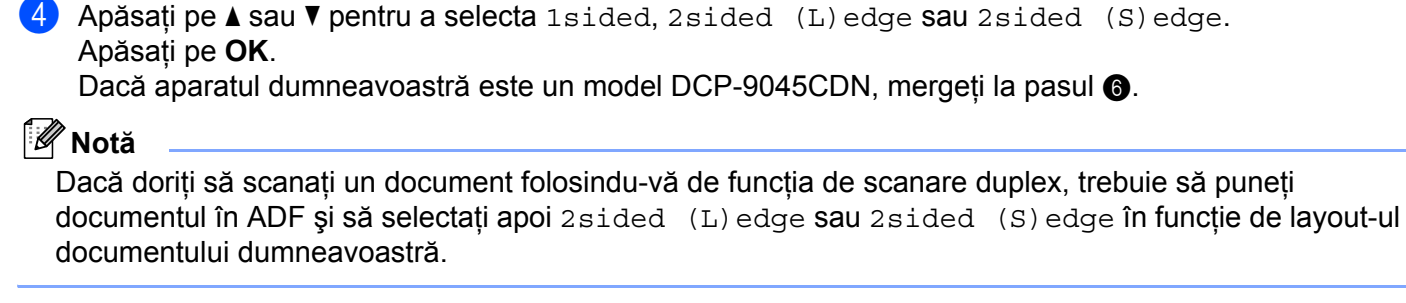

- 5 Apăsați pe  $\blacktriangle$  sau  $\nabla$  pentru a selecta PC. Apăsaţi pe **OK**.
- <span id="page-102-0"></span>6) Apăsați pe  $\blacktriangle$  sau  $\blacktriangledown$  pentru a selecta calculatorul tintă pe care doriti să-l folositi pentru a vă trimite documentul prin e-mail.

Apăsaţi pe **OK**.

Dacă pe LCD apare solicitarea de a introduce un cod PIN, introduceți codul PIN din 4 cifre pentru calculatorul tintă de pe Panoul de control. Apăsaţi pe **OK**.

**Z** Apăsați pe Mono Start (Start (Mono)) sau Colour Start (Start (Color)). Aparatul initiază procesul de scanare.

**Notă**

- Tipul scanării depinde de setările din fila **Device Button**, **Mono Start** (Start (Mono)) sau **Colour Start** (Start (Color)) nu modifică setările.
- Dacă doriţi datele scanate color, selectaţi colour la tipul scanării în fila **Device Button** a configuraţiei ControlCenter3. Dacă doriţi datele scanate alb-negru, alegeţi alb-negru la tipul scanării în fila **Device Button** a configurației ControlCenter3. (Consultați *SCAN* [la pagina 73.](#page-79-0))

## **Scanarea către e-mail (server de e-mail, numai MFC-9840CDW) <sup>4</sup>**

Atunci când selectaţi Scan to E-mail (E-mail Server) aveţi posibilitatea de a scana un document alb-negru sau color și de a-l trimite direct către o adresă de e-mail din aparat. Puteti selecta formatele PDF sau TIFF pentru alb-negru şi PDF sau JPEG pentru color.

## **Notă**

Scanarea către e-mail (server de e-mail) necesită suport pentru un server de mail SMTP/POP3. (Consultaţi *Ghidul Utilizatorului de Reţea de pe CD-ROM*.)

- 1 Puneți documentul cu fața în sus în ADF sau cu fața în jos pe sticla scanerului.
- b Apăsaţi pe (**Scan** (Scanare)).
- Apăsati pe **A** sau **V** pentru a selecta Scan to E-mail. Apăsați pe **OK**.
- 4) Apăsați pe  $\blacktriangle$  sau  $\nabla$  pentru a selecta 1sided, 2sided (L)edge sau 2sided (S)edge. Apăsaţi pe **OK**.

#### **Notă**

Dacă doriți să scanați un document folosindu-vă de funcția de scanare duplex, trebuie să puneți documentul în ADF și să selectați apoi 2sided (L)edge sau 2sided (S)edge în functie de layout-ul documentului dumneavoastră.

- **b** Apăsați pe  $\triangle$  sau  $\nabla$  pentru a selecta E-mail Server. Apăsaţi pe **OK**. Mergeți la pasul @ dacă ați con[f](#page-103-0)igurat un singur server de e-mail.
- <span id="page-103-0"></span>**6)** Apăsați ▲ sau ▼ pentru a selecta Change Setting. Apăsați pe OK. Dacă nu trebuie să modificați calitatea, apăsaţi pe a sau b pentru a selecta Enter Address. Apăsaţi pe **OK** şi mergeţi apoi la pasul  $\mathbf{\circ}$ .
- 7 Apăsați∧sau V pentru a selecta Color 150 dpi, Color 300 dpi, Color 600 dpi, B&W 200 dpi sau B&W 200x100 dpi. Apăsaţi pe **OK**. Dacă selectati Color 150 dpi, Color 300 dpi, Color 600 dpi, mergeti la pasul **@**. Dacă selectaț[i](#page-103-3) B&W 200 dpi or B&W 200x100 dpi, mergeți la pasul  $\odot$ .
- <span id="page-103-2"></span>**(8)** Apăsați ▲ sau ▼ pentru a selecta PDF sau JPEG. Apăsați pe **OK** și mergeți la pasul **(0**).
- <span id="page-103-3"></span>**i 9)** Apăsați ▲ sau ▼ pentru a selecta PDF sau TIFF. Apăsați pe **OK** și mergeți la pasul **i.**
- <span id="page-103-1"></span>10 Ecranul LCD vă solicită introducerea unei adrese. Introduceți adresa de e-mail destinație cu ajutorul tastaturii sau utilizaţi butonul o atingere sau un număr de apelare rapidă.
- k Apăsaţi pe **Mono Start** (Start (Mono)) sau **Colour Start** (Start (Color)). Aparatul iniţiază procesul de scanare.

#### **Utilizarea butonului o atingere sau a numărului de apelare rapidă <sup>4</sup>**

Puteti de asemenea scana un document direct către o adresă pe care ati înregistrat-o în butonul o atingere sau în numărul de apelare rapidă. Când scanati documentul, setările pe care le-ati înregistrat cu butonul o atingere sau de apelare rapidă vor fi utilizate pentru calitatea şi tipul fişierului. Pot fi utilizate numai butoanele o atingere sau de apelare rapidă cu o adresă de e-mail înregistrată atunci când scanati date folosindu-vă de butoanele o atingere sau pentru apelare rapidă. (Adresele I-fax nu sunt disponibile pentru utilizare.)

- **1** Puneti documentul cu fata în sus în ADF sau cu fata în jos pe sticla scanerului.
- **2** Apăsați pe  $\sqrt{3}$  (Scan (Scanare)).
- 3 Selectați butonul o atingere sau un număr de apelare rapidă.
- d Apăsaţi pe **Mono Start** (Start (Mono)) sau **Colour Start** (Start (Color)). Aparatul iniţiază procesul de scanare.

- Tipul scanării depinde de setări, **Mono Start** (Start (Mono)) sau **Colour Start** (Start (Color)) nu modifică setările.
- Puteti stoca rezoluția de scanare (Scan Profile) pentru fiecare adresă de e-mail dacă le înregistrați pe acestea într-un buton o atingere sau un număr de apelare rapidă. (Consultaţi *Formarea şi memorarea numerelor din Capitolul 8 din Manualul utilizatorului*.)

## **Scanarea cãtre imagine <sup>4</sup>**

Când alegeți Scan to Image, documentul va fi scanat și trimis direct către calculatorul indicat din reteaua dumneavoastră. ControlCenter3 va lansa aplicaţia implicită de grafică pe calculatorul indicat. Puteţi modifica configuratia de scanare. (Consultati *Image (exemplu: Microsoft<sup>®</sup> Paint*) la pagina 75.)

- **1** Puneti documentul cu fata în sus în ADF sau cu fata în jos pe sticla scanerului.
- **b** Apăsați pe  $\mathcal{R}$  (Scan (Scanare)).
- $\beta$  Apăsați  $\blacktriangle$  sau  $\nabla$  pentru a selecta Scan to Image. Apăsaţi pe **OK**. Dacă aparatul dumn[e](#page-104-0)avoastră este un model MFC-9440CN sau DCP-9040CN, mergeti la pasul 6. Dacă aparatul [d](#page-104-1)umneavoastră este un model MFC-9840CDW sau DCP-9045CDN, mergeti la pasul  $\bullet$ .
- <span id="page-104-1"></span>**4** Apăsați pe  $\blacktriangle$  sau  $\blacktriangledown$  pentru a selecta 1 sided, 2 sided (L) edge sau 2 sided (S) edge. Apăsaţi pe **OK**.

#### **Notă**

Dacă doriti să scanați un document folosindu-vă de funcția de scanare duplex, trebuie să puneți documentul în ADF și să selectați apoi 2sided (L)edge sau 2sided (S)edge în funcție de layout-ul documentului dumneavoastră.

<span id="page-104-0"></span>5 Apăsați ▲ sau ▼ pentru a selecta calculatorul destinație către care doriți să trimiteți documentul. Apăsaţi pe **OK**.

Dacă pe LCD apare solicitarea de a introduce un cod PIN, introduceti codul PIN din 4 cifre pentru calculatorul tintă de pe Panoul de control. Apăsaţi pe **OK**.

f Apăsaţi pe **Mono Start** (Start (Mono)) sau **Colour Start** (Start (Color)). Aparatul iniţiază procesul de scanare.

- Tipul scanării depinde de setările din fila **Device Button**, **Mono Start** (Start (Mono)) sau **Colour Start** (Start (Color)) nu modifică setările.
- Dacă doriţi datele scanate color, selectaţi colour la tipul scanării în fila **Device Button** a configuraţiei ControlCenter3. Dacă doriţi datele scanate alb-negru, alegeţi alb-negru la tipul scanării în fila **Device Button** a configuratiei ControlCenter3. (Consultati *SCAN* [la pagina 73.](#page-79-0))

## **Scanarea cãtre OCR <sup>4</sup>**

Când alegeti Scan to OCR documentul va fi scanat și trimis direct către calculatorul indicat din reteaua dumneavoastră. ControlCenter3 va activa ScanSoft™ PaperPort™ 11SE şi va converti documentul dumneavoastră în text pentru vizualizare și editare dintr-o aplicație de procesare a textului de pe calculatorul indicat. Puteti modifica configuratia de scanare. (Consultati *[OCR \(program de procesare a textului\)](#page-83-0)* [la pagina 77.](#page-83-0))

**1** Puneti documentul cu fata în sus în ADF sau cu fata în jos pe sticla scanerului.

- **2** Apăsați pe  $\gg$  (Scan (Scanare)).
- 3 Apăsați **A** sau **V** pentru a selecta Scan to OCR. Apăsaţi pe **OK**. Dacă aparatul dumn[e](#page-105-0)avoastră este un model MFC-9440CN sau DCP-9040CN, mergeti la pasul 6. Dacă aparatul [d](#page-105-1)umneavoastră este un model MFC-9840CDW sau DCP-9045CDN, mergeti la pasul @.

<span id="page-105-1"></span>**4)** Apăsați pe  $\blacktriangle$  sau  $\blacktriangledown$  pentru a selecta 1 sided, 2 sided (L)edge sau 2 sided (S)edge. Apăsaţi pe **OK**.

#### **Notă**

Dacă doriți să scanați un document folosindu-vă de funcția de scanare duplex, trebuie să puneți documentul în ADF și să selectați apoi  $2sided$  (L)edge sau  $2sided$  (S)edge în functie de layout-ul documentului dumneavoastră.

<span id="page-105-0"></span>5 Apăsați ▲ sau ▼ pentru a selecta calculatorul destinație către care doriți să trimiteți documentul. Apăsaţi pe **OK**.

Dacă pe LCD apare solicitarea de a introduce un cod PIN, introduceti codul PIN din 4 cifre pentru calculatorul ţintă de pe Panoul de control. Apăsaţi pe **OK**.

f Apăsaţi pe **Mono Start** (Start (Mono)) sau **Colour Start** (Start (Color)). Aparatul initiază procesul de scanare.

- Tipul scanării depinde de setările din fila **Device Button**, **Mono Start** (Start (Mono)) sau **Colour Start** (Start (Color)) nu modifică setările.
- Dacă doriţi datele scanate color, selectaţi colour la tipul scanării în fila **Device Button** a configuraţiei ControlCenter3. Dacă doriţi datele scanate alb-negru, alegeţi alb-negru la tipul scanării în fila **Device Button** a configurației ControlCenter3. (Consultați *SCAN* [la pagina 73.](#page-79-0))

## **Scanarea către un fişier <sup>4</sup>**

Dacă selectaţi Scan to File, puteţi scana un document alb-negru sau color şi să îl trimiteţi direct la calculatorul indicat din reţeaua dumneavoastră. Fişierul va fi salvat în director în formatul de fişier pe care l-aţi configurat în ControlCenter3. Puteţi modifica configuraţia de scanare. (Consultaţi *File* [la pagina 79](#page-85-0).)

<span id="page-106-1"></span><span id="page-106-0"></span>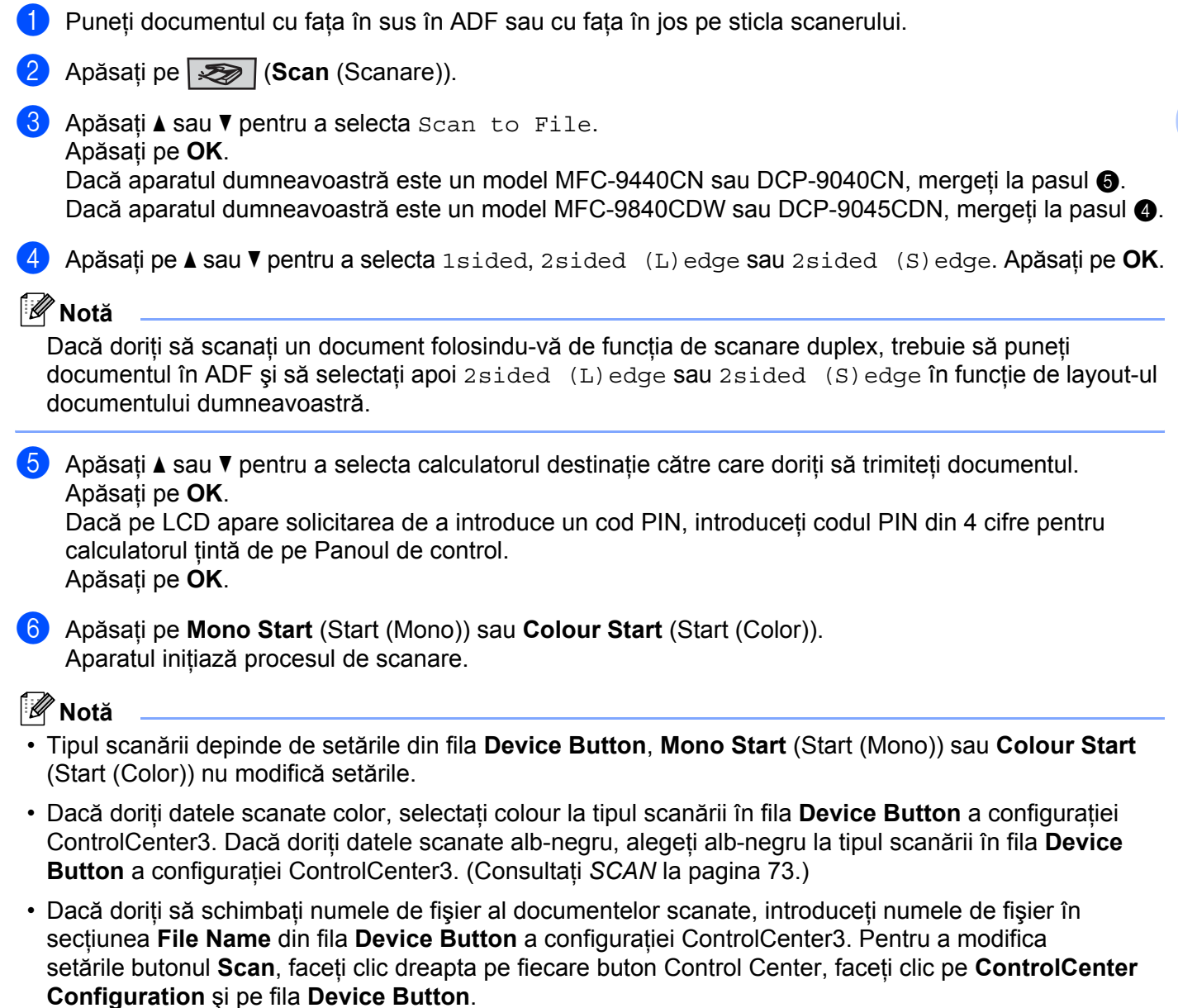

**100**

## **Scanare cãtre FTP <sup>4</sup>**

Dacă selectaţi **Scan to FTP**, puteţi scana un document alb-negru sau color direct pe un server FTP din reteaua dumneavoastră locală sau de pe internet.

Detaliile necesare pentru folosirea scanării către FTP pot fi introduse manual sau utilizând Web Based Management pentru a preconfigura şi stoca detaliile într-un profil FTP.

Pentru informaţii cu privire la introducerea manuală a datelor FTP, consultaţi *[Metoda manual](#page-111-0)ă de scanare către FTP* [la pagina 105](#page-111-0). Pentru a utiliza Web Based Management, tastaţi **http://xxx.xxx.xxx.xxx** (unde xxx.xxx.xxx.xxx este adresa IP a aparatului dumneavoastră) în browser şi apoi puteţi configura sau modifica setările în **Administrator Settings**. Puteţi configura până la zece profiluri de server FTP.

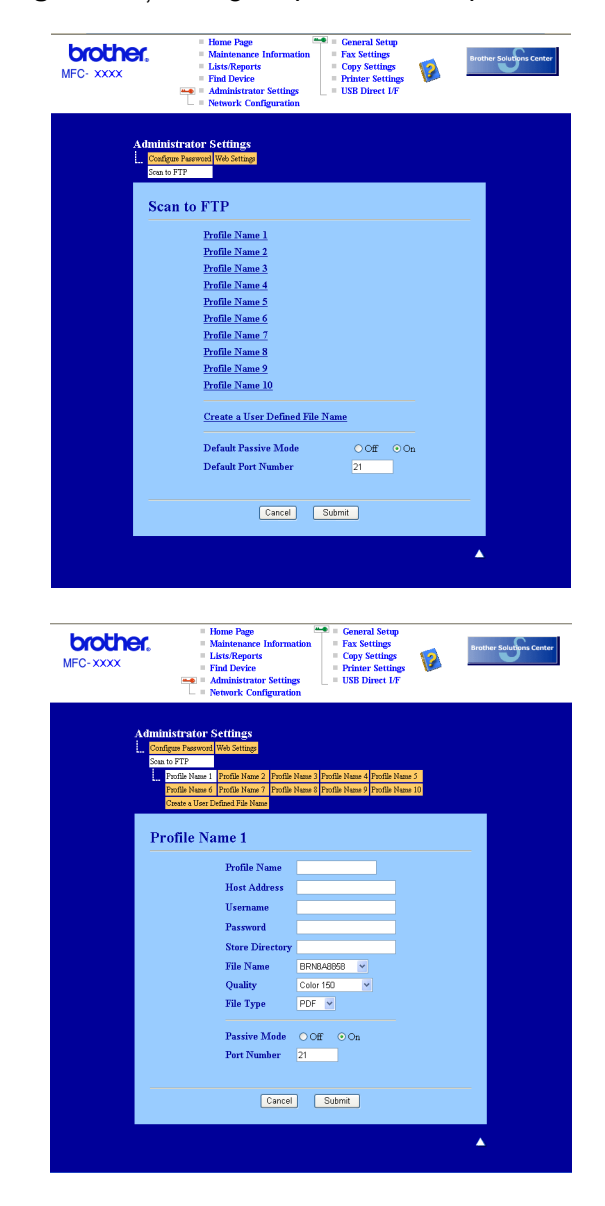
- **1** Introduceti numele pe care vreti să-l folositi pentru profilul de server FTP. Acest nume va fi afisat pe ecranul LCD al aparatului şi poate avea până la 15 caractere.
- 2) Câmpul Adresă gazdă este numele domeniului serverului FTP. Introduceți adresa gazdei (de exemplu ftp.example.com) (până la 60 caractere) sau adresa IP (de exemplu 192.23.56.189).
- **63** Introduceti numele de utilizator care a fost înregistrat cu serverul FTP pentru aparat (până la 32 caractere).
- **4** Introduceti parola de acces la serverul FTP (până la 32 caractere).
- **6** Introduceti directorul destinatie unde va fi stocat documentul dumneavoastră pe serverul FTP (de exemplu /brother/abc/) (până la 60 caractere).
- 6 Alegeti numele de fisier pe care-l doriti pentru documentul scanat. Puteti alege dintre sapte nume de fişier prezente sau două definite de utilizator. Numele de fişier care va fi folosit pentru documentul dumneavoastră va fi numele de fişier selectat plus ultimele 6 cifre ale contorului ADF/flatbed ale scanerului plus extensia fisierului (de exemplu, Estimate098765.pdf). Puteti de asemenea introduce manual un nume de fişier format din maximum 15 caractere.
- g Alegeţi calitatea de scanare din lista derulantă. Puteţi selecta **Color 150**, **Color 300**, **Color 600**, **B&W 200** sau **B&W 200x100**.
- 8) Alegeti tipul de fişier pentru document din lista derulantă. Puteți alege PDF sau JPEG pentru documente color şi PDF sau TIFF pentru documente alb-negru.
- <sup>9</sup> Puteti seta Passive Mode pe OFF sau ON în functie de serverul dumneavoastră FTP și configurarea firewall de retea. Implicit această setare este pe ON. Puteti de asemenea modifica numărul de port folosit pentru accesarea serverului FTP. Implicit pentru această setare este portul 21. În majoritatea cazurilor aceste două setări pot rămâne implicite.

#### **Crearea unui nume de fişier definit de utilizator <sup>4</sup>**

În plus faţă de cele şapte nume de fişier prezente, puteţi memora două nume de fişier definite de utilizator care pot fi folosite pentru crearea unui profil de server FTP.

**1** Din ecranul Scan to FTP din Web Based Management, selectați Create a User Defined File Name.

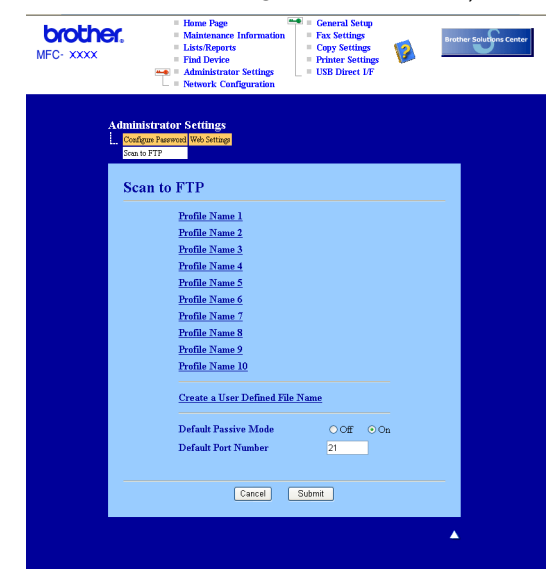

2) Introduceți un nume de fișier în unul din cele două câmpuri de nume definite de utilizator și faceți clic pe **Submit**. În fiecare din câmpurile de nume definite de utilizator pot fi introduse maximum 15 caractere.

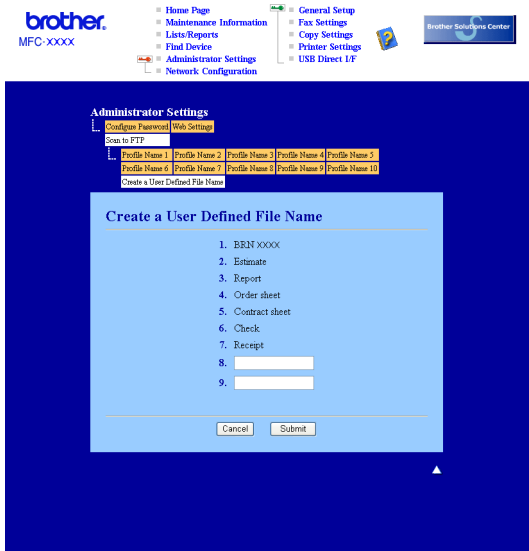

#### **Scanarea către FTP folosind Profilele server FTP <sup>4</sup>**

- **1** Puneti documentul cu fața în sus în ADF sau cu fața în jos pe sticla scanerului.
- b Apăsaţi pe (**Scan** (Scanare)).
- **3** Apăsați ▲ sau ▼ pentru a selecta Scan to FTP. Apăsați pe OK. Dacă aparatul dumn[e](#page-110-0)avoastră este un model MFC-9440CN sau DCP-9040CN, mergeti la pasul . Dacă aparatul [d](#page-110-1)umneavoastră este un model MFC-9840CDW sau DCP-9045CDN, mergeti la pasul  $\bullet$ .
- <span id="page-110-1"></span> $\overline{4}$  Apăsati pe **∆** sau ▼ pentru a selecta 1sided, 2sided (L)edge sau 2sided (S)edge. Apăsati pe **OK** pentru a începe procedura de scanare.

## **Notă**

Dacă doriți să scanați un document folosindu-vă de funcția de scanare duplex, trebuie să puneți documentul în ADF și să selectați apoi 2sided (L)edge sau 2sided (S)edge în functie de layout-ul documentului dumneavoastră.

- <span id="page-110-0"></span>**5** Apăsați pe ▲ sau ▼ pentru a selecta unul din profilurile FPT listate. Apăsați pe OK.
	- Dacă profilul de scanare către FTP este complet, veti merge automat la pasul  $\mathbf{\Phi}$ .
	- Dacă profilul de scanare către FTP nu este complet, de exemplu, numele contului și parola lipsesc sau nu este aleasă calitatea sau tipul fișierului, veți fi anunțați să introduceți informațiile lipsă în pașii următori.
- 6 Alegeti una din optiunile de mai jos:
	- Apăsați Asau V pentru a selecta Color 150 dpi, Color 300 dpi sau Color 600 dpi. Apăsați pe OK și mer[g](#page-110-3)eți la pasul<sup>o</sup>.
	- Apăsați **A** sau V pentru a selecta B&W 200 dpi sau B&W 200x100 dpi. Apăsați pe OK și mergeți la pasul  $\odot$ .
- <span id="page-110-3"></span> $\nabla$  Apăsați  $\blacktriangle$  sau  $\nabla$  pentru a selecta PDF sau JPEG. Apăsaț[i](#page-110-5) pe OK și mergeți la pasul **.**.
- <span id="page-110-4"></span>**(8)** Apăsați **A** sau ▼ pentru a selecta PDF sau TIFF. Apăsați pe OK.
- <span id="page-110-5"></span>**i Septe** Folositi tastatura aparatului pentru a introduce numele de utilizator. Apăsati pe **OK**.
- **10** Folositi tastatura aparatului pentru a introduce parola. Apăsati pe **OK**.
- <span id="page-110-2"></span>**k** Procedati conform uneia dintre metodele de mai jos:
	- Dacă doriti să initializati procedura de scanare, apăsați **Mono Start** (Start (Mono)) sau Colour Start (Start (Color)) şi mergeți la pasul **@**.
	- Dacă doriți să schimbați nume[l](#page-110-6)e fișierului, mergeți la pasul  $\bullet$ .
- <span id="page-110-6"></span>12 Apăsați ▲ sau ▼ pentru a selecta numele de fișier pe care doriți să-l utilizați și apăsați pe **OK**. Apăsați pe **Mo[n](#page-111-0)o Start** (Start (Mono)) sau **Colour Start** (Start (Color)) şi mergeti la pasul **@**.

#### **Notă**

Dacă doriți să schi[m](#page-111-1)bați manual numele fișierului, mergeți la pasul ®.

**4**

<span id="page-111-1"></span>**13** Apăsați ▲ sau ▼ pentru a selecta <Manual>. Apăsați pe OK. Introduceti numele de fișier pe care doriti să-l utilizați (până la 15 caractere) și apăsați pe **OK**. Apăsaţi pe **Mono Start** (Start (Mono)) sau **Colour Start** (Start (Color)).

<span id="page-111-0"></span>14 Ecranul LCD afișează mesajul Connecting. Când conexiunea la serverul FTP este realizată, aparatul începe procedura de scanare.

#### **Notă**

Tipul scanării depinde de setări, **Mono Start** (Start (Mono)) sau **Colour Start** (Start (Color)) nu modifică setările.

#### **Metoda manuală de scanare către FTP <sup>4</sup>**

- <span id="page-111-5"></span>**1** Puneti documentul cu fata în sus în ADF sau cu fata în jos pe sticla scanerului.
- **b** Apăsați pe  $\overline{\mathscr{L}}$  (**Scan** (Scanare)).
- **3** Apăsați ▲ sau ▼ pentru a selecta Scan to FTP. Apăsați pe OK. Dacă aparatul dumn[e](#page-111-2)avoastră este un model MFC-9440CN sau DCP-9040CN, mergeți la pasul 
... Dacă aparatul [d](#page-111-3)umneavoastră este un model MFC-9840CDW sau DCP-9045CDN, mergeti la pasul  $\bullet$ .
- <span id="page-111-3"></span><sup>4</sup> Apăsați pe ▲ sau ▼ pentru a selecta 1 sided, 2 sided (L)edge sau 2 sided (S)edge. Apăsați pe OK.

#### **Notă**

Dacă doriți să scanați un document folosindu-vă de funcția de scanare duplex, trebuie să puneți documentul în ADF și să selectați apoi 2sided (L)edge sau 2sided (S)edge în functie de layout-ul documentului dumneavoastră.

<span id="page-111-2"></span>**5** Apăsați ▲ sau ▼ pentru a selecta <Manual>. Apăsați pe OK.

#### **Notă**

Dacă nu [e](#page-111-2)xistă niciun pro[f](#page-111-4)il FTP configurat, omiteti pasul  $\bullet$  si mergeti la pasul  $\bullet$ .

- <span id="page-111-4"></span>6 Folositi tastatura aparatului pentru a introduce adresa gazdă FTP (de exemplu ftp.example.com, până la 60 caractere) sau adresa IP (de exemplu192.23.56.189). Apăsaţi pe **OK**.
- 7) Folositi tastatura aparatului pentru a introduce directorul destinatie (de exemplu /brother/abc/, până la 60 caractere). Apăsaţi pe **OK**.
- **63** Apăsați∧sau **V** pentru a selecta Enter Username sau Change Setting. Apăsați pe OK. Dacă se[l](#page-112-0)ectați Enter Username, mergeți la pasul @. Dacă selectaț[i](#page-112-1) Change Setting, mergeți la pasul  $\odot$ .
- <span id="page-112-1"></span>**9** Alegeti una din optiunile de mai jos.
	- Apăsați A sau V pentru a selecta Color 150 dpi, Color 300 dpi sau Color 600 dpi. Apăsați pe OK și mergeți la pasul **(0**.
	- Apăsați A sau V pentru a selecta B&W 200 dpi sau B&W 200x100 dpi. Apăsați pe **OK** și mergeți la pasul **(0**.
- <span id="page-112-2"></span>**10** Apăsați ▲ sau ▼ pentru a se[l](#page-112-0)ecta PDF sau JPEG. Apăsați pe **OK** și mergeți la pasul **@**.
- <span id="page-112-3"></span>**k D** Apăsați **A** sau ▼ pentru a selecta PDF sau TIFF. Apăsați pe OK.
- <span id="page-112-0"></span>l Folosiţi tastatura aparatului pentru a introduce numele de utilizator. Apăsaţi pe **OK**.
- **13** Folosiți tastatura aparatului pentru a introduce parola. Apăsați pe OK.
- Procedați conform uneia dintre metodele de mai jos:
	- Dacă doriti să initializati procedura de scanare, apăsați **Mono Start** (Start (Mono)) sau Colour Start (Start (Color)) și mergeți la pasul  $\circled{r}$ .
	- Dacă d[o](#page-112-5)riti să schimbați numele fișierului, mergeți la pasul **®**.
- <span id="page-112-5"></span>**15** Apăsați ▲ sau ▼ pentru a selecta numele de fisier pe care doriți să-l utilizați și apăsați pe **OK**. Apăsați pe **Mono Start** (Start (Mono)) sau **Colour Start** (Start (Color)) și mergeți la pasul  $\mathbf{\Phi}$ .
- **Notă**

Dacă doriți să schimbați manual numele fișierului, mergeți la [p](#page-112-6)asul ®.

- <span id="page-112-6"></span>**16** Apăsați ▲ sau ▼ pentru a selecta <Manual>. Apăsați pe OK. Introduceti numele de fișier pe care doriti să-l utilizați (până la 15 caractere) și apăsați pe **OK**. Apăsaţi pe **Mono Start** (Start (Mono)) sau **Colour Start** (Start (Color)).
- <span id="page-112-4"></span>**(7)** Ecranul LCD afișează mesajul Connecting. Când conexiunea la serverul FTP este realizată, aparatul începe procedura de scanare.

#### **Notă**

- Dacă apare o eroare de timp expirat sau orice altă eroare, porniţi din nou procesul de scanare către FTP de l[a](#page-111-5) început  $\bigcirc$ . Dacă numele de utilizator este introdus gresit, ecranul LCD va afisa mesajul Authentic[a](#page-111-5)te Err, please start the process again from the beginning  $\bigcirc$ .
- Tipul scanării depinde de setări, **Mono Start** (Start (Mono)) sau **Colour Start** (Start (Color)) nu modifică setările.

**5**

# **Configurarea de la distanţă (numai la MFC-9440CN şi MFC-9840CDW)5**

# **Configurarea de la distanţă <sup>5</sup>**

Programul Remote Setup vă permite configurarea setărilor pentru mai multe aparate dintr-o aplicaţie Windows<sup>®</sup>. Când porniti această aplicatie, setările aparatului dumneavoastră vor fi automat descărcate în calculatorul dumneavoastră și afișate pe ecran. Dacă modificați setările, le puteți încărca direct în aparat.

Faceţi clic pe butonul **Start**, **Toate programele**, **Brother**, **MFC-XXXX (**sau **MFC-XXXX LAN)**, şi **Remote Setup**.

**Notă**

- Dacă aparatul este conectat prin retea, trebuie să introduceti parola.
- Parola implicită este "access". Puteti folosi BRAdmin Light sau Web Based Management pentru a modifica această parolă (consultaţi *Ghidul Utilizatorului de Reţea* pentru detalii).

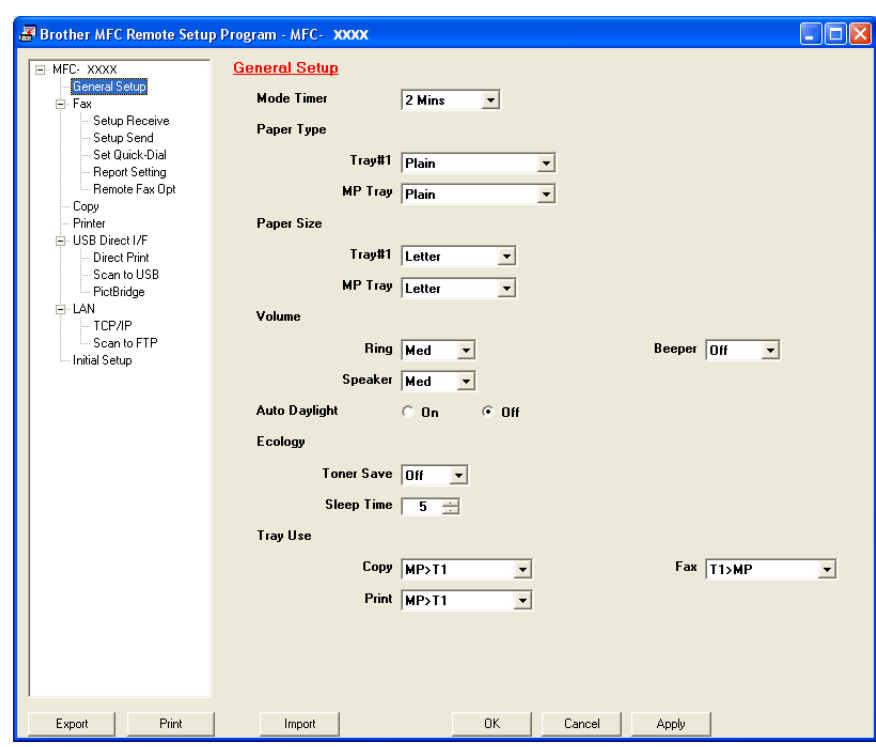

#### **OK**

Permite initierea încărcării datelor și părăsirea aplicației de configurare de la distanță. Dacă este afișat un mesaj de eroare, introduceţi din nou informaţiile corecte şi faceţi clic pe **OK**.

#### **Cancel**

Permite părăsirea aplicaţiei de configurare de la distanţă fără a încărca datele în aparat.

#### **Apply**

Permite încărcarea informatiilor în aparat fără a părăsi aplicația de configurare de la distanță.

#### **Print**

Permite imprimarea elementelor selectate cu ajutorul aparatului. Nu puteți imprima datele înainte ca acestea să fie încărcate în aparat. Faceţi clic pe **Apply** pentru a încărca noile date în aparat şi faceţi apoi clic pe **Print**.

#### **Export**

Permite salvarea într-un fişier a setărilor actuale de configurare.

#### **Import**

Permite citirea setărilor dintr-un fişier.

**Notă**

- Puteţi utiliza butoanele **Export** şi **Import** pentru a salva câteva seturi de setări pentru aparatul dumneavoastră.
- Pentru a salva toate setările dumneavoastră, selectaţi **MFC-XXXX** în partea de sus a listei de setări şi faceţi apoi clic pe **Export**.
- Pentru a salva o singură setare sau un grup de setări, selectati nivelul superior de la fiecare setare sau functie (de exemplu, pentru a alege toate setările de fax selectati **Fax**) din lista de setări și faceti apoi clic pe **Export**.
- Dacă folositi un alt aparat decât cel care a fost înregistrat în calculatorul dumneavoastră în timpul instalării MFL-Pro Suite (Consultati *Ghidul de Instalare Rapid*), trebuie să specificati noul aparat. Deschideti proprietățile din programul de configurare de la distanță și alegeți noul aparat. Pentru a deschide **Proprietăți** pentru programul de configurare de la distanță, faceți clic pe butonul Start, Toate **programele**, **Brother**, **MFC-XXXX**, şi **Remote Setup**.
- Dacă calculatorul dumneavoastră este protejat de un firewall, şi nu poate utiliza **Remote Setup**, poate fi necesară configurarea setărilor pentru firewall pentru a permite comunicarea prin portul cu numărul 137. Consultaţi *Setă[rile Firewall-ului \(pentru utilizatorii de re](#page-133-0)ţea)* la pagina 127.

**6**

# **Software-ul Brother PC-FAX (numai la MFC-9440CN şi MFC-9840CDW)6**

# **Trimiterea PC-FAX 6**

Funcția Brother PC-FAX vă permite utilizarea calculatorului personal pentru a trimite un document dintr-o aplicatie sub formă de fax standard. Puteti chiar atasa o pagină de introducere. Tot ceea ce trebuie să faceti este să configurați destinatarii ca membri sau grupuri în agenda dumneavoastră de contacte PC-FAX sau să introduceti pur și simplu adresa destinatie sau numărul de fax în interfata cu utilizatorul. Puteti utiliza functia de căutare în adresa de contacte pentru a găsi rapid membrii cărora doriti să le trimiteti faxuri.

Pentru informatii de ultimă oră și actualizări ale functiei Brother PC-FAX, vizitati<http://solutions.brother.com>.

**Notă**

- Dacă utilizati Windows® 2000 Professional, Windows® XP și Windows Vista™ trebuie să vă logați cu drepturi de administrator.
- Software-ul PC-FAX permite exclusiv trimiterea documentelor fax în alb-negru.
- Atunci când calculatorul dumneavoastră este protejat de un firewall, iar capabilitățile de scanare în rețea nu sunt disponibile, poate fi necesară configurarea setărilor pentru firewall pentru a permite comunicarea prin porturile cu numerele 54926 şi 137. Consultaţi *Setă[rile Firewall-ului \(pentru utilizatorii de re](#page-133-0)ţea)* [la pagina 127](#page-133-0).

# **Introducerea informaţiilor despre utilizator <sup>6</sup>**

**Notă**

Puteți accesa User Information din fereastra de dialog FAX Sending făcând clic pe pictograma

(Consultaţi *Trimiterea unui fiş[ier ca PC-FAX utilizând interfa](#page-118-0)ţa cu utilizatorul în stil facsimil* la pagina 112.)

a Faceţi clic pe butonul **Start**, **Toate programele**, **Brother**, **MFC-XXXX** (unde XXXX reprezintă numele modelului), **PC-FAX Sending**, apoi **PC-FAX Setup**. Apare fereastra de dialog **Brother PC-FAX Setup**:

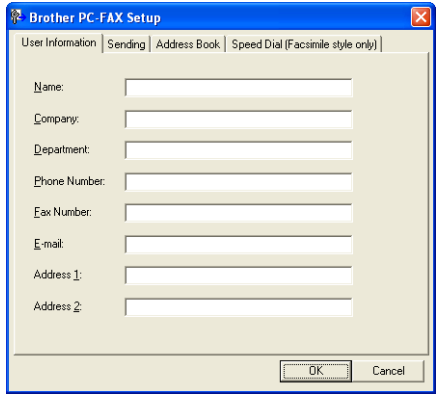

2 Introduceți aceste informații pentru a crea antetul faxurilor și pagina de introducere a acestora.

**3** Faceti clic pe OK pentru a salva User Information.

**Notă**

Puteţi configura **User Information** separat pentru fiecare cont Windows®.

# <span id="page-116-0"></span>**Configurarea trimiterii <sup>6</sup>**

Din fereastra de dialog **Brother PC-FAX Setup**, faceţi clic pe fila **Sending** pentru afişarea ecranului de mai jos.

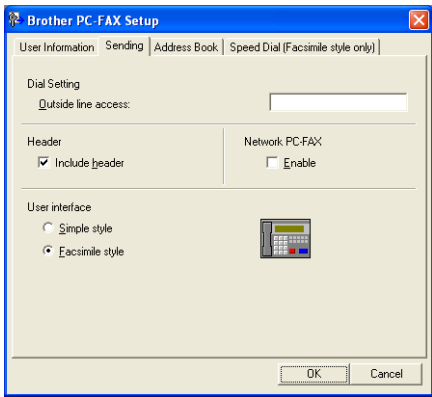

#### **Outside line access**

Introduceţi un număr pentru a accesa o linie exterioară. Acest lucru este necesar uneori în cazul sistemelor telefonice locale PBX (de ex.: formați 9 pentru a accesa din biroul dumneavoastră o linie exterioară). Pentru trimitere PC-Fax, va fi aplicat acest număr şi prefixul de apelare setat în meniul de funcționare va fi ignorat.

#### **Include header**

Pentru a adăuga informatii tip antet în partea superioară a paginilor fax, bifati **Include header**.

#### **User interface**

Alegeţi una din cele două variante de interfaţă cu utilizatorul: Simple style sau Facsimile style.

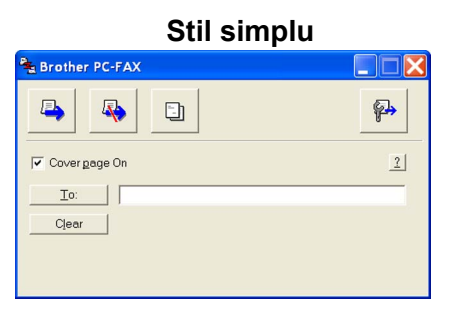

#### **Stil facsimil <sup>6</sup>**

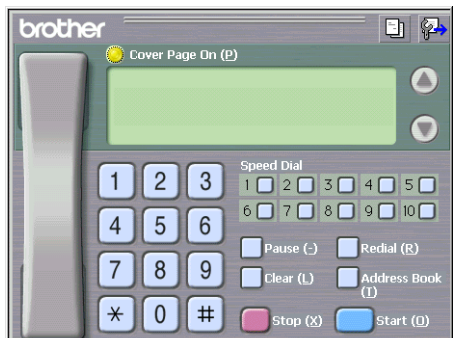

# **Configurarea unei pagini de introducere <sup>6</sup>**

Din fereastra de dialog PC-FAX, faceți clic pe pictograma **eta** pentru a accesa ecranul de configurare a paginii de introducere PC-Fax.

Apare fereastra de dialog **Brother PC-FAX Cover Page Setup**:

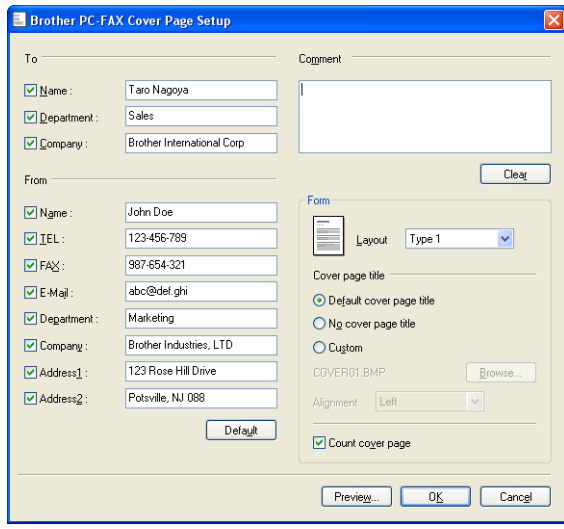

# **Introducerea informaţiilor pentru pagina de introducere <sup>6</sup>**

# **Notă**

Dacă trimiteti un fax mai multor recipiente, informațiile acestora nu vor fi imprimate pe pagina de introducere.

#### **To**

Selectati informatiile recipientului pe care doriti să le adăugati pe pagina de introducere.

**From**

Selectati informatiile expeditorului pe care doriti să le adăugati pe pagina de introducere.

**Comment**

Introduceti un comentariu pe care doriti să-l adăugati pe pagina de introducere.

**Form**

Selectati formatul paginii de introducere pe care doriti să o folositi.

**Cover page title**

Dacă selectati **Custom**, puteți introduce un fișier bitmap, cum ar fi sigla companiei, pe pagina de introducere.

Utilizați butonul de navigare pentru a selecta fișierul BMP, după care alegeți stilul de aliniere.

**Count cover page**

Bifati **Count cover page** pentru a include pagina de introducere în numerotarea paginilor.

# <span id="page-118-0"></span>**Trimiterea unui fişier ca PC-FAX utilizând interfaţa cu utilizatorul în stil facsimil6**

- 1 Creati un fisier într-o aplicatie de pe calculator.
- **2** Faceti clic pe **Fişier**, iar apoi pe **Imprimare**. Apare fereastra de dialog **Imprimare**:

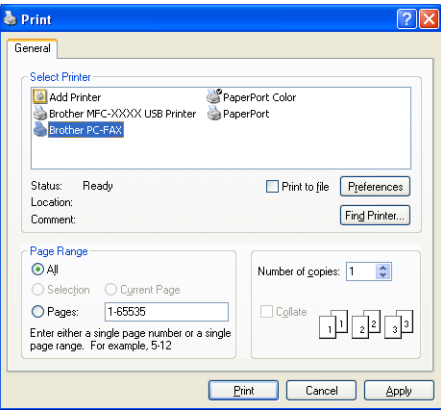

c Selectaţi **Brother PC-FAX** ca imprimanta dumneavoastră, după care faceţi clic pe **Imprimare**. Apare interfata de utilizator în stil facsimil:

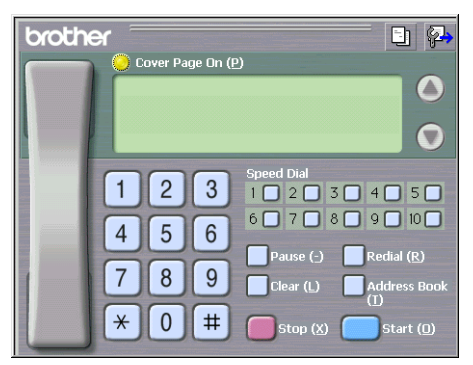

## **Notă**

Dacă apare interfaţa în stil simplu, modificaţi setarea de selecţie a interfeţei cu utilizatorul. (Consultaţi *[Configurarea trimiterii](#page-116-0)* la pagina 110.)

4 Introduceti un număr de fax folosind una din metodele de mai jos:

- Folositi tastatura aparatului pentru a introduce numărul.
- Faceți clic pe oricare din cele 10 butoane **Speed-Dial** pentru apelare rapidă.
- Faceti clic pe butonul **Address Book**, după care selectati un membru sau un grup din adresa de contacte.

Dacă faceţi o greşeală, faceţi clic pe **Clear** pentru a şterge toate înregistrările.

- e Pentru a include o pagină de introducere, faceţi clic pe **Cover Page On**.
- **Notă**

Puteți face de asemenea clic pe pictograma  $\|\cdot\|$  pentru a crea sau a edita pagina de introducere.

**6** Faceti clic pe **Start** pentru a trimite faxul.

#### **Notă**

- Dacă doriţi să anulaţi faxul, faceţi clic pe **Stop**.
- Dacă doriţi să formaţi din nou un număr, faceţi clic pe **Redial** pentru a răsfoi printre ultimele cinci numere de fax, selectaţi un număr, după care faceţi clic pe **Start**.

# **Trimiterea unui fişier ca PC-FAX utilizând interfaţa cu utilizatorul în stil simplu <sup>6</sup>**

- **1** Creati un fisier într-o aplicatie de pe calculator.
- b Faceţi clic pe **Fişier**, iar apoi pe **Imprimare**. Apare fereastra de dialog **Imprimare**:

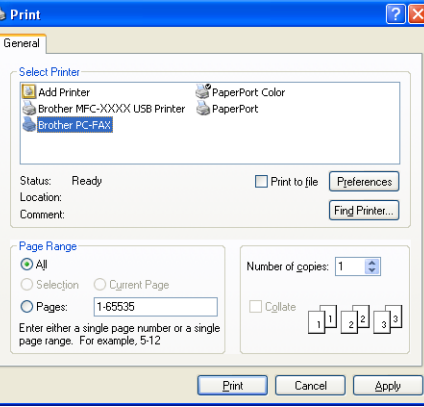

Selectati Brother PC-FAX ca imprimanta dumneavoastră, după care faceți clic pe Imprimare. Apare interfata de utilizator în stil simplu:

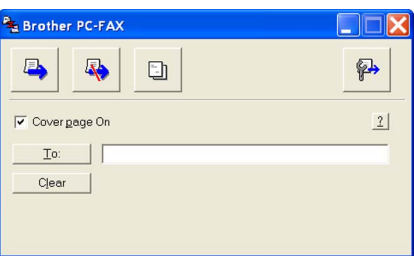

#### **Notă**

Dacă apare interfaţa în stil facsimil, modificaţi setarea de selecţie a interfeţei cu utilizatorul. (Consultaţi *[Configurarea trimiterii](#page-116-0)* la pagina 110.)

- 4) Introduceți un număr de fax folosind una din metodele de mai jos:
	- Introduceti numărul de fax în câmpul **To:**.
	- Faceți clic pe butonul **To:** și selectați apoi numerele de fax destinație din agenda de contacte.
	- Dacă faceţi o greşeală, faceţi clic pe **Clear** pentru a şterge toate înregistrările.
- e Pentru a trimite o pagină de introducere şi notă, bifaţi **Cover Page On**.
- **Notă**

Puteti face de asemenea clic pe pictograma  $\|\cdot\|$  pentru a crea sau a edita pagina de introducere.

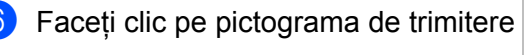

**Notă**

Dacă doriți să anulați un fax, faceți clic pe pictograma de revocare

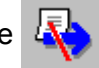

# **Agenda de contacte <sup>6</sup>**

Dacă aveţi instalat Outlook sau Outlook Express pe calculator, în fila **Address Book** puteţi selecta agenda de contacte pe care doriti să o utilizați pentru trimiterea PC-FAX. Există patru tipuri: Agenda de contacte Brother, Outlook, Outlook Express sau agenda de e-mail-uri Windows Mail Address.

Pentru fișierul agendei de contacte, trebuie să introduceți calea și numele fișierului bază de date care conține informatiile din agenda de contacte.

Faceţi clic pe butonul **Browse** pentru a selecta fişierul bază de date.

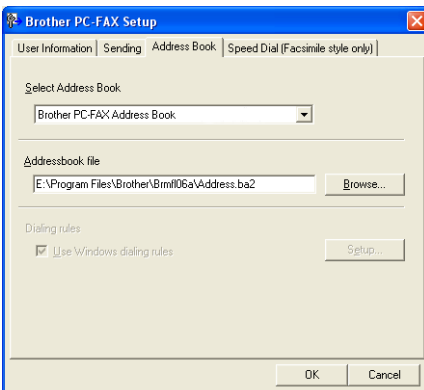

Dacă selectați Outlook sau Outlook Express, puteți utiliza agendele de contacte Outlook, Outlook Express (pentru Windows® 2000/XP) sau Windows Mail Address (pentru Windows Vista™) făcând clic pe butonul **Address Book** din fereastra de dialog pentru trimitere FAX.

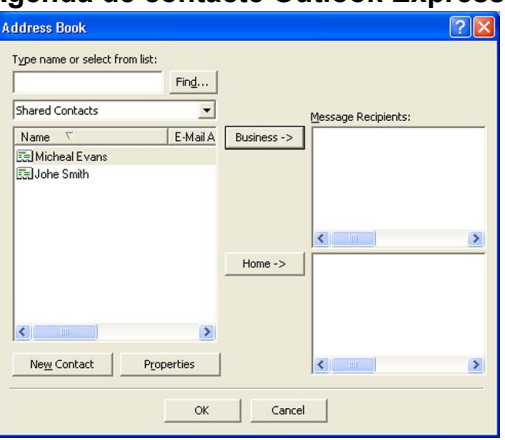

#### **Agenda de contacte Outlook Express <sup>6</sup>**

#### **Notă**

Pentru a utiliza agenda de contacte Outlook, trebuie să alegeti Microsoft<sup>®</sup> Outlook 2000, 2002, 2003 sau 2007 ca aplicaţia dumneavoastră implicită de e-mail.

### **Agenda de contacte Brother <sup>6</sup>**

**a Faceti clic pe butonul Start, Toate programele, Brother, MFC-XXXX sau MFC-XXXX LAN (unde XXXX)** reprezintă numele modelului), **PC-FAX sending**, apoi **PC-FAX Address Book**. Apare fereastra de dialog **Brother Address Book**:

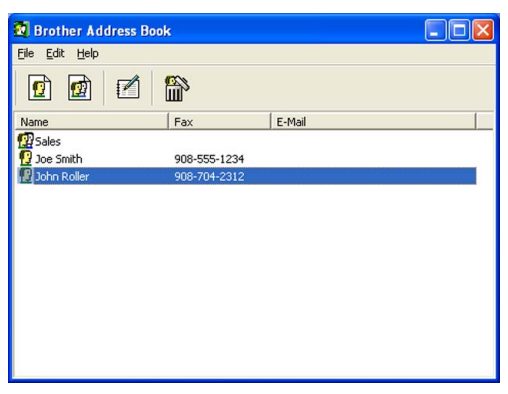

### **Configurarea unui membru în agenda de contacte <sup>6</sup>**

În fereastra de dialog **Brother Address Book** puteţi adăuga, edita şi şterge membri şi grupuri.

**1** În fereastra de dialog Address Book faceți clic pe pictograma **(6)** pentru a adăuga un membru. Apare fereastra de dialog **Brother Address Book Member Setup**:

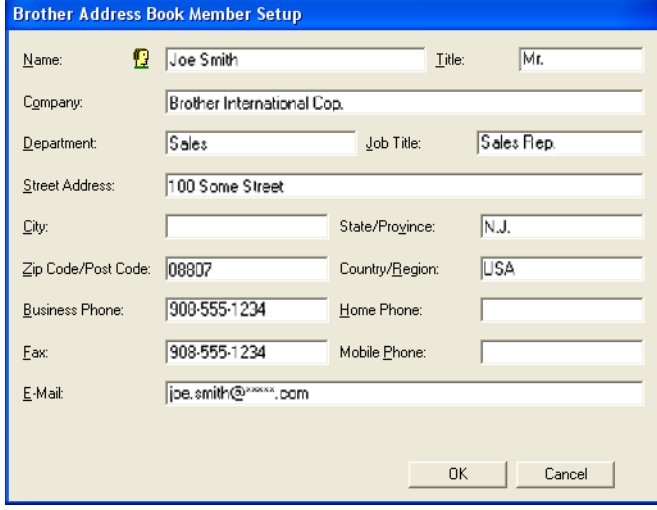

b În fereastra de dialog Member Setup, introduceţi informaţiile membrului. **Name** este un câmp obligatoriu. Faceţi clic pe **OK** pentru a salva informaţiile.

# **Configurarea apelării rapide <sup>6</sup>**

Din fereastra de dialog **Brother PC-FAX Setup**, faceti clic pe fila **Speed Dial**. (Pentru a utiliza această funcţie, trebuie să selectaţi interfaţa cu utilizatorul **Facsimile style**.)

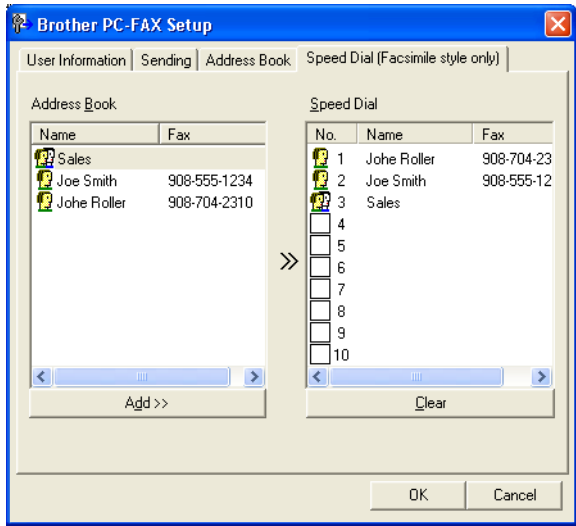

Puteţi înregistra un membru sau un grup pe fiecare din cele 10 butoane de apelare rapidă **Speed Dial**. **Înregistrarea unei adrese într-un buton de apelare rapidă <sup>6</sup>**

- **1** Faceți clic pe butonul de apelare rapidă **Speed Dial** pe care doriți să îl programați.
- **2** Faceți clic pe membrul sau grupul pe care doriți să îl memorați pe butonul Speed Dial.
- **3** Faceti clic pe **Add >>**.

#### **Ştergerea unui buton de apelare rapidă <sup>6</sup>**

- **4** Faceți clic pe butonul de apelare rapidă Speed Dial pe care doriți să îl ștergeți.
- b Faceţi clic pe **Clear**.

#### **Notă**

Puteti selecta un număr de apelare rapidă din interfata PC-FAX pentru a face trimiterea unui document mai simplă şi mai rapidă.

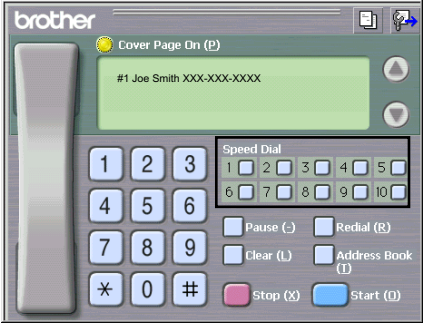

# **Configurarea unui program pentru trimitere <sup>6</sup>**

Puteţi crea un grup pentru a trimite acelaşi PC-FAX concomitent mai multor destinatari.

**a** În fereastra de dialog **Brother Address Book**, faceți clic pe pictograma  $\left|\mathbf{q}\right|$  pentru a crea un grup. Apare fereastra de dialog **Brother Address Book Group Setup**:

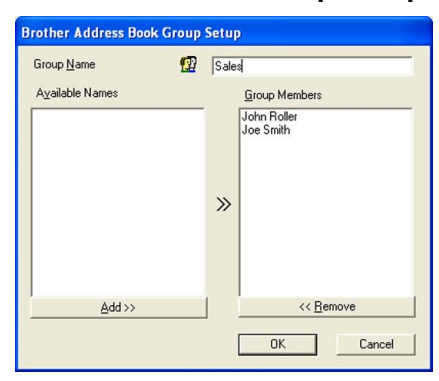

- b Introduceţi numele noului grup în câmpul **Group Name**.
- c În caseta **Available Names**, selectaţi fiecare membru care va fi inclus în grup, după care faceţi clic pe **Add >>**.

Membrii adăugaţi grupului apar în caseta **Group Members**.

- d După ce aţi adăugat toţi membrii doriţi, faceţi clic pe **OK**.
- **Notă**

Puteţi avea până la 50 de membri într-un grup.

# **Editarea informaţiilor despre membri <sup>6</sup>**

- Selectați membrul sau grupul pe care doriți să-l editați.
- Faceți clic pe pictograma de editare  $\mathbb{R}$
- Modificati informatiile despre membru sau grup.
- Faceți clic pe OK.

## **Ştergerea unui membru sau grup <sup>6</sup>**

- Selectați membrul sau grupul pe care doriți să-l ștergeți.
- Faceți clic pe pictograma de ștergere  $\mathbb{R}$
- c Când apare fereastra de dialog pentru confirmare, faceţi clic pe **OK**.

## **Exportarea agendei de contacte <sup>6</sup>**

Puteti exporta întreaga agendă de contacte într-un fisier de text ASCII (\*.csv). Puteti crea de asemenea un vCard pentru un membru din adresa de contacte care să poată fi ataşat unui e-mail care urmează a fi trimis. (Un vCard este o carte de vizită electronică care contine informațiile de contact ale expeditorului.) În cazul în care creati un vCard, trebuie să faceti mai întâi clic pe membrul din adresa de contacte pentru care doriti să creati vCard-ul.

#### **Exportarea înregistrărilor din agenda de contacte <sup>6</sup>**

<span id="page-125-0"></span>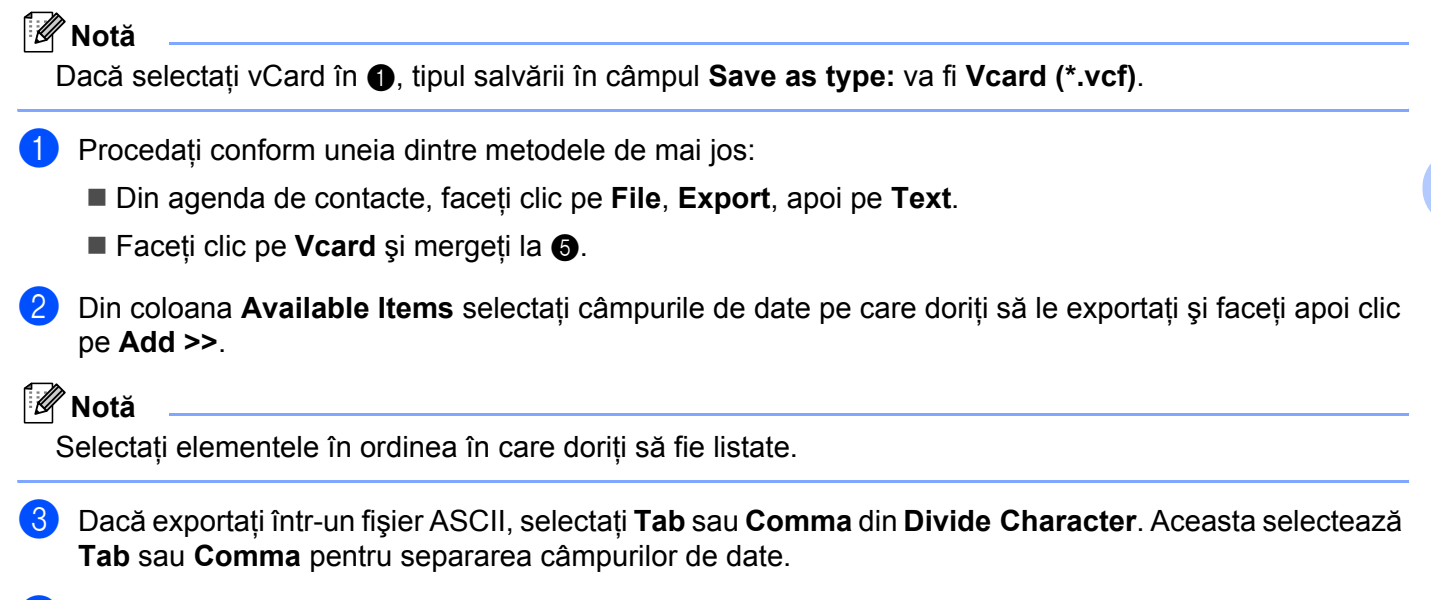

4) Faceti clic pe OK pentru a salva informatiile.

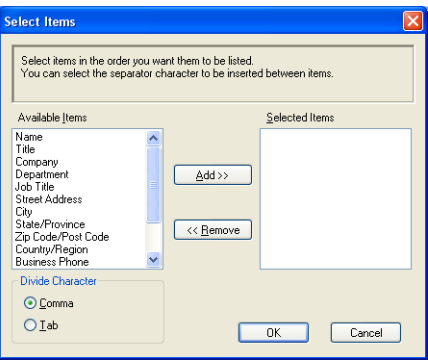

Software-ul Brother PC-FAX (numai la MFC-9440CN şi MFC-9840CDW)

<span id="page-126-0"></span>e Introduceţi numele fişierului, după care faceţi clic pe **Save**.

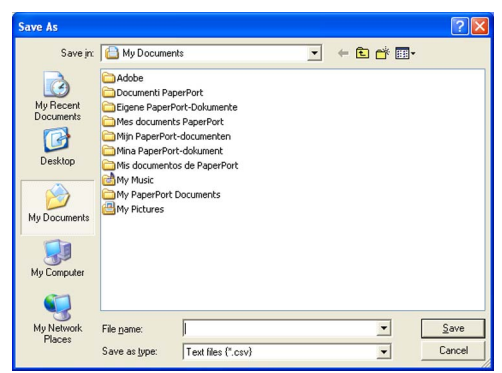

# **Importul în agenda de contacte <sup>6</sup>**

Puteți importa fișiere text ASCII (\*.csv) sau vCards (cărți de vizită electronice) în adresa dumneavoastră de contacte.

#### **Importarea unui fişier text ASCII <sup>6</sup>**

- <span id="page-126-1"></span>**1** Procedati conform uneia dintre metodele de mai jos:
	- Din agenda de contacte, faceți clic pe File, Import, apoi pe Text.
	- Fac[e](#page-127-0)ți clic pe **Vcard** și mergeți la **❺**.

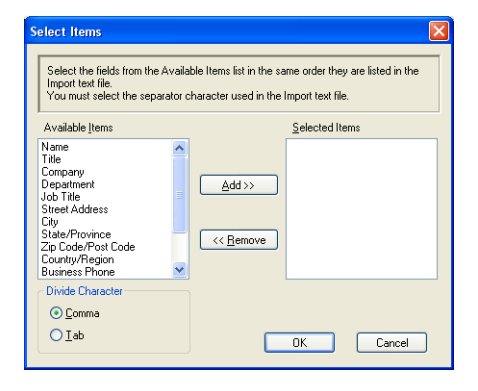

b Din coloana **Available Items** selectaţi câmpurile de date pe care doriţi să le importaţi şi faceţi apoi clic pe **Add >>**.

#### **Notă**

Din lista elementelor disponibile selectati câmpurile în aceeași ordine în care sunt listate în fișierul text de import.

c Selectaţi **Tab** sau **Comma** la formatul de fişiere pe care îl importaţi din **Divide Character**.

Faceti clic pe OK pentru a importa informatiile.

Software-ul Brother PC-FAX (numai la MFC-9440CN şi MFC-9840CDW)

<span id="page-127-0"></span>e Introduceţi numele fişierului, după care faceţi clic pe **Open**.

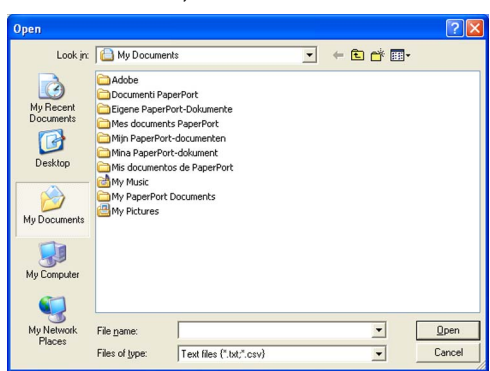

# **Notă**

D[a](#page-126-1)că selectați un fișier text în  $\bigcirc$ , formatul la Files of type: va fi Text file (\*.csv).

# **Recepţionarea PC-FAX 6**

# **Notă**

- Software-ul PC-FAX permite exclusiv recepţionarea documentelor fax în alb-negru.
- Pentru a utiliza funcția de recepționare PC-FAX cu un calculator cu Windows® XP/Windows Vista™ protejat cu ajutorul unui firewall, programul de receptionare PC-FAX în retea trebuie exclus din setările firewall-ului. Consultaţi capitolul *Depanarea şi întreţinerea de rutină* din Manualul utilizatorului sau vizitaţi Brother Solutions 1 [\(http://solutions.brother.com\)](http://solutions.brother.com) pentru mai multe informatii.
- Atunci când calculatorul dumneavoastră este protejat de un firewall, iar capabilitățile de recepționare PC-FAX nu sunt disponibile, poate fi necesară configurarea setărilor pentru firewall pentru a permite comunicarea prin porturile cu numerele 54926 şi 137. Consultaţi *[Înainte de a utiliza software-ul Brother](#page-133-1)* [la pagina 127](#page-133-1). În functie de sistemul de operare pe care îl utilizati puteti primi un mesaj de alertă de siguranță atunci când porniți funcția de recepționare PC-FAX. Pentru a activa recepționarea PC-FAX trebuie să deblocati programul.

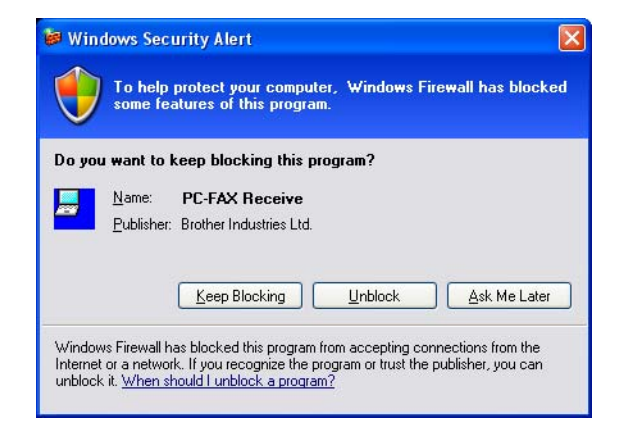

Software-ul de receptionare Brother PC-FAX permite vizualizarea și stocarea pe calculator a documentelor fax. Este instalat în mod automat împreună cu MFL-Pro Suite și functionează pe aparatele locale sau partajate în retea.

Atunci când este activat, aparatul receptionează în memoria proprie mesajele fax. În momentul receptionării unui fax, acesta este trimis automat către calculatorul dumneavoastră.

Dacă opriți calculatorul, aparatul va continua să primească și să memoreze mesajele fax. Ecranul LCD al aparatului va indica numărul de documente fax primite şi memorate, de ex.:

PC Fax Msg:001

#### ■ 01

Atunci când porniti calculatorul, software-ul de receptionare PC-FAX va transfera automat toate documentele fax în calculatorul dumneavoastră.

Pentru a activa software-ul de recepţionare PC-FAX, procedaţi în felul următor:

- Înainte de a utiliza funcția de recepționare PC-FAX este necesar să selectați opțiunea PC-FAX Receive din meniul aparatului.
- Rulati software-ul de receptionare Brother PC-FAX pe calculatorul dumneavoastră. (Vă recomandăm să bifați căsuța Add to Startup, pentru ca software-ul să ruleze automat și să transfere documentele fax către calculator în momentul pornirii acestuia.)

# **Activarea PC-FAX pe aparatul dumneavoastră <sup>6</sup>**

În plus fată de activarea PC-FAX, optional puteti activa si optiunea de Backup Print. Atunci când această functie este activată, aparatul va imprima o copie a documentului fax înainte de a îl trimite la calculator, sau atunci când calculatorul este oprit.

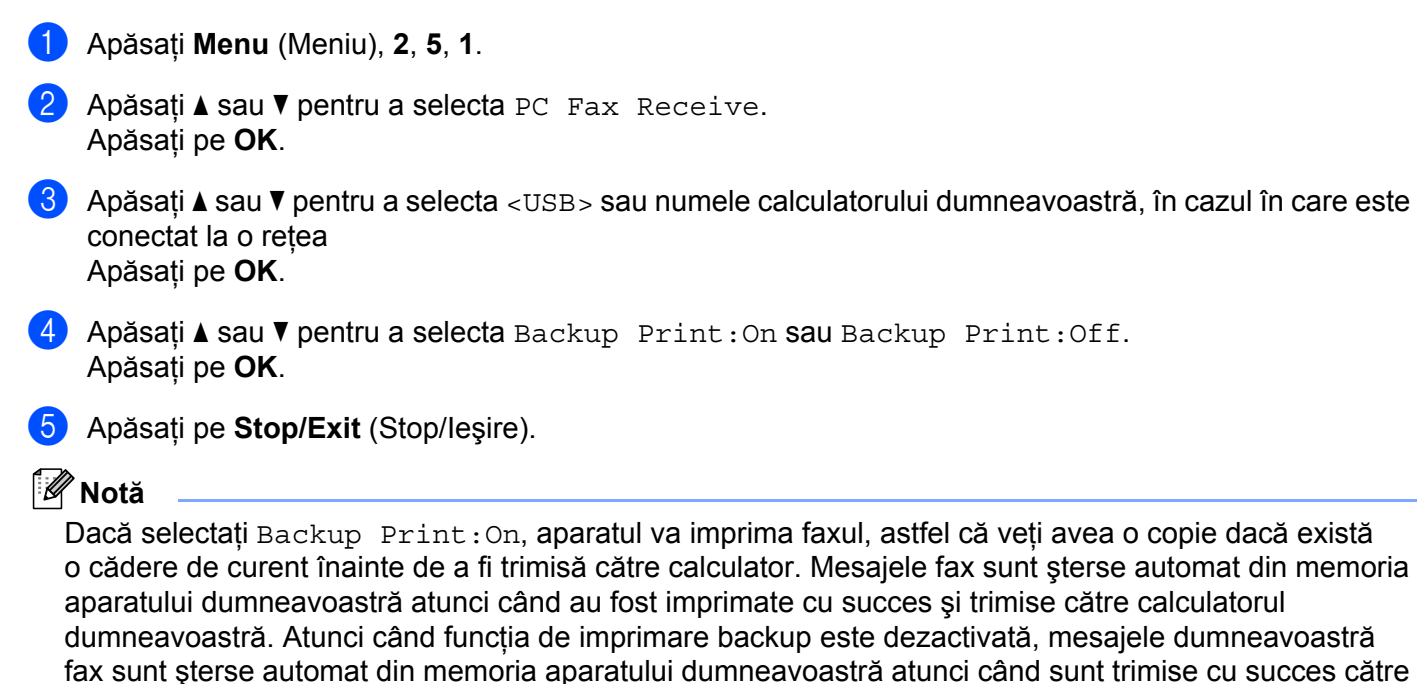

# **Rularea software-ului de recepţionare PC-FAX pe calculatorul dumneavoastră <sup>6</sup>**

Faceţi clic pe butonul **Start**, **Toate programele**, **Brother**, **MFC-XXXX** sau **MFC-XXXX LAN**, **PC-FAX Receiving** şi **Receive**.

Pictograma PC-FAX apare în bara de sarcini a calculatorului dumneavoastră.

calculator.

**《牡丹夏夏图 11:10 AM** 

# **Configurarea calculatorului <sup>6</sup>**

**1** Faceti dublu clic pe pictograma PC-FAX de substitution din bara de sarcini a calculatorului dumneavoastră şi faceţi apoi clic pe **PC-Fax RX Setup**. Apare fereastra de dialog **PC-Fax RX Setup**:

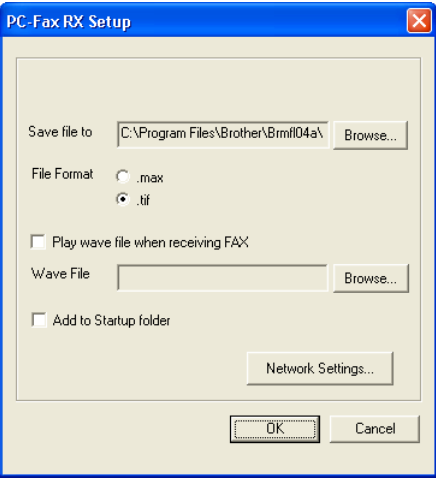

- **2) În Save file to**, faceti clic pe butonul **Browse** dacă doriti să modificati calea către locatia de salvare a fişierelor PC-FAX.
- c În **File Format**, selectaţi **.tif** sau **.max** ca format al documentului recepţionat. Formatul implicit este **.tif**.
- **(4)** Pentru a rula fisiere wave (fisiere de sunet .wav) la receptionarea unui fax, bifati **Play wave file when receiving FAX** şi introduceţi calea către fişierul wave.
- **6** Pentru a porni automat software-ul de recepționare PC-FAX la inițializarea sistemului de operare Windows<sup>®</sup>, bifati Add to Startup folder.
- f Dacă doriţi să utilizaţi software-ul de recepţionare PC-FAX, consultaţi *[Configurarea set](#page-131-0)ărilor de recepţ[ionare PC-FAX în re](#page-131-0)ţea* la pagina 125.

# <span id="page-131-0"></span>**Configurarea setărilor de recepţionare PC-FAX în reţea <sup>6</sup>**

Setările de trimitere către calculatorul dumneavoastră a faxurilor receptionate au fost automat configurate în timpul instalării MFL-Pro Suite (consultaţi *Ghidul de Instalare Rapidă*).

Dacă folositi un alt aparat decât cel care a fost înregistrat în calculatorul dumneavoastră în timpul instalării MFL-Pro Suite, atunci urmati pasii de mai jos.

a În fereastra de dialog **PC-FAX RX Setup** faceţi clic pe butonul **Network Settings**. Apare fereastra de dialog **Network Settings**.

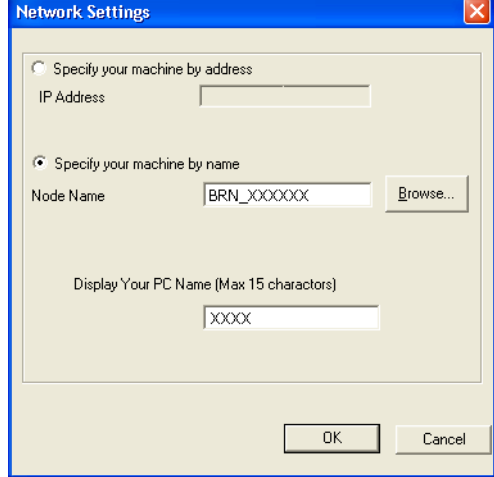

Trebuie să specificați adresa IP sau numele de nod al aparatului.

#### **Specify your machine by address**

Introduceţi adresa IP a aparatului în câmpul **IP Address**.

#### **Specify your machine by Node name**

Introduceţi numele de nod al aparatului în câmpul **Node Name** sau faceţi clic pe butonul **Browse** şi selectaţi din listă aparatul Brother corect pe care doriţi să îl folosiţi.

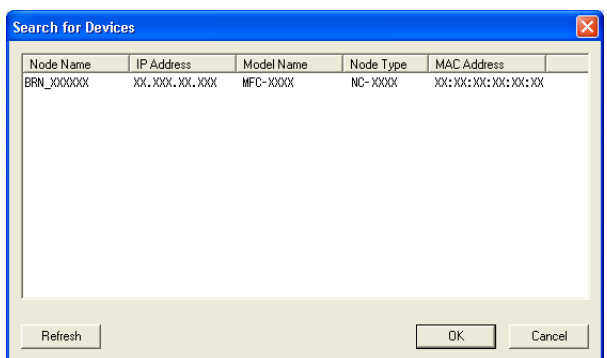

#### **Specificarea numelui calculatorului dumneavoastră**

Puteți specifica numele calculatorului care va apărea pe ecranul aparatului. Pentru a modifica numele, introduceţi un nou nume în câmpul **Display Your PC Name**.

# **Vizualizarea noilor mesaje PC-FAX 6**

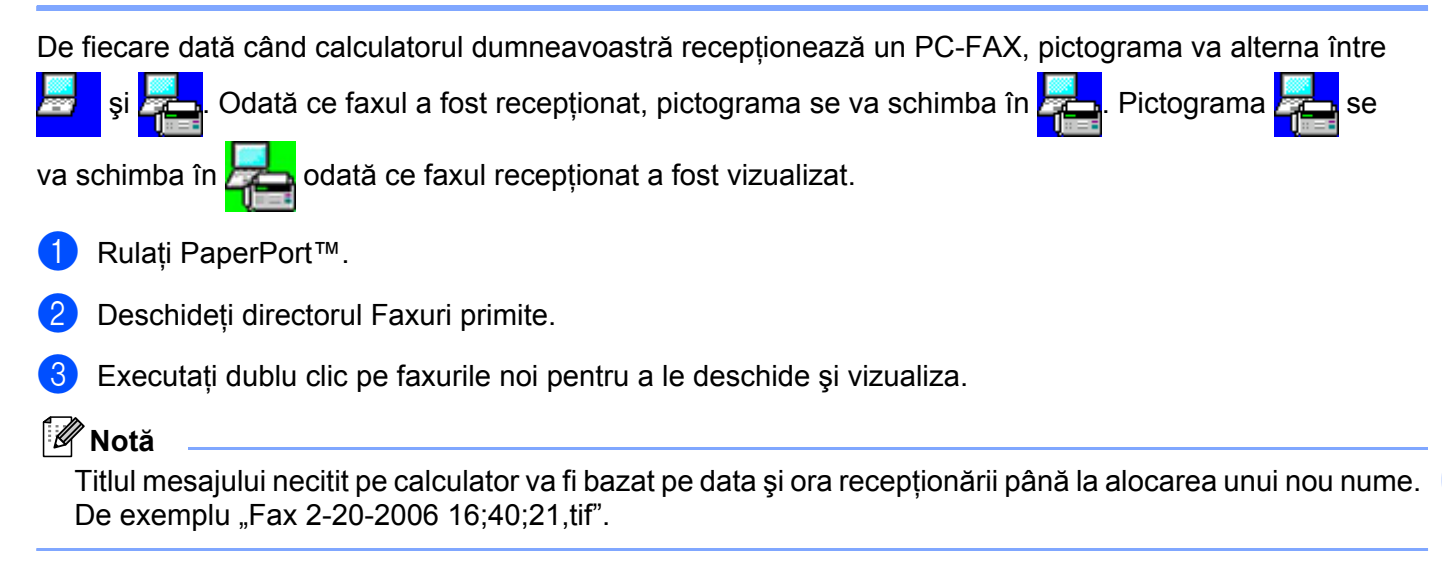

# **7**

# <span id="page-133-0"></span>**Setările Firewall-ului (pentru utilizatorii de reţea) <sup>7</sup>**

# <span id="page-133-1"></span>**Înainte de a utiliza software-ul Brother <sup>7</sup>**

Setările pentru Windows<sup>®</sup> Firewall ale calculatorului dumneavoastră pot împiedica efectuarea conexiunii la rețea necesare pentru imprimarea în rețea, scanarea în rețea sau pentru utilizarea aplicației PC Fax. Dacă folositi un software de tip firewall personal, consultati *Manualul utilizatorului* pentru software-ul dumneavoastră sau contactați producătorul acestuia.

#### **Informaţii despre numerele porturilor UDP pentru configurarea setărilor firewall**

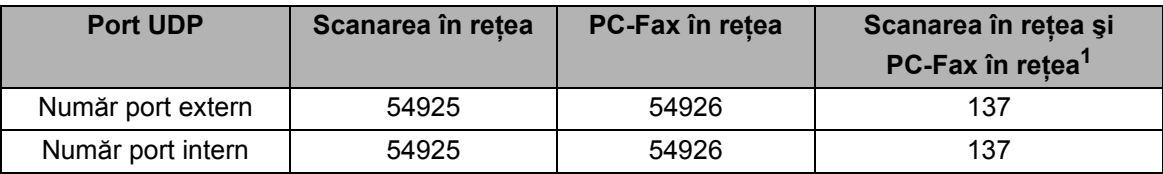

<span id="page-133-2"></span> $1$  Adăugați numărul de port 137 în cazul în care aveți încă probleme cu conexiunea dumneavoastră la rețea după ce ați adăugat porturile 54925 şi 54926. Numărul portului 137 oferă de asemenea suport pentru imprimarea şi configurarea de la distanţă prin intermediul reţelei.

# **Pentru utilizatorii de Windows® XP SP2 <sup>7</sup>**

a Faceţi clic pe butonul **Start**, **Panou de control**, **Conexiuni de reţea <sup>ş</sup>i la internet** <sup>ş</sup>i apoi **Windows Firewall**.

Asiguraţi-vă că opţiunea Activat este selectată pentru Windows Firewall în fila **General**.

b Faceţi clic pe fila **Complex** <sup>ş</sup>i pe butonul **Setări...**

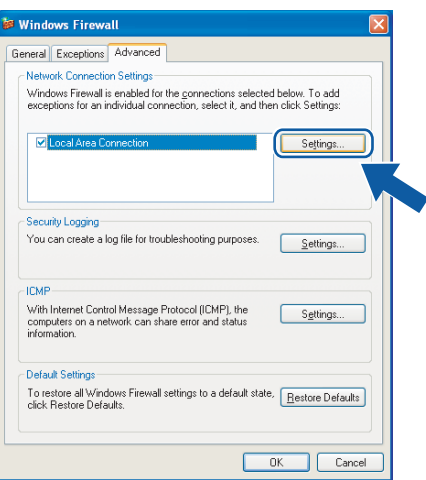

c Faceţi clic pe butonul **Adăugare**.

- 4) Adăugați portul 54925 pentru scanarea în rețea prin introducerea informațiilor de mai jos:
	- 1 În câmpul Denumirea serviciului: Introduceți orice descriere, de exemplu "Scaner Brother".
	- 2 În câmpul **Numele sau adresa IP (de exemplu 192.168.0.12) ale calculatorului care este gazdă pentru acest serviciu în reteaua dvs.**: Introduceti "Localhost".
- 3 În câmpul **Număr port extern pentru acest serviciu**: Introduceti "54925".
- 4 În câmpul **Număr port intern pentru acest serviciu**: Introduceti "54925".
- 5 Asiguraţi-vă că aţi selectat **UDP**.
- 6 Faceţi clic pe **OK**.

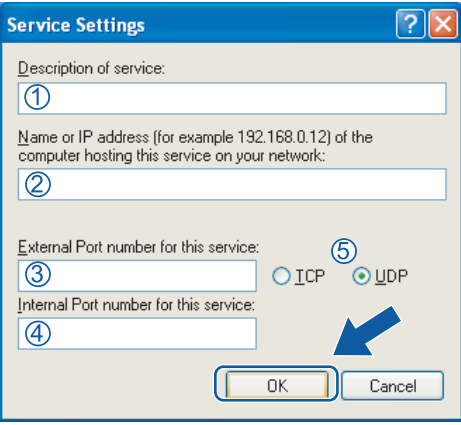

- e Faceţi clic pe butonul **Adăugare**.
- **6** Adăugati portul 54926 pentru PC-FAX în retea prin introducerea informatiilor de mai jos:
	- 1 În câmpul **Denumirea serviciului**: Introduceti o descriere, de exemplu "Brother PC-Fax".
	- 2 În câmpul **Numele sau adresa IP (de exemplu 192.168.0.12) ale calculatorului care este gazdă pentru acest serviciu în reteaua dvs.**: Introduceti "Localhost".
	- 3 În câmpul **Număr port extern pentru acest serviciu**: Introduceţi "**54926**".
	- 4 În câmpul **Număr port intern pentru acest serviciu**: Introduceţi "**54926**".
	- 5 Asiguraţi-vă că aţi selectat **UDP**.
	- 6 Faceţi clic pe **OK**.
- g În cazul în care încă aveţi probleme cu conexiunea de reţea, faceţi clic pe butonul **Adăugare**.
- h Adăugaţi portul **137** pentru scanarea în reţea, imprimarea în reţea şi recepţionarea PC-FAX în reţea prin introducerea informatiilor de mai jos:
	- 1 În câmpul Denumirea serviciului: Introduceți orice descriere, de exemplu "Imprimare Brother în retea".
	- 2 În câmpul **Numele sau adresa IP (de exemplu 192.168.0.12) ale calculatorului care este gazdă pentru acest serviciu în reţeaua dvs.**: Introduceţi "Localhost".
	- 3 În câmpul **Număr port extern pentru acest serviciu**: Introduceţi "**137**".
	- 4 În câmpul **Număr port intern pentru acest serviciu**: Introduceţi "**137**".
	- 5 Asiguraţi-vă că aţi selectat **UDP**.
	- 6 Faceţi clic pe **OK**.
- **i Verificati dacă noua setare este adăugată și bifată și faceti apoi clic pe OK.**

# **Pentru utilizatorii de Windows Vista™ <sup>7</sup>**

- a Faceţi clic pe butonul **Start**, **Panou de control**, **Reţea şi Internet**, **Windows Firewall** <sup>ş</sup>i faceţi clic pe **Modificare setări**.
	- b Când apare ecranul **Control cont utilizator**, procedaţi în felul următor.
		- Utilizatorii cu drepturi de administrator: Faceţi clic pe **Continuare**.

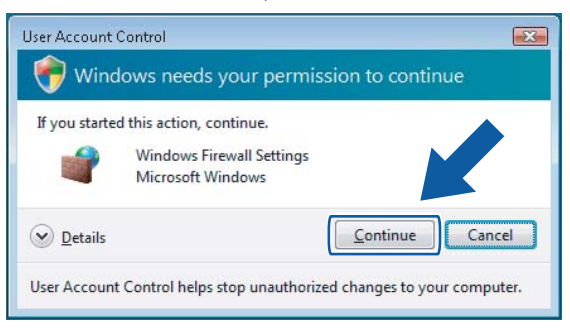

Pentru utilizatorii fără drepturi de administrator: Introduceţi parola de administrator şi faceţi clic pe **OK**.

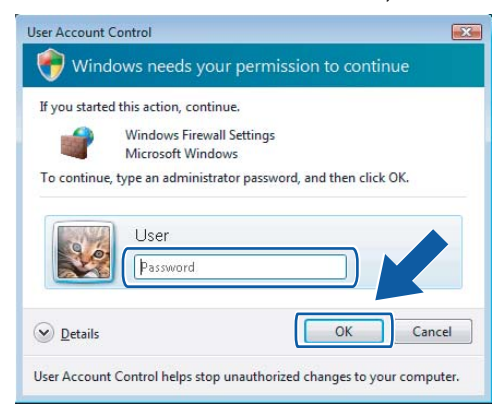

- c Asiguraţi-vă că opţiunea Activat este selectată pentru **Windows Firewall** în fila **General**.
	- d Faceţi clic pe fila **Excepţii**.

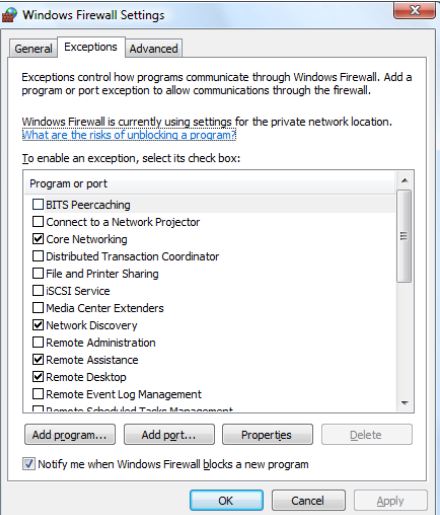

**7**

- e Faceţi clic pe butonul **Adăugare port...**
- f Pentru a adăuga portul **54925** pentru scanarea în reţea, introduceţi informaţiile de mai jos:
	- 1 În câmpul **Nume**: Introduceți orice descriere, de exemplu "Scaner Brother".
	- 2 În câmpul **Număr port**: Introduceti "54925".
	- 3 Asiguraţi-vă că aţi selectat **UDP**.

Faceţi apoi clic pe **OK**.

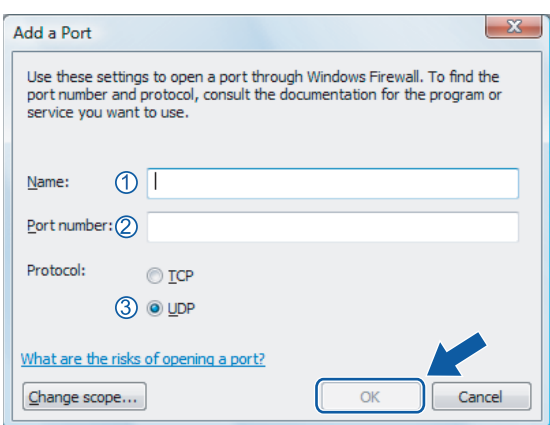

g Faceţi clic pe butonul **Adăugare port...**

**8** Pentru a adăuga portul 54926 pentru PC-FAX în rețea, introduceți informațiile de mai jos:

- 1 În câmpul **Nume**: Introduceți o descriere, de exemplu "Brother PC-Fax".
- 2 În câmpul **Număr port**: Introduceti "54926".
- 3 Asiguraţi-vă că aţi selectat **UDP**.

Faceţi apoi clic pe **OK**.

i Verificaţi dacă noua setare este adăugat<sup>ă</sup> <sup>ş</sup>i bifat<sup>ă</sup> <sup>ş</sup>i faceţi apoi clic pe **OK**.

**10** Dacă problemele de conexiune în rețea persistă, cum ar fi cele legate de scanarea sau imprimarea în reţea, bifaţi caseta **Partajare fişiere şi imprimantă** din fila **Excepţii** şi faceţi apoi clic pe **OK**.

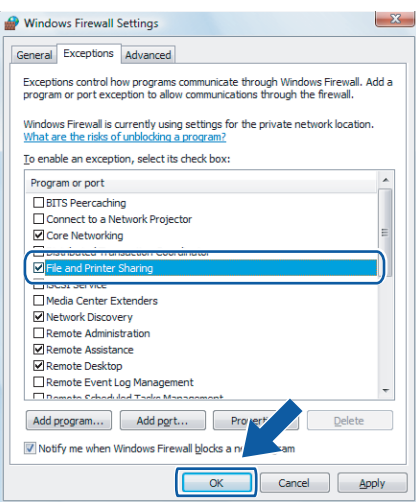

# **Secţiunea II**

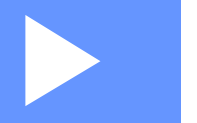

# **Apple® Macintosh® II**

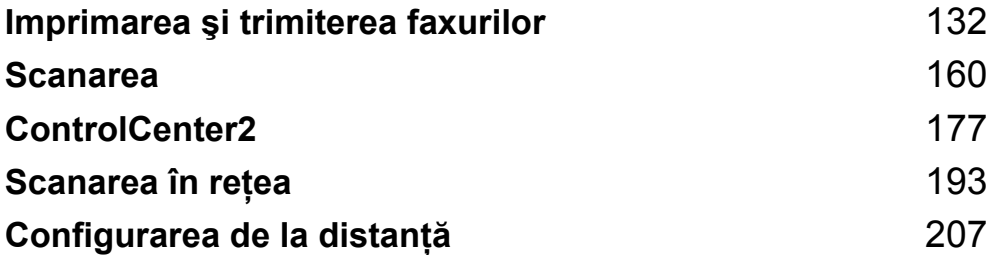

**8**

# <span id="page-138-0"></span>**Imprimarea şi trimiterea faxurilor <sup>8</sup>**

# **Butoanele imprimantei 8**

# **Job Cancel (Anulare comanda) <sup>8</sup>**

Pentru a anula comanda curentă de imprimare, apăsaţi pe **Job Cancel** (Anulare comanda). Dacă LED-ul Data devine galben, există date în memoria imprimantei. Puteti șterge datele rămase în memorie apăsând pe **Job Cancel** (Anulare comanda).

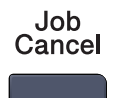

# **Butonul Secure (Protectie)**

Datele securizate sunt protejate prin parolă. Numai acele persoane care cunosc parola vor putea imprima datele. Aparatul nu va imprima datele protejate până când nu este introdusă parola. După ce documentul este imprimat, datele vor fi sterse din memorie. Pentru a utiliza această functie, trebuie să setati parola în fereastra de dialog a driverului de imprimare.

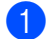

**4 Apăsați pe Secure** (Protectie).

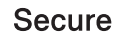

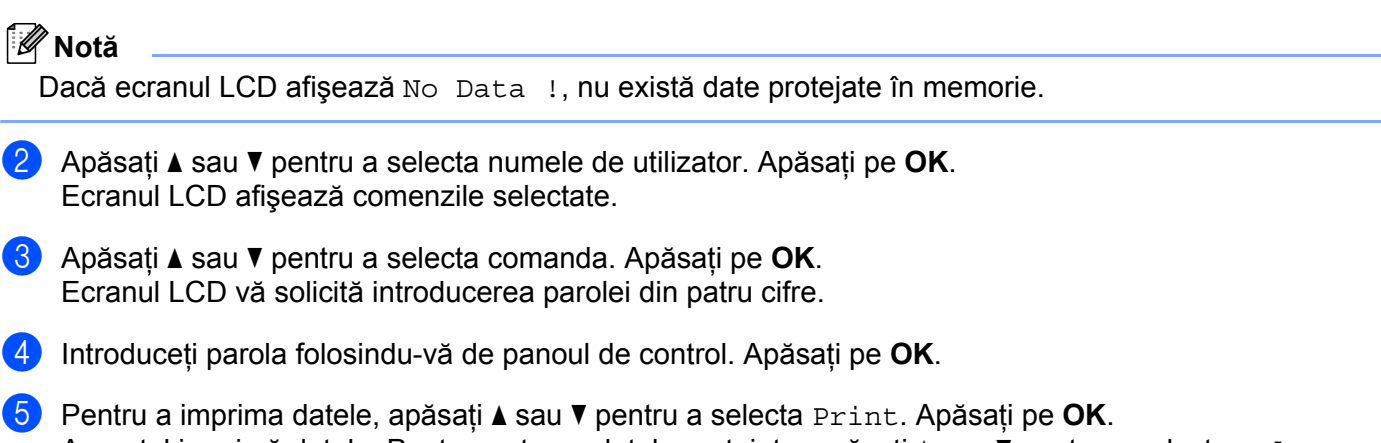

Aparatul imprimă datele. Pentru a șterge datele protejate, apăsați ▲ sau ▼ pentru a selecta Delete. Apăsaţi pe **OK**.

**6** Apăsați pe Stop/Exit (Stop/Ieșire).

# **Suport pentru emularea imprimantei <sup>8</sup>**

Aparatul dumneavoastră va primi comenzi de imprimare într-un limbaj de comenzi de imprimare sau de emulare. Diferitele sisteme de operare și aplicații vor trimite comenzile de imprimare în diferite limbaje. Aparatul poate primi comenzi de imprimare într-o varietate de emulări şi dispune de o caracteristică de selectie automată a emulării. Atunci când aparatul primeste datele de la calculator, acesta selectează automat modul de emulare. Setarea implicită este Auto.

Aparatul dumneavoastră dispune de următoarele moduri de emulare. Puteti modifica setările folosindu-vă de panoul de control sau de un browser web.

Modul HP LaserJet

Modul HP LaserJet (sau modul HP) este modul de emulare în care imprimanta oferă suport pentru limbajul PCL 6 al unei imprimante laser Hewlett-Packard<sup>®</sup> LaserJet. Numeroase aplicatii oferă suport pentru acest tip de imprimantă laser. Utilizarea acestui mod va permite imprimantei dumneavoastră să ruleze optim în tandem cu aceste aplicatii.

■ Modul BR-Script 3

BR-Script este un limbaj original Brother de descriere a paginilor şi un interpret de limbaj de emulare PostScript<sup>®</sup>. Această imprimantă oferă suport pentru nivelul 3. Interpretul BR-Script pentru această imprimantă vă permite controlul asupra textului şi imaginilor din pagină.

Pentru informatii tehnice cu privire la comenzile PostScript<sup>®</sup> consultati următoarele manuale:

- Adobe Systems Incorporated. Referinte de limbă PostScript<sup>®</sup>, 3rd edition. Addison-Wesley Professional, 1999. ISBN: 0-201-37922-8
- Adobe Systems Incorporated. Designul de program al limbajului PostScript<sup>®</sup>. Addison-Wesley Professional, 1988. ISBN: 0-201-14396-8
- Adobe Systems Incorporated. Tutorial și ghid practic de limbaj PostScript<sup>®</sup>. Addison-Wesley Professional, 1985. ISBN: 0-201-10179-3

#### **Configurarea modului de emulare <sup>8</sup>**

- **1** Pentru MFC-9440CN și MFC-9840CDW, apăsați Menu (Meniu), 4, 1. Pentru DCP-9040CN şi DCP-9045CDN, apăsaţi **Menu** (Meniu), **3**, **1**.
- <sup>2</sup> Apăsați ▲ sau ▼ pentru a selecta Auto, HP LaserJet sau BR-Script 3. Apăsați pe OK.
	- **3** Apăsați pe Stop/Exit (Stop/Ieșire).

#### **Notă**

Vă recomandăm să configurați setările pentru emulare cu ajutorul software-ului aplicației sau a serverului de retea. Dacă setările nu functionează corect, selectați manual modul de emulare necesar folosindu-vă de butoanele de pe panoul de control al aparatului.

# **Imprimarea listei fonturilor interne <sup>8</sup>**

Puteti imprima o listă a fonturilor interne (sau rezidente) ale aparatului pentru a vedea cum arată fiecare font înainte de a-l selecta.

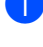

- a Pentru MFC-9440CN şi MFC-9840CDW, apăsaţi **Menu** (Meniu), **4**, **2**, **1**. Pentru DCP-9040CN şi DCP-9045CDN, apăsaţi **Menu** (Meniu), **3**, **2**, **1**.
- b Apăsaţi **Mono Start** (Start (Mono)) sau **Colour Start** (Start (Color)). Aparatul imprimă lista.
- c Apăsaţi pe **Stop/Exit** (Stop/Ieşire).

## **Imprimarea listei de configurări a imprimantei <sup>8</sup>**

Puteţi imprima o listă a setărilor curente a imprimantei.

- a Pentru MFC-9440CN şi MFC-9840CDW, apăsaţi **Menu** (Meniu), **4**, **2**, **2**. Pentru DCP-9040CN şi DCP-9045CDN, apăsaţi **Menu** (Meniu), **3**, **2**, **2**.
- b Apăsaţi **Mono Start** (Start (Mono)) sau **Colour Start** (Start (Color)). Aparatul imprimă setările.
- Apăsati pe Stop/Exit (Stop/Iesire).

## **Testul de imprimare <sup>8</sup>**

Dacă aveti probleme cu calitatea imprimării, puteti efectua un test de imprimare.

- a Pentru MFC-9440CN şi MFC-9840CDW, apăsaţi **Menu** (Meniu), **4**, **2**, **3**. Pentru DCP-9040CN şi DCP-9045CDN, apăsaţi **Menu** (Meniu), **3**, **2**, **3**.
- b Apăsaţi **Mono Start** (Start (Mono)) sau **Colour Start** (Start (Color)).
- Apăsați pe **Stop/Exit** (Stop/Ieșire).

#### **Notă**

Dacă apar probleme la rezultatul imprimat, consultaţi *Îmbunătăţirea calităţii de imprimare din Manualul utilizatorului*.

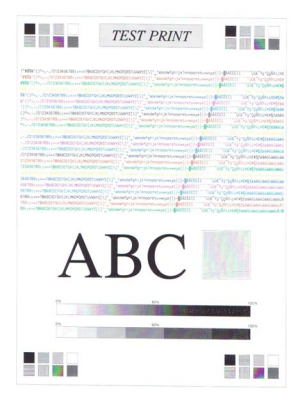

# **Duplex (numai la MFC-9840CDW şi DCP-9045CDN) <sup>8</sup>**

Puteti selecta dacă doriti să imprimati automat pe ambele părți ale hârtiei. Setările efectuate în driverul imprimantei au prioritate în fata celor de la panoul de control.

- a Pentru MFC-9840CDW, apăsaţi **Menu** (Meniu), **4**, **3**. Pentru DCP-9045CDN, apăsaţi **Menu** (Meniu), **3**, **3**.
- 2) Apăsați  $\blacktriangle$  sau  $\blacktriangledown$  pentru a selecta Off, On (Long Edge) sau On(Short Edge).
- 8 Apăsați pe **OK**.
- 4 Apăsați pe **Stop/Exit** (Stop/Ieșire).

## **Culoarea <sup>8</sup>**

Dacă driverul nu are setări de culoare, puteți alege setările de culoare.

**4 Pentru MFC-9440CN, apăsați Menu (Meniu), 4, 3.** Pentru MFC-9840CDW, apăsaţi **Menu** (Meniu), **4**, **4**. Pentru DCP-9040CN, apăsaţi **Menu** (Meniu), **3**, **3**. Pentru DCP-9045CDN, apăsaţi **Menu** (Meniu), **3**, **4**.

- <sup>2</sup> Apăsați ▲ sau ▼ pentru a selecta Auto, Color sau B&W.
- **Notă**

Pentru mai multe informatii referitoare la setările de culoare consultati *Colour/Mono* [la pagina 144.](#page-150-0)

- 8 Apăsați pe **OK**.
- d Apăsaţi pe **Stop/Exit** (Stop/Ieşire).

#### **Refacerea setărilor implicite ale imprimantei <sup>8</sup>**

Puteti readuce setările aparatului la valorile implicite. Fonturile și macro-urile încărcate în memoria aparatului vor fi şterse.

- **1** Pentru MFC-9440CN, apăsați Menu (Meniu), 4, 4. Pentru MFC-9840CDW, apăsaţi **Menu** (Meniu), **4**, **5**. Pentru DCP-9040CN, apăsaţi **Menu** (Meniu), **3**, **4**. Pentru DCP-9045CDN, apăsaţi **Menu** (Meniu), **3**, **5**.
- **2** Pentru refacerea setărilor implicite, apăsați 1. Pentru a ieși fără a face nicio modificare, apăsați 2.
- **3** Apăsați pe Stop/Exit (Stop/Iesire).

## **Calibrarea <sup>8</sup>**

Densitatea fiecărei culori poate varia în functie de mediul în care se află aparatul, cum ar fi temperatura și umiditatea. Calibrarea vă ajută să îmbunătățiți densitatea culorii.

- a Pentru MFC-9440CN, apăsaţi **Menu** (Meniu), **4**, **5**. Pentru MFC-9840CDW, apăsaţi **Menu** (Meniu), **4**, **6**. Pentru DCP-9040CN, apăsaţi **Menu** (Meniu), **3**, **5**. Pentru DCP-9045CDN, apăsaţi **Menu** (Meniu), **3**, **6**.
- <sup>2</sup> Apăsați**∆** sau **V** pentru a selecta Calibrate.
- **3** Apăsați pe **OK**.
- 4) Apăsați 1 pentru a selecta Yes.

Puteti readuce parametrii de calibrare înapoi la valorile setate în fabrică.

a Pentru MFC-9440CN, apăsaţi **Menu** (Meniu), **4**, **5**. Pentru MFC-9840CDW, apăsaţi **Menu** (Meniu), **4**, **6**. Pentru DCP-9040CN, apăsaţi **Menu** (Meniu), **3**, **5**. Pentru DCP-9045CDN, apăsaţi **Menu** (Meniu), **3**, **6**.

- 2 Apăsați A sau V pentru Reset.
- **3** Apăsați pe **OK**.

**4** Apăsați 1 pentru a selecta Yes.

**Notă**

Dacă este afișat un mesaj de eroare, apăsati pe **Stop/Exit** (Stop/Ieșire) și încercati din nou. Pentru mai multe informaţii, consultaţi *Depanarea şi întreţinerea de rutină din Manualul utilizatorului*.

## **Auto-înregistrarea <sup>8</sup>**

#### **Înregistrarea <sup>8</sup>**

Dacă zonele solide de culoare au margini de cyan, magenta sau galbene, puteți utiliza opțiunea auto-înregistrare pentru a corecta problema.

a Pentru MFC-9440CN, apăsaţi **Menu** (Meniu), **4**, **6**, **1**. Pentru MFC-9840CDW, apăsaţi **Menu** (Meniu), **4**, **7**, **1**. Pentru DCP-9040CN, apăsaţi **Menu** (Meniu), **3**, **6**, **1**. Pentru DCP-9045CDN, apăsaţi **Menu** (Meniu), **3**, **7**, **1**.

- **2** Pentru a începe, apăsați 1. Pentru a ieși, apăsați 2.
- **3** Apăsați pe Stop/Exit (Stop/Ieşire).

#### **Frecvenţa <sup>8</sup>**

Puteti seta intervalul de timp în care doriti să efectuați auto-înregistrarea.

- a Pentru MFC-9440CN, apăsaţi **Menu** (Meniu), **4**, **6**, **2**. Pentru MFC-9840CDW, apăsaţi **Menu** (Meniu), **4**, **7**, **2**. Pentru DCP-9040CN, apăsaţi **Menu** (Meniu), **3**, **6**, **2**. Pentru DCP-9045CDN, apăsaţi **Menu** (Meniu), **3**, **7**, **2**.
- **2** Apăsați $\blacktriangle$  sau  $\nabla$  pentru a selecta Low, Medium, High sau Off. Apăsaţi pe **OK**.
- **3** Apăsați pe **Stop/Exit** (Stop/Iesire).

# **Înregistrarea manuală <sup>8</sup>**

Dacă după operația de auto-înregistrare culorile apar totuși incorect, va trebui să efectuați înregistrarea manuală.

- a Pentru MFC-9440CN, apăsaţi **Menu** (Meniu), **4**, **7**, **1**. Pentru MFC-9840CDW, apăsaţi **Menu** (Meniu), **4**, **8**, **1**. Pentru DCP-9040CN, apăsaţi **Menu** (Meniu), **3**, **7**, **1**. Pentru DCP-9045CDN, apăsaţi **Menu** (Meniu), **3**, **8**, **1**.
- b Apăsaţi **Mono Start** (Start (Mono)) sau **Colour Start** (Start (Color)) pentru a iniţializa imprimarea diagramei de înregistrare a culorilor.
- **3** Când aparatul a terminat imprimarea fișei de înregistrare, apăsați 2 (Set Regist.) pentru a corecta culoarea manual.
- d Începând de la **1** (Magenta Left) de pe diagramă, verificaţi care bară de culoare are cea mai uniform<sup>ă</sup> densitate de imprimare și introduceți numărul său în aparat, folosind butoanele ▲ și ▼. Apăsaţi pe **OK**.

Repetaţi procedura pentru **2** (Cyan Left), **3** (Yellow Left), **4**, **5**, **6** până la **9**.

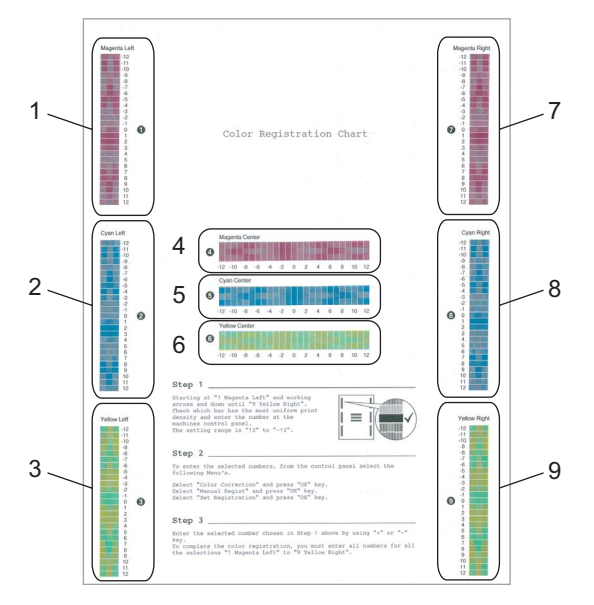

**5** Apăsați pe Stop/Exit (Stop/Ieșire).
# **Status Monitor**

Utilitarul **Status Monitor** este o unealtă software configurabilă pentru monitorizarea stării aparatului, permitându-vă vizualizarea mesajelor de eroare de genul terminării hârtiei sau a blocajelor de hârtie la intervalele presetate de actualizare. Puteti de asemenea accesa setările de calibrare a culorii și management bazat pe modelul web. Înainte de a putea utiliza utilitarul trebuie să selectati aparatul dumneavoastră în meniul pop-up **Model** din ControlCenter2. Puteti verifica starea dispozitivului făcând clic pe pictograma Status Monitor localizată în **Macintosh HD**/**Library**/**Printers**/**Brother**/**Utilities** (Macintosh HD/Bibliotecă/ Imprimante/Brother/Utilities).

## **Actualizarea stării aparatului <sup>8</sup>**

Dacă doriti să aflati starea curentă a aparatului în timp ce fereastra **Status Monitor** este deschisă, faceti clic

pe pictograma . Puteți seta intervalul la care software-ul va actualiza informațiile de stare ale

aparatului. Mergeţi la bara de meniu, **Brother Status Monitor** şi selectaţi **Preferences**.

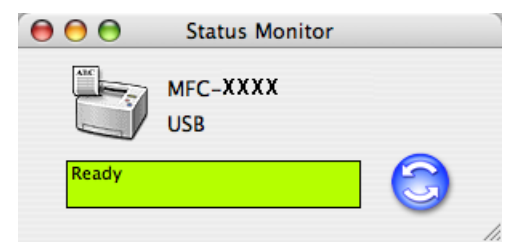

## **Ascunderea sau afişarea ferestrelor <sup>8</sup>**

După lansarea **Status Monitor**, puteţi ascunde sau afişa fereastra. Pentru a ascunde fereastra, mergeţi la bara de meniu, **Brother Status Monitor** şi selectaţi **Hide Brother Status Monitor**. Pentru a afişa fereastra, faceţi clic pe pictograma **Status Monitor** de pe desktop sau faceţi clic pe **Status Monitor** din fila **Device Settings** a ControlCenter2.

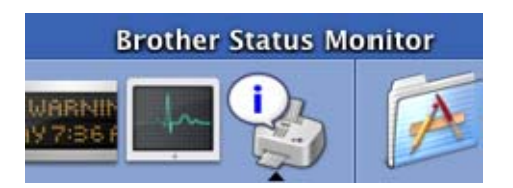

## **Închiderea ferestrei <sup>8</sup>**

Mergeţi în bara de meniu şi selectaţi **Quit Brother Status Monitor**.

## **Managementul bazat pe internet (numai în cazul unei conexiuni de reţea) <sup>8</sup>**

Puteti accesa sistemul de management bazat pe web făcând clic pe pictograma aparatului din ecranul Status **Monitor**. Poate fi utilizat un browser web standard pentru administrarea aparatului folosindu-vă de HTTP (Hyper Text Transfer Protocol). Pentru mai multe informaţii referitoare la sistemul de management bazat pe web, consultaţi *Web Based Management din Ghidul Utilizatorului de Reţea*.

## **Calibrarea culorilor <sup>8</sup>**

Aceasta vă poate ajuta să îmbunătățiți densitatea culorilor prin permiterea driverului imprimantei de a se folosi de datele de calibrare stocate în aparatul dumneavoastră.

#### **Get device data**

Mergeţi la bara de meniu, **Control**, **Colour Calibration** şi selectaţi **Get device data**. Driverul imprimantei va încerca să colecteze datele de calibrare a culorilor de la aparatul dumneavoastră.

Imprimarea şi trimiterea faxurilor

# **Opţiunile driverului imprimantei (pentru Macintosh®) <sup>8</sup>**

Această imprimantă oferă suport pentru Mac OS® X 10.2.4 sau o versiune ulterioară.

## **Notă**

Ecranele din această secţiune sunt din Mac OS® X 10,4. Ecranele de pe calculatorul dumneavoastră Macintosh® pot varia în funcţie de versiunea sistemului de operare instalat.

## **Configurare pagină <sup>8</sup>**

Puteţi configura setările **Paper Size**, **Orientation** şi **Scale**.

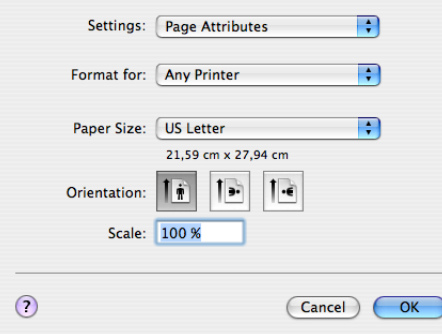

## **Copies & Pages <sup>8</sup>**

Puteţi seta numărul de **copii** şi ce **pagini** vor fi imprimate.

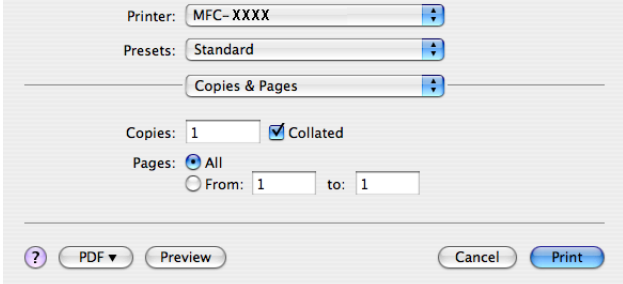

# **Cover Page (pentru Mac OS® X 10.4) <sup>8</sup>**

Puteţi face următoarele setări pentru pagina de introducere:

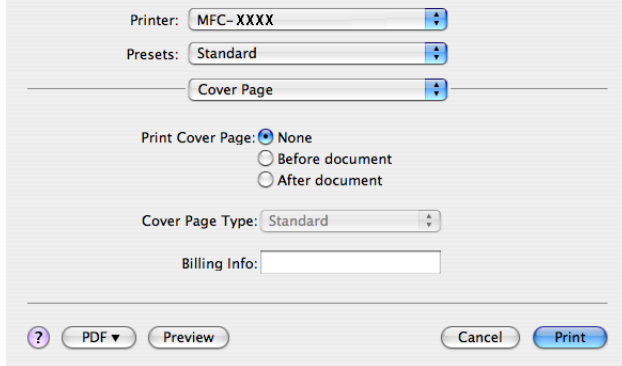

#### **Print Cover Page**

Dacă doriți să adăugați o pagină de introducere documentului dumneavoastră, utilizați această funcție.

#### **Cover Page Type**

Selectați un șablon pentru pagina de introducere.

#### **Billing Info**

Dacă doriți să adăugați informațiile de afișare pe pagina de introducere, introduceți text în caseta **Billing Info**.

### **Layout <sup>8</sup>**

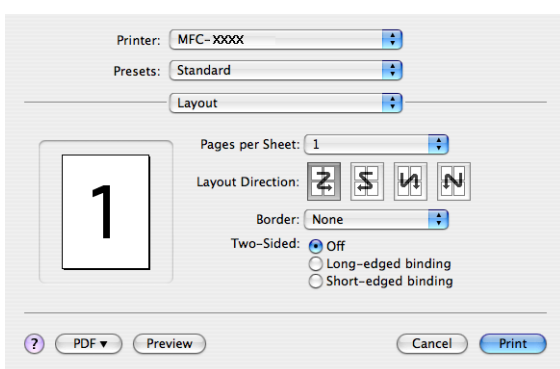

#### ■ Pages per Sheet

Selectați câte pagini să apară pe fiecare parte a hârtiei.

**Layout Direction**

Atunci când specificați paginile per coală, puteți de asemenea specifica direcția layout-ului.

#### **Border**

Dacă doriți să adăugați o margine, folosiți această funcție.

#### **Imprimarea Duplex 8**

**Use duplex unit** (numai la MFC-9840CDW şi DCP-9045CDN)

• Pentru Mac OS**®** X 10.3 sau o versiune ulterioară Selectaţi **Layout**.

Selectaţi **Long-edged binding** sau **Short-edged binding** în secţiunea **Two-Sided**.

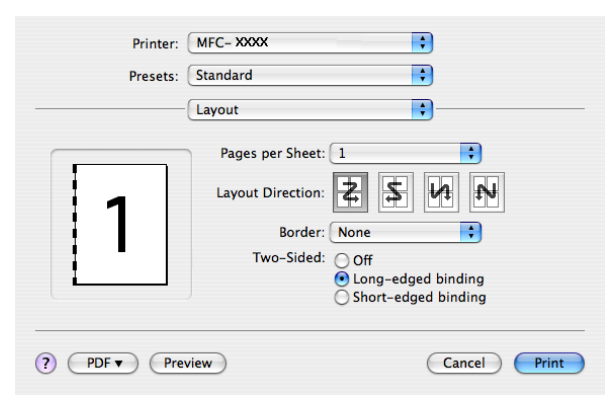

• Pentru Mac  $OS^{\circledR}$  X 10.2

Selectaţi **Duplex**.

Bifaţi caseta **Duplex**. Selectaţi **Use Duplex Unit** şi selectaţi apoi **Flip on Long Edge** sau **Flip on Short Edge**.

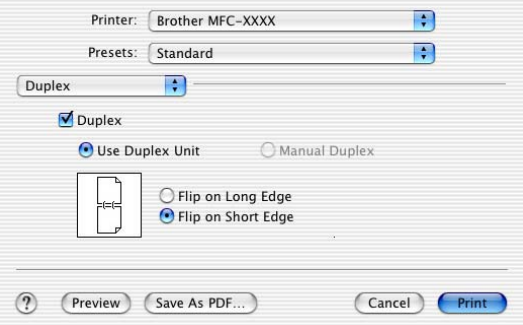

 **Manual duplex (pentru Mac OS® X 10.3 sau o versiune ulterioară)** Selectaţi **Paper Handling**.

Selectaţi **Odd numbered pages** şi imprimaţi, apoi selectaţi **Even numbered pages** şi imprimaţi.

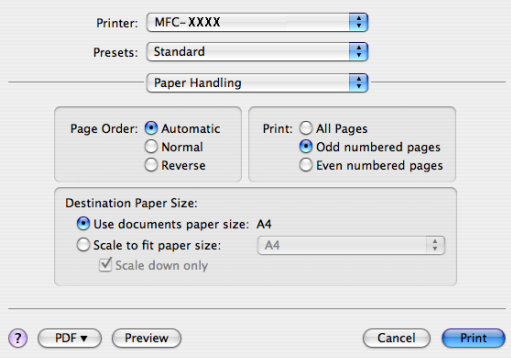

## **Imprimarea protejată <sup>8</sup>**

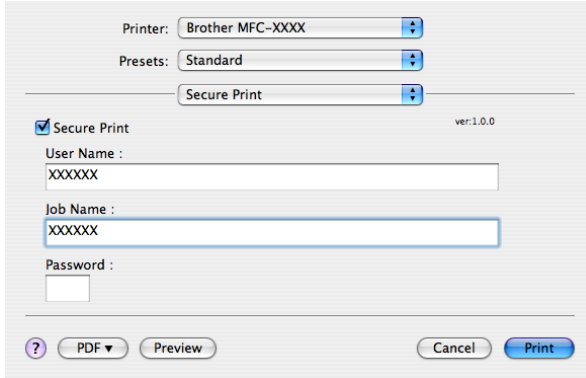

#### ■ Secure Print:

Documentele protejate sunt documente ce sunt protejate de parolă când sunt trimise la aparat. Numai acele persoane care cunosc parola vor putea imprima aceste documente. Deoarece documentele sunt securizate în aparat, trebuie să introduceți parola folosind panoul de control al aparatului pentru a le imprima.

Pentru a trimite un document securizat:

- **1** Selectați Secure Print și bifați Secure Print.
- **2** Introduceți parola, numele de utilizator și numele comenzii și faceți clic pe Print.
- c Trebuie să imprimaţi documentele protejate din panoul de control al aparatului. (Consultaţi *[Butonul](#page-138-0)  [Secure \(Protectie\)](#page-138-0)* la pagina 132.)

Pentru a şterge un document protejat:

Trebuie să utilizaţi panoul de control al aparatului pentru a şterge un document protejat. (Consultaţi *[Butonul](#page-138-0)  [Secure \(Protectie\)](#page-138-0)* la pagina 132.)

## **Print Settings**

#### Fila **Basic**

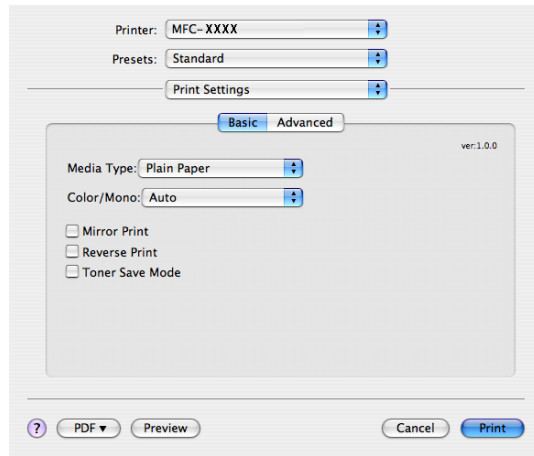

#### **Media Type**

Puteți selecta dintre următoarele tipuri de suporturi de imprimare:

- Plain Paper
- Thin Paper
- Thick Paper
- Thicker Paper
- Bond Paper
- Recycled Paper
- Envelopes
- Envelope Thin
- Envelope Thick
- Postcard
- Label

#### **Colour/Mono**

Puteţi modifica setările Colour/Mono după cum urmează:

• Auto

Imprimanta verifică continutul documentelor dumneavoastră după culori. Dacă detectează culori, va imprima color. Dacă nu detectează conţinut colorat, imprimă monocrom. Viteza totală de imprimare se poate reduce.

• Colour

Dacă doriţi ca imprimanta să utilizeze modul Colour chiar şi la imprimarea documentelor monocrome, selectati acest mod.

• Mono

Selectaţi acest mod dacă documentul dumneavoastră conţine exclusiv text şi/sau obiecte în negru sau greyscale. Modul mono face viteza de procesare a imprimării mai rapidă decât în cazul modului color. Dacă documentul dumneavoastră conține culori, selectarea modului Mono duce la imprimarea documentului în 256 nuanțe de gri.

## **Notă**

Dacă tonerul din cartuşele Cyan, Magenta sau Galben se termină, **Mono** vă permite să imprimaţi până când se termină şi cartuşul de toner negru.

### **Mirror Print**

Bifaţi **Mirror Print** pentru a inversa datele de la stânga la dreapta.

#### **Reverse Print**

Bifaţi **Reverse Print** pentru a inversa datele de sus în jos.

#### ■ Toner Save Mode

Puteţi economisi toner folosindu-vă de această funcţie, atunci când setaţi opţiunea **Toner Save Mode** pe On, imprimarea apare mai deschisă. Setarea implicită este Off.

**Notă**

Nu este recomandat modul **Toner Save Mode** pentru imprimarea **fotografiilor** sau a imaginilor greyscale.

#### Fila **Advanced**

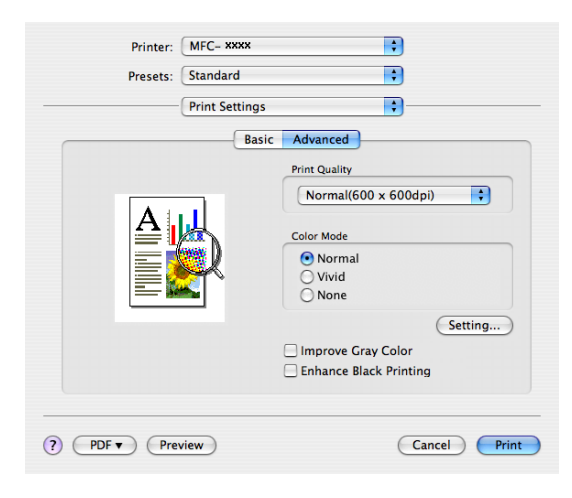

#### ■ Print Quality

Puteți modifica calitatea imprimării după cum urmează:

• Normal

600 x 600 dpi. Mod recomandat pentru imprimatele uzuale. Calitate bună a imprimării la o viteză de imprimare rezonabilă.

• Fine

Clasa 2.400 dpi. Cel mai fin mod de imprimare. Utilizati acest mod pentru a imprima imagini precise cum sunt fotografiile. Deoarece datele de imprimat sunt mult mai mari decât în mod normal, timpul de procesare, timpul de transfer al datelor şi timpul de imprimare vor fi mai lungi.

#### **Colour Mode**

Puteți modifica modul color după cum urmează:

• Normal

Acesta este modul color implicit.

• Vivid

Culorile tuturor elementelor sunt reglate pentru a obţine o culoare mai strălucitoare.

### **Improve Grey Colour**

Puteti îmbunătăți calitatea imaginii în zonele umbrite prin bifarea casetei **Improve Grey Colour**.

#### **Enhance Black Printing**

Dacă un grafic negru nu poate fi corect imprimat, alegeţi această setare.

#### ■ Setting

Dacă doriți să modificați setările de culoare precum strălucirea, contrastul, intensitatea sau saturația, apăsați butonul **Setting** pentru a accesa setări mai complexe.

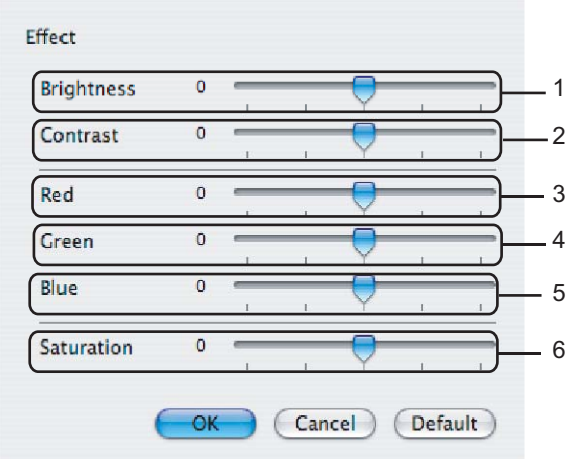

#### • **Brightness** (1)

Mişcarea cursorului spre dreapta face imaginea mai luminoasă, iar mişcarea acestuia spre stânga face imaginea mai întunecată.

• **Contrast** (2)

Porţiunile întunecate sunt mai întunecate, iar cele luminoase mai luminoase pe măsură ce creşteţi contrastul.

• **Red** (3)

Măreşte intensitatea culorii **Roşu** în imagine.

• **Green** (4)

Măreşte intensitatea culorii **Verde** în imagine.

• **Blue** (5)

Măreşte intensitatea culorii **Albastru** în imagine.

• **Saturation** (6)

Măreşte saturaţia atunci când doriţi să imprimaţi o imagine mai vie sau diminuează saturaţia atunci când doriti să imprimați o imagine mai puțin vie cromatic.

# **Dezinstalarea driverului imprimantei pentru Macintosh® <sup>8</sup>**

### **Pentru Mac OS<sup>®</sup> X 10.2**

- **4** Deconectati cablul USB dintre calculatorul Macintosh<sup>®</sup> și imprimanta dumneavoastră.
- **2** Reporniți calculatorul Macintosh<sup>®</sup>.
- <sup>3</sup> Logati-vă ca "Administrator".
- d Rulaţi **Print Center** (Centru imprimare) (din meniul **Go** (Execută), selectaţi **Applications** (Aplicaţii), Utilities (Utilitare)), după care selectați imprimanta pe care doriți să o dezinstalați și faceți clic pe butonul **Delete** (Ştergere).
- e Trageţi directorul **CLaser06** (din **Macintosh HD** (Startup Disk), selectaţi **Library** (Bibliotecă), **Printers** (Imprimante), **Brother**) în Coşul de gunoi şi apoi goliţi-l pe acesta din urmă.
- $\overline{6}$  Reporniti calculatorul Macintosh<sup>®</sup>.

## **Pentru Mac OS® X 10.3 sau o versiune ulterioară <sup>8</sup>**

- **1** Deconectați cablul USB dintre calculatorul Macintosh și imprimanta dumneavoastră.
- Reporniti calculatorul Macintosh<sup>®</sup>.
- **3** Logați-vă ca "Administrator".
- d Rulaţi **Printer Setup Utility** (Utilitar de configurare a imprimantei) (din meniul **Go** (Execută), selectaţ<sup>i</sup> **Applications** (Aplicatii), **Utilities** (Utilitare)), apoi selectati imprimanta pe care doriti să o dezinstalati şi îndepărtaţi-o efectuând clic pe butonul **Delete** (Ştergere).
- $\overline{6}$  Reporniti calculatorul Macintosh<sup>®</sup>.

# **Utlizarea BR-Script3 Driver (driverul imprimantei pentru emularea limbajului PostScript® 3™) <sup>8</sup>**

## **Notă**

- $\cdot$  Pentru a utiliza driverul imprimantei BR-Script3, este necesar să setati emularea  $Emulation$  pe BR-Script 3 folosindu-vă de panoul de control înainte de conectarea cablului de interfață (Consultați *[Suport pentru emularea imprimantei](#page-139-0)* la pagina 133.)
- Driverul imprimantei BR-Script3 nu oferă suport pentru trimiterea PC-Fax.
- Pentru utilizatorii de reţea, consultaţi *Ghidul Utilizatorului de Reţea* pentru paşii de instalare.

Trebuie să instalați driverul imprimantei BR-Script3 folosindu-vă de următoarele instrucțiuni.

## **Notă**

Dacă utilizați un cablu USB și un Mac OS<sup>®</sup>, numai un driver de imprimantă pentru un singur aparat poate fi înregistrat în utilitarul de configurare a imprimantei Printer Setup Utility (Utilitar de configurare a imprimantei) (Print Center pentru utilizatorii de Mac OS<sup>®</sup> 10.2.X). Dacă în lista Printer este înregistrat deja un driver Brother Laser, veți fi nevoiți să îl ștergeți și apoi să instalați driverul de imprimantă BR-Script3.

a Selectaţi **Applications** (Aplicaţii) din meniul **Go** (Execută).

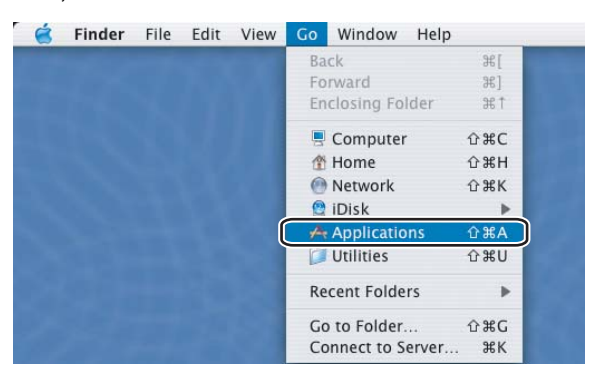

b Deschideţi directorul **Utilities** (Utilitare).

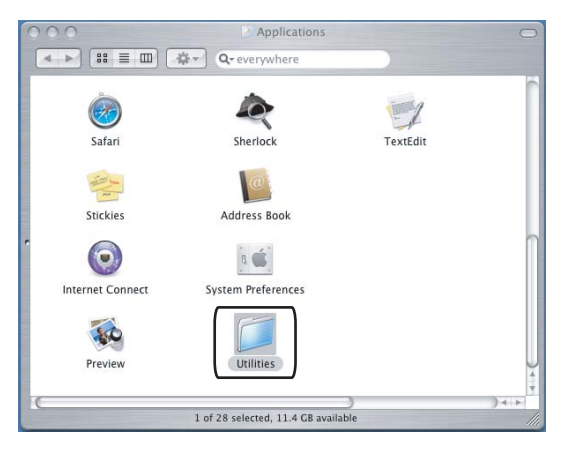

**8**

<sup>8</sup> Deschideți pictograma Printer Setup Utility (Utilitar de configurare a imprimantei). Pentru utilizatorii de Mac OS® X 10.2 X, deschideţi pictograma **Print Center** (Centru imprimare).

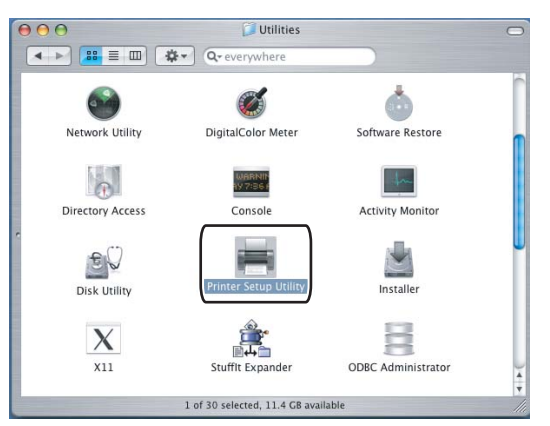

4 Faceți clic pe Add (Adăugare).

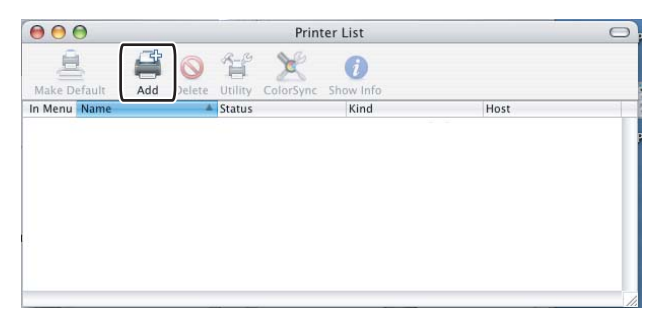

P[e](#page-155-0)ntru utilizatorii de Mac OS<sup>®</sup> 10.2.4 până la 10.3, mergeți la  $\bigcirc$ . Pentru utilizatorii de Mac OS<sup>®</sup> 10.4 sau o versiune ulterioară, mergeți la  $\bullet$ .

### <span id="page-155-0"></span>e Selectaţi **USB**.

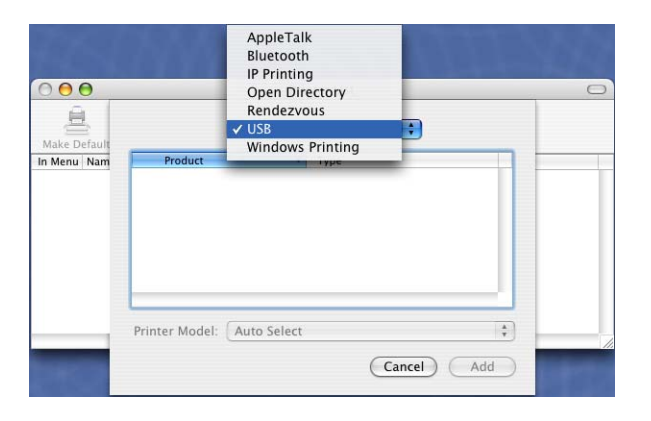

<span id="page-156-0"></span>f Selectaţi numele modelului şi asiguraţi-vă că aţi selectat **Brother** la **Printer Model** (**Print Using**) (Modelul imprimantei (Imprimaţi cu)) şi numele modelului care afişează BR-Script la **Model Name (Model)** (Nume model (Model)), şi faceţi apoi clic pe **Add** (Adăugare).

Pentru utilizatorii de Mac OS® 10.2.4 până la 10.3:

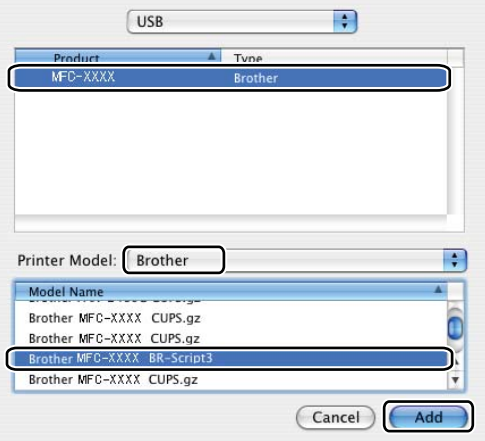

Pentru utilizatorii de Mac OS® 10.4 sau o versiune ulterioară:

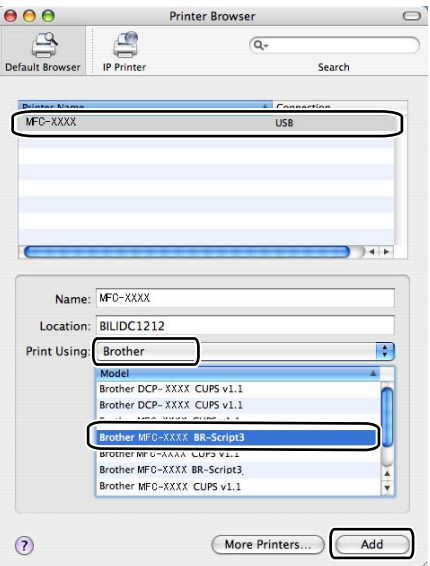

g Selectaţi **Quit Printer Setup Utility** (Închide utilitarul de configurare a imprimantei) din meniul **Printer Setup Utility** (Utilitar de configurare a imprimantei).

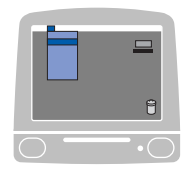

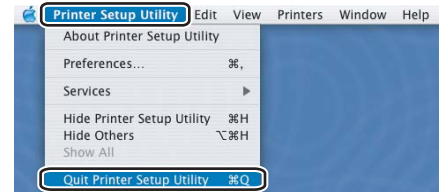

# **Opţiunile driverului de imprimantă BR-Script Driver (emularea limbajului PostScript® 3™) <sup>8</sup>**

## **Configurarea paginii <sup>8</sup>**

Puteţi configura setările **Paper Size**, **Orientation** şi **Scale**.

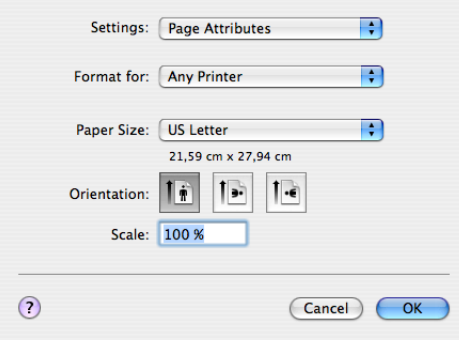

## **Copies & Pages <sup>8</sup>**

Puteţi seta numărul de copii şi ce pagini vor fi imprimate.

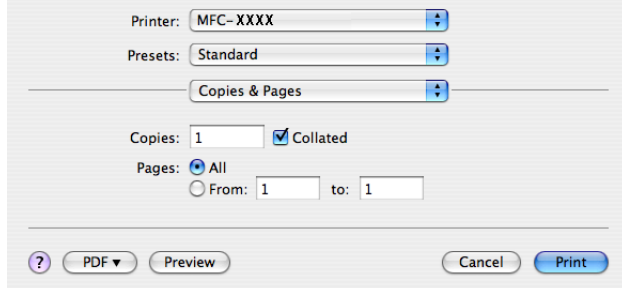

# **Cover Page (pentru Mac OS® X 10.4) <sup>8</sup>**

Puteţi face următoarele setări pentru pagina de introducere:

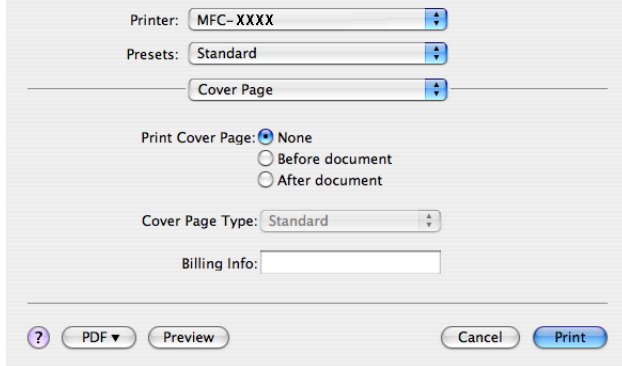

#### **Print Cover Page**

Dacă doriți să adăugați o pagină de introducere documentului dumneavoastră, utilizați această funcție.

#### **Cover Page Type**

Selectați un șablon pentru pagina de introducere.

#### **Billing Info**

Dacă doriți să adăugați informațiile de afișare pe pagina de introducere, introduceți text în caseta **Billing Info**.

### **Layout <sup>8</sup>**

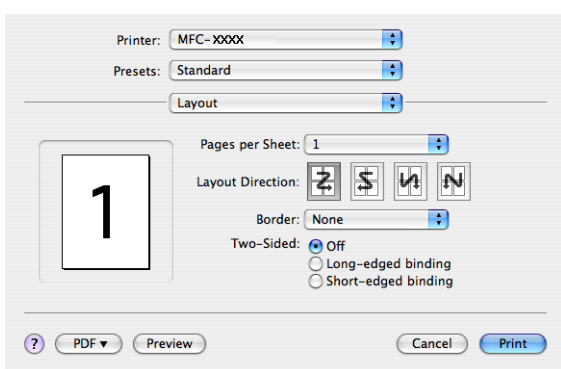

#### ■ Pages per Sheet

Selectați câte pagini să apară pe fiecare parte a hârtiei.

#### **Layout Direction**

Atunci când specificați paginile per coală, puteți de asemenea specifica direcția layout-ului.

#### **Border**

Dacă doriți să adăugați o margine, folosiți această funcție.

#### **Imprimarea Duplex 8**

**Use duplex unit** (numai la MFC-9840CDW şi DCP-9045CDN)

• Pentru Mac OS® X 10.3 sau o versiune ulterioară Selectaţi **Layout**.

Selectaţi **Long-edged binding** sau **Short-edged binding** în secţiunea **Two-Sided**.

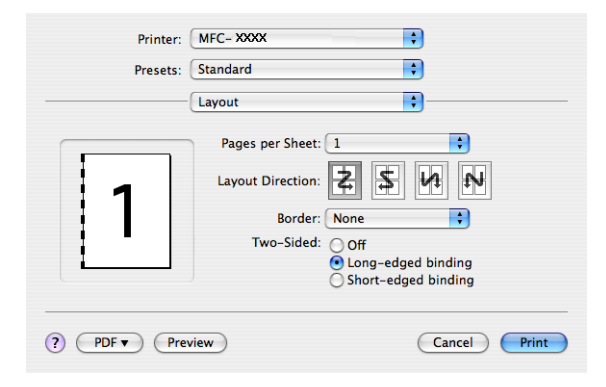

• Pentru Mac  $OS^{\circledR}$  X 10.2

Selectaţi **Duplex**.

Bifaţi caseta **Duplex**. Selectaţi **Use Duplex Unit** şi selectaţi apoi **Flip on Long Edge** sau **Flip on Short Edge**.

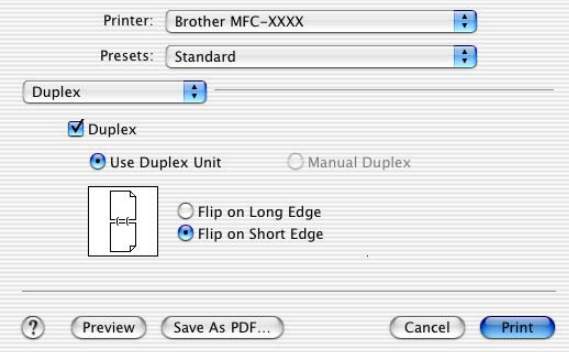

 **Manual duplex (pentru Mac OS® X 10.3 sau o versiune ulterioară)** Selectati **Paper Handling**.

Selectaţi **Odd numbered pages** şi imprimaţi, apoi selectaţi **Even numbered pages** şi imprimaţi.

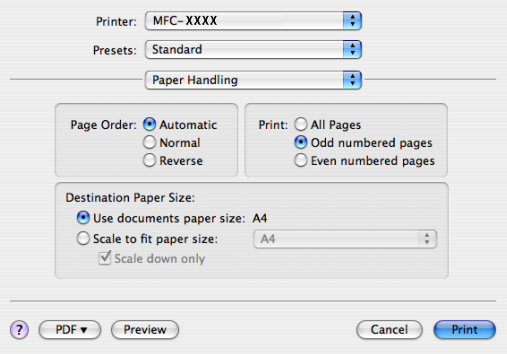

## **Printer Features <sup>8</sup>**

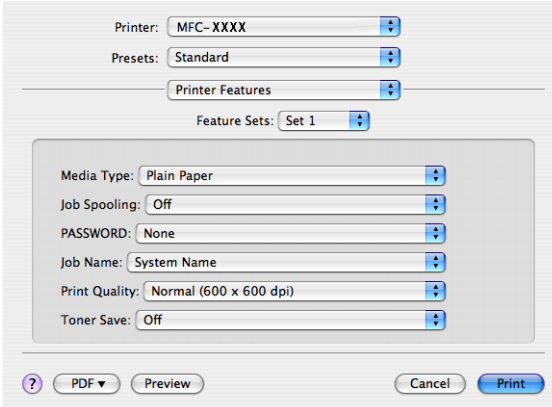

#### **Media Type**

În aparatul dumneavoastră puteți utiliza următoarele tipuri de suport de imprimare. Pentru cea mai bună calitate a imprimării, selectati tipul suportului de imprimare pe care doriti să îl folositi.

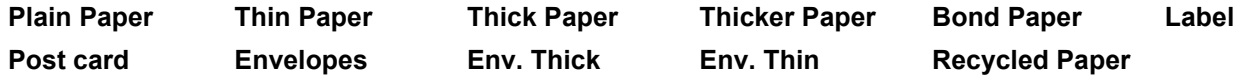

#### ■ **Job Spooling**

Secure Print vă permite să securizați documentele protejate cu parolă atunci când sunt trimise către aparat. Numai acele persoane care cunosc parola vor putea imprima aceste documente. Deoarece documentele sunt securizate în aparat, trebuie să introduceți parola folosind panoul de control al aparatului pentru a le imprima. Documentul securizat trebuie să aibă o parolă, **PASSWORD**, şi un nume de comandă, **Job Name**.

#### **PASSWORD**

Selectati parola pentru documentul dumneavoastră securizat pe care îl trimiteti la aparat, din caseta derulantă.

#### **Job Name**

Selectaţi numele comenzii din lista derulantă pentru documentul dumneavoastră protejat pe care îl trimiteţi la aparat.

#### **Print Quality**

Puteți alege următoarele setări pentru calitatea de imprimare.

• Normal

Clasa 600 dpi. Recomandată pentru imprimarea obişnuită. Calitate bună de imprimare la viteze bune de imprimare.

• Fine

Clasa 2.400 dpi. Cel mai fin mod de imprimare. Utilizaţi acest mod pentru a imprima imagini precise cum sunt fotografiile. Deoarece datele de imprimat sunt mult mai mari decât în mod normal, timpul de procesare, timpul de transfer al datelor şi timpul de imprimare vor fi mai lungi.

### ■ Toner Save

Folosind această opţiune puteţi economisi toner. Atunci când setaţi **Toner Save Mode** pe **On**, imprimarea este mai slabă. Setarea implicită este **Off**.

# **Notă**

Nu este recomandat modul **Toner Save** pentru imprimarea photo sau a imaginilor greyscale.

# **Trimiterea unui fax (numai la MFC-9440CN şi MFC-9840CDW) <sup>8</sup>**

# **Pentru Macintosh® <sup>8</sup>**

Puteti trimite un fax direct dintr-o aplicatie Macintosh®.

## **Notă**

Documentele fax vor fi trimise exclusiv alb-negru.

**1** Creați un document într-o aplicație Macintosh<sup>®</sup>.

**2** Faceti clic pe **File** (Fişier), apoi pe **Print** (Imprimare). Apare fereastra de dialog Printer (Imprimantă):

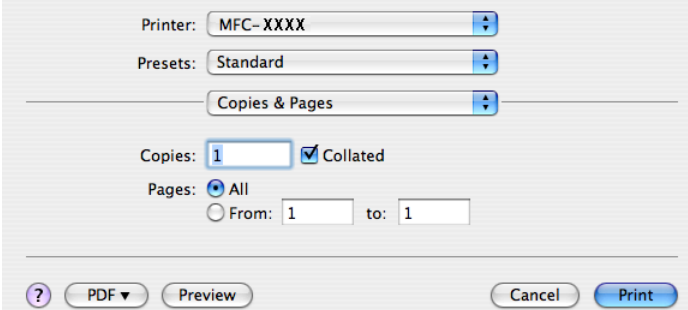

Selectati **Send Fax** (Trimite fax) din meniul pop-up.

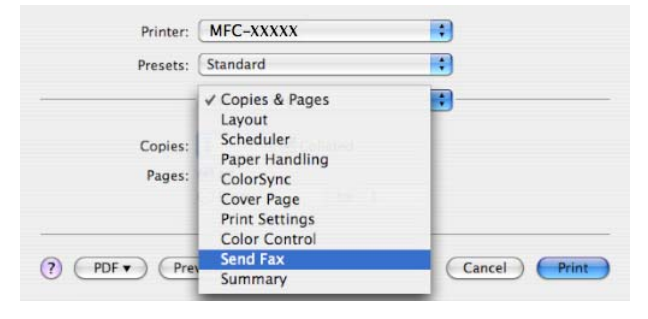

d Selectaţi **Facsimile** din meniul pop-up **Output**.

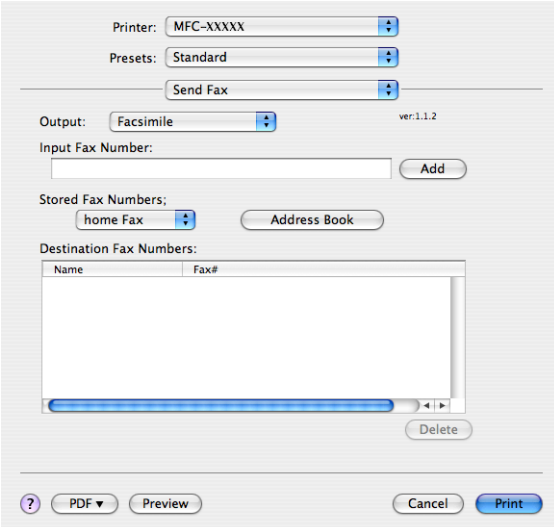

e Introduceţi un număr de fax în caseta **Input Fax Number** <sup>ş</sup>i faceţi apoi clic pe **Print** pentru a trimite faxul.

## **Notă**

Dacă doriţi să trimiteţi un fax la mai multe numere, faceţi clic pe **Add** după introducerea primului număr de fax. Numerele de fax destinaţie vor fi listate în caseta de dialog.

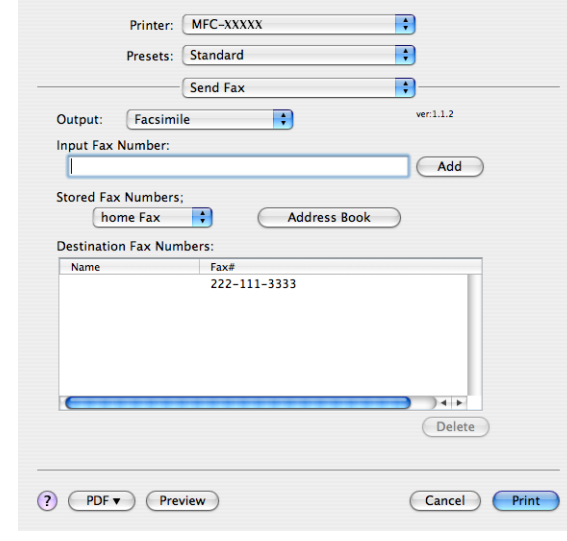

**157**

### **Lucrul cu vCards <sup>8</sup>**

Puteți apela un număr de fax folosindu-vă de o vCard (o carte de vizită electronică) din aplicația Mac OS® X **Address Book** pentru agenda de contacte.

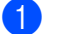

**1** Faceți clic pe **Address Book**.

**2** Trageți o vCard din aplicația Mac OS<sup>®</sup> X Address Book pentru agenda de contacte în câmpul **Destination Fax Numbers**.

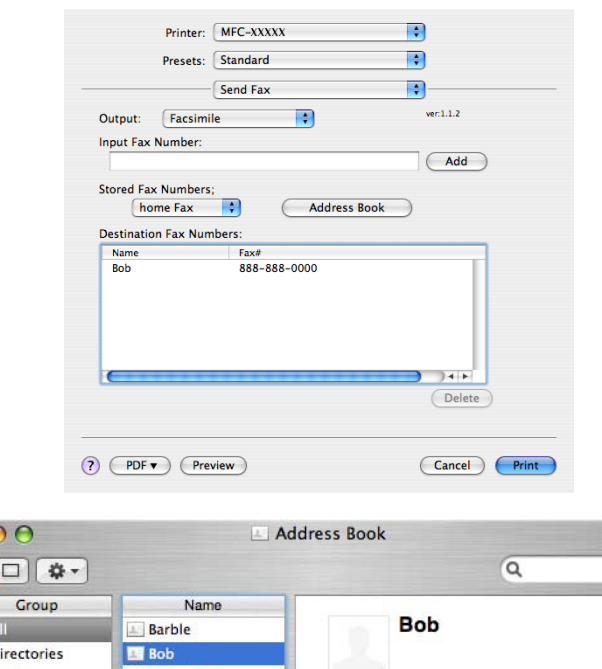

#### $\mathbf{\Theta}$ 面  $\sqrt{a}$  A  $\blacksquare$ Di brother 1 manual work 888-888-0001 work fax 888-888-0000 work bob@xxx.yyy.com Note 3 cards  $\bigoplus$  $\bigoplus$  $Edit$

## **Notă**

Dacă în agenda de contacte Mac OS® X Address Book sunt stocate atât numărul de fax de la servici, cât şi cel de acasă, selectaţi **work fax** sau **home fax** din meniul pop-up **Stored Fax Numbers** şi trageţi apoi o vCard.

c După ce aţi terminat adresarea faxului dumneavoastră, faceţi clic pe **Print**.

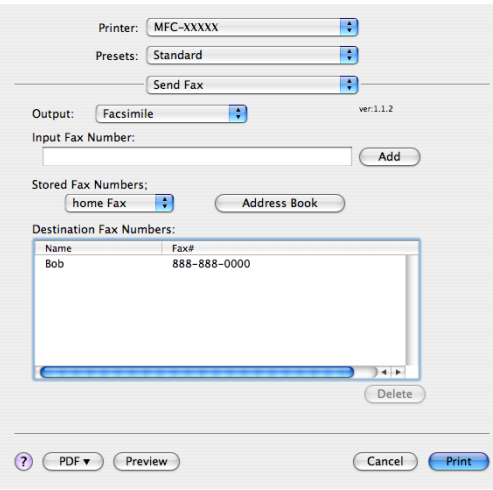

## **Notă**

vCard-ul utilizat trebuie să conţină un număr **work fax** sau **home fax**.

**Scanarea** 

# **Scanarea de pe un calculator Macintosh® <sup>9</sup>**

Software-ul aparatului Brother include un driver de scaner TWAIN pentru Macintosh®. Puteti utiliza acest driver de scaner Macintosh® TWAIN cu orice aplicație care oferă suport pentru specificațiile TWAIN.

## **Notă**

**9**

Dacă doriți să scanați de pe un aparat în rețea, selectați aparatul partajat în aplicația Device Selector localizată în **Macintosh HD**/**Library**/**Printers**/**Brother**/**Utilities**/**Device Selector** (Macintosh HD/ Bibliotecă/Imprimante/Brother/Utilities/Device Selector) sau din meniul pop-up **Model** al ControlCenter2.

## **Accesarea scanerului <sup>9</sup>**

Rulati aplicatia dumneavoastră compatibilă Macintosh<sup>®</sup> TWAIN. La prima utilizare a driverului Brother TWAIN setati-l ca implicit prin selectarea optiunii Select Source. Pentru fiecare document pe care îl scanati ulterior, selectaţi **Acquire Image Data** sau **Start**. Opţiunea din meniu care vă permite selectarea driverului poate varia în functie de aplicatia dumneavoastră.

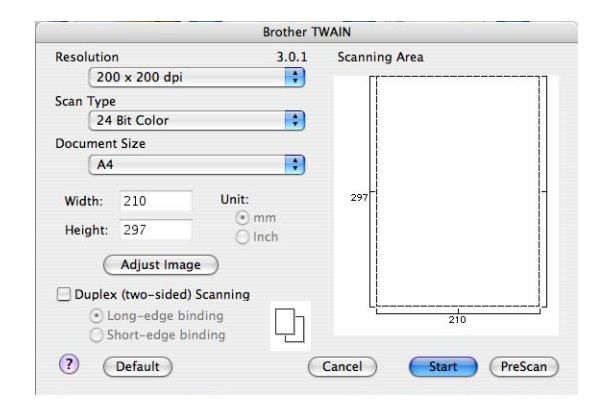

## **Notă**

Metoda de alegere a driverului implicit sau scanarea unui document poate varia în functie de aplicatia pe care o utilizati.

## **Scanarea unei imagini în calculatorul dumneavoastră Macintosh® <sup>9</sup>**

Puteți scana o pagină întreagă sau o porțiune din pagină după pre-scanarea documentului.

### **Scanarea unei pagini întregi <sup>9</sup>**

- **1** Puneți documentul cu fața în sus în ADF sau cu fața în jos pe sticla scanerului.
- b Reglaţi următoarele setări, dacă e necesar, în fereastra de dialog Scanner Setup:
	- **Resolution**
	- Scan Type
	- Document Size
	- **Brightness**
	- **Contrast**

#### **3** Faceti clic pe Start. Când scanarea s-a încheiat, imaginea apare în aplicația dumneavoastră de editare a imaginilor.

### **Scanarea unui document duplex (numai la MFC-9840CDW şi DCP-9045CDN) <sup>9</sup>**

**a** Puneti documentul cu fata în sus în ADF.

b Bifaţi **Duplex (Two-sided) Scanning** <sup>ş</sup>i selectaţi **Long-edge binding** sau **Short-edge binding**.

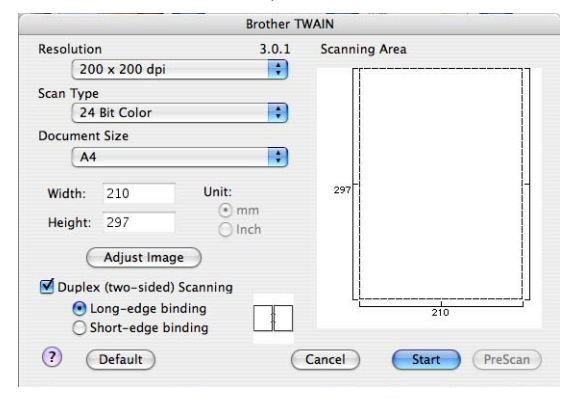

Reglați următoarele setări, dacă e necesar, în fereastra de dialog Scanner Setup:

- **Resolution**
- Scan Type
- Document Size
- **Brightness**
- **Contrast**

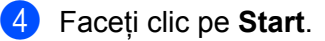

**9**

## **Notă**

- Nu puteti regla aria de scanare.
- Scanarea duplex nu este disponibilă pentru formatul de hârtie legal.
- Scanarea duplex este disponibilă numai din ADF.

## **Prescanarea unei imagini <sup>9</sup>**

Butonul **PreScan** este utilizat pentru previzualizare şi vă permite de asemenea să decupaţi zonele nedorite din imagine. Dacă sunteti multumit de scanarea ariei corecte, faceti clic pe butonul **Start** din fereastra de dialog Scanner Setup pentru a scana imaginea.

<span id="page-168-0"></span>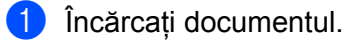

Faceti clic pe **PreScan**.

Întreaga imagine este scanată în calculatorul dumneavoastră Macintosh® şi apare în **Scanning Area**.

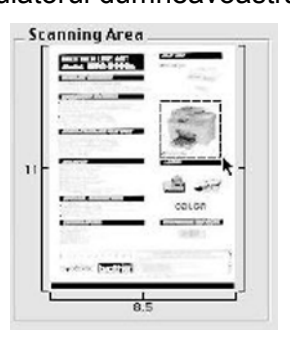

- 3) Trageti cursorul mouse-ului peste portiunea pe care doriți să o scanați.
- Puneti din nou documentul în ADF.

### **Notă**

D[a](#page-168-0)că puneți documentul pe sticla scanerului în ●, omiteți acest pas.

- **6** Reglați setările pentru Resolution, Scan Type, Brightness și Contrast conform necesității în fereastra de dialog Scanner Setup.
- **6** Faceți clic pe **Start**. De data aceasta aria selectată a documentului apare în fereastra aplicatiei.
- Puteți rafina imaginea în software-ul dumneavoastră de editare a imaginilor.

## **Setările din fereastra Scanner <sup>9</sup>**

### **Rezoluţie <sup>9</sup>**

Puteţi modifica rezoluţia scanării din meniul pop-up **Resolution**. Rezoluţiile mai mari necesită mai multă memorie și timpi mai lungi de transfer, dar produc o imagine scanată mai fin. Următorul tabel indică rezoluțiile pe care le puteţi selecta şi culorile disponibile.

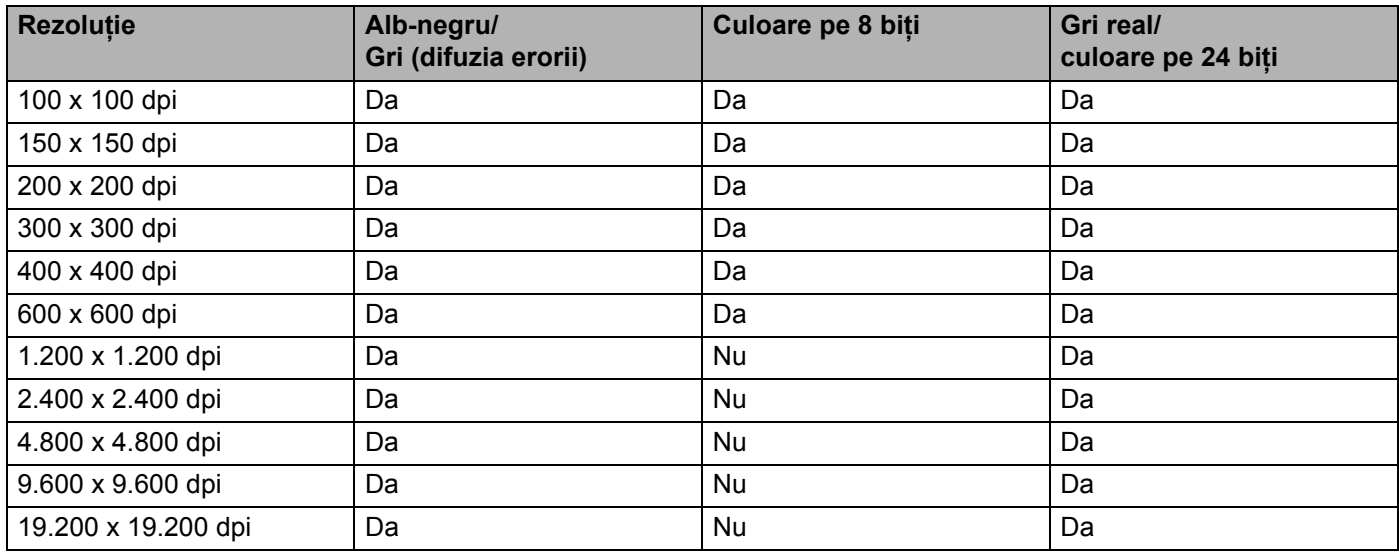

### **Tipul scanării <sup>9</sup>**

#### **Black & White**

Utilizaţi pentru text şi imagini grafice.

#### **Grey (Error Diffusion)**

Utilizaţi pentru imaginile fotografice şi grafice. (Difuzia erorii este o metodă de a crea imagini greyscale simulate fără folosirea punctelor gri reale. Punctele negre sunt dispuse într-o schemă specifică pentru a da aspectul gri.)

#### ■ True Grey

Utilizati pentru imaginile fotografice și grafice. Acest mod este mai exact, deoarece foloseste până la 256 de nuanţe de gri.

#### ■ 8 Bit Colour

Utilizează până la 256 de culori pentru a scana imaginea.

#### **24 Bit Colour**

Utilizează până la 16,8 milioane de culori pentru a scana imaginea.

Deşi utilizarea opţiunii **24 Bit Colour** creează o imagine cu cea mai exactă reproducere a culorilor, dimensiunea fişierului de imagine va fi de circa trei ori mai mare decât a fişierului creat cu opţiunea **8 Bit Colour**. Necesită cel mai mare volum de memorie şi cel mai lung timp de transfer.

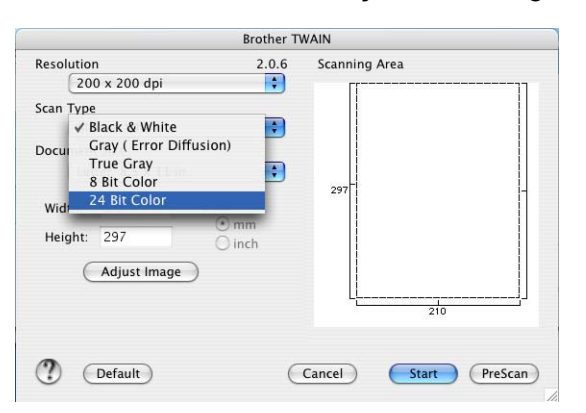

### **Document Size**

Selectati unul din următoarele formate pentru documente:

- $A4$
- $\blacksquare$  JIS B5
- Letter
- **Legal**
- $A5$
- Executive
- Business Card

Pentru a scana cărţi de vizită, selectaţi formatul **Business Card** şi apoi plasaţi cartea de vizită cu faţa în jos pe partea stângă a sticlei scanerului, aşa cum indică ghidajele pentru document.

- Photo
- Index Card
- Photo L
- Photo 2L
- Postcard 1
- Postcard 2
- Custom (ajustabil de către utilizator de la 0,35 x 0,35 inci la 8,5 x 14 inci sau 8,9 x 8,9 mm la 215 x 355 mm.)

După ce ati selectat un format personalizat, puteți seta aria de scanare. Faceți clic și mențineți butonul mouse-ului apăsat în timp ce trageţi mouse-ul pentru decuparea imaginii.

**Width**: Introduceţi lăţimea formatului personalizat.

**Height**: Introduceţi înălţimea formatului personalizat.

**9**

### **Ajustarea imaginii <sup>9</sup>**

#### **Brightness**

Ajustați setarea (-50 la 50) pentru a obține cea mai bună imagine. Valoarea implicită este 0, reprezentând o medie, fiind de regulă aplicabilă pentru majoritatea imaginilor.

Puteţi seta nivelul de luminozitate trăgând cursorul **Brightness** spre stânga sau spre dreapta pentru a deschide sau întuneca imaginea. Puteti de asemenea introduce o valoare în casetă pentru a seta nivelul.

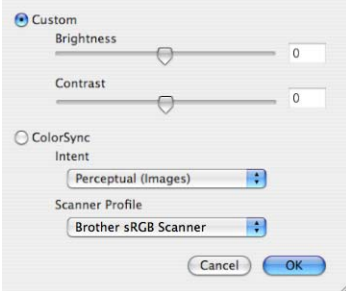

Dacă imaginea scanată este prea deschisă, setati un nivel **Brightness** mai scăzut și scanati documentul din nou.

Dacă imaginea scanată este prea întunecată, setati un nivel **Brightness** mai mare și scanati documentul din nou.

### **Notă**

Setarea **Brightness** este disponibilă numai dacă aţi setat tipul scanării **Scan Type** pe **Black & White**, **Grey (Error Diffusion)** sau **True Grey**.

#### **Contrast**

Puteti mări sau micșora nivelul contrastului prin mișcarea cursorului spre stânga sau spre dreapta. O creştere accentuează zonele întunecate şi luminoase din imagine, în timp ce o descreştere evidenţiază mai multe detalii în zonele gri. Puteţi de asemenea introduce o valoare în casetă pentru setarea **Contrast**.

### **Notă**

Setarea **Contrast** este disponibilă numai dacă aţi setat tipul scanării **Scan Type** pe **Grey (Error Diffusion)** sau **True Grey**.

În timp ce scanaţi fotografii sau alte imagini pentru utilizarea într-un editor de text sau altă aplicaţie grafică, încercaţi setări diferite pentru **Resolution**, **Colour Type**, **Brightness** şi **Contrast**, pentru a vedea care setare se potriveşte mai bine nevoilor dumneavoastră.

# **Utilizarea butonului Scan (Scanare) (pentru utilizatorii de cablu USB) <sup>9</sup>**

## **Notă**

Dacă utilizaţi butonul **Scan** (Scanare) în reţea, consultaţi *[Utilizarea butonului Scan \(Scanare\)](#page-201-0)* la pagina 195.

Puteţi utiliza butonul (**Scan** (Scanare)) de pe panoul de control pentru a scana documente direct în aplicațiile dumneavoastră de editare text, grafică sau de e-mail sau într-un director de pe calculatorul dumneavoastră Macintosh®.

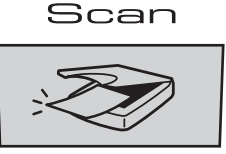

Înainte de a putea utiliza butonul (**Scan** (Scanare)) de pe panoul de control trebuie să instalaţi pachetul de programe Brother MFL-Pro Suite şi să conectaţi aparatul la calculatorul dumneavoastră Macintosh<sup>®</sup>. Dacă ati instalat MFL-Pro Suite de pe CD-ROM-ul inclus, înseamnă că sunt instalate driverele

corecte şi **ControlCenter2**. Scanarea prin intermediul butonului (**Scan** (Scanare)) urmează configurării în fila **Device Button**. (Consultaţi *SCAN* [la pagina 178](#page-184-0).) Pentru detalii referitoare la configurarea

butoanelor **ControlCenter2** pentru lansarea aplicaţiilor preferate cu ajutorul butonului (**Scan** (Scanare)), consultaţi *[Utilizarea ControlCenter2](#page-183-0)* la pagina 177.

## **Notă**

- Dacă doriți să scanați un document folosindu-vă de funcția de scanare duplex, trebuie să puneți documentul în ADF și să selectați apoi 2sided (L)edge sau 2sided (S)edge în funcție de layout-ul documentului dumneavoastră.
- Selectati layout-ul documentului dumneavoastră din tabelul următor:

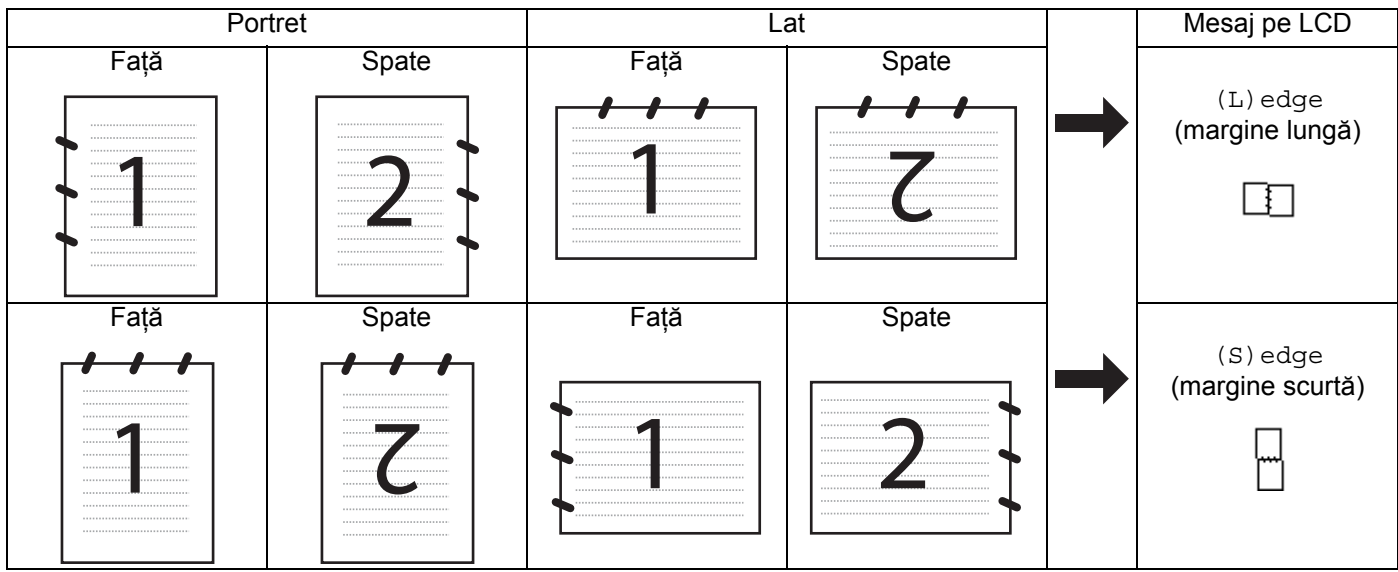

### **Tabelul layout-urilor documentelor**

- Numai MFC-9840CDW şi DCP-9045CDN oferă suport pentru scanarea duplex.
- Scanarea duplex este disponibilă numai din ADF.
- Scanarea duplex nu este disponibilă pentru formatul de hârtie legal.

## **Scan to USB (nu este disponibilă pentru DCP-9040CN) <sup>9</sup>**

Puteţi scana documente alb-negru şi color direct către un suport de stocare USB Flash. Documentele alb-negru vor fi salvate în format PDF (\*.PDF) sau TIFF (\*.TIF). Documentele color pot fi salvate în format PDF (\*.PDF) sau JPEG (\*.JPG). Fisierele vor fi denumite implicit în functie de data curentă. Puteti schimba culoarea, calitatea şi denumirea fişierului.

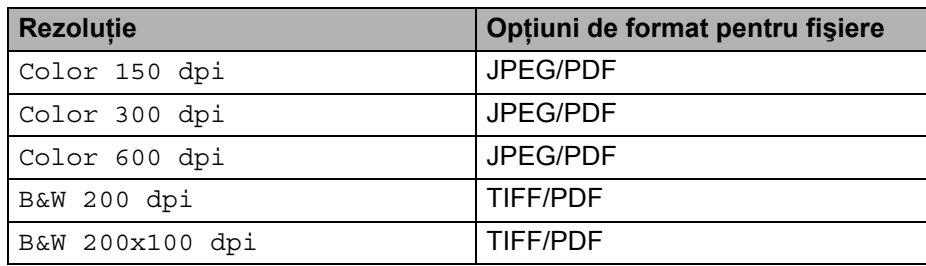

### **Pentru MFC-9440CN**

- **1** Conectati un suport de memorie USB Flash la aparat.
- 2 Încărcati documentul în ADF sau pe sticla scanerului.
- **3** Apăsați pe butonul  $\sqrt{\frac{1}{2}}$  (**Scan** (Scanare)).
- $\overline{4}$  Apăsati  $\overline{4}$  sau  $\overline{v}$  pentru a selecta Scan to USB. Apăsaţi pe **OK**.
- **6** Alegeti una din optiunile de mai jos.
	- Pentru a modi[f](#page-173-0)ica setarea, selectați 2. Change Setting. Apăsați pe OK și mergeți la **6**.
	- Pentru a porni scanarea cu setările pe care le-aţi configurat în meniul cu funcţii (**Menu** (Meniu), **5**, **2**), selectaț[i](#page-173-1) 1. Start Scan. Apăsați pe OK și mergeți la  $\odot$ .
- <span id="page-173-0"></span>6 Apăsați  $\blacktriangle$  sau  $\nabla$  pentru a selecta calitatea dorită. Apăsaţi pe **OK**.
- $\bullet$  Apăsati  $\blacktriangle$  sau  $\blacktriangledown$  pentru a selecta tipul de fisier dorit. Apăsaţi pe **OK**.

### **Notă**

- Dacă ati selectat optiunea color în setările de rezolutie, nu puteti alege TIFF.
- Dacă ati selectat optiunea monocrom în setările de rezoluție, nu puteți alege JPEG.
- 8) Numele fisierului este creat automat. Totusi puteti schimba acest nume folosind tastatura aparatului. Puteţi modifica doar primele 6 cifre din numele fişierului. Apăsaţi pe **OK**.

### **Notă**

Apăsați pe **Clear/Back** (Șterge/Înapoi) pentru a șterge literele pe care le-ați introdus.

<span id="page-173-1"></span>**2)** Apăsați pe **Mono Start** (Start (Mono)) sau **Colour Start** (Start (Color)) pentru a începe procedura de scanare.

**9**

## **Notă**

Tipul scanării depinde de setările din meniul cu funcții sau de setările configurate manual pe panou, **Mono Start** (Start (Mono)) sau **Colour Start** (Start (Color)) nu modifică setările.

## **A** ATENȚIE

Ecranul LCD afișează mesajul Scanning în timpul citirii datelor. NU scoateti cablul de alimentare sau suportul de memorie USB Flash din aparat în timpul citirii datelor. Puteti pierde datele sau deteriora cardul.

### **Pentru MFC-9840CDW şi DCP-9045CDN <sup>9</sup>**

- **1** Conectați un suport de memorie USB Flash la aparat.
- 2 Încărcați documentul în ADF sau pe sticla scanerului.
- c Apăsaţi pe butonul (**Scan** (Scanare)).
- $\overline{4}$  Apăsati  $\overline{4}$  sau  $\overline{v}$  pentru a selecta Scan to USB. Apăsaţi pe **OK**.
- **b** Apăsati pe  $\blacktriangle$  sau  $\blacktriangledown$  pentru a selecta 1sided, 2sided (L)edge sau 2sided (S)edge. Apăsaţi pe **OK**.
- 6 Alegeți una din opțiunile de mai jos.
	- Pentru a începe scanarea cu setările pe care le-ati configurat în meniul cu functii (pentru MFC-9840CDW, **Menu** (Meniu), **5**, **2** şi For DCP-9045CDN, **Menu** (Meniu), **4**, **2**), selectaţi Start Scan. Apăsați pe OK și mergeți la  $\circled{1}$ .
	- Pentru a modifica setarea, selectați Chan[g](#page-174-1)e Setting. Apăsați pe OK și mergeți la **●**.
- <span id="page-174-1"></span> $\nabla$  Apăsați  $\blacktriangle$  sau  $\nabla$  pentru a selecta calitatea dorită. Apăsaţi pe **OK**.
- **8** Apăsați  $\triangle$  sau  $\nabla$  pentru a selecta tipul de fișier dorit. Apăsaţi pe **OK**.

### **Notă**

- Dacă aţi selectat opţiunea color în setările de rezoluţie, nu puteţi alege TIFF.
- Dacă ati selectat optiunea monocrom în setările de rezoluție, nu puteți alege JPEG.
- **9** Numele fişierului este creat automat. Totuşi puteți schimba acest nume folosind tastatura aparatului. Puteţi modifica doar primele 6 cifre din numele fişierului. Apăsaţi pe **OK**.

### **Notă**

Apăsați pe **Clear/Back** (Șterge/Înapoi) pentru a șterge literele pe care le-ați introdus.

<span id="page-174-0"></span>j Apăsaţi pe **Mono Start** (Start (Mono)) sau **Colour Start** (Start (Color)) pentru a începe procedura de scanare.

## **Notă**

Tipul scanării depinde de setările din meniul cu funcții sau de setările configurate manual pe panou, **Mono Start** (Start (Mono)) sau **Colour Start** (Start (Color)) nu modifică setările.

## **ATENŢ IE**

Ecranul LCD afişează mesajul Scanning în timpul citirii datelor. NU scoateţi cablul de alimentare sau suportul de memorie USB Flash din aparat în timpul citirii datelor. Puteţi pierde datele sau deteriora cardul.

### **Modificarea setărilor implicite 9**

- a Pentru MFC-9440CN şi MFC-9840CDW, apăsaţi **Menu** (Meniu), **5**, **2**, **1**. Pentru DCP-9045CDN, apăsaţi **Menu** (Meniu), **4**, **2**, **1**.
- 2 Apăsați∧sau V pentru a selecta Color 150 dpi, Color 300 dpi, Color 600 dpi, B&W 200 dpi sau B&W 200x100 dpi. Apăsaţi pe **OK**.
- **6** Procedati conform uneia dintre metodele de mai jos:
	- Pentru format fişier alb-negru:

Apăsați ▲ sau ▼ pentru a selecta TIFF sau PDF.

- Apăsaţi pe **OK**.
- Pentru format fişier color:

Apăsați ▲ sau ▼ pentru a selecta PDF sau JPEG.

- Apăsaţi pe **OK**.
- 4 Apăsați pe **Stop/Exit** (Stop/Ieșire).

### **Modificarea numelui implicit de fişier <sup>9</sup>**

- a Pentru MFC-9440CN şi MFC-9840CDW, apăsaţi **Menu** (Meniu), **5**, **2**, **2**. Pentru DCP-9045CDN, apăsaţi **Menu** (Meniu), **4**, **2**, **2**.
- **2** Introduceți numele fișierului (până la 6 caractere). Apăsaţi pe **OK**.

### **Notă**

Nu puteti folosi un spatiu pentru primul caracter.

**3** Apăsați pe Stop/Exit (Stop/Ieşire).

**9**

### **Înţelegerea mesajelor de eroare <sup>9</sup>**

Odată ce sunteţi familiarizat cu tipurile de erori ce pot apărea în timpul scanării către USB,

puteți cu ușurință identifica și depana orice probleme.

Protected Device

Acest mesaj va apărea dacă comutatorul de protecţie al suportului de memorie USB Flash este cuplat.

Rename the File

Acest mesaj va apărea dacă pe suportul de memorie USB Flash există deja un fişier cu acelaşi nume ca cel pe care încercati să-l salvati.

Too Many Files

Acest mesaj va apărea dacă sunt prea multe fişiere stocate pe suportul de memorie USB Flash.

Unusable Device

Acest mesaj va apărea dacă suportul dumneavoastră de memorie USB Flash nu este suportat de aparatul dumneavoastră Brother.

## **Scanare către e-mail <sup>9</sup>**

Puteţi scana fie un document alb-negru, fie unul color în aplicaţia dumneavoastră de e-mail ca fişier atasament. Puteti modifica configuratia de scanare. (Consultati *E-mail* [la pagina 183](#page-189-0).)

- **1** Încărcați documentul.
- b Apăsaţi pe butonul (**Scan** (Scanare)).
- $3$  Apăsați  $\triangle$  sau  $\nabla$  pentru a selecta Scan to E-mail.
	- Apăsaţi pe **OK**.

Dacă aparatul dumn[e](#page-176-0)avoastră este un model MFC-9440CN sau DCP-9040CN, mergeți la pasul 6. Dacă aparatul [d](#page-176-1)umneavoastră este un model MFC-9840CDW sau DCP-9045CDN, mergeti la pasul @.

<span id="page-176-1"></span>**4) Apăsați pe**  $\blacktriangle$  **sau**  $\blacktriangledown$  **pentru a selecta** 1 sided, 2 sided (L)edge sau 2 sided (S)edge. Apăsaţi pe **OK**.

### **Notă**

Dacă doriți să scanați un document folosindu-vă de funcția de scanare duplex, trebuie să puneți documentul în ADF și să selectați apoi 2sided (L)edge sau 2sided (S)edge în funcție de layout-ul documentului dumneavoastră.

<span id="page-176-0"></span>**5** Apăsați pe Mono Start (Start (Mono)) sau Colour Start (Start (Color)). Aparatul începe scanarea documentului, creează fisierul de atasat și pornește aplicația de e-mail, afişând noul mesaj care aşteaptă să fie expediat.

**9**

## **Notă**

- Tipul scanării depinde de setările din fila **Device Button**, **Mono Start** (Start (Mono)) sau **Colour Start** (Start (Color)) nu modifică setările.
- Dacă doriţi datele scanate color, selectaţi colour la tipul scanării în fila **Device Button** a configuraţiei ControlCenter2. Dacă doriti datele scanate alb-negru, selectați alb-negru la tipul scanării în fila Device **Button** a configurației ControlCenter2. (Consultați E-mail [la pagina 183](#page-189-0).)

## **Scanarea către imagine <sup>9</sup>**

Puteţi scana fie un document alb-negru, fie unul color în aplicaţia dumneavoastră grafică pentru vizualizare şi editare. Puteti modifica configuratia de scanare. (Consultati *Image (exemplu: Apple<sup>®</sup> Preview)* la pagina 180.)

- **1** Încărcați documentul.
- b Apăsaţi pe butonul (**Scan** (Scanare)).
- **3** Apăsați  $\triangle$  sau  $\nabla$  pentru a selecta Scan to Image.
	- Apăsaţi pe **OK**.

Dacă aparatul dumn[e](#page-177-0)avoastră este un model MFC-9440CN sau DCP-9040CN, mergeți la pasul 6. Dacă aparatul [d](#page-177-1)umneavoastră este un model MFC-9840CDW sau DCP-9045CDN, mergeti la pasul  $\bullet$ .

<span id="page-177-1"></span>**4** Apăsati pe  $\blacktriangle$  sau  $\blacktriangledown$  pentru a selecta 1sided, 2sided (L)edge sau 2sided (S)edge. Apăsaţi pe **OK**.

## **Notă**

Dacă doriți să scanați un document folosindu-vă de funcția de scanare duplex, trebuie să puneți documentul în ADF și să selectați apoi 2sided (L)edge sau 2sided (S)edge în funcție de layout-ul documentului dumneavoastră.

<span id="page-177-0"></span>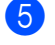

e Apăsaţi pe **Mono Start** (Start (Mono)) sau **Colour Start** (Start (Color)). Aparatul initiază procesul de scanare.

## **Notă**

- Tipul scanării depinde de setările din fila **Device Button**, **Mono Start** (Start (Mono)) sau **Colour Start** (Start (Color)) nu modifică setările.
- Dacă doriţi datele scanate color, selectaţi colour la tipul scanării în fila **Device Button** a configuraţiei ControlCenter2. Dacă doriti datele scanate alb-negru, selectați alb-negru la tipul scanării în fila Device **Button** a configuratiei ControlCenter2. (Consultati *Image (exemplu: Apple<sup>®</sup> Preview)* la pagina 180.)

## **Scanarea cãtre OCR <sup>9</sup>**

Dacă documentul dumneavoastră este un text, îl puteti converti cu aiutorul lui Presto!<sup>®</sup> PageManager<sup>®</sup> într-un fisier de text editabil și apoi să afișați rezultatul în aplicația dumneavoastră de editare text, pentru vizualizare şi editare. Puteţi modifica configuraţia de scanare. (Consultaţi *OCR (aplicaţ[ie de editare text\)](#page-188-0)* [la pagina 182.](#page-188-0))

- **1** Încărcați documentul.
- b Apăsaţi pe butonul (**Scan** (Scanare)).
- $\overline{3}$  Apăsați  $\overline{4}$  sau  $\overline{v}$  pentru a selecta Scan to OCR. Apăsaţi pe **OK**.

Dacă aparatul dumn[e](#page-178-0)avoastră este un model MFC-9440CN sau DCP-9040CN, mergeti la pasul 6. Dacă aparatul [d](#page-178-1)umneavoastră este un model MFC-9840CDW sau DCP-9045CDN, mergeti la pasul  $\bullet$ .

<span id="page-178-1"></span>**4)** Apăsați pe  $\blacktriangle$  sau  $\nabla$  pentru a selecta 1 sided, 2 sided (L)edge sau 2 sided (S)edge. Apăsaţi pe **OK**.

**Notă**

Dacă doriti să scanați un document folosindu-vă de funcția de scanare duplex, trebuie să puneți documentul în ADF și să selectați apoi  $2sided$  (L) edge sau  $2sided$  (S) edge în functie de layout-ul documentului dumneavoastră.

<span id="page-178-0"></span>e Apăsaţi pe **Mono Start** (Start (Mono)) sau **Colour Start** (Start (Color)). Aparatul initiază procesul de scanare.

### **Notă**

- Tipul scanării depinde de setările din fila **Device Button**, **Mono Start** (Start (Mono)) sau **Colour Start** (Start (Color)) nu modifică setările.
- Trebuie să aveti Presto! $^{\circledR}$  PageManager $^{\circledR}$  instalat pe calculatorul dumneavoastră Macintosh $^{\circledR}$  pentru ca functia OCR să functioneze de la butonul **Scan** (Scanare) sau ControlCenter2. (Consultati *Utilizarea [Presto!® PageManager®](#page-180-0)* la pagina 174.)

## **Scanarea către un fişier <sup>9</sup>**

Puteti scana un document alb-negru sau color direct în calculatorul dumneavoastră, salvându-l ca fisier într-un director preferat. Tipul de fişier şi directorul în care acesta va fi salvat vor fi cele selectate în setările alese în ecranul Scan to File al ControlCenter2. (Consultati *File* [la pagina 184](#page-190-0).)

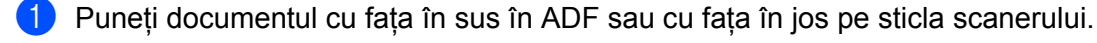

**2** Apăsați pe  $\sqrt{3}$  (Scan (Scanare)).

 $\overline{3}$  Apăsați A sau  $\overline{v}$  pentru a selecta Scan to File.

Apăsaţi pe **OK**.

Dacă aparatul dumn[e](#page-179-0)avoastră este un model MFC-9440CN sau DCP-9040CN, mergeți la pasul 6. Dacă aparatul [d](#page-179-1)umneavoastră este un model MFC-9840CDW sau DCP-9045CDN, mergeti la pasul  $\bullet$ . <span id="page-179-1"></span>**4)** Apăsați pe  $\blacktriangle$  sau  $\blacktriangledown$  pentru a selecta 1 sided, 2 sided (L)edge sau 2 sided (S)edge. Apăsaţi pe **OK**.

## **Notă**

Dacă doriți să scanați un document folosindu-vă de funcția de scanare duplex, trebuie să puneți documentul în ADF și să selectați apoi 2sided (L)edge sau 2sided (S)edge în funcție de layout-ul documentului dumneavoastră.

<span id="page-179-0"></span>e Apăsaţi pe **Mono Start** (Start (Mono)) sau **Colour Start** (Start (Color)). Aparatul initiază procesul de scanare.

- **Notă**
- Tipul scanării depinde de setările din fila **Device Button**, **Mono Start** (Start (Mono)) sau **Colour Start** (Start (Color)) nu modifică setările.
- Dacă doriţi datele scanate color, selectaţi colour la tipul scanării în fila **Device Button** a configuraţiei ControlCenter2. Dacă doriţi datele scanate alb-negru, selectaţi alb-negru la tipul scanării în fila **Device Button** a configuraţiei ControlCenter2. (Consultaţi *File* [la pagina 184.](#page-190-0))
- Dacă doriți să schimbați numele de fișier a documentelor scanate, introduceți numele de fișier în secțiunea **File Name** din fila **Device Button** a configuratiei ControlCenter2.
# <span id="page-180-0"></span>**Utilizarea Presto!® PageManager® <sup>9</sup>**

Presto!<sup>®</sup> PageManager<sup>®</sup> este o aplicatie de administrare a documentelor pe calculatorul dumneavoastră Macintosh<sup>®</sup>. Fiind compatibil cu majoritatea editoarelor de imagini și programelor de editare text. Presto!<sup>®</sup> PageManager<sup>®</sup> vă oferă un control fără egal asupra fisierelor dumneavoastră Macintosh<sup>®</sup>. Vă puteti administra cu uşurinţă documentele, edita mesajele e-mail şi fişierele, precum şi citi documente cu ajutorul software-ului OCR integrat în Presto!<sup>®</sup> PageManager<sup>®</sup>.

Dacă utilizati aparatul pe post de scaner, este recomandată instalarea Presto!<sup>®</sup> PageManager<sup>®</sup> Pentru instalarea Presto!® PageManager®, consultaţi *Ghidul de Instalare Rapidă*.

#### **Notă**

NewSoft Presto!® complet. Manualul utilizatorului pentru PageManager® 7 poate fi vizualizat prin intermediul pictogramei **Help** din NewSoft Presto!® PageManager® 7.

### **Opţiuni <sup>9</sup>**

- OCR: Într-un singur pas puteti scana o imagine, recunoaste și edita un text cu ajutorul unui editor de text.
- Image Editing: Optimizati, decupati și rotiti imaginile sau deschideti-le cu ajutorul unui program preferat de editare a imaginilor.
- Annotation: Adăugați note, ștampile și desene care pot fi înlăturate pe imagini.
- Treeview Window: Vizualizati și aranjati ierarhia directoarelor pentru acces facil.
- Thumbnail Window: Vizualizați fișierele ca imagini miniaturale pentru identificare rapidă.

### **Cerinţe de sistem pentru Presto!® PageManager® <sup>9</sup>**

- $\blacksquare$  Mac OS $\odot$  X 10.2.4 sau o versiune ulterioară
- Unitate de disc CD-ROM
- Unitate hard disk cu minim 400 MB spatiu disponibil pe disc pentru instalare

## **Asistenţă tehnică NewSoft <sup>9</sup>**

### **Pentru SUA**

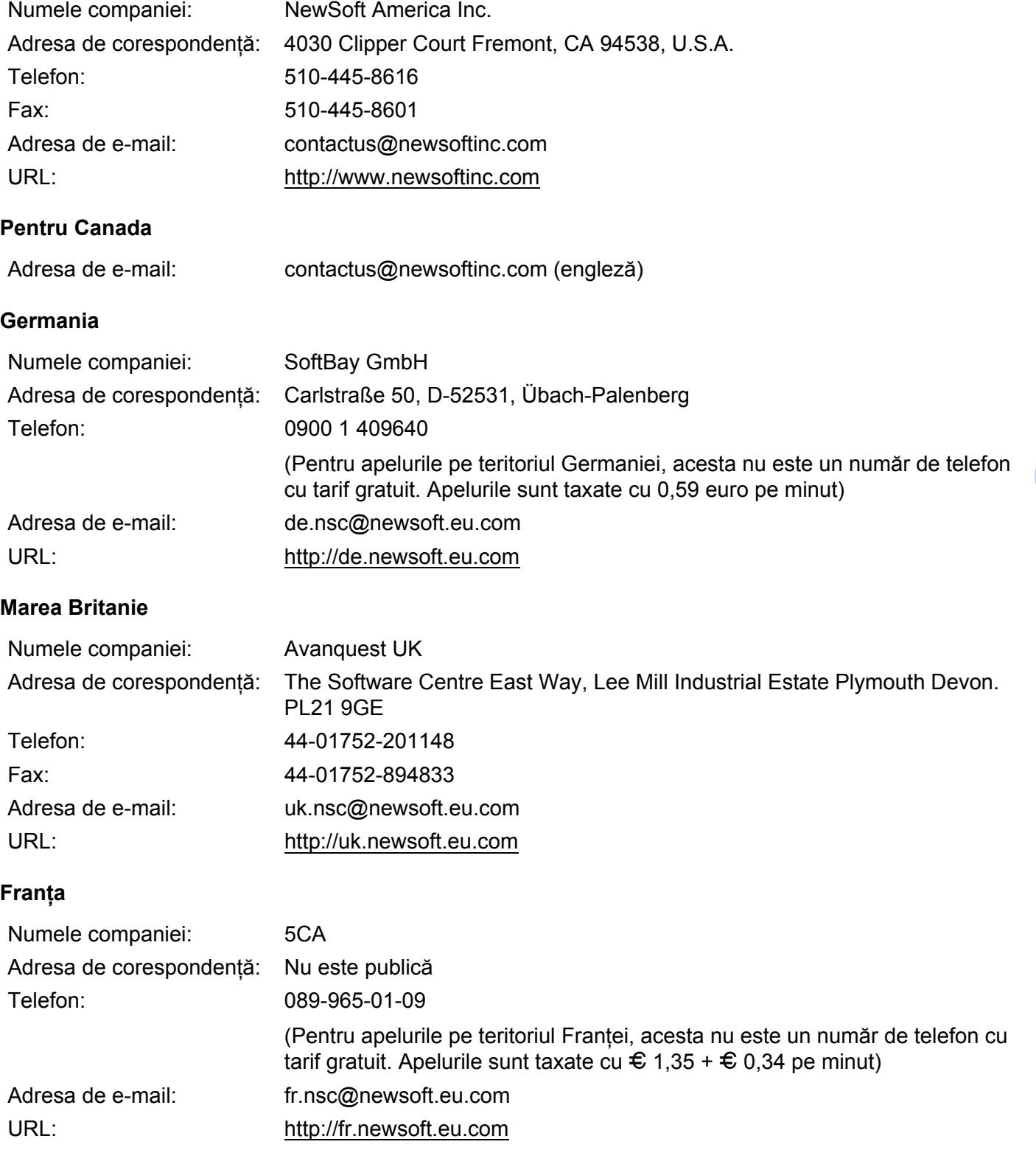

#### **Italia**

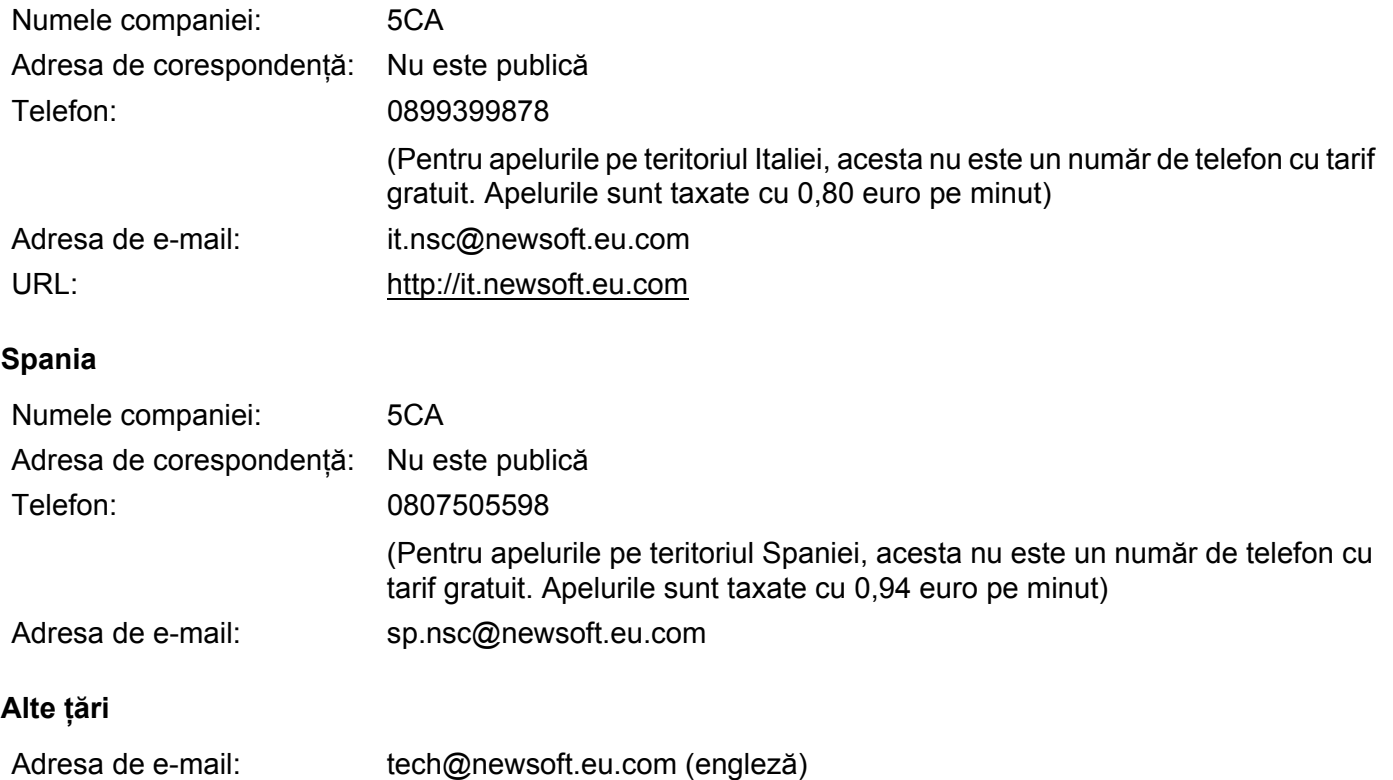

<span id="page-183-1"></span>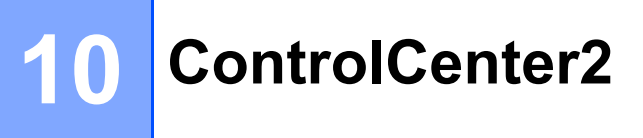

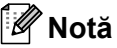

Optiunile disponibile în ControlCenter2 pot varia în functie de numărul modelului aparatului dumneavoastră.

# <span id="page-183-0"></span>**Utilizarea ControlCenter2 <sup>10</sup>**

ControlCenter2 este un software utilitar ce vă permite să accesați usor și rapid aplicațiile pe care le folosiți cel mai des. Utilizarea ControlCenter2 elimină necesitatea de a lansa manual anumite aplicatii. Pictograma

va apărea în bara de meniu. Pentru a deschide fereastra ControlCenter2, faceţi clic pe pictograma si selectati **Open**. ControlCenter2 are următoarele operații:

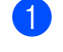

Scanarea direct către un fișier, către e-mail, editor de text sau aplicație grafică la alegerea dumneavoastră. (1)

- 2) Butoanele de scanare personalizată vă permit configurarea unui buton care să îndeplinească cerintele propriei aplicaţii. (2)
- $\overline{3}$  Accesarea optiunii de copiere disponibilă prin intermediul calculatorului dumneavoastră Macintosh<sup>®</sup>. (3)
- d Accesarea setărilor disponibile pentru configurarea dispozitivului dumneavoastră. (4)
- e Puteţi alege care aparat se va conecta folosind ControlCenter2 din meniul pop-up **Model**. (5) Puteţi deschide de asemenea fereastra **Device Selector** selectând **Other...** din meniul pop-up **Model**.
- 6 Puteti de asemenea deschide fereastra de configurare pentru fiecare functie făcând clic pe butonul **Configuration**. (6)

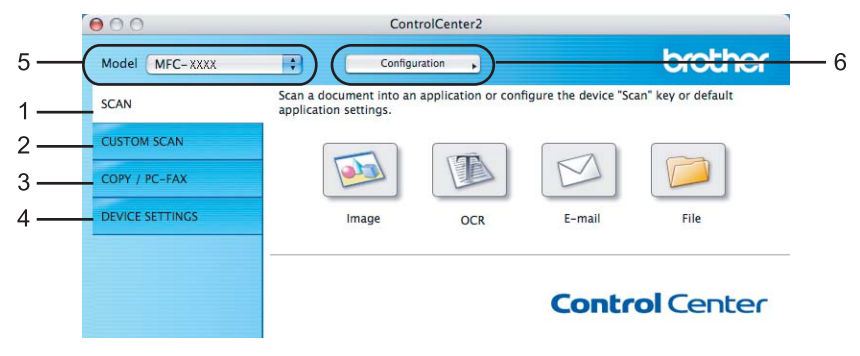

### **Dezactivarea opţiunii AutoLoad <sup>10</sup>**

Dacă nu doriți ca ControlCenter2 să ruleze automat de fiecare dată când porniti calculatorul Macintosh<sup>®</sup>. procedați în felul următor.

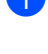

a Faceţi clic pe pictograma ControlCenter2 din bara de meniu şi selectaţi **Preferences**. Apare fereastra preferintelor ControlCenter2.

- **Debifati optiunea Start ControlCenter on computer startup.**
- Faceti clic pe OK pentru a închide fereastra.

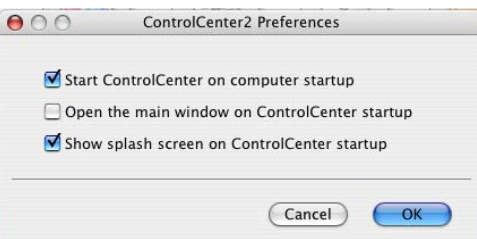

#### **Notă**

Pictograma aplicaţiei ControlCenter2 este în **Macintosh HD**/**Library**/**Printers**/**Brother**/**Utilities/ ControlCenter** (Macintosh HD/Bibliotecă/Imprimante/Brother/Utilities/ControlCenter).

### **SCAN <sup>10</sup>**

Există patru butoane de scanare pentru aplicaţiile **Scan to Image**, **Scan to OCR**, **Scan to E-mail** şi **Scan to File**.

**Image** *(implicit: Apple® Preview)*

Permite scanarea unei pagini direct în orice aplicație de vizualizare/editare grafică. Puteți alege aplicația destinatie, cum ar fi Adobe<sup>®</sup> Photoshop<sup>®</sup> sau orice altă aplicatie de editare a imaginilor de pe calculatorul dumneavoastră Macintosh®.

■ **OCR** (implicit: Apple<sup>®</sup> TextEdit)

Permite scanarea unei pagini sau a unui document, lansează automat aplicatia OCR și trimite textul (nu și imaginile grafice) către un editor de text. Puteţi alege o aplicaţie ţintă de editare text, cum ar fi de exemplu Microsoft<sup>®</sup> Word sau orice altă aplicatie de pe calculatorul dumneavoastră Macintosh<sup>®</sup>. Trebuie să aveți Presto!® PageManager® instalat pe calculatorul dumneavoastră Macintosh®.

**E-mail** *(implicit: clientul dumneavoastră implicit de e-mail)*

Permite scanarea unei pagini sau a unui document direct către aplicatia de e-mail ca atasament obisnuit. Pentru ataşament, puteti alege tipul şi rezolutia fişierului.

#### **File**

Permite scanarea directă către un fișier aflat pe disc. Puteți modifica, în funcție de necesități, tipul de fișier şi directorul-ţintă.

ControlCenter2 vă oferă posibilitatea de a configura butonul hardware **Scan** al aparatului dumneavoastră şi butonul Software al aplicatiei ControlCenter2 pentru fiecare optiune de scanare. Pentru a configura butonul hardware Scan de pe aparatul dumneavoastră selectati Device Button (faceti clic pe fiecare din butoanele Control Center ţinând concomitent tasta **Ctrl** apăsată şi selectaţi **Device Button**) în meniul de configurare pentru fiecare buton **SCAN**. Pentru a configura butonul software în ControlCenter2, selectati fila Software **Button** (faceti clic pe fiecare din butoanele Control Center tinând concomitent tasta Ctrl apăsată și selectati **Software Button**) în meniul de configurare pentru fiecare buton **SCAN**.

### **CUSTOM SCAN <sup>10</sup>**

Puteți configura numele și setările fiecărui buton conform necesităților dumneavoastră făcând clic pe un buton şi ţinând concomitent tasta **Ctrl** apăsată, urmând meniurile de configurare.

### **COPY/PC-FAX <sup>10</sup>**

COPY - Vă permite utilizarea calculatorului Macintosh<sup>®</sup> și a oricărui driver de imprimantă pentru operațiuni de copiere îmbunătățite. Puteți scana o pagină pe aparat și imprima copiile folosind oricare din funcțiile driverului de imprimare al aparatului, sau puteti directiona copia către orice driver standard de imprimantă instalat pe calculatorul Macintosh® inclusiv pentru imprimantele partajate.

PC-FAX - Vă permite scanarea unei pagini sau a unui document şi trimiterea directă a imaginii ca fax de către calculatorul Macintosh® (numai la MFC-9440CN şi MFC-9840CDW).

Vă puteți configura setările preferate pentru maximum patru butoane.

### **DEVICE SETTINGS <sup>10</sup>**

Puteți configura sau verifica setările aparatului.

**Remote setup** (numai la MFC-9440CN şi MFC-9840CDW)

Permite deschiderea programului de configurare de la distanţă. (*[Configurarea de la distan](#page-213-0)ţă* la pagina 207.)

**Quick-Dial** (numai la MFC-9440CN şi MFC-9840CDW)

Permite deschiderea ferestrei de apelare-rapidă a configurării de la distantă. (*[Configurarea de la distan](#page-213-0)tă* [la pagina 207](#page-213-0).)

■ Status Monitor

Permite deschiderea utilitarului Status Monitor.

# **SCAN 100 100 100 100 100 100 100 100 100 100 100 100 100 100 100 100 100 100 100 100 100 100 100 100 100 100 100 100 100 100 100 100 100 100 100 100**

Există patru butoane de scanare pentru aplicaţiile **Scan to Image**, **Scan to OCR**, **Scan to E-mail** şi **Scan to File**.

### **Notă**

Puteţi configura butonul **Scan** al aparatului dumneavoastră pentru fiecare buton ControlCenter2 în fila **Device Button**.

Pentru a modifica setările implicite, faceţi clic pe butonul **Image** ţinând concomitent tasta **Ctrl** apăsată şi selectaţi **Device Button**.

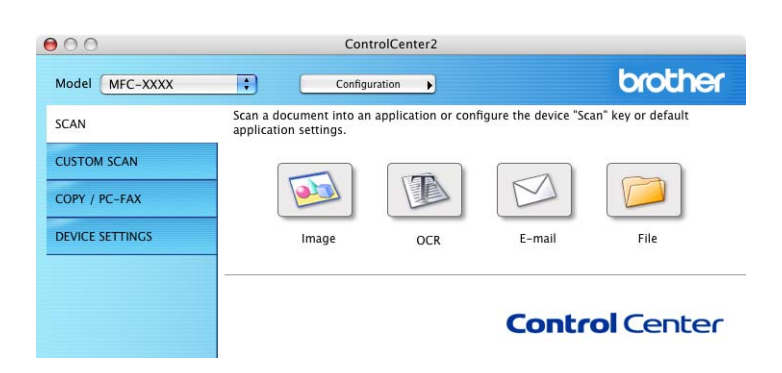

# <span id="page-186-0"></span>**Image (exemplu: Apple® Preview) <sup>10</sup>**

**10** Opţiunea **Scan to Image** vă permite scanarea unei imagini direct în aplicaţia dumneavoastră grafică pentru editarea imaginilor. Pentru a modifica setările implicite, faceţi clic pe butonul Image ţinând concomitent tasta **Ctrl** apăsată şi selectaţi **Software Button**.

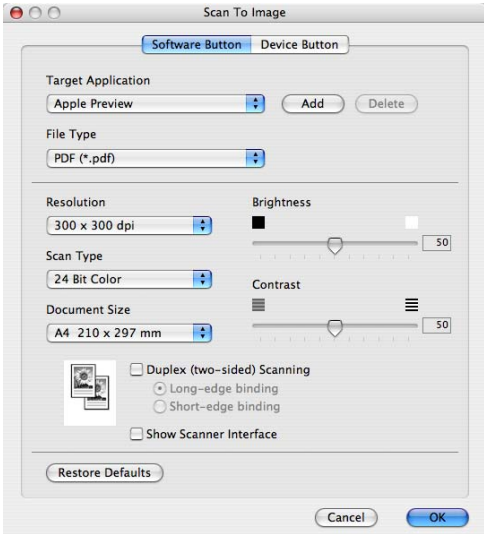

Dacă doriți să scanați și apoi să decupați o porțiune a paginii după prescanarea documentului, bifați caseta **Show Scanner Interface**.

Dacă doriţi să scanaţi un document duplex, bifaţi **Duplex (two-sided) Scanning** şi selectaţi **Long-edge binding** sau **Short-edge binding** (numai la **MFC-9840CDW** şi **DCP-9045CDN**).

Dacă este necesar, modificaţi şi celelalte setări.

Pentru a schimba aplicaţia destinaţie, selectaţi aplicaţia din meniul pop-up **Target Application**. Puteţi adăuga o aplicaţie în liste, făcând clic pe butonul **Add**.

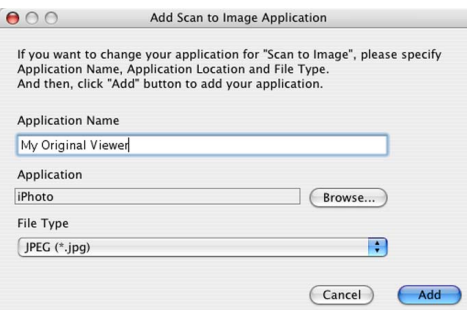

Introduceţi un nume în câmpul **Application Name** (până la 30 de caractere) şi selectaţi aplicaţia dumneavoastră preferată făcând clic pe butonul **Browse**. Selectaţi de asemenea opţiunea **File Type** din meniul pop-up.

Puteţi şterge aplicaţia pe care aţi adăugat-o. Selectaţi doar **Application Name** şi faceţi clic pe butonul **Delete**.

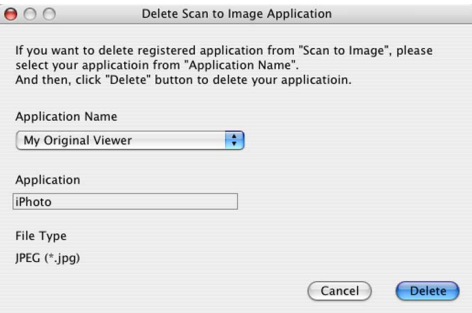

#### **Notă**

Această funcţie este de asemenea disponibilă pentru **Scan to E-mail** şi **Scan to OCR**. Fereastra poate diferi, în funcție de funcție.

### <span id="page-188-0"></span>**OCR (aplicaţie de editare text) <sup>10</sup>**

**Scan to OCR** converteste datele de imagine ale paginii grafice în text care poate fi editat în orice aplicatie de editare dedicată. Puteti schimba aplicația implicită de editare text.

Pentru a configura **Scan to OCR**, faceti clic pe buton tinând concomitent apăsată tasta Ctrl și selectati **Software Button**.

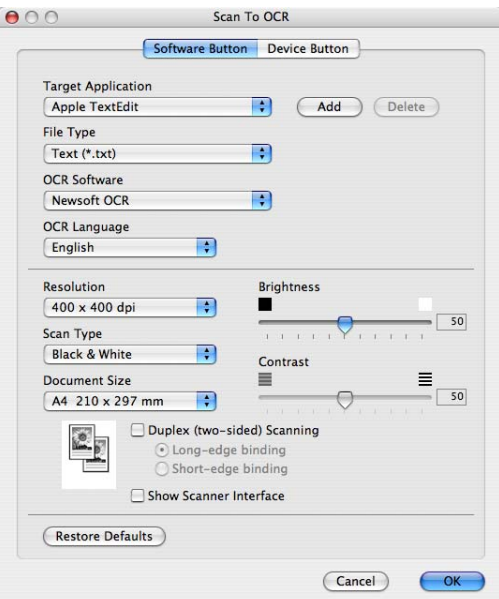

Pentru a schimba aplicația de editare text, selectați aplicația destinație din meniul pop-up **Target Application**. Puteţi adăuga o aplicaţie în listă făcând clic pe butonul **Add**. Pentru a şterge o aplicaţie, faceti clic pe butonul **Delete**.

Dacă doriti să scanati și apoi să decupati o portiune a paginii după prescanarea documentului, bifati caseta **Show Scanner Interface**.

Dacă doriti să scanați un document duplex, bifați **Duplex (two-sided) Scanning** și selectați Long-edge **binding** sau **Short-edge binding** (numai la **MFC-9840CDW** şi **DCP-9045CDN**).

### <span id="page-189-2"></span>**E-mail <sup>10</sup>**

Optiunea **Scan to E-mail** vă permite scanarea unui document în aplicatia dumneavoastră implicită de-mail, astfel încât să puteți trimite comanda scanată ca atașament. Pentru a schimba aplicația implicită de e-mail sau tipul fisierului atasament, faceti clic pe buton tinând concomitent apăsată tasta Ctrl și selectati **Software Button**.

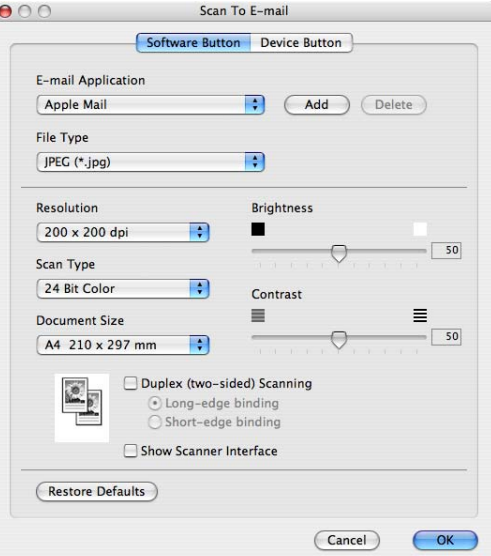

Pentru a schimba aplicația de e-mail, selectați aplicația dumneavoastră preferată de e-mail din meniul pop-up

**E-mail Application**. Puteţi adăuga o aplicaţie în liste, făcând clic pe butonul **Add**. [1](#page-189-0) Pentru a şterge o aplicaţie, faceţi clic pe butonul **Delete**.

<span id="page-189-0"></span> $1$  La prima pornire a ControlCenter2 apare o listă a aplicatiilor de e-mail în meniul pop-up. Dacă aveti probleme la utilizarea unei aplicatii personalizate în tandem cu ControlCenter2 veți fi nevoiți să selectați o aplicație din listă.

Dacă doriți să scanați și apoi să decupați o porțiune a paginii după prescanarea documentului, bifați caseta **Show Scanner Interface**.

Dacă doriti să scanați un document duplex, bifați **Duplex (two-sided) Scanning** și selectați Long-edge **binding** sau **Short-edge binding** (numai la MFC-9840CDW şi DCP-9045CDN).

#### <span id="page-189-1"></span>**Tipurile de fişiere suportate <sup>10</sup>**

Puteți alege din lista următoare de tipuri de fișiere atașament sau pentru salvarea într-un director.

Selectati din meniul pop-up tipul de fisier în care doriti ca imaginile scanate să fie salvate.

- Windows Bitmap (\*.bmp)
- $\blacksquare$  JPEG (\*.jpg)
- $\blacksquare$  TIFF necomprimat (\*.tif)
- $\blacksquare$  TIFF comprimat (\*.tif)
- $\blacksquare$  TIFF Multi-Page necomprimat (\*.tif)
- TIFF Multi-Page comprimat (\*.tif)
- Portable Network Graphics (\*.png)
- $\blacksquare$  PDF (\*.pdf)

### <span id="page-190-0"></span>**File <sup>10</sup>**

Butonul **Scan to File** vă permite scanarea unei imagini într-un director de pe hard disk în orice format de fişier. Aceasta vă permite să vă arhivati usor documentele pe hârtie. Pentru a configura tipul fișierului și directorului, faceţi clic pe buton ţinând concomitent tasta **Ctrl** apăsată şi selectaţi **Software Button**.

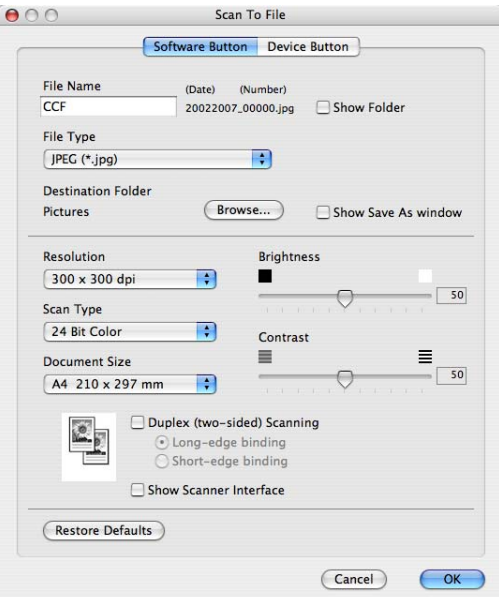

Puteti schimba numele fisierului. Introduceti numele de fisier pe care doriti să îl folositi pentru document (până la 100 caractere) în caseta **File Name**. Numele fişierului va fi cel pe care l-aţi înregistrat, data curentă şi numărul secvențial.

Selectati tipul de fisier pentru imaginea salvată din meniul pop-up **File Type**. Puteti salva fisierul în directorul implicit sau puteti selecta un director preferat făcând clic pe butonul **Browse**.

Pentru afişarea locaţiei de salvare a imaginii la terminarea scanării, bifaţi caseta **Show Folder**. Pentru a specifica de fiecare dată locatia imaginii scanate, bifati caseta **Show Save As window**.

Dacă doriți să scanați și apoi să decupați o porțiune a paginii după prescanarea documentului, bifați caseta **Show Scanner Interface**.

Dacă doriti să scanati un document duplex, bifați Duplex (two-sided) Scanning și selectați Long-edge **binding** sau **Short-edge binding** (numai la **MFC-9840CDW** şi **DCP-9045CDN**).

### **Notă**

Pentru tipurile de fişiere suportate, consultaţi *Tipurile de fişiere suportate* [la pagina 183](#page-189-1).

# **CUSTOM SCAN <sup>10</sup>**

Există patru butoane pe care le puteţi configura pentru a le adapta la nevoile dumneavoastră de scanare.

Pentru a personaliza un buton, faceți clic pe acesta tinând concomitent tasta Ctrl apăsată, iar fereastra de configurare apare. Există patru funcţii de scanare: **Scan to Image**, **Scan to OCR**, **Scan to E-mail** şi **Scan to File**.

#### ■ Scan to Image

Vă permite scanarea unei pagini direct în orice software de vizualizare/editare a imaginilor. Puteţi selecta orice aplicație de editare a imaginilor de pe calculatorul dumneavoastră Macintosh® ca destinatie.

#### ■ Scan to OCR

Converteşte documentele scanate în fişiere de text editabil. Puteţi selecta aplicaţia destinaţie pentru textul editabil. Trebuie să instalati Presto!® PageManager<sup>®</sup> pentru această opțiune.

#### ■ Scan to E-mail

Ataşează imaginile scanate unui mesaj e-mail. Puteti selecta de asemenea tipul fişierului ataşat şi puteti crea o listă de trimitere rapidă cu adrese de e-mail selectate din agenda dumneavoastră cu adrese de e-mail.

#### ■ Scan to File

Vă permite salvarea unei imagini scanate în orice director de pe un hard disk local sau din reţea. Puteţi alege de asemenea tipul fişierului de utilizat.

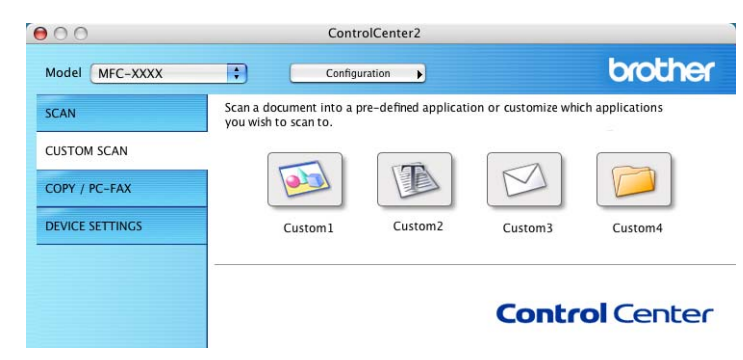

### **Butonul definit de utilizator**

Pentru a personaliza un buton, faceti clic pe acesta tinând concomitent tasta Ctrl apăsată, iar fereastra de configurare apare. Urmati aceste directive pentru configurarea butonului.

## **Scanarea către imagine <sup>10</sup>**

#### Fila **General**

Introduceţi un nume în câmpul **Name for Custom** (până la 30 de caractere) pentru a crea numele butonului.

Selectaţi tipul scanării din câmpul **Scan Action**.

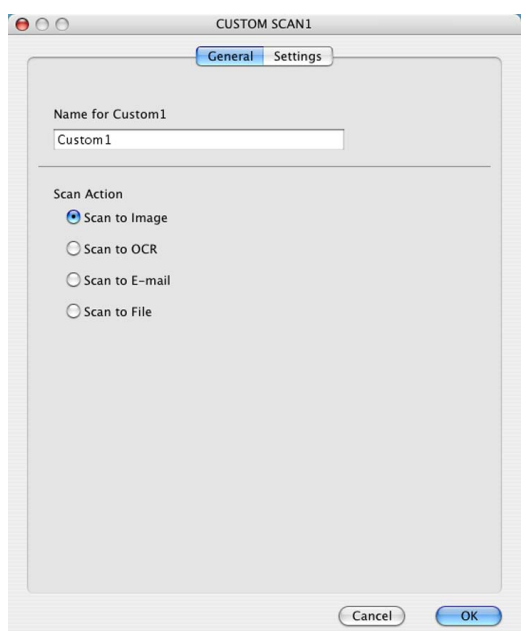

#### Fila **Settings**

Selectaţi setările **Target Application**, **File Type**, **Resolution**, **Scan Type**, **Document Size**, **Duplex (two-sided) Scanning** (dacă este necesar), **Brightness** şi **Contrast**.

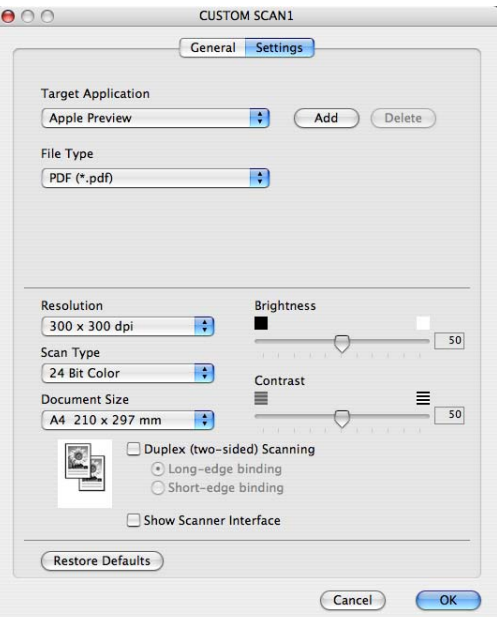

### **Scanarea către OCR <sup>10</sup>**

#### Fila **General**

Introduceţi un nume în câmpul **Name for Custom** (până la 30 de caractere) pentru a crea numele butonului.

Selectaţi tipul scanării din câmpul **Scan Action**.

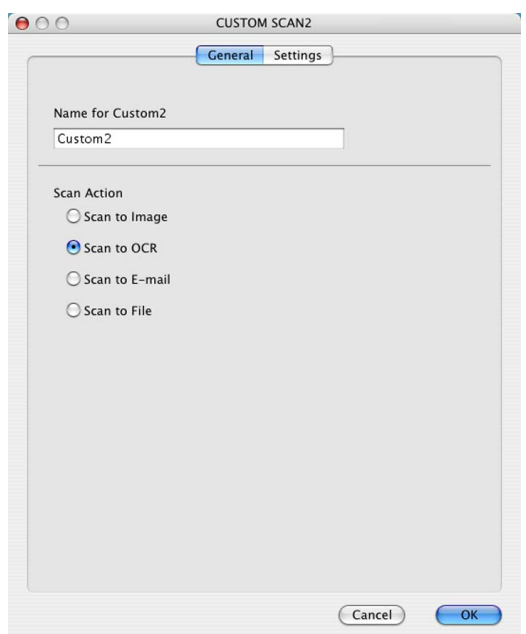

Fila **Settings**

Selectaţi setările **Target Application**, **File Type**, **OCR Software**, **OCR Language**, **Resolution**, **Scan Type**, **Document Size**, **Duplex (two-sided) Scanning** (dacă este necesar), **Show Scanner Interface**, **Brightness** şi **Contrast**.

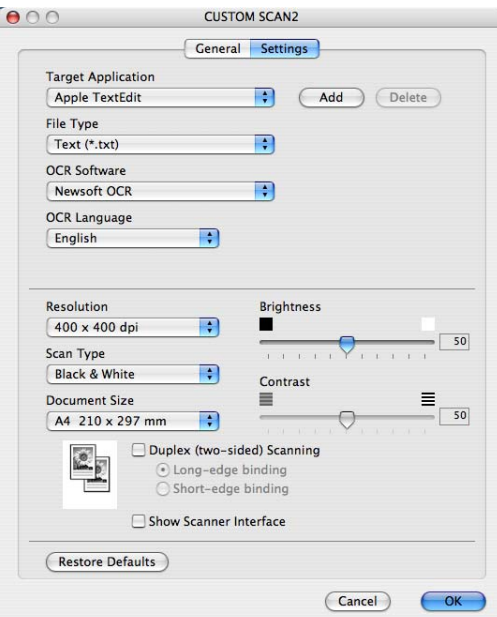

### **Scanarea către e-mail <sup>10</sup>**

#### Fila **General**

Introduceţi un nume în câmpul **Name for Custom** (până la 30 de caractere) pentru a crea numele butonului.

Selectaţi tipul scanării din câmpul **Scan Action**.

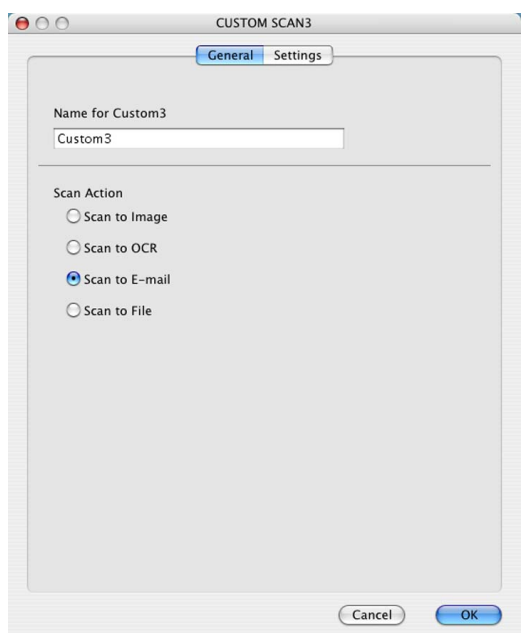

#### Fila **Settings**

Selectaţi setările **E-mail Application**, **File Type**, **Resolution**, **Scan Type**, **Document Size**, **Duplex (two-sided) Scanning** (dacă este necesar), **Show Scanner Interface**, **Brightness** şi **Contrast**.

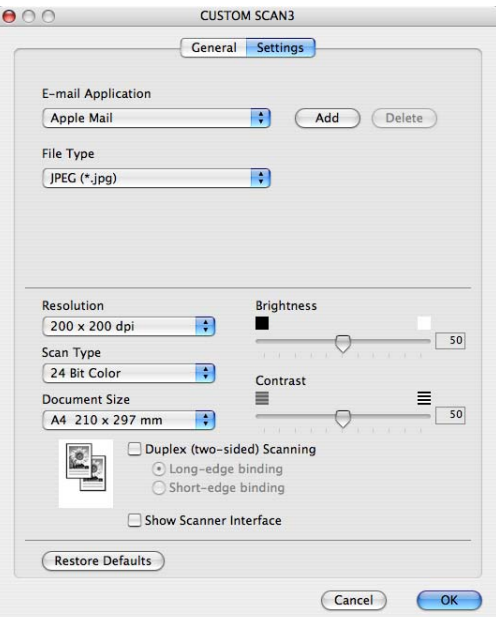

### **Scanarea către fişier <sup>10</sup>**

#### Fila **General**

Introduceti un nume în câmpul **Name for Custom** (până la 30 de caractere) pentru a crea numele butonului.

Selectaţi tipul scanării din câmpul **Scan Action**.

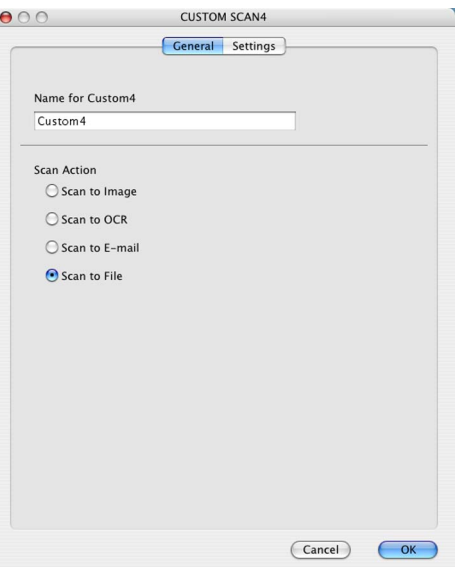

#### Fila **Settings**

Selectaţi formatul fişierului din meniul pop-up **File Type**. Puteţi salva fişierul în directorul implicit sau puteţi selecta un director preferat făcând clic pe butonul **Browse**.

Selectaţi setările **Resolution**, **Scan Type**, **Document Size**, **Duplex (two-sided) Scanning** (dacă este necesar), **Show Scanner Interface**, **Brightness** şi **Contrast** şi introduceţi numele fişierului pe care doriţi să îl modificați.

Dacă doriţi să specificaţi destinaţia imaginii scanate, bifaţi **Show Save As Window**.

Dacă doriți să scanați și apoi să decupați o porțiune a paginii după prescanarea documentului, bifați caseta **Show Scanner Interface**.

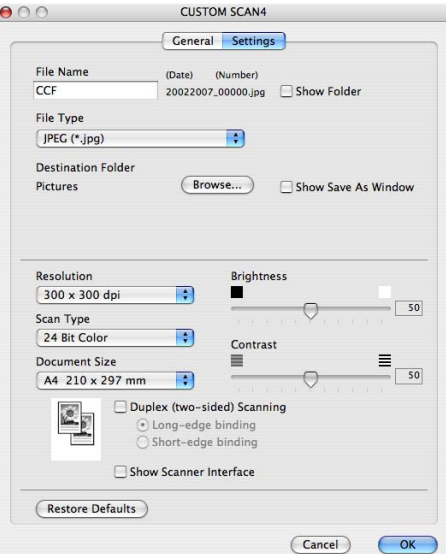

# **COPY/PC-FAX (PC-FAX este numai la MFC-9440CN şi MFC-9840CDW) <sup>10</sup>**

Butoanele **Copy1** – **Copy4** pot fi personalizate pentru a vă permite utilizarea functiilor complexe de copiere şi trimitere a faxurilor, cum ar fi imprimarea N în 1.

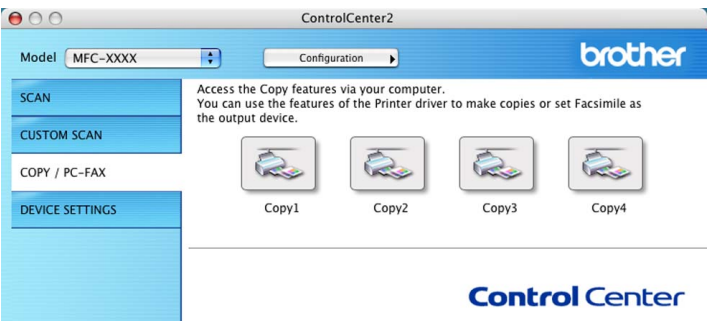

Pentru a utiliza butoanele **Copy**, configurati driverul imprimantei făcând clic pe buton și tinând concomitent tasta **Ctrl** apăsată.

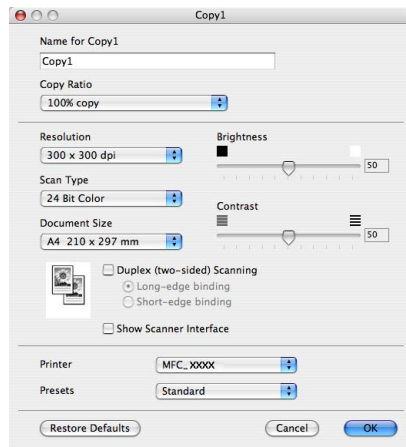

Introduceţi un nume în câmpul **Name for Copy** (până la 30 de caractere) şi selectaţi **Copy Ratio**.

Selectaţi setările **Resolution**, **Scan Type**, **Document Size**, **Duplex (two-sided) Scanning** (dacă este necesar), **Show Scanner Interface**, **Brightness** şi **Contrast** pentru utilizare.

Înainte de terminarea configurării butonului **Copy**, setaţi **Printer**. Selectaţi apoi setările dumneavoastră de imprimare din meniul pop-up **Presets**, după care faceţi clic pe **OK** pentru a închide fereastra de dialog. Prin configurarea butonului de copiere se deschide fereastra de dialog.

Pentru a copia, selectaţi **Copies & Pages** din meniul pop-up. Pentru faxuri, selectati Send Fax din meniul pop-up. (*[Trimiterea unui fax \(numai la MFC-9440CN](#page-162-0) și [MFC-9840CDW\)](#page-162-0)* la pagina 156.)

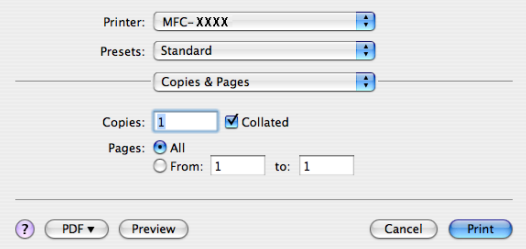

# **DEVICE SETTINGS <sup>10</sup>**

Puteţi configura setările aparatului.

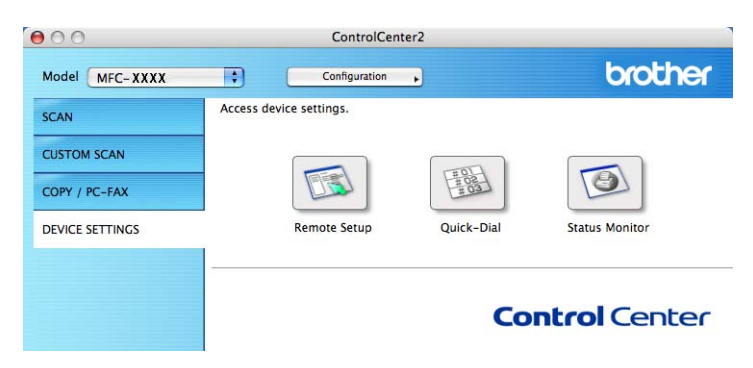

### **Remote Setup (numai la MFC-9440CN şi MFC-9840CDW) <sup>10</sup>**

Butonul **Remote Setup** vă permite deschiderea ferestrei programului Remote Setup pentru configurarea meniurilor cu setări ale aparatului.

```
Notă
```
Pentru detalii, consultaţi *[Configurarea de la distan](#page-213-0)ţă* la pagina 207.

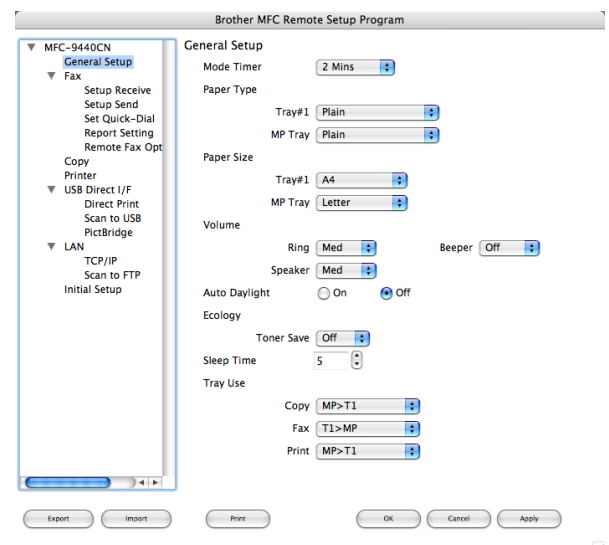

**10**

### **Quick-Dial (numai la MFC-9440CN şi MFC-9840CDW) <sup>10</sup>**

Butonul **Quick-Dial** vă permite de deschideţi fereastra **Set Quick-Dial** în programul de configurare de la distanţă, astfel încât să puteţi înregistra sau schimba rapid numerele de apel de pe calculatorul dumneavoastră Macintosh®.

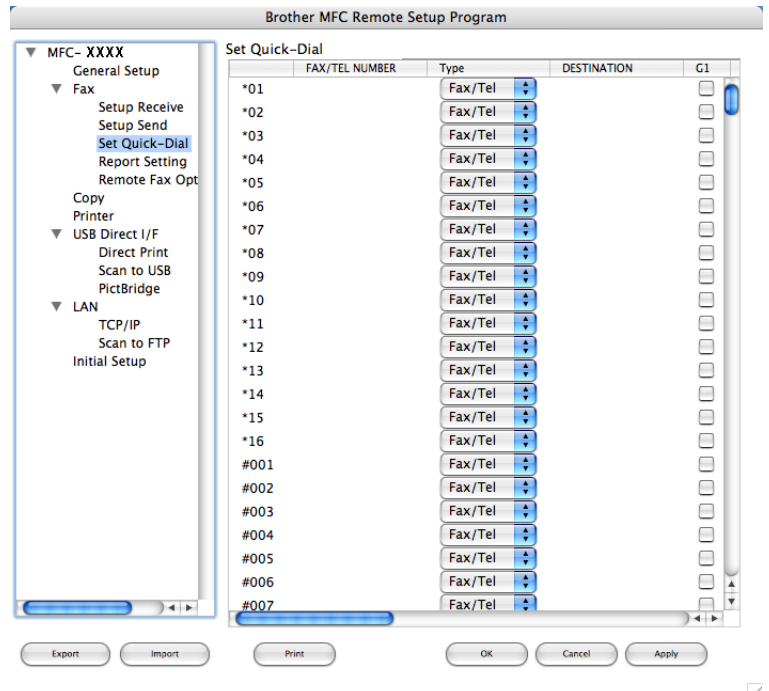

#### **Status Monitor**

Butonul **Status Monitor** vă permite să monitorizaţi starea unuia sau a mai multor dispozitive, oferindu-vă notificări imediate cu privire la erori precum blocajele de hârtie. (Consultaţi *[Status Monitor](#page-144-0)* la pagina 138.)

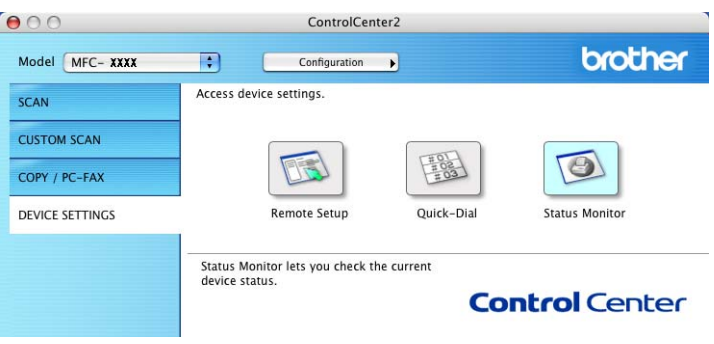

<span id="page-199-1"></span>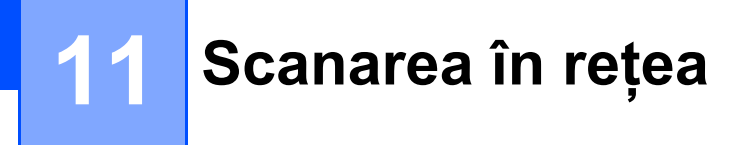

<span id="page-199-2"></span>Dacă doriti să scanati de pe aparat prin intermediul retelei, trebuie să selectati aparatul partajat în aplicatia Device Selector localizată în **Macintosh HD**/**Library**/**Printers**/**Brother**/**Utilities**/**Device Selector** (Macintosh HD/Bibliotecă/Imprimante/Brother/Utilities/Device Selector) sau din meniul pop-up **Model** în ecranul principal al ControlCenter2. Dacă ati instalat deja software-ul MFL-Pro Suite urmând pașii de instalare în retea din ghidul de instalare rapidă, înseamnă că ati făcut deja această selectie.

Pentru a utiliza aparatul pe post de scaner în retea, aparatul trebuie să fie configurat cu o adresă TCP/IP. Puteţi configura sau modifica setările de adresă din panoul de control. (Consultaţi *Configurarea panoului de control din Ghidul Utilizatorului de Reţea*.)

### **Notă**

Pentru scanarea în rețea, la un aparat partajat în rețea pot fi conectați maxim 25 clienți. De exemplu, dacă 30 de clienţi încearcă să se conecteze concomitent, 5 clienţi nu vor fi afişaţi pe LCD.

# **Înainte de a utiliza Scanarea în reţea <sup>11</sup>**

### **Configurarea scanării în reţea <sup>11</sup>**

a Din **Library** (Bibliotecă), selectaţi **Printers** (Imprimante), **Brother**, **Utilities** <sup>ş</sup>i **Device Selector**, şi faceţ<sup>i</sup> apoi dublu clic pe **Device Selector**. Apare fereastra **Device Selector**. Această fereastră poate fi deschisă şi din ControlCenter2.

Pentru mai multe informatii, consultati [Utilizarea ControlCenter2](#page-183-0) la pagina 177.

2) Specificati numele aparatului dumneavoastră prin adresa IP sau numele serviciului mDNS. Pentru a modifica adresa IP introduceti o adresă IP nouă. Puteti selecta de asemenea aparatul dintr-o listă de aparate disponibile. Faceţi clic pe **Browse** pentru afişarea listei.

<span id="page-199-0"></span>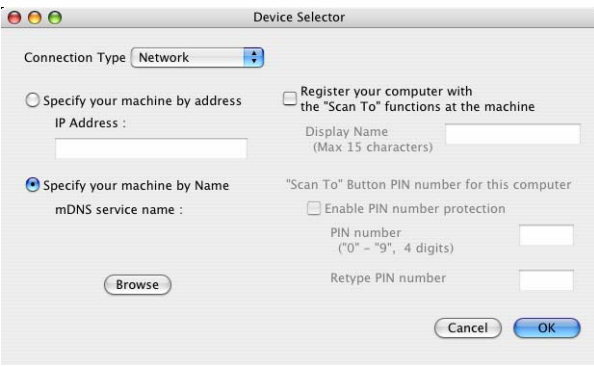

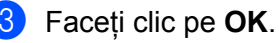

### **Notă**

- Pentru a utiliza optiunile butonului "Scan To" de pe aparat, bifați caseta pentru Register your computer with the "Scan To" functions at the machine. Introduceti apoi numele care doriți să fie afișat pe ecranul LCD al aparatului pentru calculatorul dumneavoastră Macintosh<sup>®</sup>. Puteți utiliza până la 15 caractere.
- Puteţi evita recepţionarea documentelor nedorite prin configurarea unui număr PIN din 4 cifre. Introduceţi numărul dumneavoastra PIN în câmpul PIN number și reintroduceti-l în câmpul Retype PIN number. Pentru a trimite informații către un calculator protejat de un cod PIN, ecranul LCD vă va solicita să introduceţi codul PIN înainte ca documentul să poată fi scanat şi trimis către aparat. (Consultaţi *[Utilizarea](#page-201-0)  [butonului Scan \(Scanare\)](#page-201-0)* la pagina 195.)

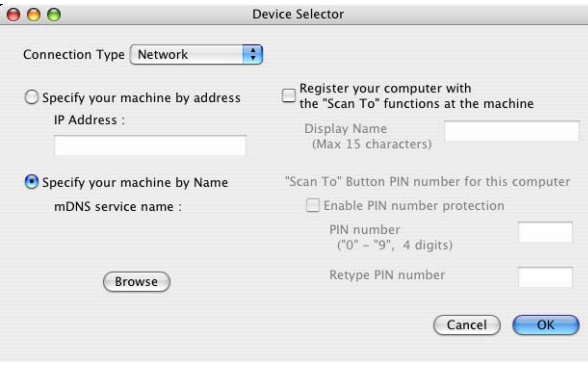

# <span id="page-201-0"></span>**Utilizarea butonului Scan (Scanare) <sup>11</sup>**

### **Notă**

- Dacă doriți să scanați un document folosindu-vă de funcția de scanare duplex, trebuie să puneți documentul în ADF și să selectați apoi 2sided (L)edge sau 2sided (S)edge în funcție de layout-ul documentului dumneavoastră.
- Selectaţi layout-ul documentului dumneavoastră din tabelul următor:

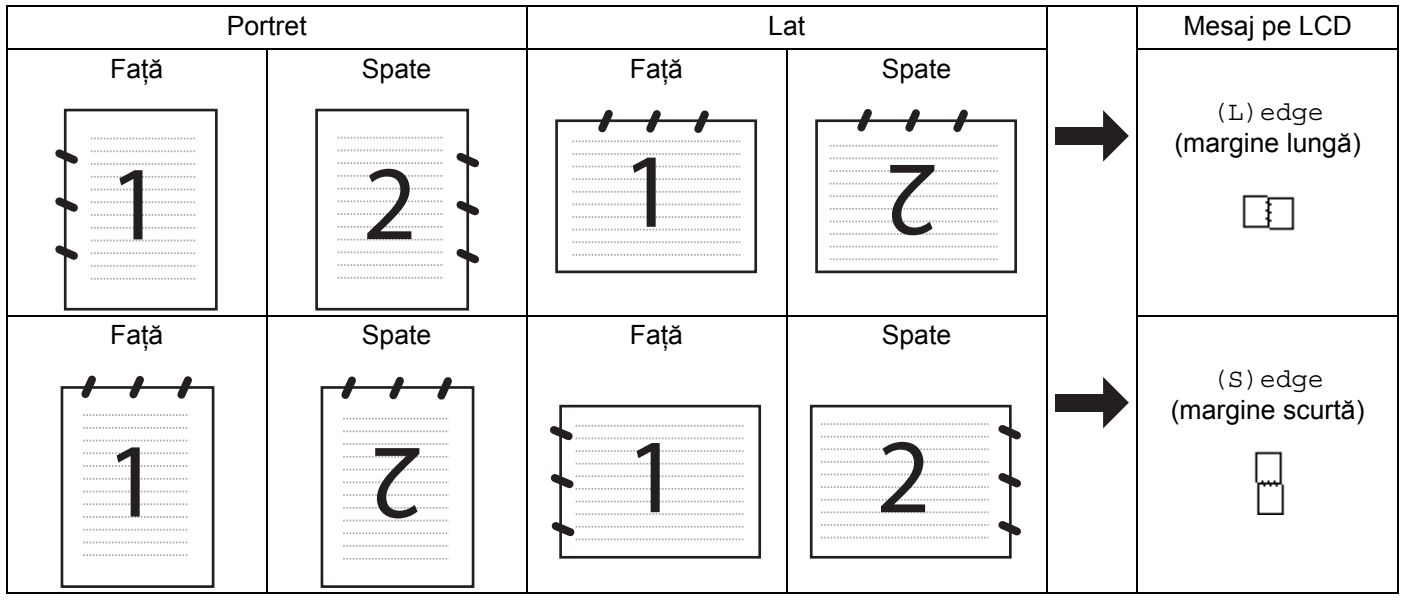

#### **Tabelul layout-urilor documentelor**

- Numai MFC-9840CDW şi DCP-9045CDN oferă suport pentru scanarea duplex.
- Scanarea duplex este disponibilă numai din ADF.
- Scanarea duplex nu este disponibilă pentru formatul de hârtie legal.

### **Scanarea către e-mail (PC) <sup>11</sup>**

Când alegeți opțiunea de Scan to E-mail (Macintosh<sup>®</sup>), documentul dumneavoastră va fi scanat și trimis direct către calculatorul Macintosh<sup>®</sup> din retea indicat de dumneavoastră. ControlCenter2 va activa aplicatia implicită de e-mail de pe calculatorul Macintosh<sup>®</sup> indicat de dumneavoastră pentru adresarea recipientului. Puteti scana un document alb-negru sau color și acesta va fi trimis împreună cu mesajul e-mail de pe calculatorul Macintosh<sup>®</sup> sub formă de atasament.

Puteti modifica configuratia de scanare. (Consultati *E-mail* [la pagina 183.](#page-189-2))

- **1** Puneți documentul cu fața în sus în ADF sau cu fața în jos pe sticla scanerului.
- b Apăsaţi pe (**Scan** (Scanare)).
- **3** Apăsați pe  $\triangle$  sau  $\nabla$  pentru a selecta Scan to E-mail. Apăsaţi pe **OK**. Dacă aparatul dumneavoastră este un model MFC-9440CN sau DCP-9040CN, mergeți la pasul @. Dacă aparatul [d](#page-202-1)umneavoastră este un model MFC-9840CDW sau DCP-9045CDN, mergeți la pasul @.
- <span id="page-202-1"></span><sup>(4</sup>) Apăsați pe ▲ sau ▼ pentru a selecta 1sided, 2sided (L)edge sau 2sided (S)edge. Apăsați pe OK. Dacă aparatul dumneavoastră este un model DCP-9045CDN, mergeți la pasul ...

#### **Notă**

Dacă doriti să scanați un document utilizând funcția de scanare duplex, trebuie să puneți documentul în ADF și să selectați apoi 2sided (L)edge sau 2sided (S)edge în funcție de layout-ul documentului dumneavoastră.

- **5** Apăsați ▲ sau ▼ pentru a selecta PC. Apăsați pe OK.
- <span id="page-202-0"></span>6 Apăsați  $\blacktriangle$  sau  $\blacktriangledown$  pentru a selecta calculatorul destinație Macintosh<sup>®</sup> pe care doriți să-l utilizați pentru trimiterea documentului prin e-mail. Apăsați pe OK. Dacă ecranul LCD vă solicită introducerea unui cod PIN, introduceti codul PIN din 4 cifre pentru calculatorul destinaţie Macintosh® de la panoul de control. Apăsaţi pe **OK**.
- g Apăsaţi pe **Mono Start** (Start (Mono)) sau **Colour Start** (Start (Color)). Aparatul iniţiază procesul de scanare.

#### **Notă**

- Tipul scanării depinde de setările din fila **Device Button**, **Mono Start** (Start (Mono)) sau **Colour Start** (Start (Color)) nu modifică setările.
- Dacă doriţi datele scanate color, selectaţi colour la tipul scanării în fila **Device Button** a configuraţiei ControlCenter2. Dacă doriţi datele scanate alb-negru, selectaţi alb-negru la tipul scanării în fila **Device Button** a configuraţiei ControlCenter2. (Consultaţi *E-mail* [la pagina 183](#page-189-2).)

### **Scanarea către e-mail (server de e-mail, numai MFC-9840CDW) <sup>11</sup>**

Atunci când selectati optiunea de Scan to E-mail (E-mail Server) puteti scana un document alb-negru sau color și să îl trimiteti direct la o adresă de e-mail din aparat. Puteti selecta formatele de imagine PDF sau TIFF pentru alb-negru şi PDF sau JPEG pentru color.

## **Notă** Scanarea către e-mail (server de e-mail) necesită suport pentru serverul de mail SMTP/POP3. (Consultati *Ghidul Utilizatorului de Retea de pe CD-ROM.*) **1** Puneți documentul cu fața în sus în ADF sau cu fața în jos pe sticla scanerului. **2** Apăsați pe  $\sqrt{3}$  (**Scan** (Scanare)). <sup>3</sup> Apăsati pe **A** sau ▼ pentru a selecta Scan to E-mail. Apăsați pe **OK**.  $4$ ) Apăsați pe ▲ sau ▼ pentru a selecta 1sided, 2sided (L)edge sau 2sided (S)edge. Apăsați pe OK. **Notă** Dacă doriți să scanați un document utilizând funcția de scanare duplex, trebuie să puneți documentul în ADF și să selectati apoi 2sided (L)edge sau 2sided (S)edge în functie de layout-ul documentului dumneavoastră. **b** Apăsati pe  $\triangle$  sau  $\triangledown$  pentru a selecta E-mail Server. Apăsaţi pe **OK**. Mergeți la pasul @ dacă ați con[f](#page-203-0)igurat un singur server de e-mail. **6** Apăsați ▲ sau ▼ pentru a selecta Change Setting. Apăsați pe OK. Dacă nu trebuie să schimbati calitatea, apăsați ▲ sau ▼ pentru a selecta Enter Address. Apăsați pe **OK** și mergeți apoi la pasul **@**.  $\overline{7}$  Apăsati A sau V pentru a selecta Color 150 dpi, Color 300 dpi, Color 600 dpi, B&W 200 dpi sau B&W 200x100 dpi. Apăsati pe OK. Dacă selectați Color 150 dpi, Color 300 dpi sau Color 600 dpi, mergeți la pasul  $\odot$ . Dacă selectaț[i](#page-203-3) B&W 200 dpi sau B&W 200x100 dpi, mergeți la pasul . **68** Apăsați ▲ sau ▼ pentru a selecta PDF sau JPEG. Apăsați pe **OK** și mergeți la pasul **to. i Apăsați ▲ sau ▼ pentru a selecta** PDF sau TIFF. Apăsați pe **OK** și mergeți la pasul **i. 10** Ecranul LCD vă solicită introducerea unei adrese. Introduceți adresa de e-mail destinație de la tastatură sau utilizati butonul o atingere sau un număr de apelare rapidă. k Apăsaţi pe **Mono Start** (Start (Mono)) sau **Colour Start** (Start (Color)).

<span id="page-203-3"></span><span id="page-203-2"></span><span id="page-203-1"></span><span id="page-203-0"></span>Aparatul iniţiază procesul de scanare.

**11**

#### **Utilizarea butonului o atingere sau a numărului de apelare rapidă <sup>11</sup>**

Puteti de asemenea scana un document direct către o adresă pe care ati înregistrat-o în butonul o atingere sau în numărul de apelare rapidă. Când scanati documentul, setările pe care le-ați înregistrat cu butonul o atingere sau de apelare rapidă vor fi utilizate pentru calitatea şi tipul fişierului. Pot fi utilizate numai butoanele o atingere sau de apelare rapidă cu o adresă de e-mail înregistrată atunci când scanați date folosindu-vă de butoanele o atingere sau pentru apelare rapidă. (Adresele I-fax nu sunt disponibile pentru utilizare.)

- **1** Puneti documentul cu fata în sus în ADF sau cu fata în jos pe sticla scanerului.
- **b** Apăsați pe  $\mathcal{R}$  (Scan (Scanare)).
- **3** Selectati butonul o atingere sau un număr de apelare rapidă.
- d Apăsaţi pe **Mono Start** (Start (Mono)) sau **Colour Start** (Start (Color)). Aparatul initiază procesul de scanare.

#### **Notă**

Puteți stoca rezoluția de scanare (Scan Profile) pentru fiecare adresă de e-mail dacă le înregistrați pe acestea într-un buton o atingere sau un număr de apelare rapidă. (Consultaţi *Formarea şi memorarea numerelor din Capitolul 8 din Manualul utilizatorului*.)

### **Scanarea către imagine**

Când alegeti optiunea de Scan to Image, documentul dumneavoastră va fi scanat și trimis direct către calculatorul Macintosh<sup>®</sup> din retea indicat de dumneavoastră. ControlCenter2 va lansa aplicația implicită de grafică de pe calculatorul indicat Macintosh<sup>®</sup>. Puteti modifica configuratia de scanare. (Consultati *Image [\(exemplu: Apple](#page-186-0)® Preview)* la pagina 180.)

- **4** Puneti documentul cu fata în sus în ADF sau cu fata în jos pe sticla scanerului.
- **b** Apăsați pe  $\mathcal{R}$  (Scan (Scanare)).
- $3$  Apăsați  $\triangle$  sau  $\nabla$  pentru a selecta Scan to Image.
	- Apăsaţi pe **OK**.

Dacă aparatul dumn[e](#page-205-0)avoastră este un model MFC-9440CN sau DCP-9040CN, mergeti la pasul 6. Dacă aparatul [d](#page-204-0)umneavoastră este un model MFC-9840CDW sau DCP-9045CDN, mergeți la pasul .

<span id="page-204-0"></span> $4$ ) Apăsati pe ▲ sau ▼ pentru a selecta 1 sided, 2 sided (L)edge sau 2 sided (S)edge. Apăsati pe OK.

#### **Notă**

Dacă doriti să scanați un document utilizând funcția de scanare duplex, trebuie să puneți documentul în ADF și să selectați apoi 2sided (L) edge sau 2sided (S) edge în funcție de layout-ul documentului dumneavoastră.

<span id="page-205-0"></span> $\overline{6}$  Apăsați ▲ sau ▼ pentru a selecta calculatorul destinație Macintosh<sup>®</sup> la care doriți să trimiteți. Apăsaţi pe **OK**.

Dacă ecranul LCD vă solicită introducerea unui cod PIN, introduceti codul PIN din 4 cifre pentru calculatorul destinaţie Macintosh® de la panoul de control. Apăsaţi pe **OK**.

f Apăsaţi pe **Mono Start** (Start (Mono)) sau **Colour Start** (Start (Color)). Aparatul initiază procesul de scanare.

### **Notă**

- Tipul scanării depinde de setările din fila **Device Button**, **Mono Start** (Start (Mono)) sau **Colour Start** (Start (Color)) nu modifică setările.
- Dacă doriţi datele scanate color, selectaţi colour la tipul scanării în fila **Device Button** a configuraţiei ControlCenter2. Dacă doriti datele scanate alb-negru, selectați alb-negru la tipul scanării în fila Device **Button** a configuratiei ControlCenter2. (Consultati *Image (exemplu: Apple<sup>®</sup> Preview)* la pagina 180.)

### **Scanarea către OCR <sup>11</sup>**

Când alegeti optiunea de Scan to OCR, documentul dumneavoastră va fi scanat și trimis direct către calculatorul Macintosh<sup>®</sup> din retea indicat de dumneavoastră. ControlCenter2 va activa software-ul OCR instalat pe calculatorul dumneavoastră Macintosh® (Presto!® PageManager®) şi vă va converti documentul în text pentru vizualizare și editare dintr-o aplicare de editare de pe calculatorul indicat Macintosh<sup>®</sup>. Puteti modifica configuraţia de scanare. (Consultaţi *OCR (aplicaţ[ie de editare text\)](#page-188-0)* la pagina 182.)

- **1** Puneți documentul cu fața în sus în ADF sau cu fața în jos pe sticla scanerului.
- b Apăsaţi pe (**Scan** (Scanare)).
- $\overline{3}$  Apăsați  $\overline{\phantom{a}}$  sau  $\overline{\phantom{a}}$  pentru a selecta Scan to OCR. Apăsaţi pe **OK**.

Dacă aparatul dumn[e](#page-205-1)avoastră este un model MFC-9440CN sau DCP-9040CN, mergeti la pasul  $\bigcirc$ . Dacă aparatul [d](#page-205-2)umneavoastră este un model MFC-9840CDW sau DCP-9045CDN, mergeți la pasul  $\bullet$ .

<span id="page-205-2"></span>**D** Apăsati pe **∆** sau V pentru a selecta 1sided, 2sided (L)edge sau 2sided (S)edge. Apăsați pe OK.

#### **Notă**

Dacă doriți să scanați un document utilizând funcția de scanare duplex, trebuie să puneți documentul în ADF și să selectați apoi 2sided (L) edge sau 2sided (S) edge în funcție de layout-ul documentului dumneavoastră.

<span id="page-205-1"></span> $\overline{6}$  Apăsati ▲ sau ▼ pentru a selecta calculatorul destinatie Macintosh<sup>®</sup> la care doriti să trimiteti. Apăsaţi pe **OK**.

Dacă ecranul LCD vă solicită introducerea unui cod PIN, introduceţi codul PIN din 4 cifre pentru calculatorul destinatie Macintosh<sup>®</sup> de la panoul de control. Apăsaţi pe **OK**.

**6** Apăsați pe Mono Start (Start (Mono)) sau Colour Start (Start (Color)). Aparatul initiază procesul de scanare.

#### **Notă**

Tipul scanării depinde de setările din fila **Device Button**, **Mono Start** (Start (Mono)) sau **Colour Start** (Start (Color)) nu modifică setările.

### **Scanarea către fişier <sup>11</sup>**

Când alegeţi opţiunea de Scan to File, puteţi scana un document alb-negru sau color pentru a-l trimite direct către calculatorul din retea Macintosh<sup>®</sup> indicat de dumneavoastră. Fișierul va fi salvat în directorul și în formatul de fisier selectate în cadrul configurării ControlCenter2 de pe calculatorul indicat Macintosh<sup>®</sup>. Puteţi modifica configuraţia de scanare. (Consultaţi *File* [la pagina 184.](#page-190-0))

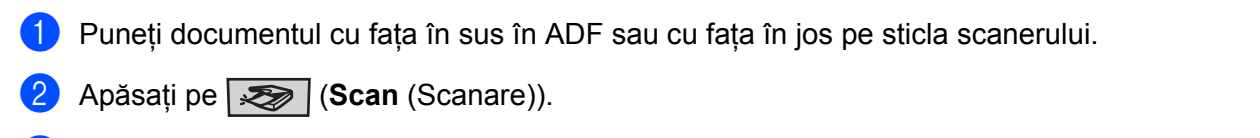

 $3$  Apăsați $\blacktriangle$  sau  $\blacktriangledown$  pentru a selecta Scan to File. Apăsaţi pe **OK**.

Dacă aparatul dumn[e](#page-206-0)avoastră este un model MFC-9440CN sau DCP-9040CN, mergeti la pasul 6. Dacă aparatul [d](#page-206-1)umneavoastră este un model MFC-9840CDW sau DCP-9045CDN, mergeti la pasul  $\bullet$ .

<span id="page-206-1"></span>4) Apăsați pe **∆** sau **V** pentru a selecta 1 sided, 2 sided (L)edge sau 2 sided (S)edge. Apăsați pe **OK**.

### **Notă**

Dacă doriti să scanati un document utilizând funcția de scanare duplex, trebuie să puneți documentul în ADF si să selectati apoi 2sided (L)edge sau 2sided (S)edge în functie de layout-ul documentului dumneavoastră.

<span id="page-206-0"></span>6 Apăsați ▲ sau ▼ pentru a selecta calculatorul destinație Macintosh<sup>®</sup> la care doriți să trimiteți. Apăsaţi pe **OK**. Dacă ecranul LCD vă solicită introducerea unui cod PIN, introduceti codul PIN din 4 cifre pentru calculatorul destinație Macintosh<sup>®</sup> de la panoul de control.

Apăsaţi pe **OK**.

f Apăsaţi pe **Mono Start** (Start (Mono)) sau **Colour Start** (Start (Color)). Aparatul initiază procesul de scanare.

### **Notă**

- Tipul scanării depinde de setările din fila **Device Button**, **Mono Start** (Start (Mono)) sau **Colour Start** (Start (Color)) nu modifică setările.
- Dacă doriţi datele scanate color, selectaţi colour la tipul scanării în fila **Device Button** a configuraţiei ControlCenter2. Dacă doriţi datele scanate alb-negru, selectaţi alb-negru la tipul scanării în fila **Device Button** a configuratiei ControlCenter2. (Consultati *File* [la pagina 184.](#page-190-0))
- Dacă doriţi să schimbaţi numele de fişier ale documentelor scanate, introduceţi numele de fişier în secţiunea **File Name** din fila **Device Button** a configuraţiei ControlCenter2.

### <span id="page-207-0"></span>**Scanarea către FTP <sup>11</sup>**

Când alegeţi opţiunea **Scan to FTP**, puteţi scana un document alb-negru sau color direct pe un server FTP din reteaua dumneavoastră sau de pe internet.

Detaliile necesare pentru folosirea scanării către FTP pot fi introduse manual sau utilizând Web Based Management pentru a preconfigura şi stoca detaliile într-un profil FTP.

Pentru informaţii cu privire la introducerea manuală a datelor FTP, consultaţi *[Metoda manual](#page-211-0)ă de scanare către FTP* [la pagina 205](#page-211-0). Pentru a utiliza Web Based Management, tastaţi **http://xxx.xxx.xxx.xxx** (unde xxx.xxx.xxx.xxx este adresa IP a aparatului dumneavoastră) în browser şi apoi puteţi configura sau modifica setările în **Administrator Settings**. Puteţi configura până la zece profile de server FTP.

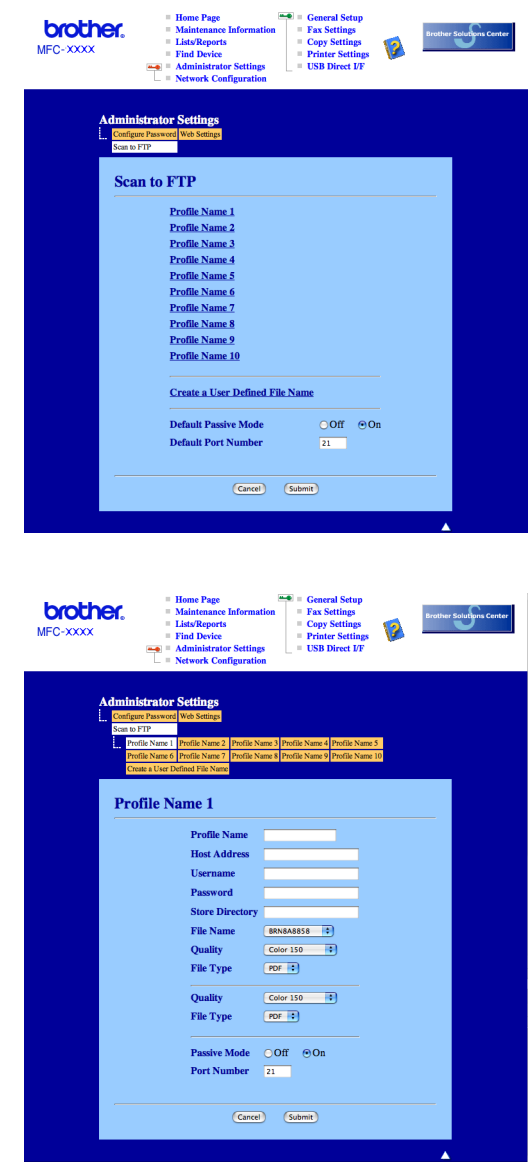

**11**

- **1** Introduceti numele pe care vreti să-l folositi pentru profilul de server FTP. Acest nume va fi afisat pe ecranul LCD al aparatului şi poate avea până la 15 caractere.
- 2) Câmpul Adresă gazdă este numele domeniului serverului FTP. Introduceți adresa gazdei (de exemplu ftp.example.com) (până la 60 caractere) sau adresa IP (de exemplu 192.23.56.189).
- **6** Introduceti numele de utilizator care a fost înregistrat cu serverul FTP pentru aparat (până la 32 caractere).
- $\overline{4}$  Introduceti parola de acces pe serverul FTP pentru numele de utilizator înregistrat (până la 32 de caractere).
- **6** Introduceti directorul destinație unde va fi stocat documentul dumneavoastră pe serverul FTP (de exemplu /brother/abc/) (până la 60 caractere).
- 6 Alegeti numele de fisier pe care-l doriți pentru documentul scanat. Puteți alege dintre șapte nume de fişier prezente sau două definite de utilizator. Numele de fişier care va fi folosit pentru documentul dumneavoastră va fi numele de fişier selectat plus ultimele 6 cifre ale contorului ADF/flatbed ale scanerului plus extensia fişierului (de exemplu, Estimate098765.pdf). Puteți de asemenea introduce manual un nume de fişier format din maximum 15 caractere.
- **[7]** Selectati calitatea la care documentul să fie scanat din lista derulantă. Puteti selecta Color 150, **Color 300**, **Color 600**, **B&W 200** sau **B&W 200x100**.
- **63** Alegeti tipul de fisier pentru document din lista derulantă. Puteti alege PDF sau JPEG pentru documente color şi PDF sau TIFF pentru documente alb-negru.
- <sup>9</sup>. Puteti seta Passive Mode pe OFF sau ON în functie de serverul dumneavoastră FTP și configurarea firewall de retea. Implicit această setare este pe ON. Puteți de asemenea modifica numărul de port folosit pentru accesarea serverului FTP. Implicit pentru această setare este portul 21. În majoritatea cazurilor aceste două setări pot rămâne implicite.

#### **Crearea unui nume de fişier definit de utilizator <sup>11</sup>**

În plus faţă de cele şapte nume de fişier prezente, puteţi memora două nume de fişier definite de utilizator care pot fi folosite pentru crearea unui profil de server FTP.

**1** Din ecranul Scan to FTP din Web Based Management, selectați Create a User Defined File Name.

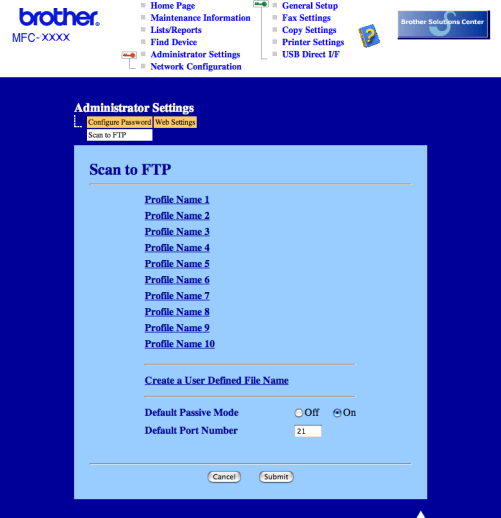

**2** Introduceți un nume de fișier în unul din cele două câmpuri de nume definite de utilizator și faceți clic pe **Submit**. În fiecare din câmpurile de nume definite de utilizator pot fi introduse maximum 15 caractere.

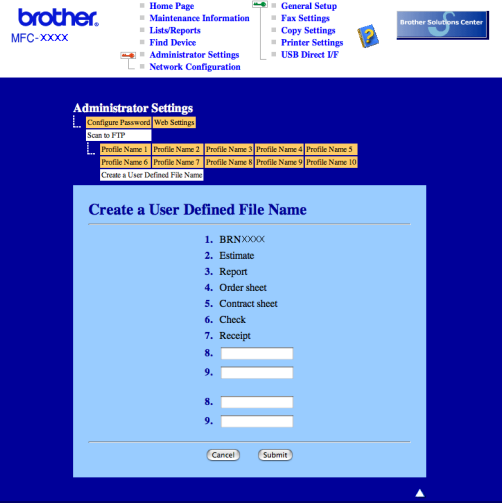

#### **Scanarea către FTP folosind Profilele server FTP <sup>11</sup>**

- **1** Puneti documentul cu fața în sus în ADF sau cu fața în jos pe sticla scanerului.
- b Apăsaţi pe (**Scan** (Scanare)).
- **3** Apăsați ▲ sau ▼ pentru a selecta Scan to FTP. Apăsați pe OK. Dacă aparatul dumn[e](#page-210-0)avoastră este un model MFC-9440CN sau DCP-9040CN, mergeti la pasul 6. Dacă aparatul [d](#page-210-1)umneavoastră este un model MFC-9840CDW sau DCP-9045CDN, mergeti la pasul  $\bullet$ .
- <span id="page-210-1"></span> $\overline{4}$  Apăsati pe **∆** sau ▼ pentru a selecta 1sided, 2sided (L)edge sau 2sided (S)edge. Apăsati pe **OK** pentru a începe procedura de scanare.

### **Notă**

Dacă doriti să scanati un document utilizând functia de scanare duplex, trebuie să puneti documentul în ADF si să selectati apoi 2sided (L)edge sau 2sided (S)edge în functie de layout-ul documentului dumneavoastră.

- <span id="page-210-0"></span>**5** Apăsați pe ▲ sau ▼ pentru a selecta unul din profilurile FTP listate. Apăsați pe OK.
	- **Dacă profilul de scanare către FTP este complet, veti merge automat la pasul**  $\mathbf{\Phi}$ **.**
	- Dacă profilul de scanare către FTP nu este complet, de exemplu, numele contului și parola lipsesc sau nu este aleasă calitatea sau tipul fișierului, veți fi anunțați să introduceți informațiile lipsă în pașii următori.
- 6 Alegeti una din optiunile de mai jos:
	- Apăsați Asau V pentru a selecta Color 150 dpi, Color 300 dpi sau Color 600 dpi. Apăsați pe OK si mer[g](#page-210-3)eti la **@**.
	- **11** ■ Apăsați **A** sau V pentru a selecta B&W 200 dpi sau B&W 200x100 dpi. Apăsați pe **OK** și mergeți la **a**.
- <span id="page-210-3"></span> $\bullet$  Apăsati  $\blacktriangle$  sau  $\blacktriangledown$  pentru a selecta PDF sau JPEG. Apăsaț[i](#page-210-5) pe **OK** și mergeți la pasul **@**.
- <span id="page-210-4"></span>**(8)** Apăsați ▲ sau ▼ pentru a selecta PDF sau TIFF. Apăsați pe OK.
- <span id="page-210-5"></span>**i Subset**i tastatura aparatului pentru a introduce numele de utilizator. Apăsați pe **OK**.
- **10** Folositi tastatura aparatului pentru a introduce parola. Apăsați pe **OK**.
- <span id="page-210-2"></span>**k** Procedati conform uneia dintre metodele de mai jos:
	- Dacă doriți să inițializați procedura de scanare, apăsați **Mono Start** (Start (Mono)) sau Colour Start (Start (Color)) și mergeți la pasul **@**.
	- Dacă doriti să schimbați nume[l](#page-210-6)e fișierului, mergeți la pasul  $\mathbf{\odot}$ .
- <span id="page-210-6"></span>**12** Apăsați ▲ sau ▼ pentru a selecta numele de fișier pe care doriți să-l utilizați și apăsați pe **OK**. Apăsați pe **Mo[n](#page-211-1)o Start** (Start (Mono)) sau **Colour Start** (Start (Color)) şi mergeti la pasul **@**.

#### **Notă**

Dacă doriti să schi[m](#page-211-2)bati manual numele fisierului, mergeti la pasul ®.

<span id="page-211-2"></span>**13** Apăsați ▲ sau ▼ pentru a selecta <Manual>. Apăsați pe OK. Introduceti numele de fișier pe care doriti să-l utilizați (până la 15 caractere) și apăsați pe **OK**. Apăsati pe Start.

<span id="page-211-1"></span>14 Ecranul LCD afișează mesajul Connecting. Când conexiunea la serverul FTP este realizată, aparatul începe procedura de scanare.

#### **Notă**

Tipul scanării depinde de setări, **Mono Start** (Start (Mono)) sau **Colour Start** (Start (Color)) nu modifică setările.

#### <span id="page-211-0"></span>**Metoda manuală de scanare către FTP <sup>11</sup>**

- <span id="page-211-6"></span>**1** Puneti documentul cu fata în sus în ADF sau cu fata în jos pe sticla scanerului.
- **b** Apăsați pe  $\overline{\mathscr{L}}$  (**Scan** (Scanare)).
- $\overline{3}$  Apăsati  $\overline{\phantom{a}}$  sau  $\overline{\phantom{a}}$  pentru a selecta Scan to FTP.
	- Apăsaţi pe **OK**.

Dacă aparatul dumn[e](#page-211-3)avoastră este un model MFC-9440CN sau DCP-9040CN, mergeti la pasul 6. Dacă aparatul [d](#page-211-4)umneavoastră este un model MFC-9840CDW sau DCP-9045CDN, mergeti la pasul  $\bullet$ .

<span id="page-211-4"></span><sup>(4)</sup> Apăsați pe ▲ sau ▼ pentru a selecta 1sided, 2sided (L)edge sau 2sided (S)edge. Apăsați pe OK.

#### **Notă**

Dacă doriti să scanati un document utilizând functia de scanare duplex, trebuie să puneti documentul în ADF și să selectati apoi  $2sided (L)$ edge sau  $2sided (S)$ edge în functie de layout-ul documentului dumneavoastră.

**11**

<span id="page-211-3"></span>**5** Apăsați ▲ sau ▼ pentru a selecta <Manual > Apăsați pe OK.

#### **Notă**

Dacă nu [e](#page-211-3)xistă niciun pro[f](#page-211-5)il FTP configurat, omiteti pasul  $\bullet$  si mergeti la pasul  $\bullet$ .

- <span id="page-211-5"></span>6 Folosiți tastatura aparatului pentru a introduce adresa gazdă FTP (de exemplu ftp.example.com), (până la 60 de caractere) sau adresa IP (de exemplu 192.23.56.189). Apăsaţi pe **OK**.
- (7) Folositi tastatura aparatului pentru a introduce directorul destinatie (de exemplu /brother/abc/, până la 60 caractere). Apăsaţi pe **OK**.
- **(8)** Apăsați∧sau **V** pentru a selecta Enter Username sau Change Setting. Apăsați pe OK. Dacă se[l](#page-212-0)ectați Enter Username, mergeți la pasul @. Dacă selectaț[i](#page-212-1) Change Setting, mergeți la pasul  $\odot$ .
- <span id="page-212-1"></span>**9** Alegeti una din optiunile de mai jos.
	- Apăsați A sau V pentru a selecta Color 150 dpi, Color 300 dpi sau Color 600 dpi. Apăsati pe OK și mergeți la **@**.
	- Apăsați **A** sau V pentru a selecta B&W 200 dpi sau B&W 200x100 dpi. Apăsați pe OK și mergeți  $la \mathbf{0}$ .
- <span id="page-212-2"></span>**10** Apăsați ▲ sau ▼ pentru a se[l](#page-212-0)ecta PDF sau JPEG. Apăsați pe **OK** și mergeți la pasul **@**.
- <span id="page-212-3"></span>**k D** Apăsați **A** sau ▼ pentru a selecta PDF sau TIFF. Apăsați pe OK.
- <span id="page-212-0"></span>l Folosiţi tastatura aparatului pentru a introduce numele de utilizator. Apăsaţi pe **OK**.
- m Folosiţi tastatura aparatului pentru a introduce parola. Apăsaţi pe **OK**.
- Procedați conform uneia dintre metodele de mai jos:
	- Dacă doriti să initializati procedura de scanare, apăsați **Mono Start** (Start (Mono)) sau Colour Start (Start (Color)) și mergeți la pasul  $\bullet$ .
	- Dacă d[o](#page-212-5)riti să schimbați numele fișierului, mergeți la pasul **®**.
- <span id="page-212-5"></span>**15** Apăsați ▲ sau ▼ pentru a selecta numele de fisier pe care doriți să-l utilizați și apăsați pe **OK**. Apăsați pe **Mono Start** (Start (Mono)) sau **Colour Start** (Start (Color)) și mergeți la pasul  $\mathbf{\Phi}$ .
- **Notă**

Dacă doriți să schimbați manual numele fișierului, mergeți la [p](#page-212-6)asul ®.

- <span id="page-212-6"></span>**16** Apăsați ▲ sau ▼ pentru a selecta <Manual>. Apăsați pe OK. Introduceti numele de fișier pe care doriti să-l utilizați (până la 15 caractere) și apăsați pe **OK**. Apăsaţi pe **Mono Start** (Start (Mono)) sau **Colour Start** (Start (Color)).
- **11**
- <span id="page-212-4"></span>**(7)** Ecranul LCD afișează mesajul Connecting. Când conexiunea la serverul FTP este realizată, aparatul începe procedura de scanare.

#### **Notă**

- Dacă apare o eroare de timp expirat sau orice altă eroare, porniţi din nou procesul de scanare către FTP de l[a](#page-211-6) început  $\bullet$ . Dacă numele de utilizator este introdus incorect, ecranul LCD va afisa mesajul Authentic[a](#page-211-6)te Err, vă rugăm porniti procesul de scanare de la început  $\bigcirc$ .
- Tipul scanării depinde de setări, **Mono Start** (Start (Mono)) sau **Colour Start** (Start (Color)) nu modifică setările.

# <span id="page-213-0"></span>**Configurarea de la distanţă <sup>12</sup>**

# <span id="page-213-1"></span>**Configurarea de la distanţă (numai la MFC-9440CN şi MFC-9840CDW) <sup>12</sup>**

Aplicaţia **Remote Setup** vă permite configurarea setărilor pentru mai multe aparate dintr-o aplicaţie Macintosh<sup>®</sup>. Când porniți această aplicație, setările aparatului dumneavoastră vor fi automat descărcate în calculatorul dumneavoastră Macintosh® și afișate pe ecranul Macintosh®. Dacă modificati setările, le puteti încărca direct în aparat.

### **Notă**

**12**

Pictograma aplicaţiei **Remote Setup** este în **Macintosh HD**/**Library**/**Printers**/**Brother**/**Utilities**  (Macintosh HD/Bibliotecă/Imprimante/Brother/Utilities).

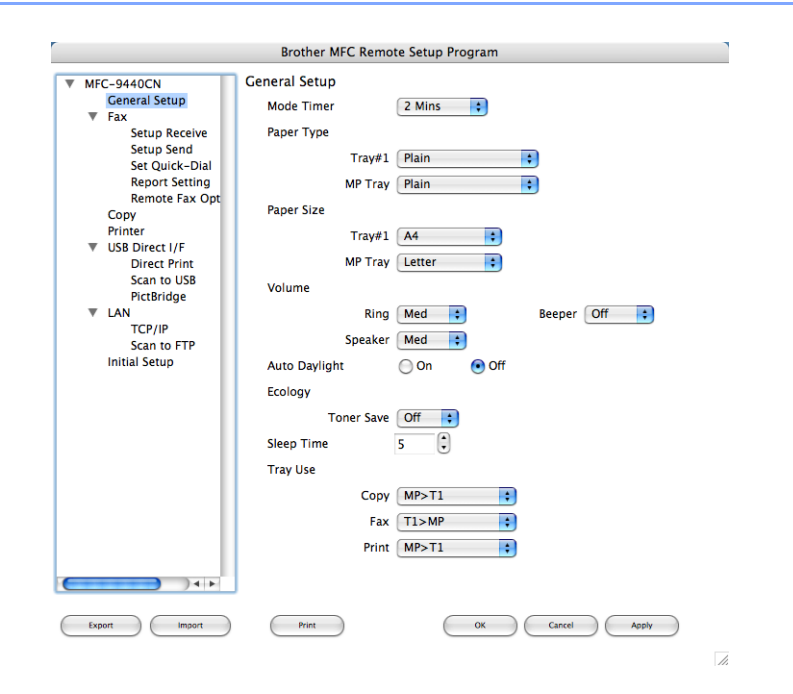

#### **OK**

Permite initierea încărcării datelor și părăsirea aplicatiei de configurare de la distantă. Dacă este afișat un mesaj de eroare, introduceţi din nou informaţiile corecte şi faceţi clic pe **OK**.

#### **Cancel**

Permite părăsirea aplicaţiei de configurare de la distanţă fără a încărca datele în aparat.

#### **Apply**

Permite încărcarea informaţiilor în aparat fără a părăsi aplicaţia de configurare de la distanţă.

#### ■ Print

Permite imprimarea elementelor selectate cu ajutorul aparatului. Nu puteţi imprima datele înainte ca acestea să fie încărcate în aparat. Faceţi clic pe **Apply** pentru a încărca noile date în aparat şi faceţi apoi clic pe **Print**.

#### **Export**

Permite salvarea într-un fişier a setărilor curente de configurare.

#### **Import**

Vă permite citirea setărilor dintr-un fişier.

### **Notă**

- Pentru a salva o setare, marcaţi setarea (de exemplu, **Set Quick-Dial**) din lista de setări şi faceţi apoi clic pe **Export**. Fiecare setare pe care o exportaţi este salvată într-un singur fişier.
- <span id="page-214-0"></span>• Dacă aveţi nevoie să modificaţi aparatul înregistrat în calculatorul dumneavoastră Macintosh® în timpul instalării MFL-Pro Suite (consultaţi *Ghidul de instalare rapidă*) sau dacă mediul de reţea s-a modificat, trebuie să specificati noul aparat. Deschideti selectorul de dispozitive **Device Selector** și selectati noul aparat (numai pentru utilizatorii de reţea).

### Index  $\mathbf{A}$

# $\mathbf C$

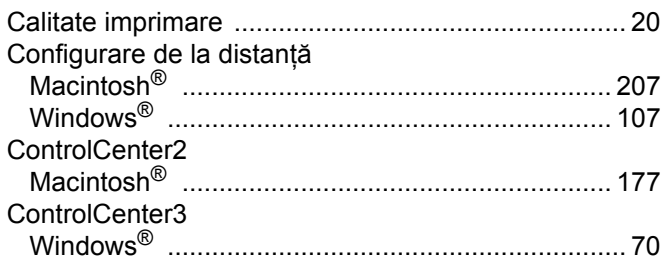

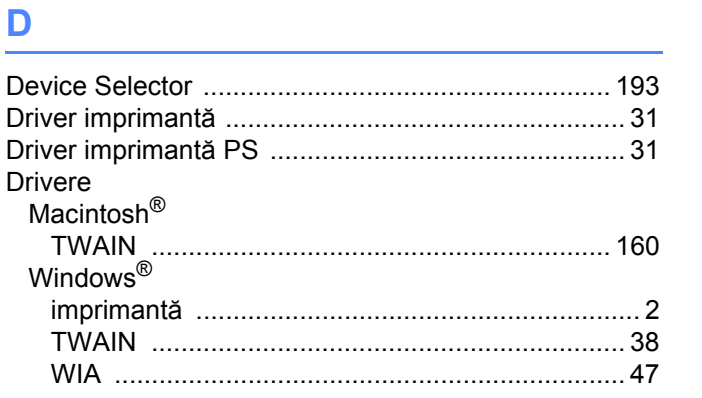

### Figure 1995 and the contract of

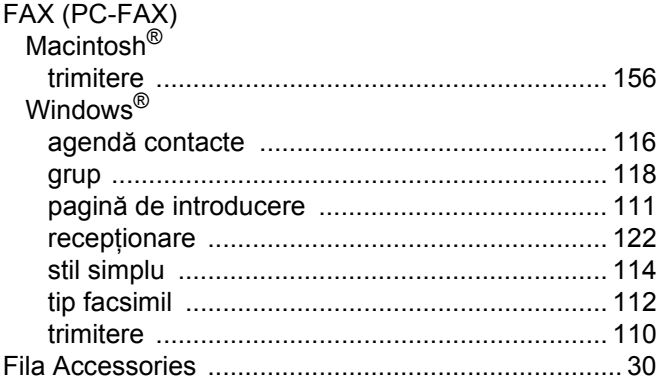

### M

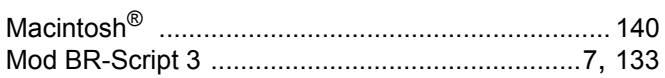

### $\overline{\mathbf{O}}$

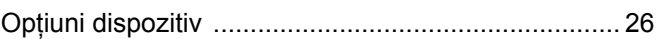

### **P Executive**

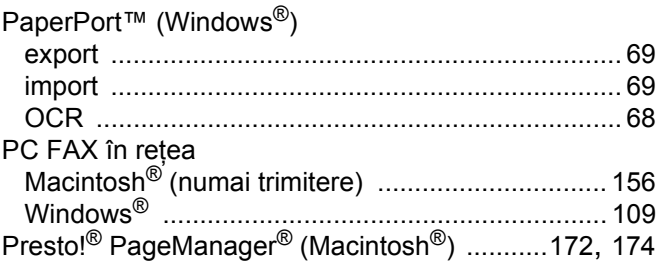

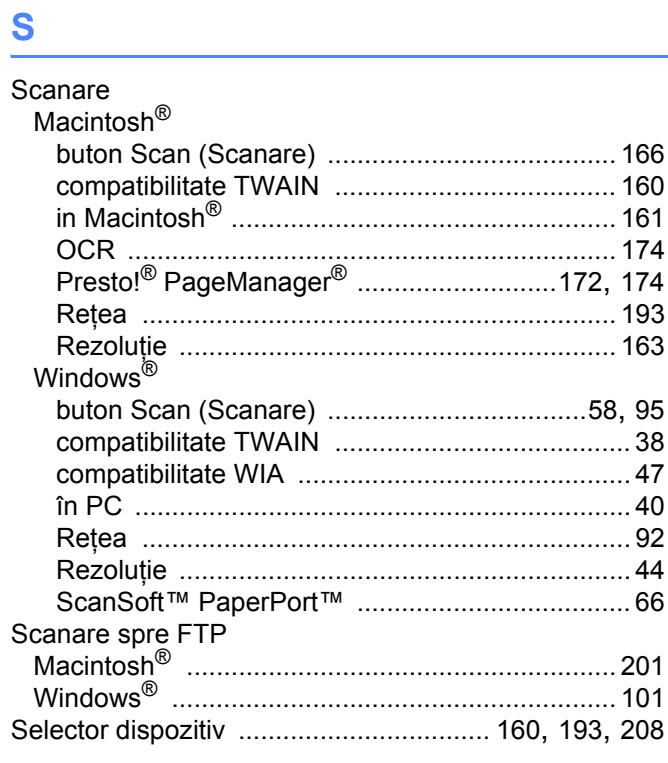
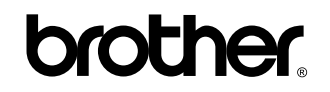

**Vizitaţi-ne pe Internet <http://www.brother.com>**

Acest produs este aprobat spre utilizare doar în ţara în care este achiziţionat. Companiile Brother locale sau distribuitorii acestora pot efectua operaţiuni de întreţinere şi reparaţii doar pentru aparatele achiziţionate în propriile ţări.